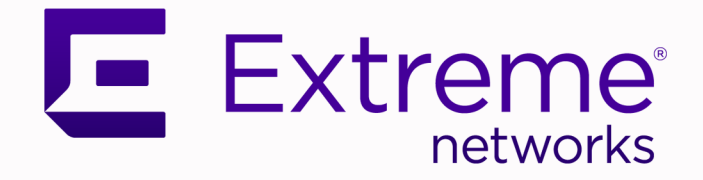

## ExtremeWireless WiNG™ 7.6.3 Controllers

## NOVA UI Getting Started Guide

9037026-00 Rev AB July 2021

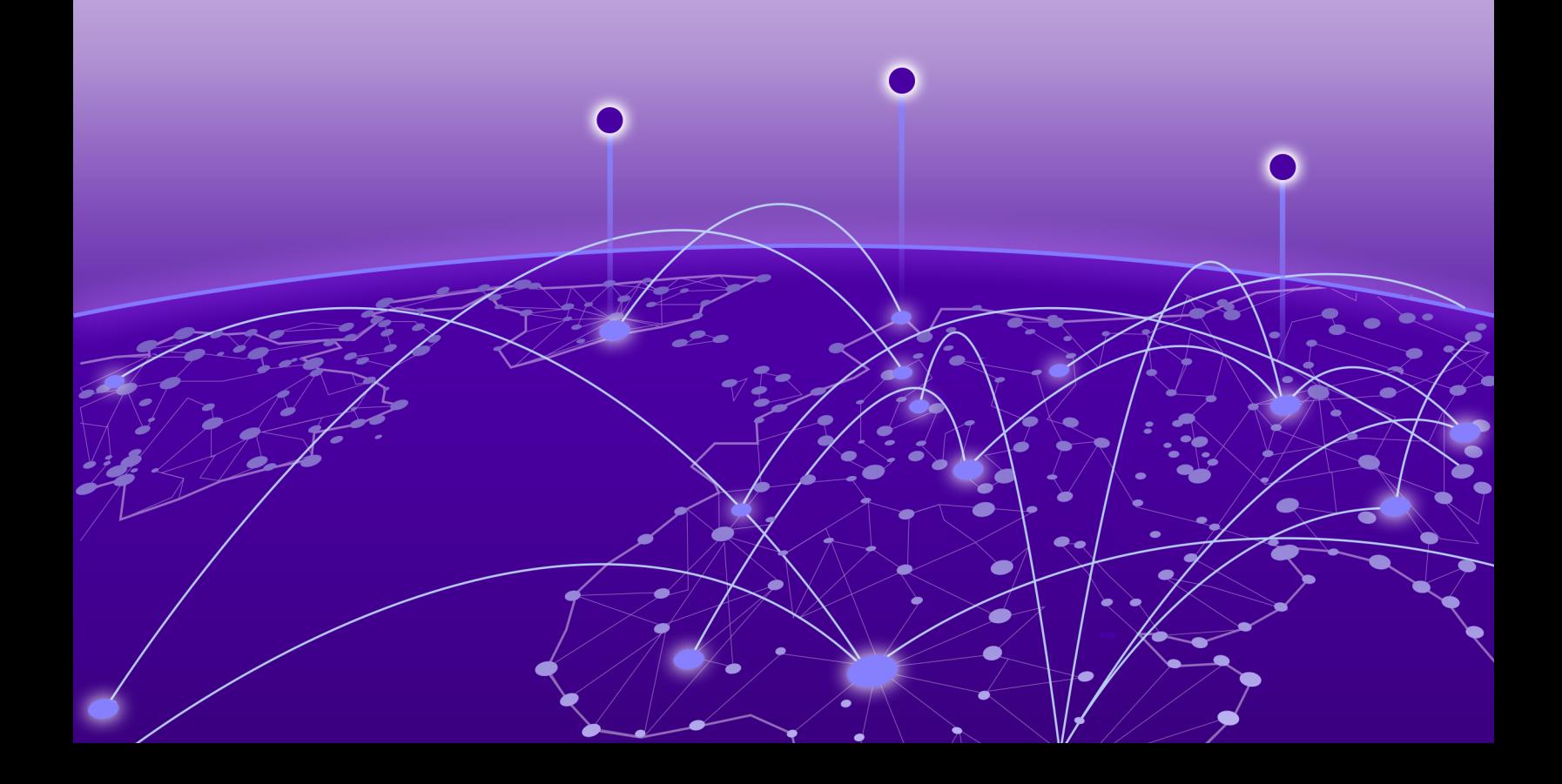

Copyright © 2021 Extreme Networks, Inc. All rights reserved.

#### Legal Notice

Extreme Networks, Inc. reserves the right to make changes in specifications and other information contained in this document and its website without prior notice. The reader should in all cases consult representatives of Extreme Networks to determine whether any such changes have been made.

The hardware, firmware, software or any specifications described or referred to in this document are subject to change without notice.

#### **Trademarks**

Extreme Networks and the Extreme Networks logo are trademarks or registered trademarks of Extreme Networks, Inc. in the United States and/or other countries.

All other names (including any product names) mentioned in this document are the property of their respective owners and may be trademarks or registered trademarks of their respective companies/owners.

For additional information on Extreme Networks trademarks, see: [www.extremenetworks.com/](http://www.extremenetworks.com/company/legal/trademarks) [company/legal/trademarks](http://www.extremenetworks.com/company/legal/trademarks)

#### Open Source Declarations

Some software files have been licensed under certain open source or third-party licenses. Enduser license agreements and open source declarations can be found at: [https://](https://www.extremenetworks.com/support/policies/open-source-declaration/) [www.extremenetworks.com/support/policies/open-source-declaration/](https://www.extremenetworks.com/support/policies/open-source-declaration/)

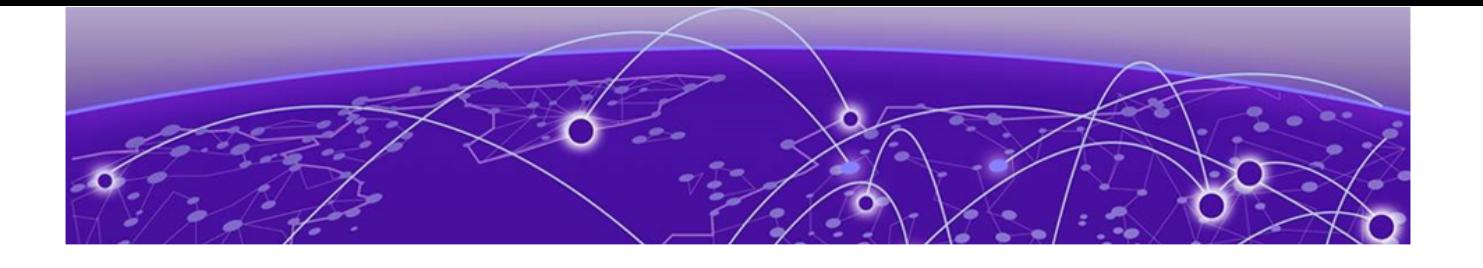

# **Table of Contents**

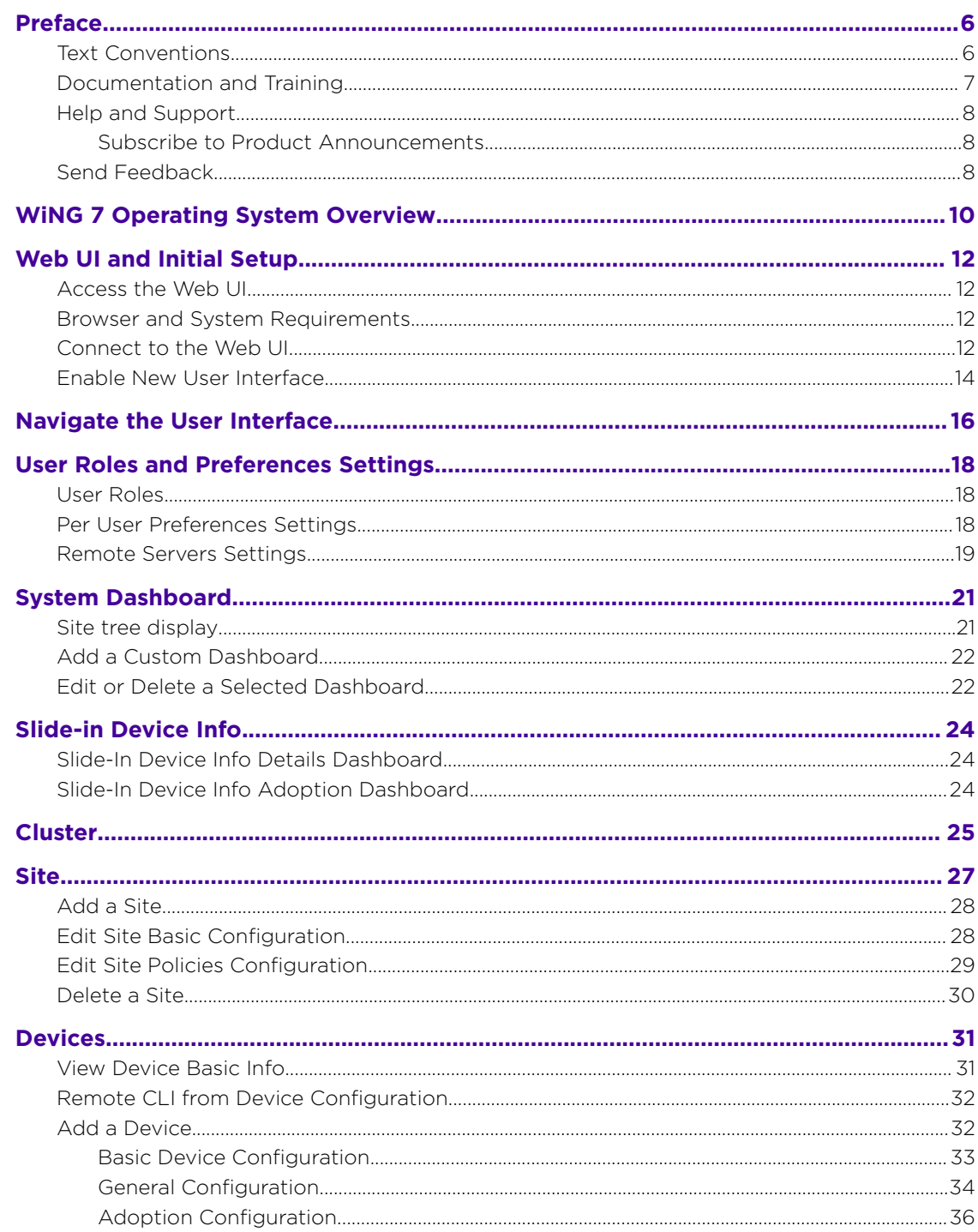

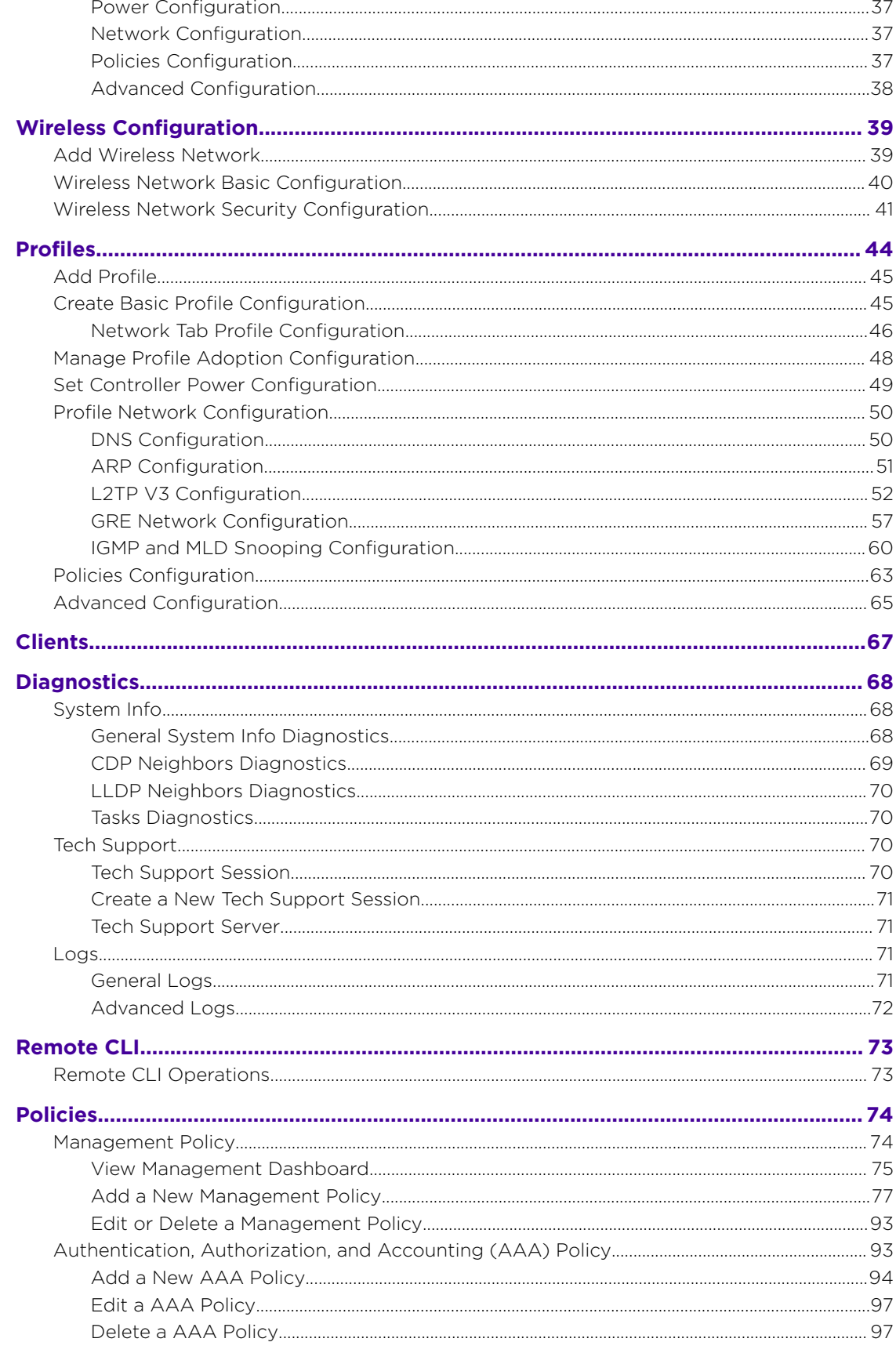

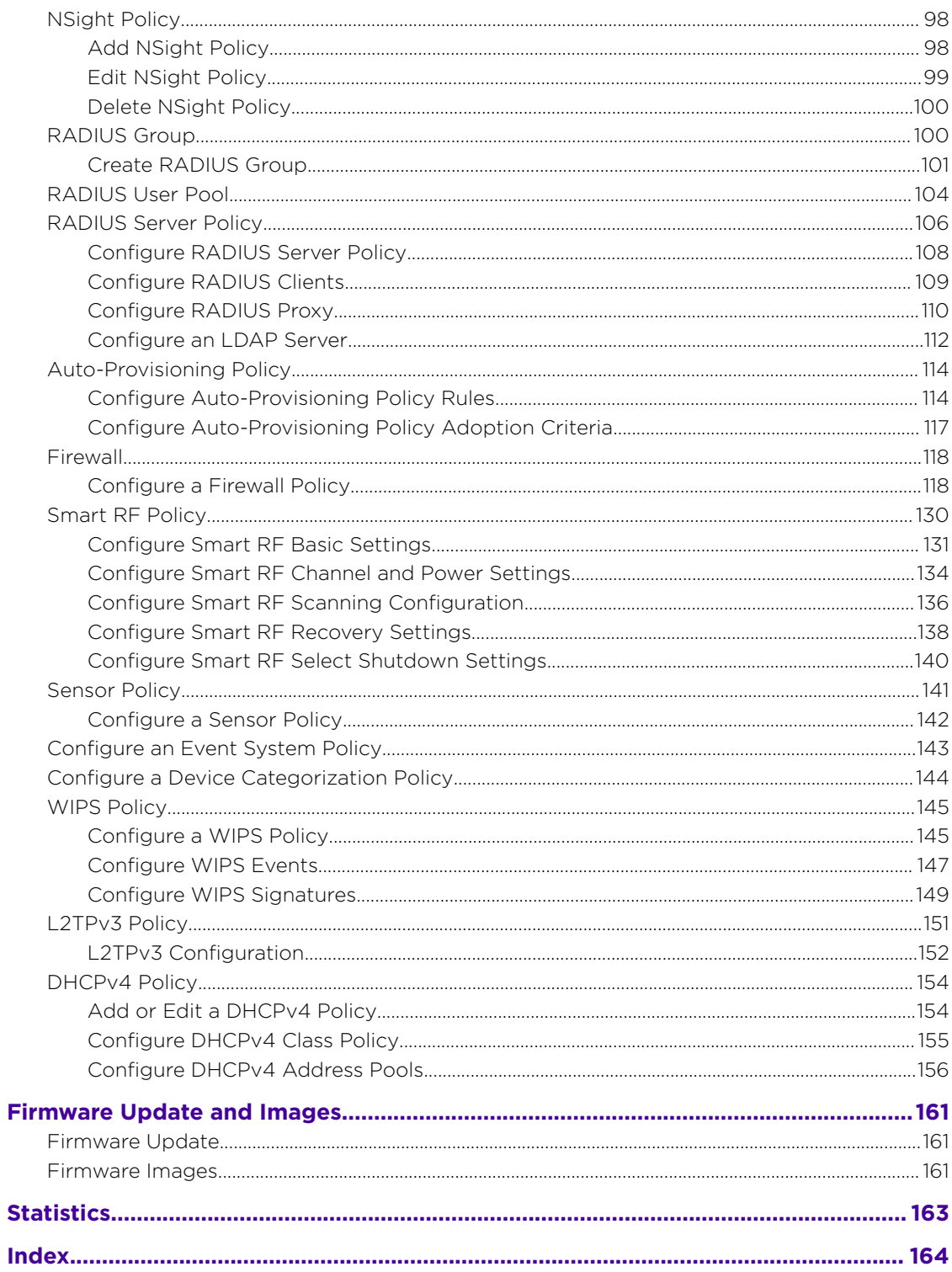

<span id="page-5-0"></span>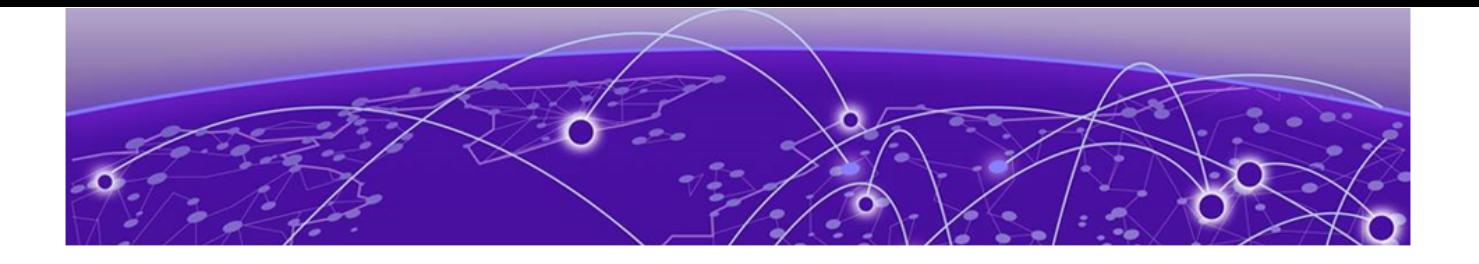

## **Preface**

Read the following topics to learn about:

- The meanings of text formats used in this document.
- Where you can find additional information and help.
- How to reach us with questions and comments.

## Text Conventions

Unless otherwise noted, information in this document applies to all supported environments for the products in question. Exceptions, like command keywords associated with a specific software version, are identified in the text.

When a feature, function, or operation pertains to a specific hardware product, the product name is used. When features, functions, and operations are the same across an entire product family, such as ExtremeSwitching switches or SLX routers, the product is referred to as *the switch* or *the router*.

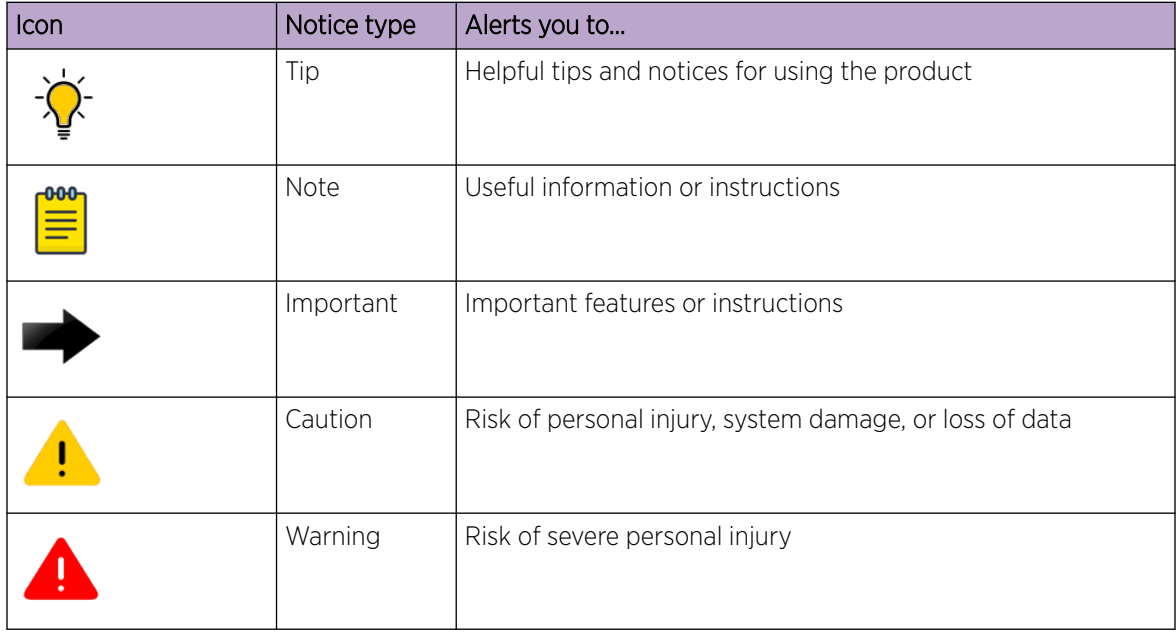

#### **Table 1: Notes and warnings**

<span id="page-6-0"></span>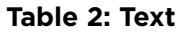

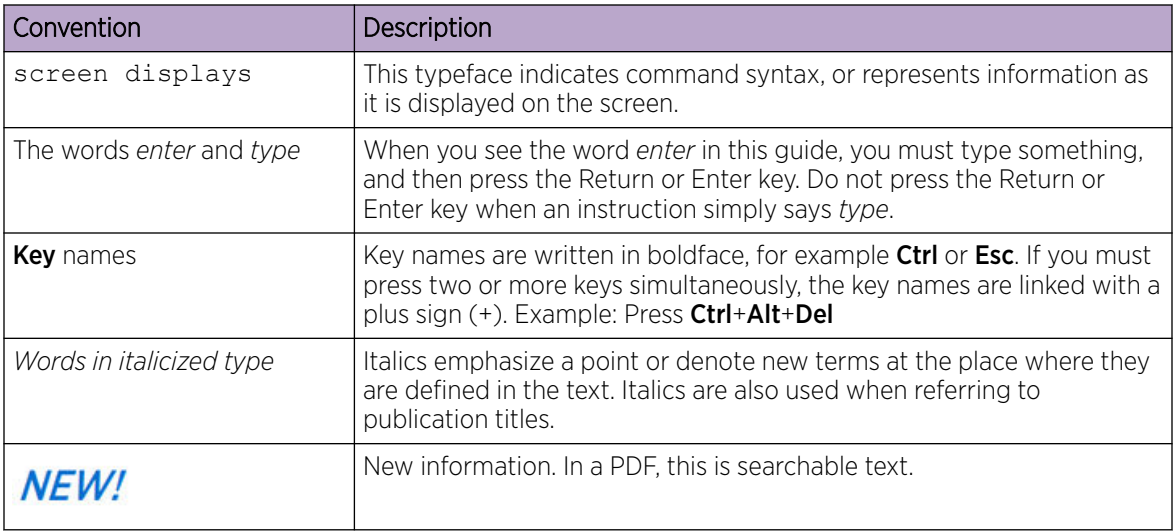

#### **Table 3: Command syntax**

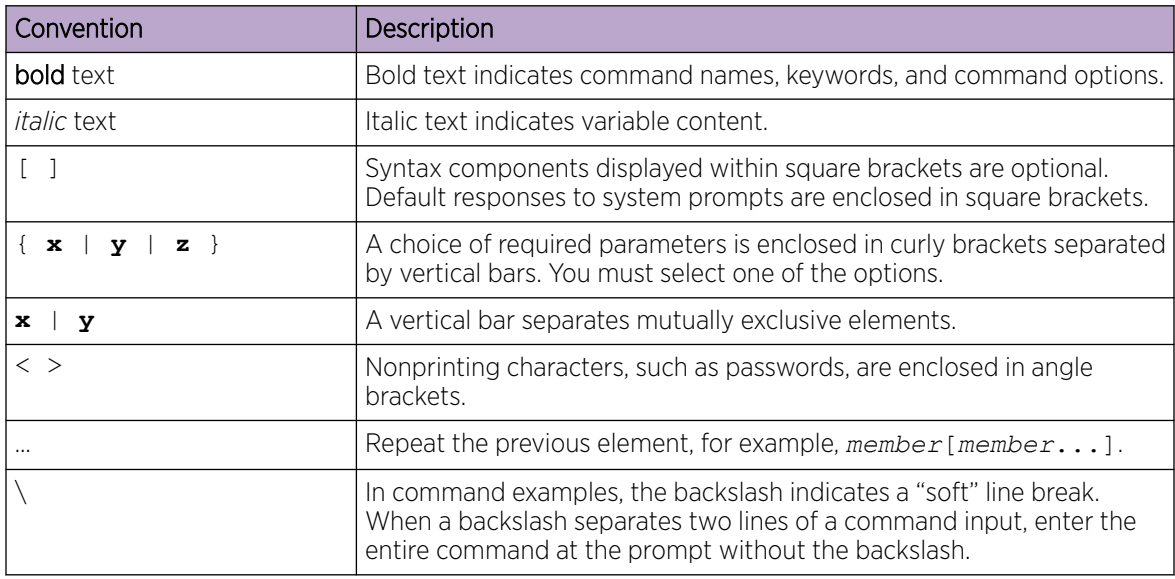

## Documentation and Training

Find Extreme Networks product information at the following locations:

[Current Product Documentation](http://www.extremenetworks.com/documentation/) [Release Notes](https://www.extremenetworks.com/support/release-notes/) [Hardware and software compatibility](https://www.extremenetworks.com/support/compatibility-matrices/) for Extreme Networks products [Extreme Optics Compatibility](https://optics.extremenetworks.com/) [Other resources](https://www.extremenetworks.com/resources/) such as white papers, data sheets, and case studies

Extreme Networks offers product training courses, both online and in person, as well as specialized certifications. For details, visit [www.extremenetworks.com/education/.](https://www.extremenetworks.com/education/)

## <span id="page-7-0"></span>Help and Support

If you require assistance, contact Extreme Networks using one of the following methods:

#### [Extreme Portal](https://extremeportal.force.com/ExtrSupportHome)

Search the GTAC (Global Technical Assistance Center) knowledge base; manage support cases and service contracts; download software; and obtain product licensing, training, and certifications.

#### [The Hub](https://community.extremenetworks.com/)

A forum for Extreme Networks customers to connect with one another, answer questions, and share ideas and feedback. This community is monitored by Extreme Networks employees, but is not intended to replace specific guidance from GTAC.

#### [Call GTAC](http://www.extremenetworks.com/support/contact)

For immediate support: (800) 998 2408 (toll-free in U.S. and Canada) or 1 (408) 579 2826. For the support phone number in your country, visit: [www.extremenetworks.com/support/contact](http://www.extremenetworks.com/support/contact)

Before contacting Extreme Networks for technical support, have the following information ready:

- Your Extreme Networks service contract number, or serial numbers for all involved Extreme Networks products
- A description of the failure
- A description of any actions already taken to resolve the problem
- A description of your network environment (such as layout, cable type, other relevant environmental information)
- Network load at the time of trouble (if known)
- The device history (for example, if you have returned the device before, or if this is a recurring problem)
- Any related RMA (Return Material Authorization) numbers

#### Subscribe to Product Announcements

You can subscribe to email notifications for product and software release announcements, Field Notices, and Vulnerability Notices.

- 1. Go to [The Hub](https://community.extremenetworks.com/).
- 2. In the list of categories, expand the **Product Announcements** list.
- 3. Select a product for which you would like to receive notifications.
- 4. Select Subscribe.
- 5. To select additional products, return to the **Product Announcements** list and repeat steps 3 and 4.

You can modify your product selections or unsubscribe at any time.

## Send Feedback

The Information Development team at Extreme Networks has made every effort to ensure that this document is accurate, complete, and easy to use. We strive to improve our documentation to help you in your work, so we want to hear from you. We welcome all feedback, but we especially want to know about:

• Content errors, or confusing or conflicting information.

- Improvements that would help you find relevant information.
- Broken links or usability issues.

To send feedback, do either of the following:

- Access the feedback form at <https://www.extremenetworks.com/documentation-feedback/>.
- Email us at [documentation@extremenetworks.com](mailto:documentation@extremenetworks.com).

Provide the publication title, part number, and as much detail as possible, including the topic heading and page number if applicable, as well as your suggestions for improvement.

<span id="page-9-0"></span>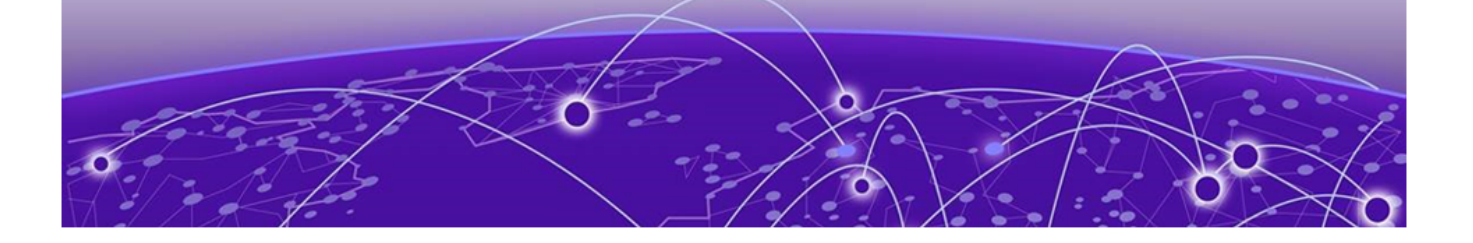

# **WiNG 7 Operating System Overview**

General information about WiNG 7 operating system.

The WiNG 7 operating system is a solution designed for 802.11n, 802.11ac and 802.11ax networking. It is a convergence of the legacy ExtremeWireless WiNG™ (5.9.X) and ExtremeWireless™ (10.X) wireless operating systems. It offers a high-level of flexibility and scalability covering both campus and distributed modes of deployment.

WiNG 7.X.X brings together the following key benefits of both deployment topologies under one fold:

- **ExtremeWireless** The ExtremeWireless software provides a secure, highly scalable, cost-eective solution based on the IEEE 802.11 standard. The system is intended for enterprise networks operating on multiple floors in more than one building, and is ideal for public environments, such as airports and convention centers that require multiple access points. It is an ideal solution for highdensity, campus and stadium deployments. It is well suited to meet the needs of enterprises in the education, healthcare, sports and entertainment verticals. The ExtremeWireless OS key strengths are:
	- Extensive Policy Framework
	- Contextual Device and Application Control
	- Application Visibility & Control with Analytics
	- BYOD Single SSID with Programmable Data Path
	- Voice & Video Optimized with Seamless Roaming
- ExtremeWireless WiNG The WiNG architecture is a solution designed for 802.11n and 802.11ac networking. It is designed for standalone or distributed hierarchical networks. The ExtremeWireless WiNG software distributes intelligence right to the network edge, empowering every controller and access point with the intelligence needed to be network-aware, able to identify and dynamically route traffc over the most efficient path available at that time. It is highly scalable and well suited to meet the needs of large, geographically distributed enterprises. It is an ideal wireless networking solution for the retail, manufacturing, transportation & logistics, and hospitality verticals. The ExtremeWireless OS key strengths are:
	- Simple Guest Access with Analytics
	- Contextual Application Control
	- Advanced Diagnostics and Remote Troubleshooting
	- Intrusion, Compliance and WiFi Forensics
	- Scale-out 1000s of APs with Rapid Rollout
	- Self-tuning RF (Smart-RF)
	- Distributed Service Intelligence

Going forward, this unified, common, wireless, infrastructure WiNG 7.X. OS will power the ExtremeWireless WiNG product family. The WiNG 7.6.3 OS supports the following platforms:

• Service Platforms — NX 5500, NX 7500, NX 9500, NX 9600, VX 9000

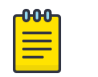

Note

NOVA UI is available only on controllers.

<span id="page-11-0"></span>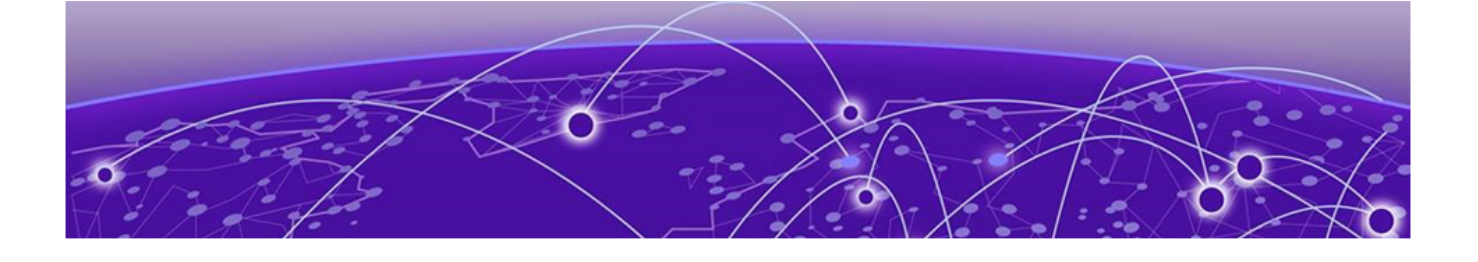

# **Web UI and Initial Setup**

#### [Enable New User Interface](#page-13-0) on page 14

Details about browser requirements, web UI connection, and initial setup.

As a network administrator, you can manage and view controller and service platform settings, configuration data, and status using the WiNG web UI.

### Access the Web UI

Using a web browser on a client connected to the subnet in which the web UI is configured on, you can access the controllers and service platforms GUI.

## Browser and System Requirements

The system used for accessing the GUI must have at least 1 GB of RAM for the UI to display and function properly, with the exception of NX service platforms, which require 4 GB of RAM.

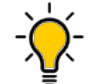

The best practice is to use a browser with HTML5 support.

Use the following browsers to access the WiNG web UI:

• Google Chrome

Tip

- Microsoft Edge
- Safari
- Firefox

The minimum supported screen resolution is 1920 × 1024 pixels.

## Connect to the Web UI

Use the following steps to connect to a wireless controller or a service platform's Web UI for the first time:

- 1. Connect one end of an Ethernet cable to a LAN port on the controller or service platform, and connect the other end to a computer with a working web browser.
- 2. Set the computer to use an IP address between **192.168.0.10** and **192.168.0.250** on the connected port.
- 3. Set a subnet or network mask of **255.255.255.0**.
	- a. On windows machines, open your calculator.

To access the calculator, type **calculator** on the windows search bar.

This path varies depending on the version of Windows operating system running on your computer.

- b. With the Calculator application displayed, select **Scientific** or **Programmer** depending on the version of Windows running on your computer.
- c. Select the Hex radio button.
- d. Type the penultimate octet of the controller's MAC address.

In this example, the AP's MAC address is: 00:C0:23:00:F0:0A. Enter F0.

e. Select the Dec radio button.

The calculator converts F0 into 240.

f. Repeat this process for the last octet in the controller's MAC address

Type A, and select **Dec**. The calculator converts A into 10.

The controller's zero-config IP address is: 169.254.240.10

4. Open a browser, and type 10.234.165.165:10443 to access the web UI login screen.

The web UI login screen is displayed.

<span id="page-13-0"></span>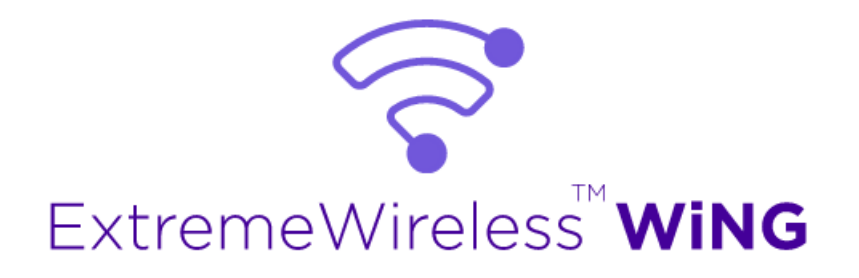

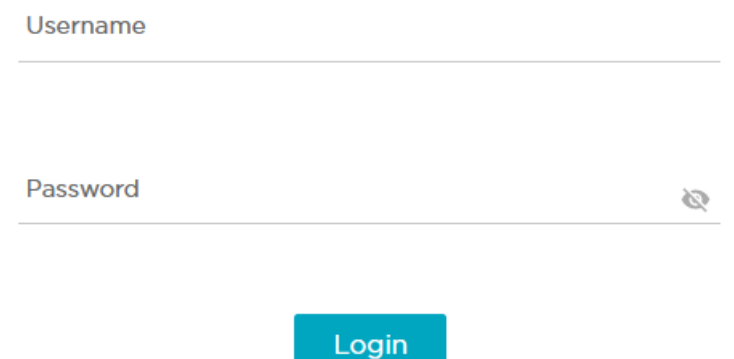

#### **Figure 1: ExtremeWireless WiNG web UI login screen**

- 5. Type the default username admin in the Username field.
- 6. Type the default password symbol in the **Password** field.

When logging in for the first time, you will be prompted to change the password to enhance device security. Set the new password and use it for subsequent logins.

7. Select Login to load the device's (wireless controller or service platform) management interface.

#### Logout

You can log out of the UI from the admin menu.

Related Topics

Enable New User Interface on page 14 [Navigate the User Interface](#page-15-0) on page 16 [User Roles and Preferences Settings](#page-17-0) on page 18

## Enable New User Interface

You can enable new UI using WiNG CLI. Use the following commands to enable new UI:

**vx9000 > enable vx9000# vx9000#conf**

Type the following commands, one per line. End the command with ctrl/Z.

```
vx9000(config)#management-policy default
vx9000(config-management-policy-default)#nova
vx9000(config-management-policy-default)#commit write memory
OK
vx9000(config-management-policy-default)#
vx9000(config-management-policy-default)#
```
<span id="page-15-0"></span>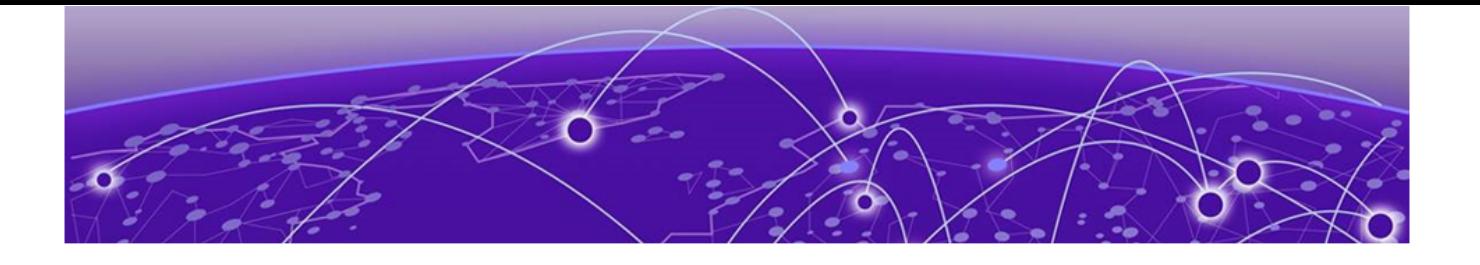

# **Navigate the User Interface**

Learn how to navigate the NOVA UI, use the search facility, and configure user roles and preferences.

The ExtremeWireless WiNG NOVA user interface is divided into work spaces that correspond to the network administration workflow. Monitor the controller using the **Dashboard** work space and configure network settings from the site, devices, wireless, and profiles work space.

ExtremeWireless WiNG NOVA UI offers the following work spaces:

#### **Dashboard**

When you log into the WiNG 7 UI, you are navigated to the default **Dashboard** screen. You can customize your system work space via the **Dashboard** screen.

#### Site

View and manage the list of sites.

#### Devices

View, manage, and configure devices.

#### Wireless

View, manage, and configure WLANs.

#### Profiles

View, manage, and configure device profiles.

#### Clients

View and monitor wireless clients.

#### **Diagnostics**

Run system diagnostics to get system information ranging from CPU usage, network usage to tech support information. Download various system logs for comparison.

- System Info
- **Tech Support**
- Logs
- Packet Capture
- **Traceroute**
- Ping

#### Remote CLI

Connect the current device WiNG CLI or download logs from remote CLI sessions.

#### Policies

Configure, add, and test network policies.

- Management
- AAA
- NSight
- RADIUS Group
- RADIUS User Pool
- RADIUS Server
- Auto-Provisioning
- Firewall
- SmartRF
- Sensor
- Event System
- Device Categorization
- WIPS
- L2TPv3
- DHCPv4

#### Firmware

Firmware upload and update management.

- Update
- Images

#### **Statistics**

Detailed statistics for the following features in the network:

- Smart RF
- Wireless
- Devices
- Clients
- Sites

#### **Notifications**

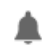

Access the notifications and event logs bell icon from any work space. It is located on the top right corner of the UI. The notifications remain the same for all work spaces and provides the status of various operations.

<span id="page-17-0"></span>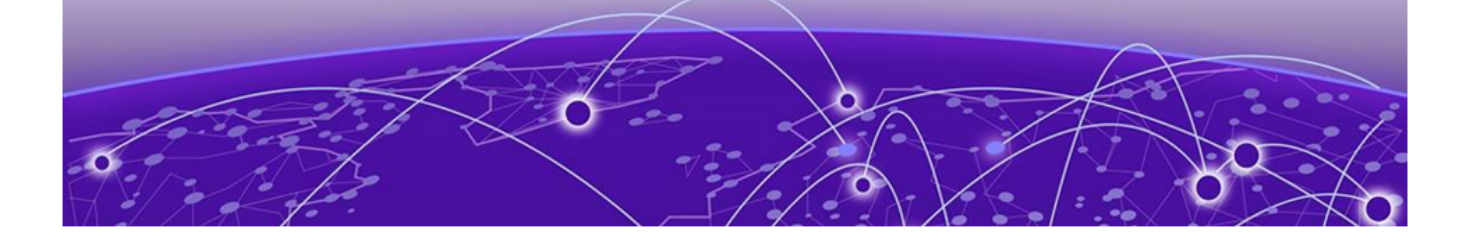

# **User Roles and Preferences Settings**

Details about various WiNG 7 user roles, settings, and preferences.

## User Roles

WiNG operating system supports the following admin roles. Each admin user can be mapped to one of the roles mentioned in this section. Multiple admin roles can have access to an object.

#### admin - superuser

A superuser has complete access to all configuration aspects of the connected device, including halt and delete setup configuration.

#### device provisioning admin

Add,delete, or modify device configuration excluding self device and its cluster peers.

#### helpdesk admin

Troubleshoot tasks like clear statistics, reboot, create, and copy tech support dumps.

#### monitor

Read-only access to the system. Can view parts of configuration and statistics except for sensitive or protected information. Cannot view running-config.

#### network admin

Manage L2, L3, Wireless, Radius Server, DHCP Server, and SMART RF policies.

#### security admin

Can change WLAN keys.

#### system admin

Upgrade image, change boot partition, set time, and manage admin access.

#### web user - admin

Allows the front desk to create guest users and printout a voucher with their credentials. The webuser-admin can access only the custom GUI screen and does not have access to the WiNG CLI and GUI and cannot view running-config.

### Per User Preferences Settings

Set user preferences from the admin menu. To access your user preference, select **admin > Settings**. The system displays the list of per user preferences.

<span id="page-18-0"></span>From the User Preferences window, you can select pagination, Auto-refresh interval (in-seconds), and Logs line count.

#### Pagination

Number of entries per page in the grid.

#### Auto-refresh interval (in-seconds)

Time for the device to refresh automatically. The minimum time is 5 seconds and the maximum time is 1 hour.

#### Logs line count

Number of lines displayed in diagnostic logs.

- 1. To change pagination date, type the number of entries in the pagination field or use the numeric up and down arrows to modify the number of entries.
- 2. To change the auto-refresh interval time, type the number of seconds in the auto-refresh field or use the numeric up and down arrow to adjust the time.
- 3. To change logs line count, type of number of line you want to see displayed in the diagnostic logs screen or use the numeric up and down arrow to adjust the logs line count.
- 4. Select **Apply** to commit to the user preferences settings.
- 5. Select **Save** to commit and save your user preferences settings.

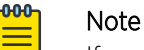

If you select only **Apply**, your settings will not be saved.

## Remote Servers Settings

You can set your file transfer protocol (FTP), secure file transfer protocol (SFTP), and trivial file transfer protocol (TFTP) settings on the remote server settings menu. You can add up to 4 servers with username and password, with an option to validate the server connection. You can only set one server as the default server.

The [tech support file](#page-69-0) is stored in the location selected in the remote server settings.

#### Protocol

Protocol settings for your network. You can select between FTP, SFTP, and TFTP

#### Hostname/IP

Server address.

#### Port

Port number assigned by default based on the protocol selected.

#### Username

Login credential required to access the protocol on the remote server.

#### Password

Security credential required to access the protocol on the remote server.

Access and configure the remote server settings from the admin menu.

- 1. Select **admin** > Settings. The system displays the remote servers settings.
- 2. Select **Add** to add a new remote server protocol and configure protocol settings. The system displays a new field for protocol settings.
- 3. Select FTP, SFTP, or TFTP from the protocol drop-down.

The port number is automatically assigned based on your protocol selection,

- 4. Type the host name or the IP address in the **Hostname/IP** field.
- 5. Assign username and password.
- 6. Select validate connectivity from action.

The system displays a connection validated successfully message.

- 7. Select **Apply** to commit to the remote server settings.
- 8. Select Save to commit and save your remote server settings.
- 9. Select protocol to assign a remote server setting for your network.
- 10. Select Save.
- 11. To delete a remote server protocol, select the  $\blacksquare$  from the action menu, and select **Save**.

The protocol is deleted and remote server protocol selection is saved.

#### Related Topics

[Tech Support](#page-69-0) on page 70 [Logs](#page-70-0) on page 71

<span id="page-20-0"></span>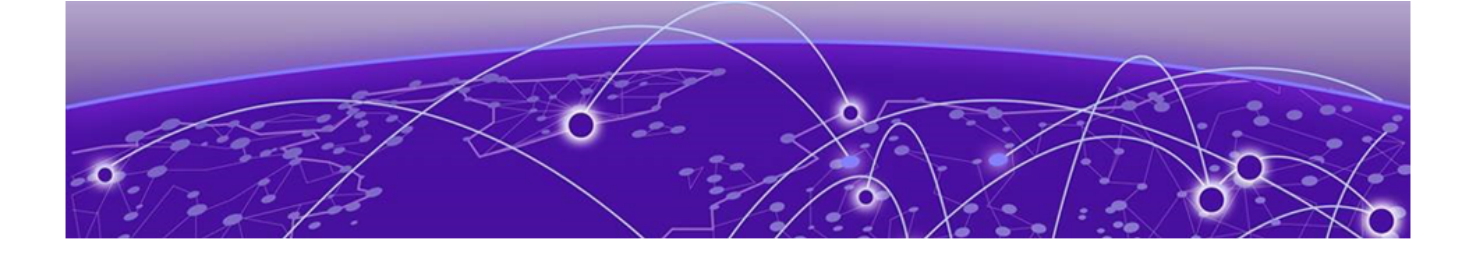

# **System Dashboard**

### [Add a Custom Dashboard](#page-21-0) on page 22 [Edit or Delete a Selected Dashboard](#page-21-0) on page 22

Learn how you can use the system dashboard screen on the NOVA Graphical User Interface (GUI).

## Site tree display

The **Dashboard** screen displays the **System** dashboard by default. You can monitor your network activity and performance on the system dashboard by including widgets. It can help you to proactively monitor and troubleshoot your network. The system dashboard is displayed as multiple graphical widgets. Navigate to the sites based on site location and select a particular site to view all the devices managed in that particular site.

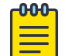

#### Note

WiNG NOVA GUI comes installed with a default system dashboard. The default system dashboard is persistent after system restarts and software upgrades, and cannot be deleted or modified.

Customize the system dashboard and add additional dashboards with custom layouts using the unique set of dashboard widgets. The system supports a maximum of 16 dashboards.

The free-form dashboard can have a maximum of 6 widgets. The system dashboard widgets are classified into the type of data they access:

- Device inventory indicating the status of number of online and offline devices
- Device type distribution metrics for number of online and offline devices
- Device status distribution between the sites with their online or offline status
- Threat levels for each site based on the intensity of the threat ranging from level 1 to 5, with 1 being the lowest and 5 being the highest
- SmartRF channel distribution for the sites that have configured SmartRF policy
- Channel traffic index utilization based on the WLAN radio

Combine widgets from any of the categories to create one or more unique dashboards.

#### Related Topics

[Add a Custom Dashboard](#page-21-0) on page 22 [Edit or Delete a Selected Dashboard](#page-21-0) on page 22

## <span id="page-21-0"></span>Add a Custom Dashboard

Learn how to add a custom dashboard using the dashboard widget.

#### About This Task

You can add a custom dashboard or create a new dashboard using the dashboard widgets to monitor your network performance and organize your network data.

#### Procedure

1. From the default dashboard, select the plus sign.

The system displays the **Add dashboard** tab.

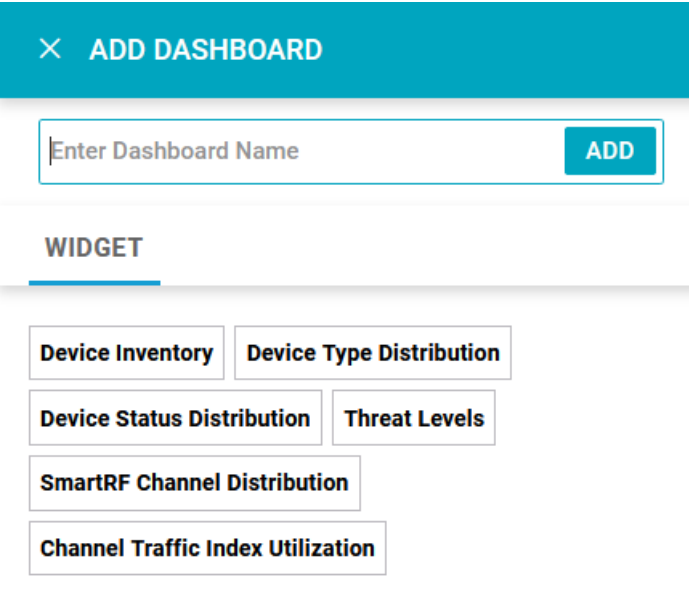

#### **Figure 2: Add dashboard widget options**

- 2. Type a dashboard name in the **Name** field.
- 3. Drag and drop a widget onto the dashboard.
- 4. Select Save.

The custom dashboard is saved.

## Edit or Delete a Selected Dashboard

Details about how to edit or delete a selected dashboard.

#### About This Task

You can customize the default dashboard views to fit your network's analytic requirements, such as monitoring the distribution, component threat levels, and device performance.

#### Procedure

1. From the **Dashboard** screen, select a dashboard.

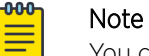

You cannot edit the default dashboard.

2. Select the pencil icon to edit the selected dashboard.

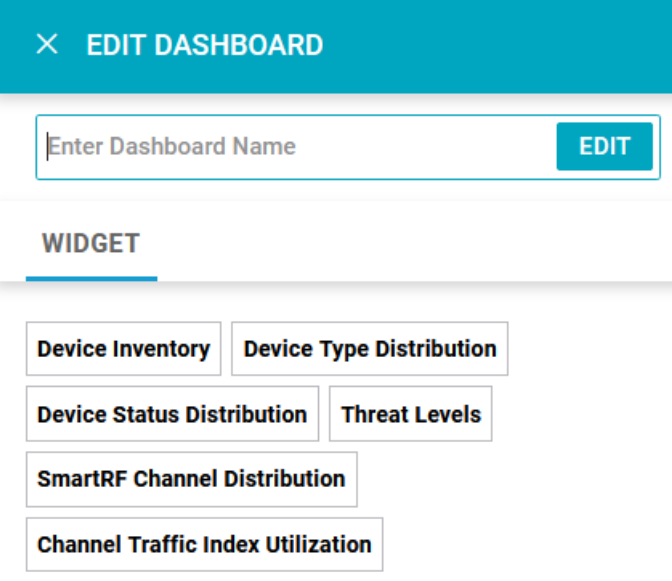

#### **Figure 3: Edit dashboard widget options**

- 3. Drag and drop the widgets onto the dashboard.
- 4. To delete a widget element from the dashboard, select the  $\overline{\mathsf{x}}$  icon on the dashboard widget.
- 5. Select Save.

The system displays a Dashboard Saved Successfully message.

- 6. To delete a custom dashboard, select the  $\overline{X}$  next to the dashboard name on the main System Dashboard screen.
- 7. Select Save.

The system displays a Dashboard Saved Successfully message.

<span id="page-23-0"></span>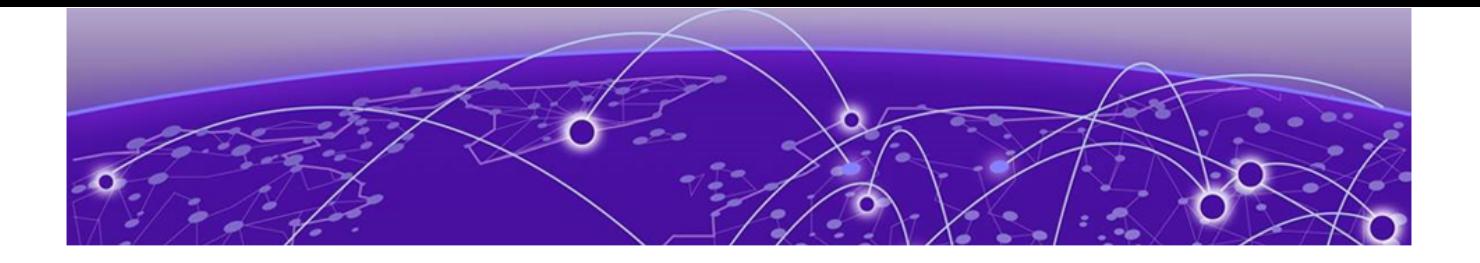

# **Slide-in Device Info**

Details about the slide-in device information panel on the NOVA UI.

## Slide-In Device Info Details Dashboard

The slide-in device info panel provides details and statistics about the controller. To access the slide-in info panel, hover your mouse pointer over the middle right corner on the **Dashboard** screen.

The **Details** panel displays the following information:

- Device. Name is determined based on the device selected in the dashboard
- Hostname. The device hostname is displayed in the following format: device name  $-$  six digit numerical identifier
- Version. Current firmware version running on the device
- Model. Official device model name
- MAC. Unique media access control address assigned to the controller
- **Serial number**. Unique identified assigned to the hardware component associated with the controller
- Up time. Number of days, hours, and minutes the device has been operational

## Slide-In Device Info Adoption Dashboard

The slide-in device adoption dashboard provides information about controllers that are adopted by other controllers or NOC. To access the slide-in adoption panel information, hover your mouse pointer over the middle right corner on the **Dashboard** screen.

The **Adoption** panel displays the following information:

- Type. Controller type
- System Name. Controller name
- MAC Address. MAC address of the adopted device
- MiNT Address. MiNT address of the adopted device
- Time. Time since the device was adopted by a controller

<span id="page-24-0"></span>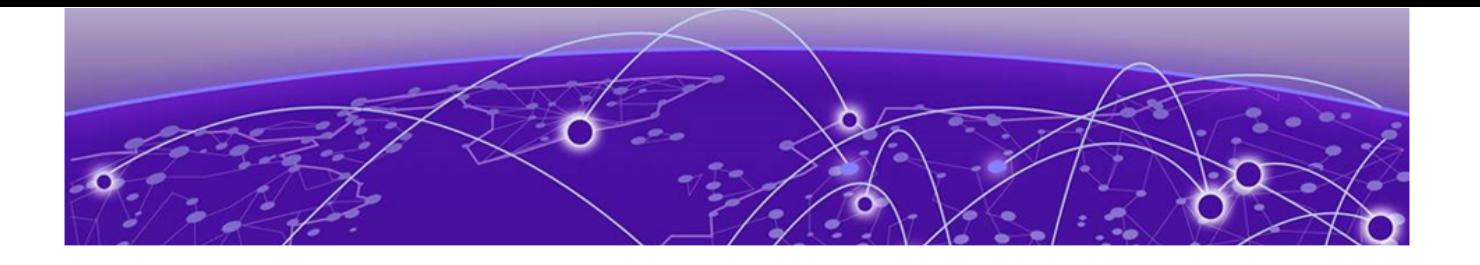

# **Cluster**

Details about cluster dashboard.

The cluster dashboard provides centralized management to configure all cluster members from any one member. The NOVA UI Cluster dashboard displays cluster feature and details about all the cluster members. The following read-only information is available in the **Cluster** dashboard:

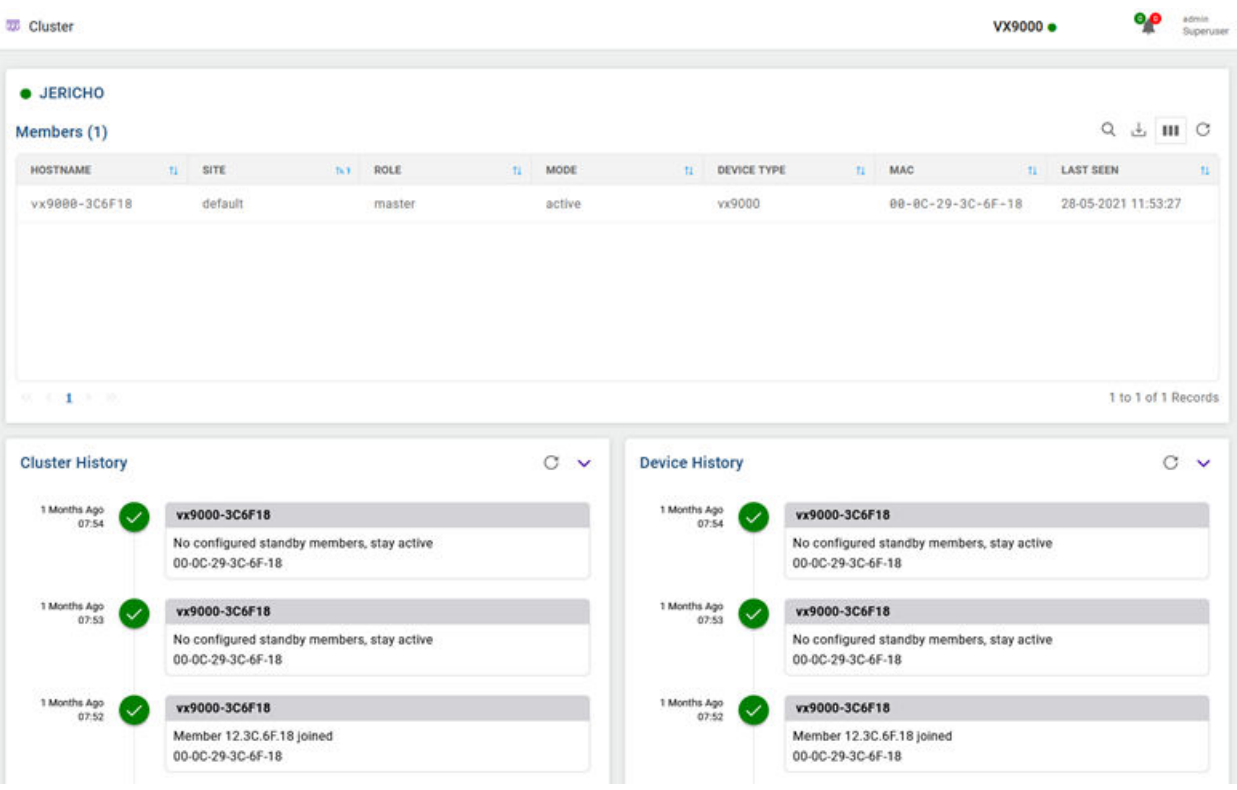

### **Figure 4: Cluster dashboard**

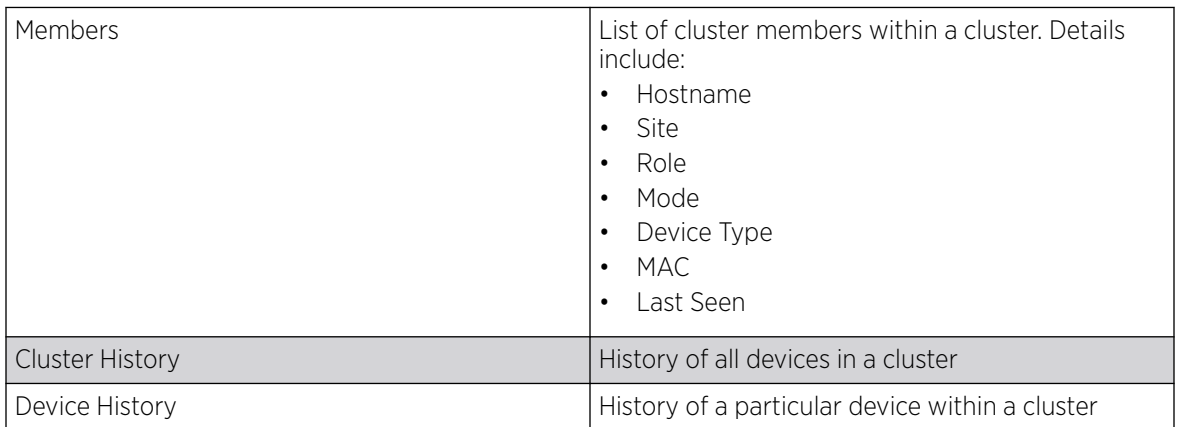

<span id="page-26-0"></span>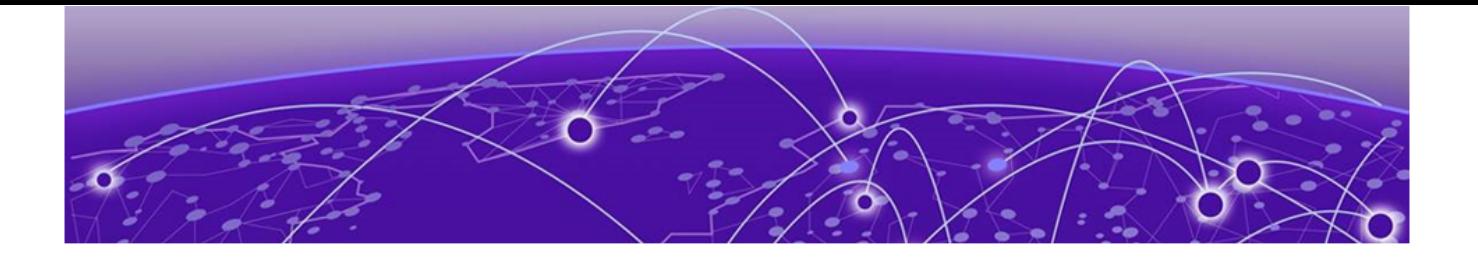

## **Site**

[Add a Site](#page-27-0) on page 28 [Edit Site Basic Configuration](#page-27-0) on page 28 [Edit Site Policies Configuration](#page-28-0) on page 29 [Delete a Site](#page-29-0) on page 30

Use sites to define boundaries for fast roaming and session mobility without interruption. Manage sites from Site option.

The site configuration screen lists all the available sites. You have to option to view site name, location, timezone, country, and take action on adding, editing, or deleting the site.

You can also use the main sites screen to search, download, refresh, and view other site information. The add, search, download, custom column, and refresh functionality are located on the top corner of the Site window.

Other Site configurations include:

#### Search

Type a site criteria such as site name, location, timezone, country in the search field to display all sites fulfilling the criteria.

#### Download

Use the icon to download all displayed sites as a .csv file.

- 1. Select  $\stackrel{\downarrow}{\longrightarrow}$  > **CSV All Rows**.
- 2. Select site action. You can choose to **Open with** or **Save File** to your local machine.
- 3. Select OK.

#### Columns

Customize the site columns displayed on the site list screen.

1. Select the  $\begin{bmatrix} 1 & 1 \\ 1 & 1 \end{bmatrix}$  icon to select the columns.

2. Select **Select All** or select the columns individually from the options.

#### Refresh

Select the  $\sigma$  icon to view the most updated version of the screen.

#### <span id="page-27-0"></span>Related Topics

Add a Site on page 28 Edit Site Basic Configuration on page 28 [Delete a Site](#page-29-0) on page 30

## Add a Site

### About This Task

To add a site to WiNG network:

#### Procedure

1. Select **Site** and  $+$ 

The **Add site** window opens.

2. Configure the following site parameters:

#### **Table 4: Site parameter**

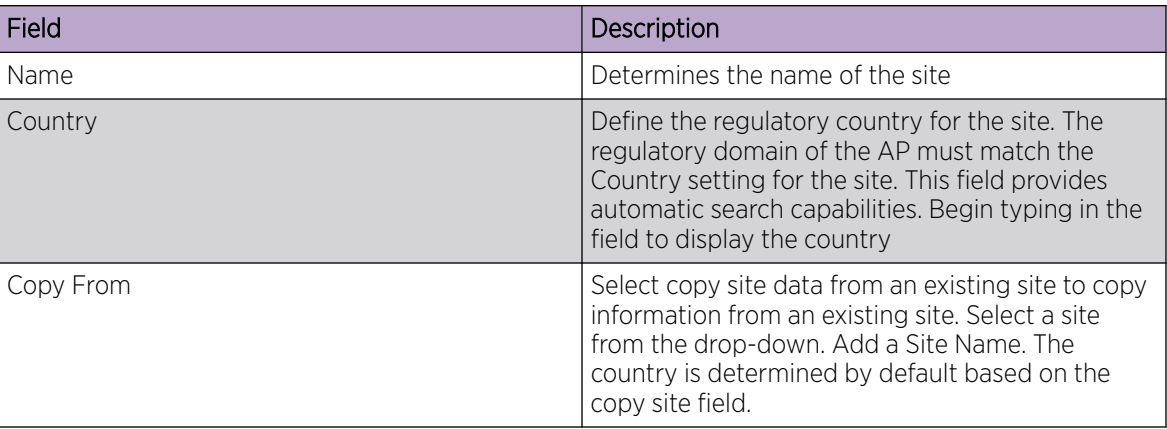

#### 3. Select Add.

The **Basic** screen opens.

#### Related Topics

Edit Site Basic Configuration on page 28 [Edit Site Policies Configuration](#page-28-0) on page 29 [Delete a Site](#page-29-0) on page 30

## Edit Site Basic Configuration

#### About This Task

After a site is created, you can edit the basic configuration settings. To get started:

#### <span id="page-28-0"></span>Procedure

- 1. Go to Site.
- 2. Select a site from the sites list.
	- The system displays the **Basic Configuration** screen.
- 3. Basic configuration settings:

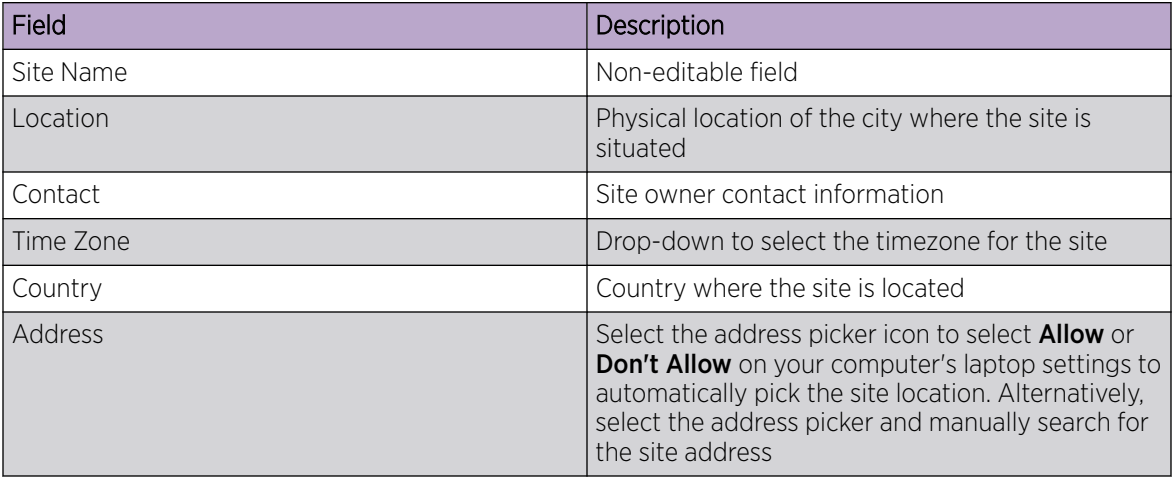

#### 4. Site tree configuration settings:

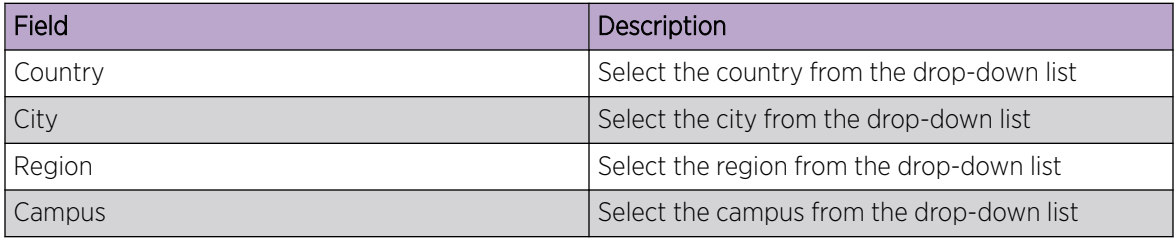

5. After creating the site details, select **Apply** to commit the changes.

6. Select Save to commit and save the basic configuration settings.

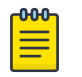

#### Note

If you do not select Save, the basic configuration settings that you modified will not be saved when you move away from the **Basic Configuration** screen.

#### Related Topics

[Add a Site](#page-27-0) on page 28 Edit Site Policies Configuration on page 29 [Delete a Site](#page-29-0) on page 30

## Edit Site Policies Configuration

#### About This Task

After a site is configured, you can modify site policies. To get started:

#### <span id="page-29-0"></span>Procedure

- 1. Go to Site.
- 2. Select a site from the sites list.
- The system displays the **Basic Configuration** screen.
- 3. Select the **Policies** tab.

Policies settings:

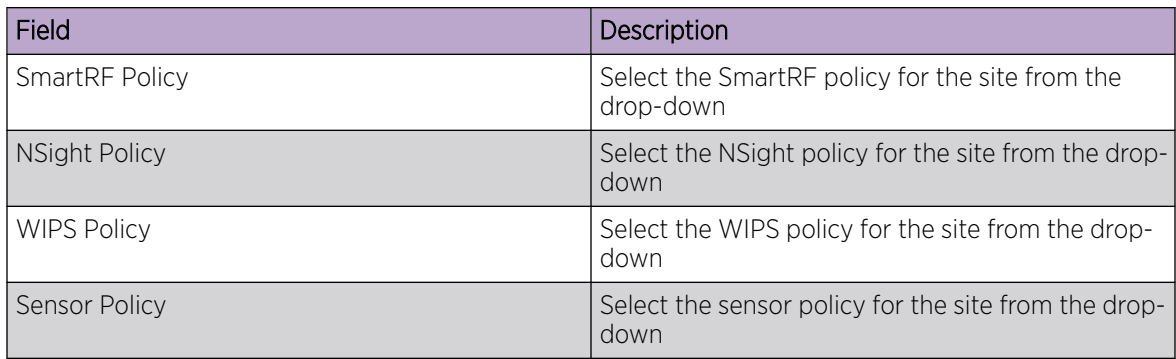

- 4. Select **Apply** to commit to the changes.
- 5. Select **Save** to commit and save the policies changes.

The system displays a request completed successfully message.

#### Related Topics

[Add a Site](#page-27-0) on page 28 [Edit Site Basic Configuration](#page-27-0) on page 28 Delete a Site on page 30

## Delete a Site

#### About This Task

After a site is created, you can delete a site. To get started:

#### Procedure

- 1. Go to Site.
- 2. To delete a site, select the  $\blacksquare$  icon from the action toolbar. The system displays a delete confirmation message. Select Delete.

#### Related Topics

[Add a Site](#page-27-0) on page 28 [Edit Site Basic Configuration](#page-27-0) on page 28 [Edit Site Policies Configuration](#page-28-0) on page 29

<span id="page-30-0"></span>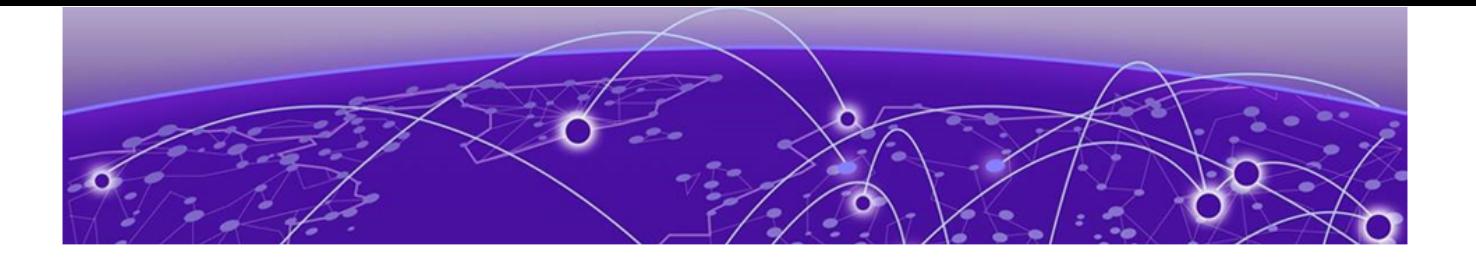

# **Devices**

## View Device Basic Info on page 31 [Remote CLI from Device Configuration](#page-31-0) on page 32 [Add a Device](#page-31-0) on page 32

View the list of devices available in a site, list of online and offline devices, and device information. You can access the remote CLI for active devices.

Related Topics

[Remote CLI from Device Configuration](#page-31-0) on page 32

## View Device Basic Info

#### About This Task

You can view the device basic information on the **Devices** screen.

#### Procedure

- 1. Select Devices.
- 2. The following information is available on the **Basic Info** screen:

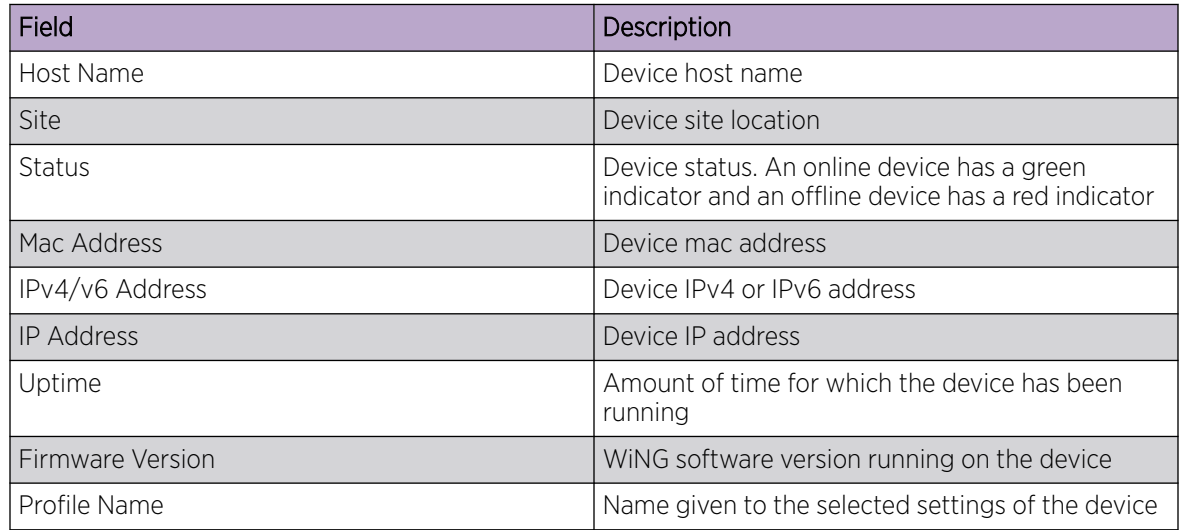

3. To go back to the **Basic Info** screen or to the main option, select the site name from the screen banner navigation.

<span id="page-31-0"></span>Related Topics

[Devices](#page-30-0) on page 31 Remote CLI from Device Configuration on page 32

## Remote CLI from Device Configuration

### About This Task

You can open remote CLI for active devices from the **Devices** configuration screen.

#### Procedure

- 1. Select Devices.
- 2. Select an online device from the device list.
- 

3. Select remote CLI  $\rightarrow$  from the **Action** toolbar.

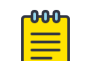

Note The remote CLI session is available only when the device status is active.

A new remote CLI session opens.

- 4. Type the login credentials to access the remote CLI session.
- 5. Select  $\mathsf{\times}$  to close the remote CLI session.

#### Related Topics

[Devices](#page-30-0) on page 31 [View Device Basic Info](#page-30-0) on page 31

## Add a Device

#### About This Task

Devices managed by an access point or NX series service platform initially require several basic parameters be set (system name, deployment location, etc.). Additionally, the number of permitted device licenses needs to be assessed to determine whether additional access points can be adopted under the terms of the existing license. The **Basic Info** screen allows you to assess devices detected by a selected access point, controller, or a service platform and determine whether they need profile reassignments to be optimally deployed.

#### Procedure

1. Select Devices.

2. Select  $\top$  to add a new device to the managed devices list.

The **Add Device** option opens.

<span id="page-32-0"></span>3. Configure the following device information:

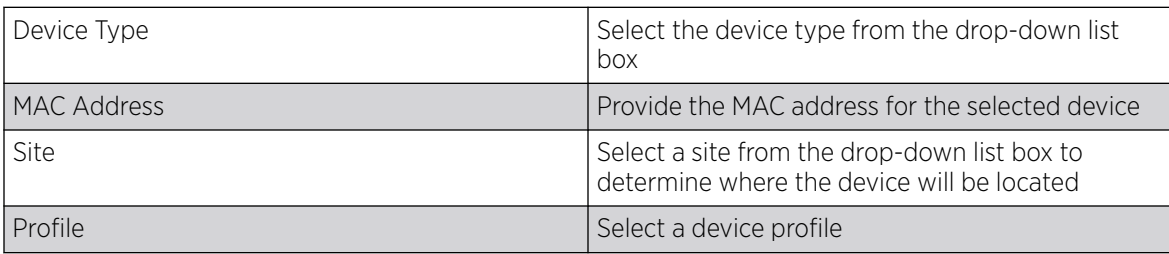

4. Select **Add** to create a new device.

The **Basic** device configuration window opens.

#### What to Do Next

Configure various device settings using the device configuration options.

#### Related Topics

Basic Device Configuration on page 33 [General Configuration](#page-33-0) on page 34 [Adoption Configuration](#page-35-0) on page 36 [Power Configuration](#page-36-0) on page 37 [Network Configuration](#page-36-0) on page 37 [Policies Configuration](#page-36-0) on page 37 [Advanced Configuration](#page-37-0) on page 38

## Basic Device Configuration

#### About This Task

Add a new device or edit an existing device basic configuration.

#### Procedure

1. Select Devices > Host Name.

The **Basic** configuration options open.

2. Configure the following settings:

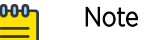

Device Overrides option is selected by default to ensure that device configurations receive periodic refinement automatically.

#### **Table 5: Device Basic Configuration Options**

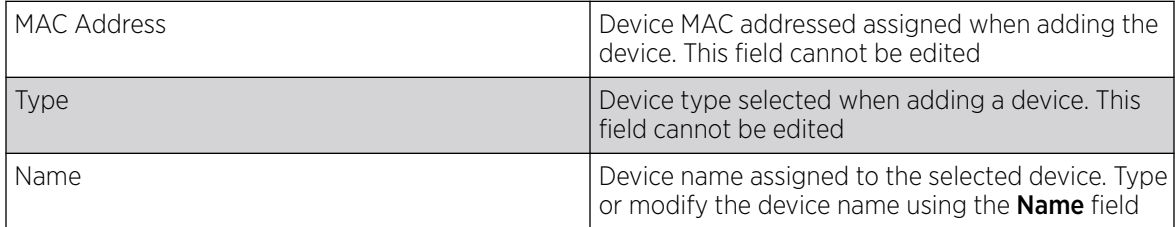

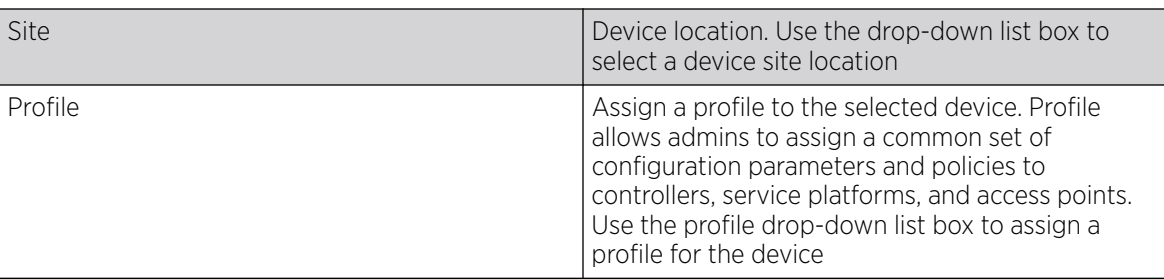

<span id="page-33-0"></span>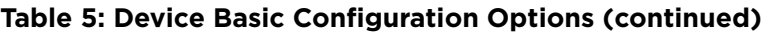

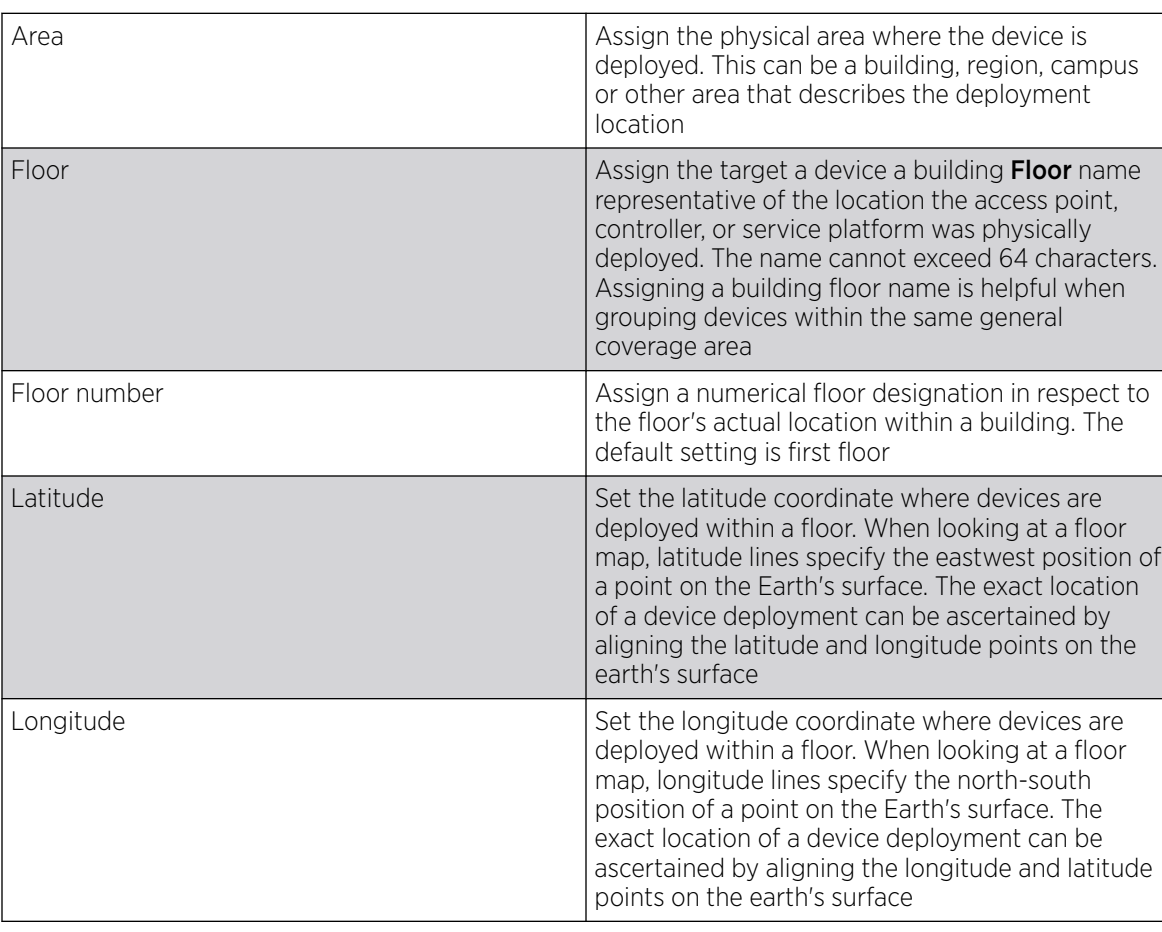

#### **Table 6: Device Location Configuration**

3. Select Save to update device basic configuration settings.

### General Configuration

### About This Task

Each device requires area, floor, and floor number configuration. Network Time Protocol (NTP) manages time and network clock synchronization within the network. NTP is a client or server implementation. Controllers, service platforms, and access points (NTP clients) periodically synchronize their clock with a main clock, which is an NTP server.

#### Procedure

- 1. Select Devices > Host Name.
	- The **Basic device configuration** dashboard opens.
- 2. Select General and configure the following settings:

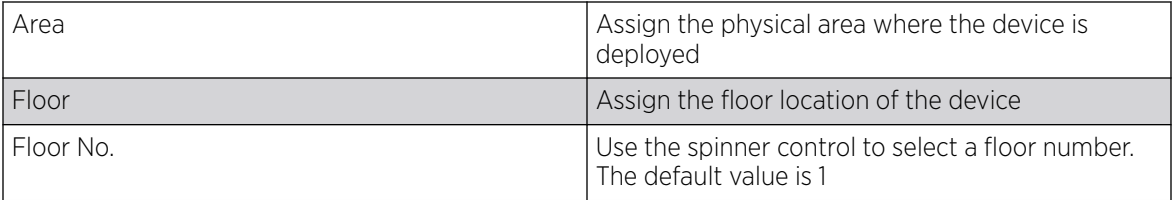

3. Configure NTP Server settings.

Select  $+$  to create a new NTP Server for the device and define NTP server resource configurations.

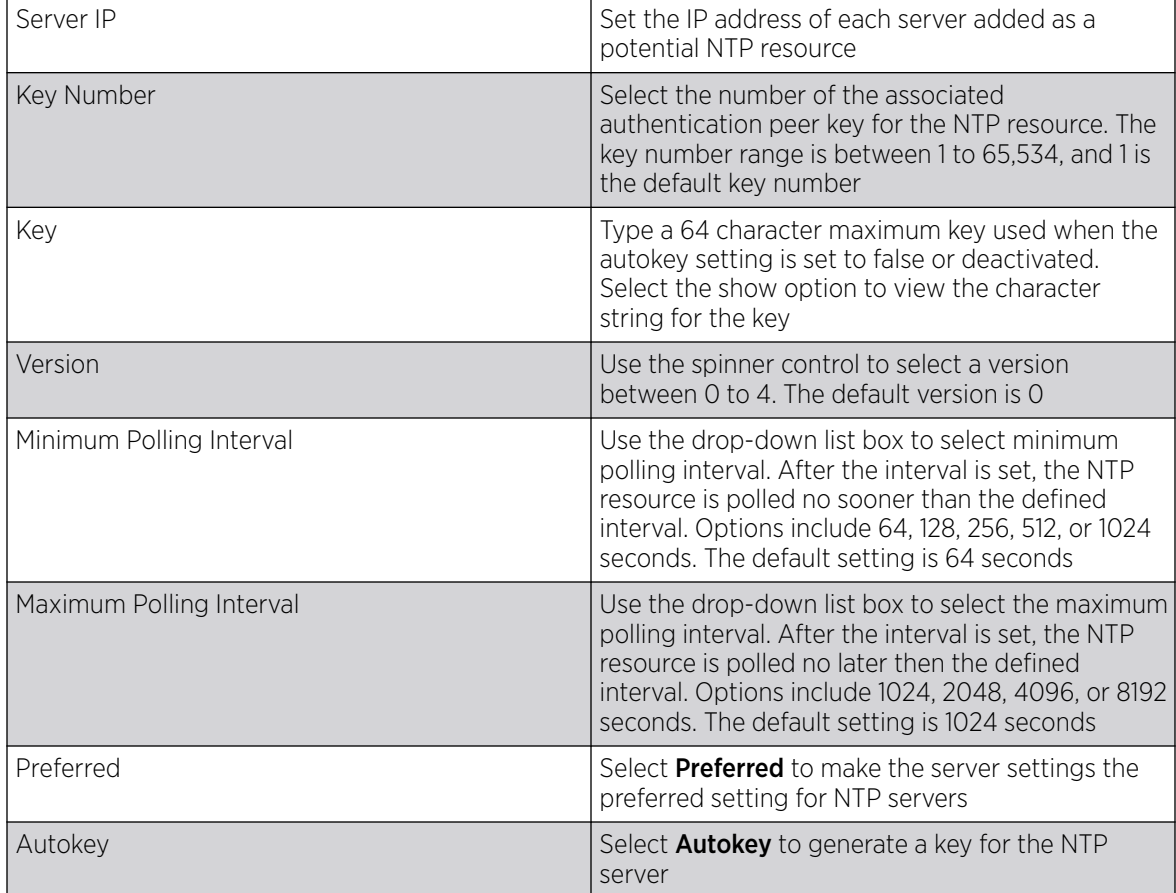

4. Select **Add** to include the NTP server to the servers list.

5. Select **Save** to update device general configuration settings.

## <span id="page-35-0"></span>Adoption Configuration

#### About This Task

Adoption is configurable and supported within a device configuration and applied to other access points supported by the host. Modify existing adoption policies or create a new one as needed to meet the adoption requirements of a device and their assigned profile.

#### Procedure

1. Select Devices > Host Name.

The **Basic device configuration** dashboard opens.

- 2. Select Adoption.
- 3. Within the **Controller** options, define a VLAN the access point's associating controller or service platform is reachable on.

Use the spinner control to define a VLAN between 1 to 4,094.

4. Define a Preferred Group to set an optimal group for the controller's adoption.

The preferred group name cannot exceed 64 characters.

5. Set the following host configuration:

 $\overline{+}$  to create a new host or to edit an existing host.

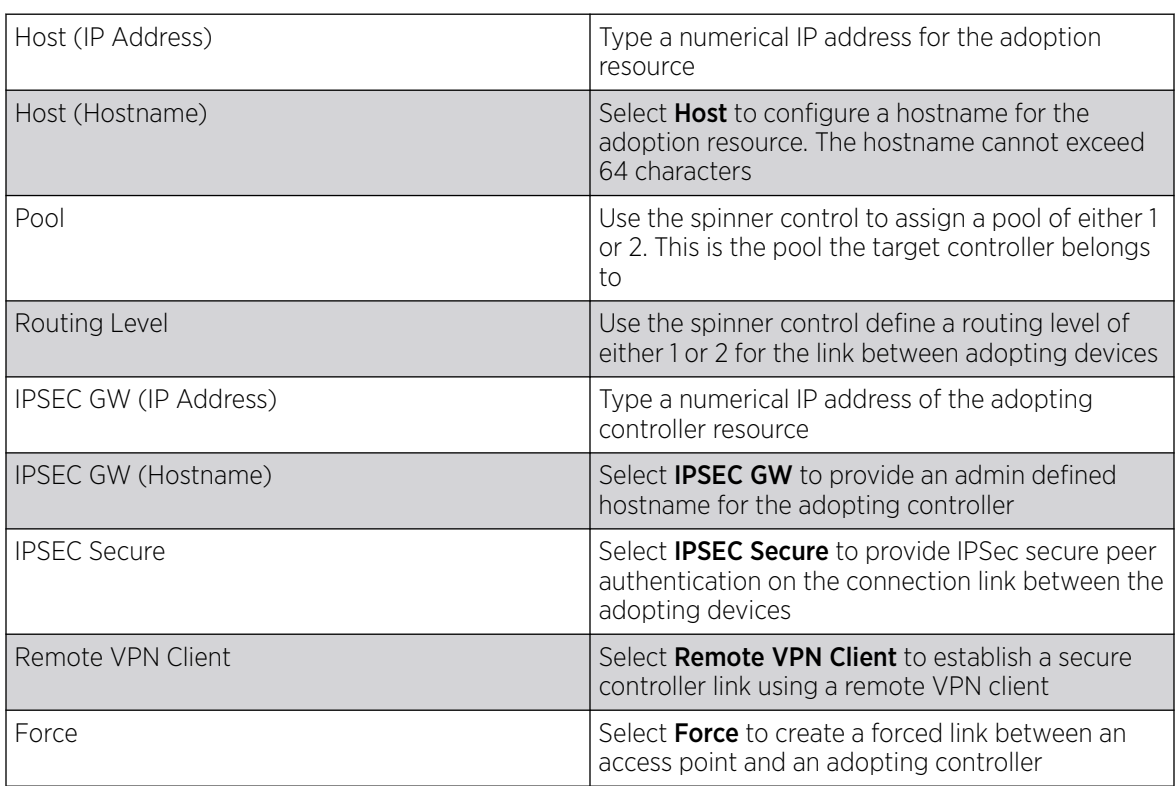

6. Select Add to create a new host for the adopting controller or select Update to make changes for an existing adopting controller.

7. Select **Save** to update adoption settings.
## Power Configuration

#### About This Task

Use the **Power Configuration** screen to set one of the two power modes (3af or Auto). When Automatic power option is selected, the access point safely operates within available power. Once the power configuration is determined, the access point configures its operating power characteristics based on its model and power configuration.

To define an access point's power configuration:

#### Procedure

1. Select Devices > Host Name.

The device **Basic** configuration screen opens.

- 2. Select Power Configuration.
- 3. Select a power mode from the mode drop-down list box.

The power mode options are **Automatic** and 802.3af.

When an access point is powered on for the first time, it determines the power budget available. Using the **Automatic** setting, the access point automatically determines the best power configuration based on the available power budget. **Automatic** is the default setting.

Select 802.3af to allow the access point to assume 12.95 watts. If the mode is changed, the access point requires a reset to implement the change.

4. Select **Save** to update the selected power mode settings.

## Network Configuration

Network configuration allows activation of numerous administration activities.

Refer to the following topics to set up a device's network configuration process:

- [Network DNS Configuration](#page-49-0)
- [ARP Configuration](#page-50-0)
- [L2TPv3 Configuration](#page-51-0)
- [GRE Configuration](#page-56-0)
- [IGMP/MLD Configuration](#page-59-0)

## Policies Configuration

Assign a device policy using the **Policies** screen. The list of available policies is determined based on the policies that are existing and already configured in the system.

For more details about device policies configuration, see [Policies Configuration](#page-62-0) on page 63

# Advanced Configuration

## About This Task

MiNT policy secures communications at the transport layer. Using MiNT, a device can be configured to communicate only with other MiNT activated devices.

To define or override MiNT configuration:

#### Procedure

- 1. Select an access point from the profile or device list.
- 2. Select Advanced Configuration.

The MiNT Link Settings open.

3. Define or override the following MiNT Link Settings:

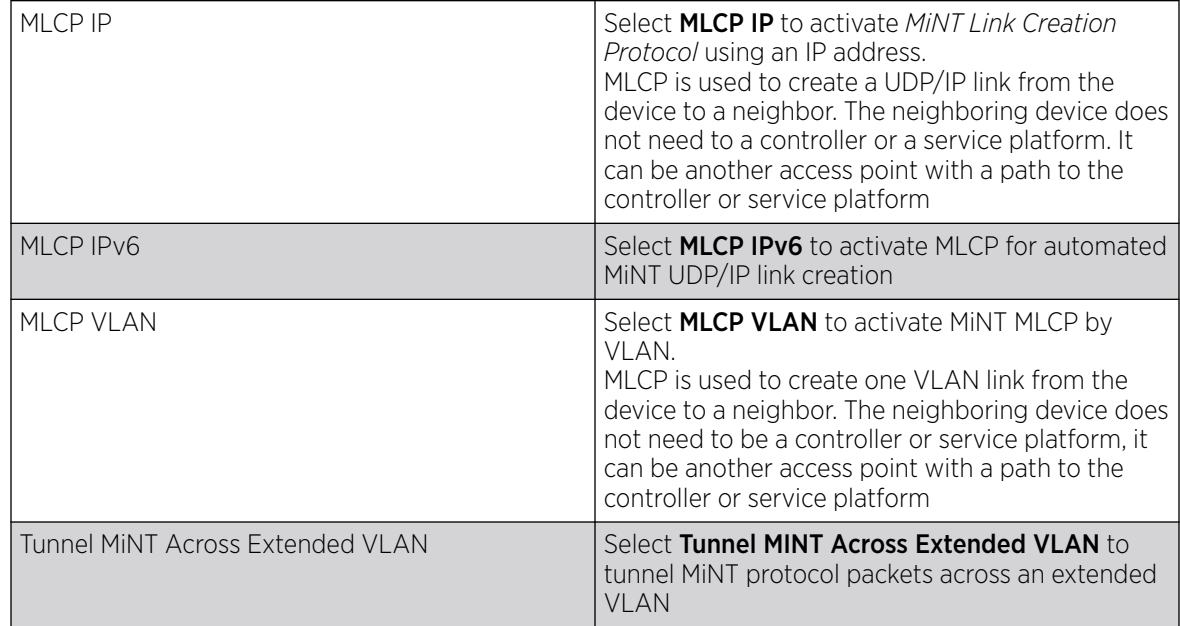

4. Select Save to update MiNT link settings.

<span id="page-38-0"></span>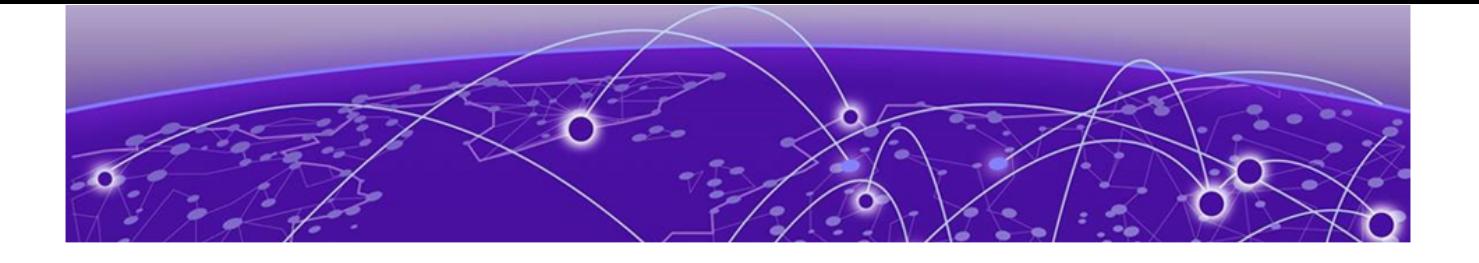

# **Wireless Configuration**

## Add Wireless Network on page 39 [Wireless Network Basic Configuration](#page-39-0) on page 40 [Wireless Network Security Configuration](#page-40-0) on page 41

You can configure all wireless LAN details using wireless configuration. View wireless LAN name, status, SSIDs, encryption type, authentication information, and number of VLANs. Manage two or more devices from your sites using the wireless LAN configuration. Access it from the **Wireless** dashboard.

Access the freeform search to find wireless LANs, download configuration details as a .csv file, customize and view available columns, and take actions from the wireless configuration dashboard.

#### Related Topics

Add Wireless Network on page 39 [Wireless Network Basic Configuration](#page-39-0) on page 40 [Wireless Network Security Configuration](#page-40-0) on page 41

# Add Wireless Network

#### About This Task

Add new wireless LAN and configure wireless LAN or copy from existing LAN configuration to manage new wireless LANs.

#### Procedure

- 1. Select Wireless.
- 2. Select **Add** to create a new network configuration.

The **Add Wireless** window opens.

Type the following field details:

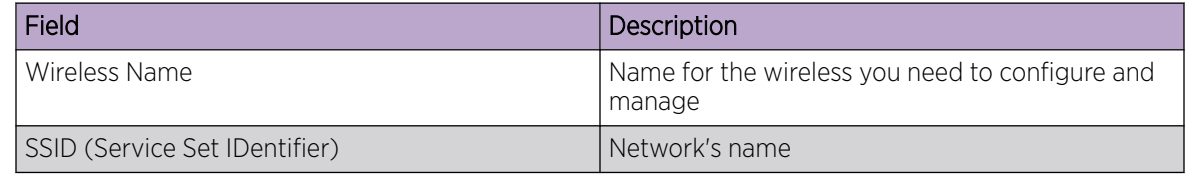

3. Select the Copy From checkbox and select from existing WLANs to copy the configuration settings.

4. Select Add.

5. The basic configuration dashboard opens. For more details, see Wireless Network Basic Configuration on page 40.

#### <span id="page-39-0"></span>Related Topics

[Wireless Configuration](#page-38-0) on page 39 Wireless Network Basic Configuration on page 40 [Wireless Network Security Configuration](#page-40-0) on page 41

## Wireless Network Basic Configuration

#### About This Task

Add wireless network basic configuration details or edit details for existing WLANs.

#### Procedure

- 1. Select Wireless.
- 2. Select an existing wireless device from the list.

The basic configuration dashboard opens.

3. Use the WLAN configuration slider to apply or remove the configuration settings.

#### **Table 7: WLAN configuration options**

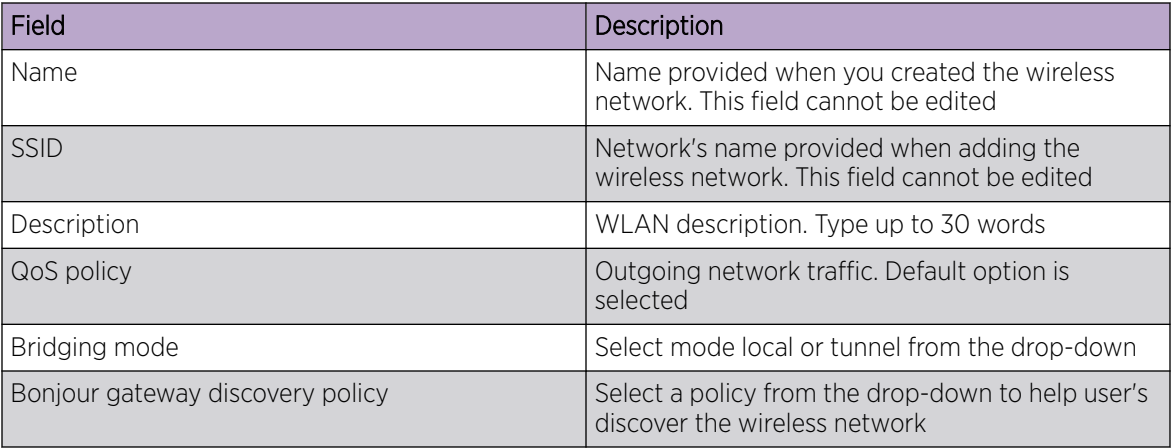

The broadcast SSID and broadcast probe response are selected by default. You have the option to select or remove DHCP option82 and DHCPv6 LDRA.

4. Use the fast roaming check box options to select or remove fast roaming options.

Fast roaming options include:

- PMK caching
- Opportunistic PMK caching
- Pre-authentication
- Fast BSS transition
- 5. Use the client traffic slider to power on or power off client-to-client traffic.
- 6. Set the max firewall sessions between 10 and 10,000.
- 7. Select access policies from the association ACL drop-down and the captive portal policy drop-down.
- <span id="page-40-0"></span>8. Set firewall policies for IP inbound ACL and outbound ACL.
- 9. Select the projected management frames (PMF).

#### **Table 8: PMF parameters**

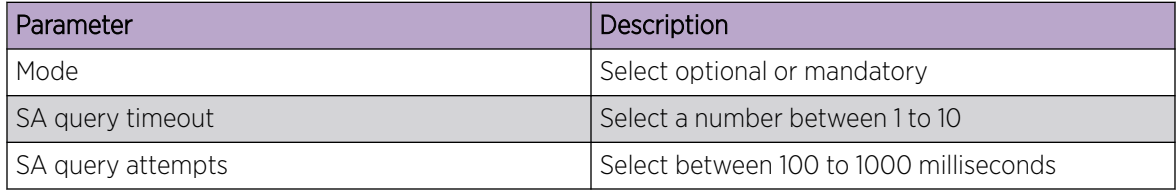

10. Use the radio resource management (RRM) slider to apply or remove settings.

- a. Select or remove channel report and TPC report.
- b. Use the agile multi-band operation slider to apply to remove multi-band configuration.
- 11. Apply shutdown criteria.

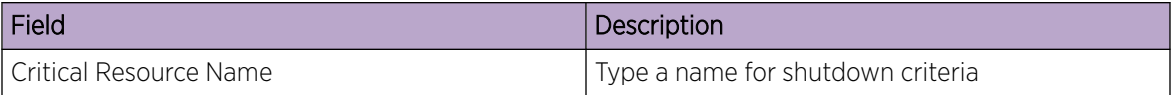

Use the slider option for applying or removing unadoption, wired link loss, meshpoint loss, critical resource configurations.

- 12. Configure VLAN assignment.
	- a. Select **Single VLAN** for configuring one VLAN and type the VLAN number in the VLAN field.
	- b. Select **VLAN Pool** to configure multiple VLANs.
		- i. Type VLAN number and the maximum number of wireless clients.
		- ii. Select  $\blacksquare$  to delete a VLAN.
- 13. Select Save to commit and save wireless configuration settings.

#### Related Topics

[Wireless Configuration](#page-38-0) on page 39 [Add Wireless Network](#page-38-0) on page 39 Wireless Network Security Configuration on page 41

# Wireless Network Security Configuration

#### About This Task

Configure a wireless network's security details.

#### Procedure

- 1. Select Wireless.
- 2. Select a wireless network and navigate to the **Security** tab.

3. Configure authentication information.

#### **Table 9: Authentication details**

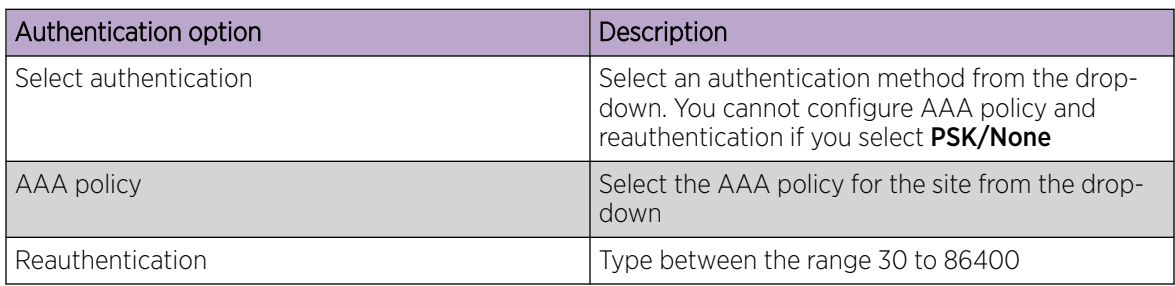

4. Configure encryption settings.

## **Table 10: Encryption details**

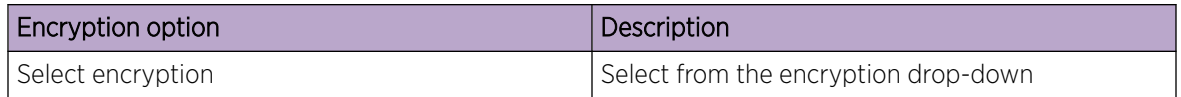

You can select from 8 available encryption types. The encryption details are determined based on the encryption type selection.

#### **Table 11: Encryption options**

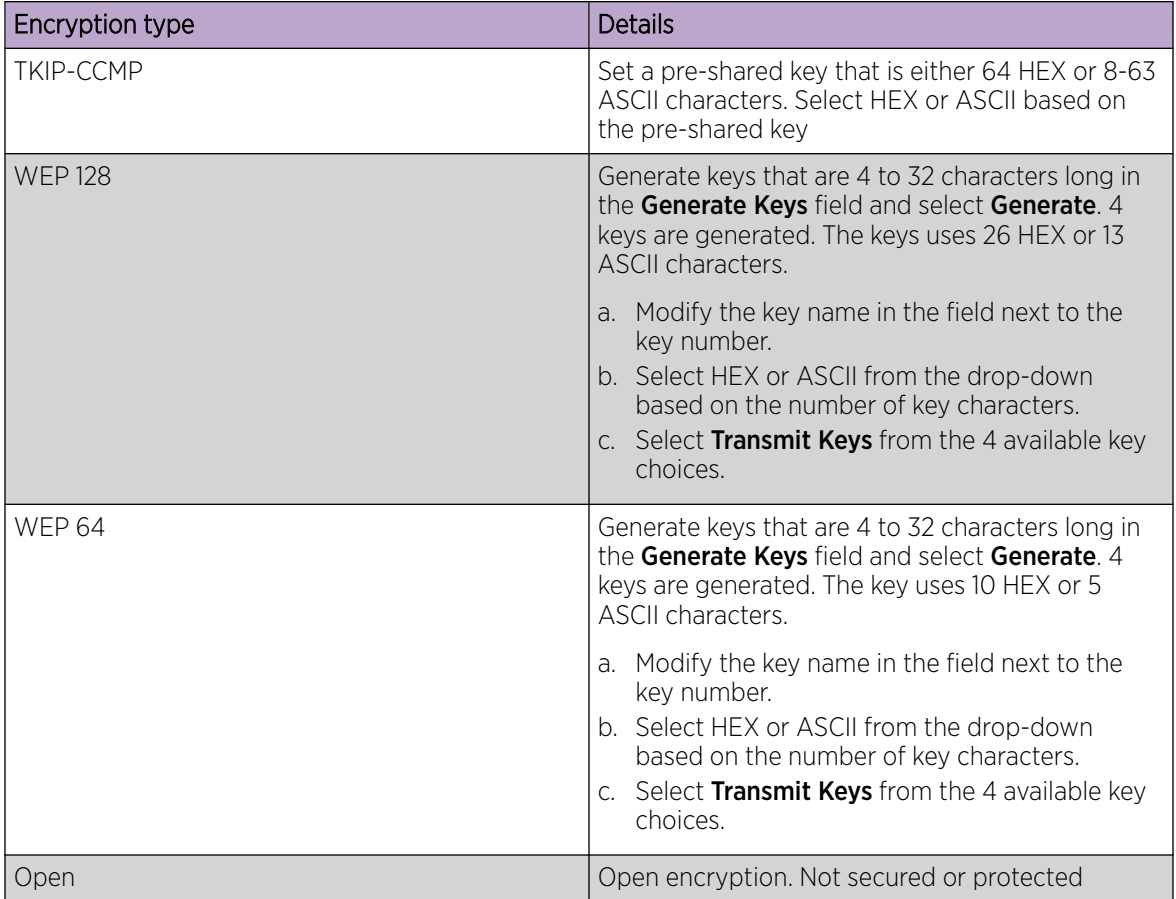

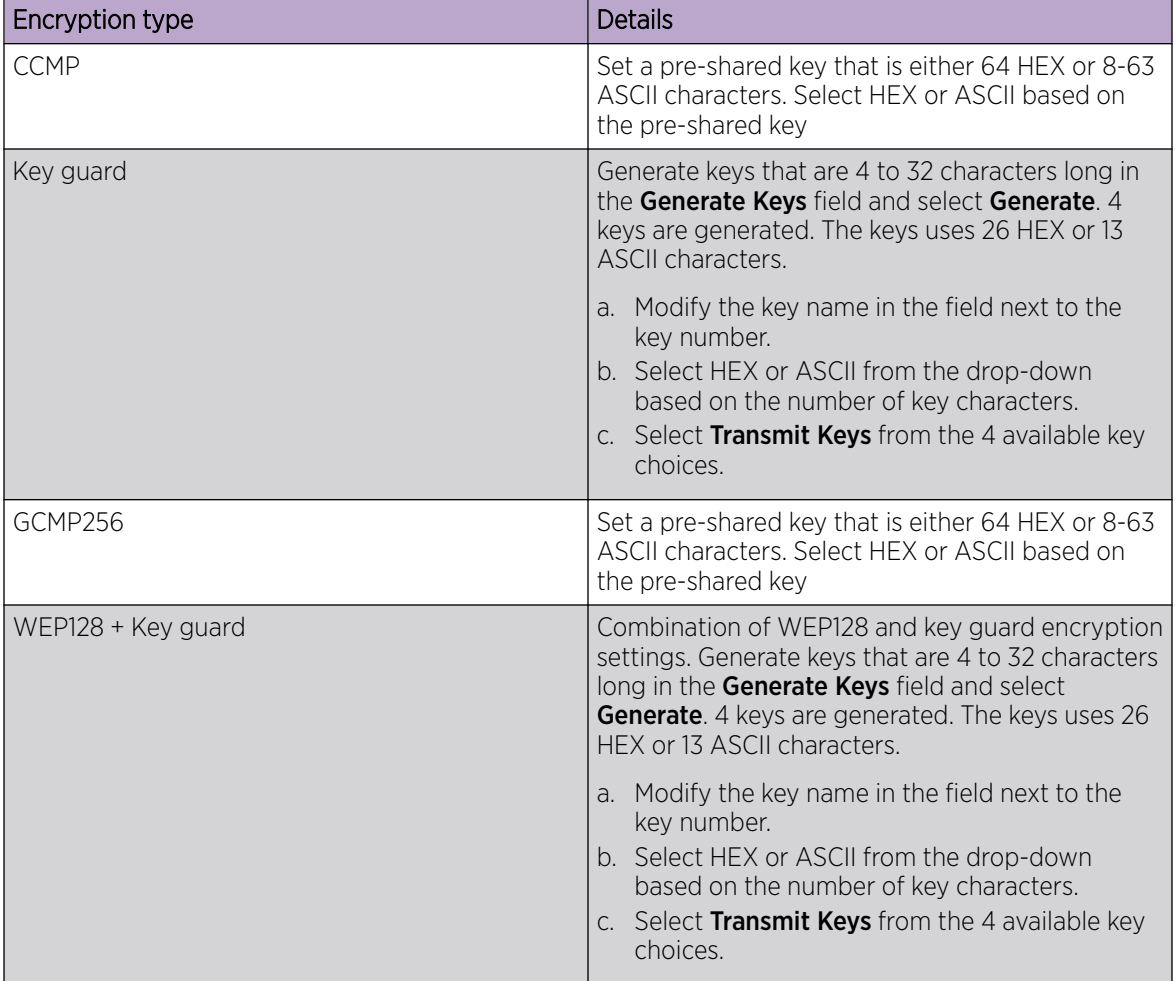

## **Table 11: Encryption options (continued)**

5. Select Save to apply wireless network security settings.

#### Related Topics

[Wireless Configuration](#page-38-0) on page 39 [Add Wireless Network](#page-38-0) on page 39 [Wireless Network Basic Configuration](#page-39-0) on page 40

<span id="page-43-0"></span>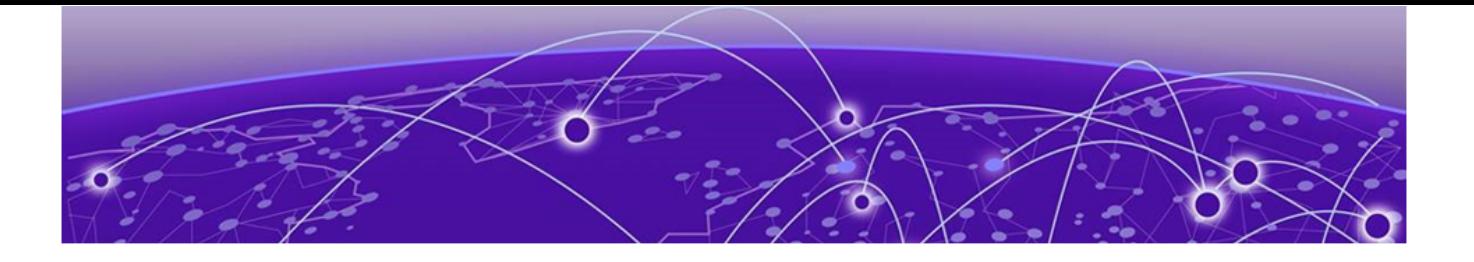

# **Profiles**

[Add Profile](#page-44-0) on page 45 [Create Basic Profile](#page-44-0) Configuration on page 45 [Manage Profile Adoption Configuration](#page-47-0) on page 48 [Set Controller Power Configuration](#page-48-0) on page 49 [Profile Network Configuration](#page-49-0) on page 50 [Policies Configuration](#page-62-0) on page 63 [Advanced Configuration](#page-64-0) on page 65

You can assign common set of configuration parameters and policies to controllers, service platforms, and access points. Profiles can be used to assign shared or unique network, wireless and security parameters within a large, multi-segment, site. The configuration parameters within a profile are based on the hardware model the profile was created to support.

Controllers and service platforms support both default and user defined profiles implementing new features or updating existing parameters to groups of controllers or access points. All WiNG OS supported access point models support a single profile that is shared amongst multiple access points. The central benefit of a profile is the ability to update access points collectively without having to modify individual configurations.

A profile allows access point administration across large wireless network segments. Changes made to a profile are automatically inherited by all member access points. You can override the profile settings at the device level. It is important to remember that individual access points with overrides applied no longer share the profile based configuration previously deployed. These devices require careful administration, as they no longer can be tracked as profile members. Their customized configurations overwrite their profile assignments until the profile can be re-applied to the access point. Each access point model is automatically assigned a default profile. The default profile is available within the access point's configuration file. Default profiles are ideal for single-site deployments where several access points may need to share a common configuration.

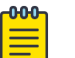

#### Note

Default profiles are used as pointers for an access point's configuration, not just templates from which the configuration is copied. Therefore, if a change is made in one of the parameters in a profile, the change is reflected across all access points using that profile.

Related Topics

[Add Profile](#page-44-0) on page 45 [Create Basic Profile](#page-44-0) Configuration on page 45 <span id="page-44-0"></span>[Manage Profile Adoption Configuration](#page-47-0) on page 48 [Set Controller Power Configuration](#page-48-0) on page 49 [Profile Network Configuration](#page-49-0) on page 50 [Policies Configuration](#page-62-0) on page 63

# Add Profile

#### About This Task

Add profile information for access points and controllers.

#### Procedure

1. Select Profiles.

2. Select  $+$ 

The **Add Profile** dashboard opens.

3. Set profile name parameters:

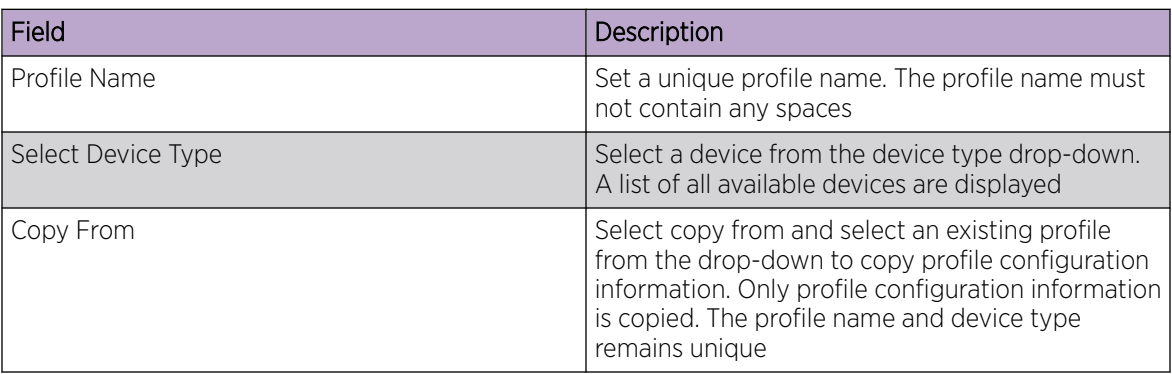

#### 4. Select Add.

The system displays the **Basic** dashboard.

#### Related Topics

[Profiles](#page-43-0) on page 44 Create Basic Profile Configuration on page 45 [Manage Profile Adoption Configuration](#page-47-0) on page 48 [Set Controller Power Configuration](#page-48-0) on page 49

# Create Basic Profile Configuration

## About This Task

Set up basic configuration for a new profile or an existing profile.

#### Procedure

1. For new profile basic configuration, Add Profile on page 45.

2. For editing existing profiles basic configuration, select **Profiles** and a profile from the profile name.

Alternatively, select to navigate to the **Basic Configuration** dashboard.

3. Set basic configuration parameters:

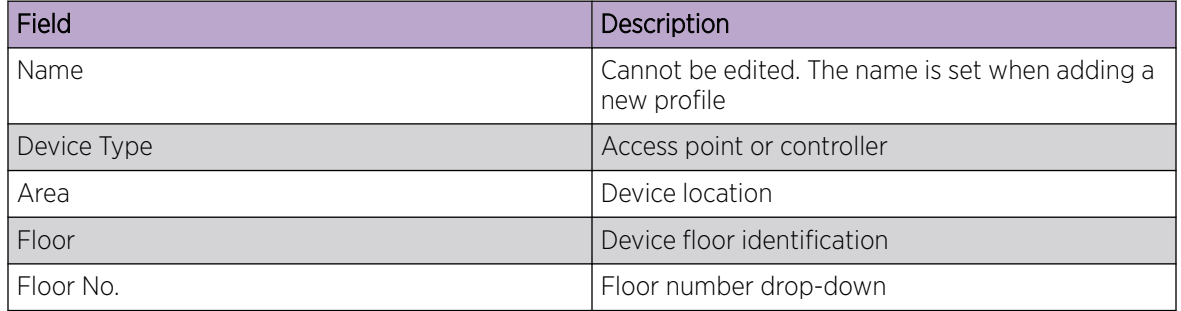

4. Select **Save** to apply and save all basic configuration changes.

The screen displays a Profile Saved Successfully! message.

#### Related Topics

[Add Profile](#page-44-0) on page 45 [Manage Profile Adoption Configuration](#page-47-0) on page 48 [Set Controller Power Configuration](#page-48-0) on page 49

## Network Tab Profile Configuration

#### About This Task

Set network tab profile (NTP) configuration.

#### Procedure

- 1. Select **Profiles** and a name from the profile name list.
- 2. Set [Create Basic Profile](#page-44-0) Configuration on page 45 parameters.
- 3. Add NTP parameters:
	- a. Select Add on NTP Configuration dashboard.
	- b. The **NTP** dashboard opens.

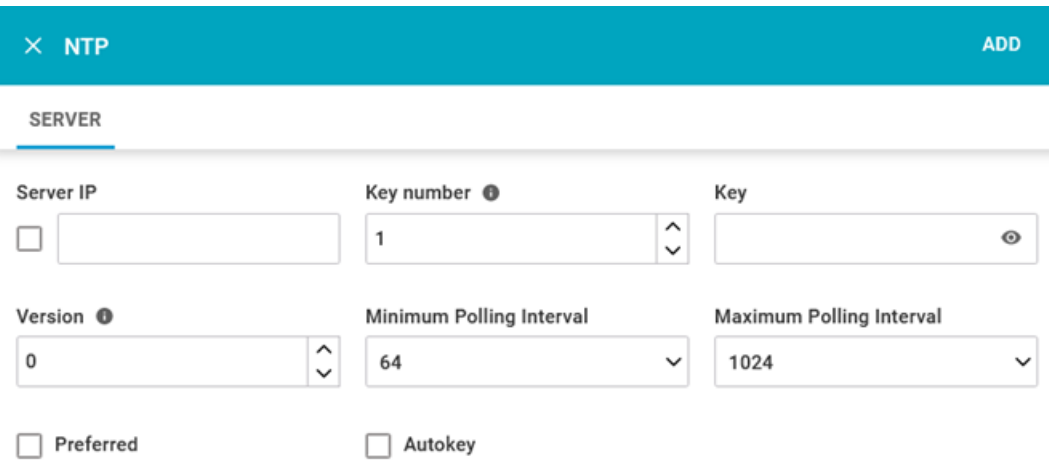

#### **Figure 5: NTP settings dashboard**

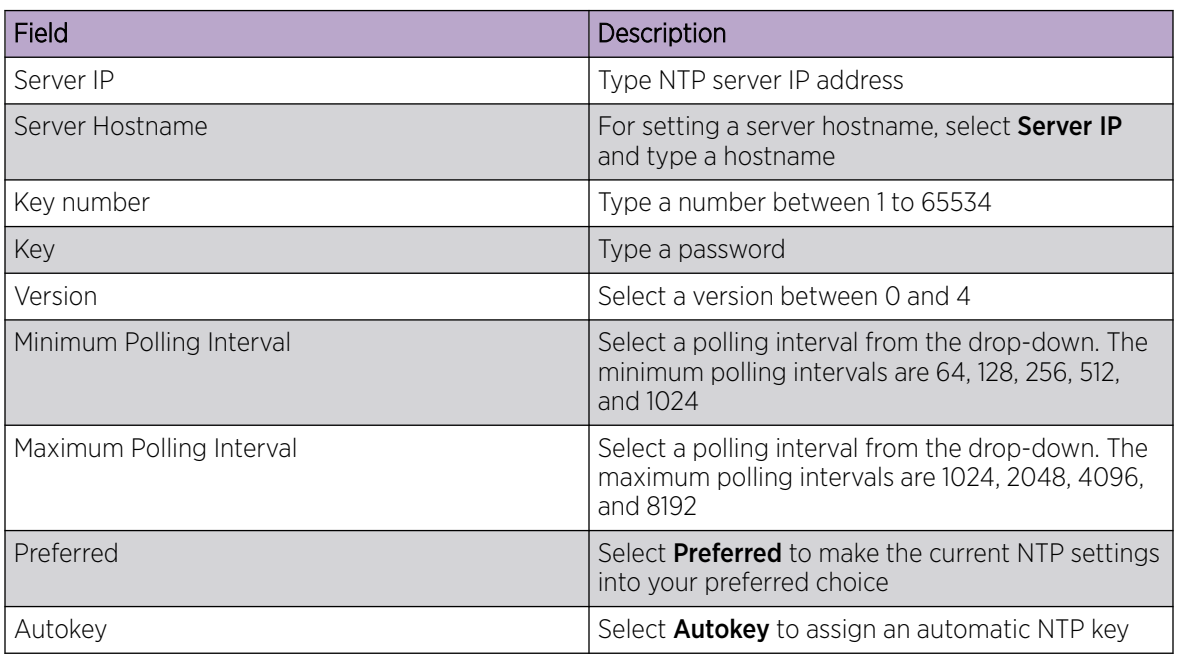

**Table 12: NTP settings**

c. Select Add.

The status routes server is added with NTP settings.

- 4. Select to edit NTP configuration settings.
- 5. Select **Apply** to save the configuration changes.

## Related Topics

[Create Basic Profile](#page-44-0) Configuration on page 45 [Add Profile](#page-44-0) on page 45 [Profiles](#page-43-0) on page 44

# <span id="page-47-0"></span>Manage Profile Adoption Configuration

## About This Task

An access point, a controller, or a service platform uses the adoption process to discover available access points or peer controllers and service platforms. Adoption configurations are used to establish an association and provision the requesting device. Configure and support adoption settings within a profile and apply the settings to other access points supported by the profile.

At adoption, an access point solicits and receives multiple adoption responses from controllers and service platforms available on the network. These adoption responses contain loading policy information the access point uses to select the optimum controller or service platform for adoption. By default, an auto provisioning policy generally distributes AP adoption evenly amongst available access points, controllers, and service platforms. Modify existing adoption policies or create a new one as needed to meet the adoption requirements of a device and their assigned profile.

#### Procedure

1. Select Profiles > Profile Name.

The General information screen opens.

- 2. Select **Adoption** tab.
- 3. Configure the controller settings:

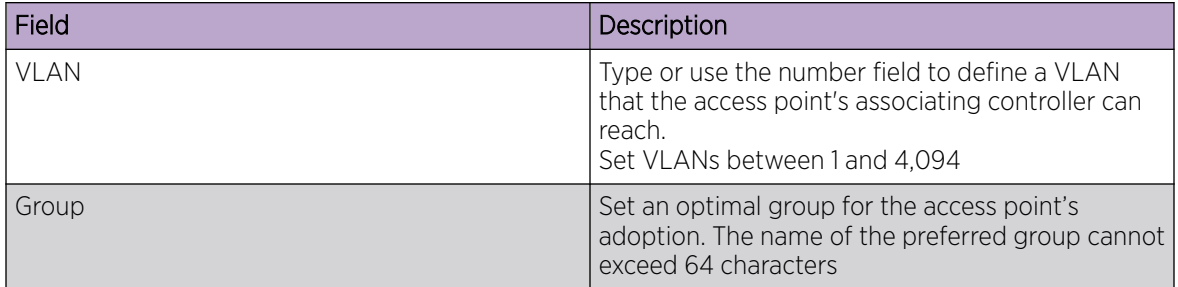

4. Add Controller Hostnames. Select Add from the controller hostnames area.

## **Table 13: Controller hostnames parameters**

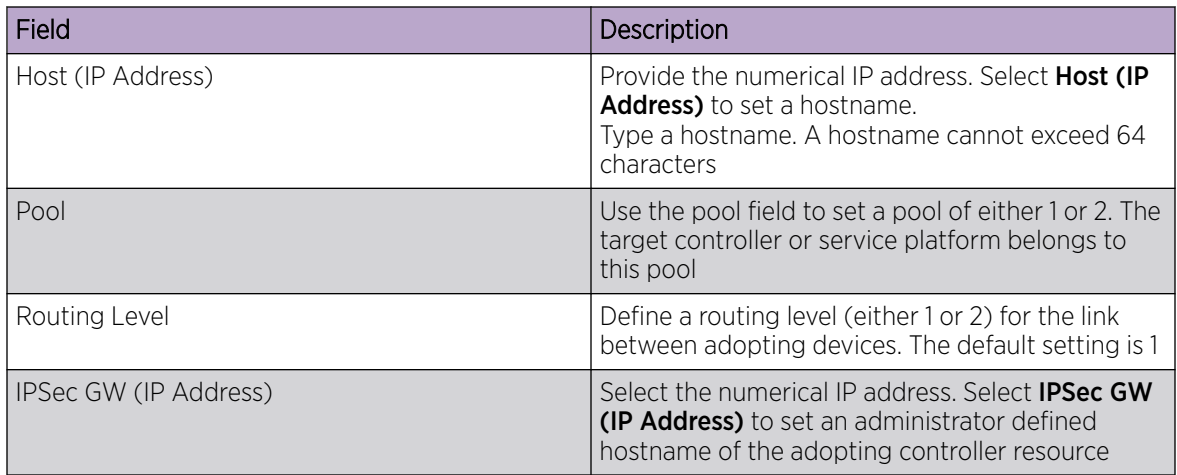

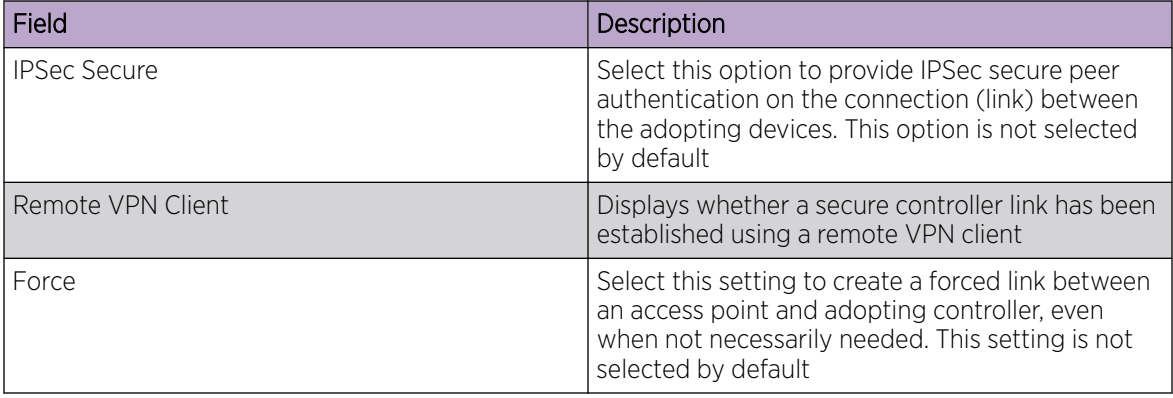

## <span id="page-48-0"></span>**Table 13: Controller hostnames parameters (continued)**

#### 5. Select Add.

The controller hostname settings is added to the **Adoption** dashboard.

- 6. Select **Save** to save the controller profile adoption settings.
- 7. Select  $\bullet$  or  $\bullet$  to edit or delete an existing controller settings.

#### Related Topics

[Profiles](#page-43-0) on page 44 [Add Profile](#page-44-0) on page 45 [Create Basic Profile](#page-44-0) Configuration on page 45 Set Controller Power Configuration on page 49

# Set Controller Power Configuration

## About This Task

Use the **Power Configuration** dashboard to set or override one of two power modes (802.3af or Automatic) for a managed controller. When Automatic is selected, the controller safely operates within available power. After the power configuration is determined, the controller configures its operating power characteristics based on its radio model and power configuration.

#### Procedure

1. Go to Profiles > Profile Name.

The General dashboard opens.

- 2. Go to Power Configuration.
- 3. Use the **Power Mode** drop-down to set or change the Power Mode Configuration on the selected controller.

When a controller is powered on for the first time, the system determines the power budget available to the controller. The Automatic setting automatically determines the best power configuration based on the available power budget. Automatic is the default setting. If you select 802.3af, the access point assumes 12.95 watts are available. If the mode is changed, reset the controller to implement the change.

Related Topics

[Profiles](#page-43-0) on page 44

<span id="page-49-0"></span>[Add Profile](#page-44-0) on page 45 [Create Basic Profile](#page-44-0) Configuration on page 45 [Manage Profile Adoption Configuration](#page-47-0) on page 48

# Profile Network Configuration

Before defining a profile's network configuration, refer to the following deployment guidelines to ensure that the profile configuration is effective:

- Administrators need to route traffic between different VLANs. Bridging VLANs are only for nonroutable traffic, like tagged VLAN frames destined to some other device which will untag it. When a data frame is received on a port, the VLAN bridge determines the associated VLAN based on the port of reception.
- Each time there is a change to a static route, an administrator must manually make changes to reflect the new route. If a link goes down, even if there is a second path, the router would ignore it and consider the link down.
- Static routes require extensive planning and have a high management overhead. The more routers in a network, the more routes need that to be configured. If you have N number of routers and a route between each router is needed, then you must configure N x N routes. Thus, for a network with nine routers, you'll need a minimum of 81 routes  $(9 \times 9 = 81)$ .

#### Related Topics

DNS Configuration on page 50 [ARP Configuration](#page-50-0) on page 51 [L2TP V3 Configuration](#page-51-0) on page 52 [GRE Network Configuration](#page-56-0) on page 57 [IGMP and MLD Snooping Configuration](#page-59-0) on page 60

## DNS Configuration

## About This Task

Domain Naming System (DNS) is a hierarchical naming system for resources connected to the internet or a private network. Primarily, DNS resources translate domain names into IP addresses. If one DNS server doesn't know how to translate a particular domain name, it asks another one until the correct IP address is returned. DNS enables access to resources using human friendly notations. DNS converts human friendly domain names into notations used by different networking equipment for locating resources.

## Procedure

- 1. Select a network from the network name list and navigate to Network.
- 2. Select DNS.

The system displays the DNS dashboard.

<span id="page-50-0"></span>3. Configure DNS settings:

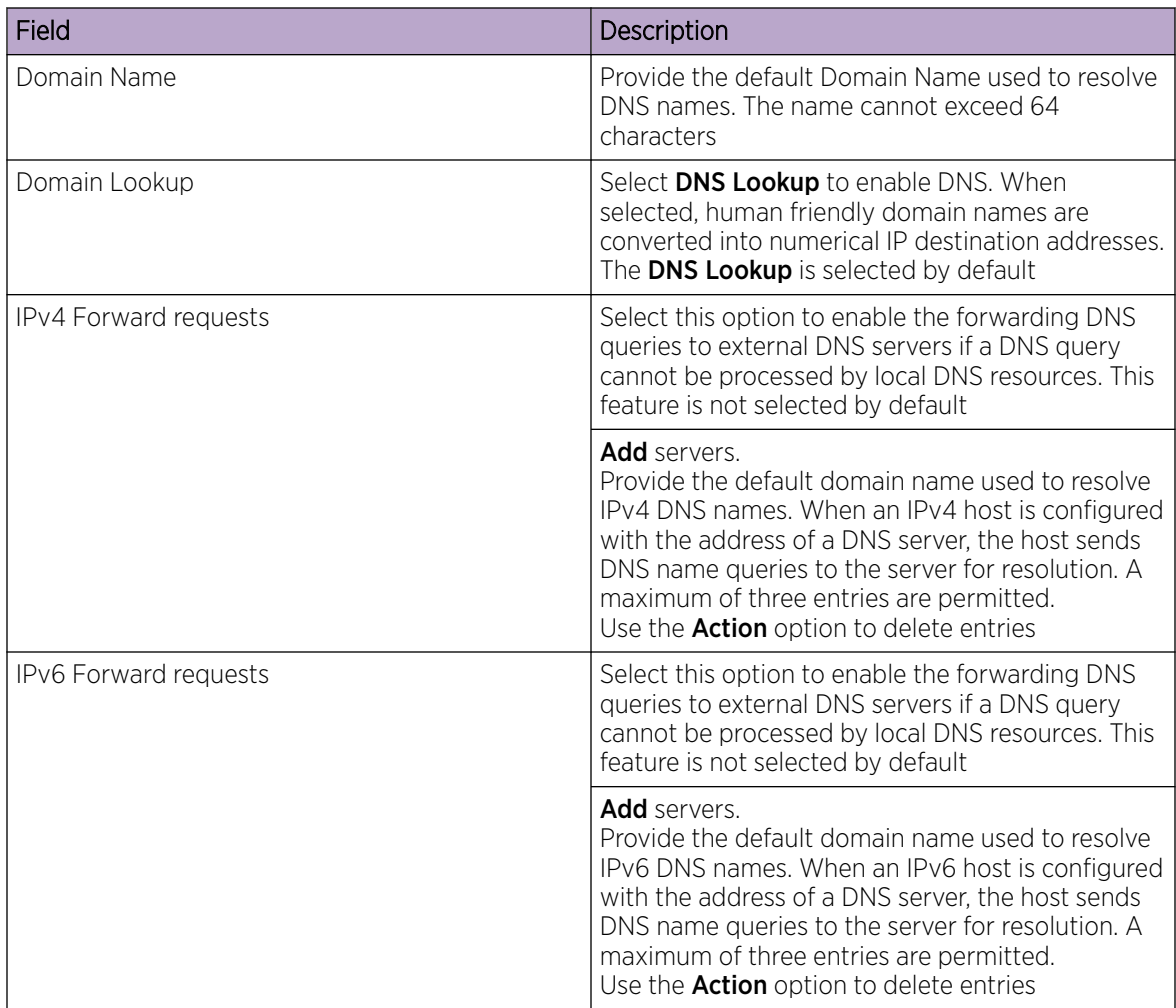

4. Select Save to apply and save the DNS configuration changes.

## ARP Configuration

## About This Task

Address Resolution Protocol (ARP) is a protocol for mapping an IP address to a hardware MAC address recognized on the network. ARP provides protocol rules for making this correlation and providing address conversion in both directions. When an incoming packet destined for a host arrives, ARP is used to find a physical host or MAC address that matches the IP address.

ARP looks in its cache and, if it finds the address, provides it so the packet can be converted to the right packet length and format and sent to its destination. If no entry is found for the IP address, ARP broadcasts a request packet in a special format on the LAN to see if a device knows it has that IP address associated with it. A device that recognizes the IP address as its own returns a reply indicating it. ARP updates the ARP cache for future reference and then sends the packet to the MAC address that replied.

#### <span id="page-51-0"></span>Procedure

- 1. Select a profile or device from the list.
- 2. Select Network > ARP.
- 3. Select Add.

The ARP **Basic Configuration** dashboard opens.

4. Configure ARP settings:

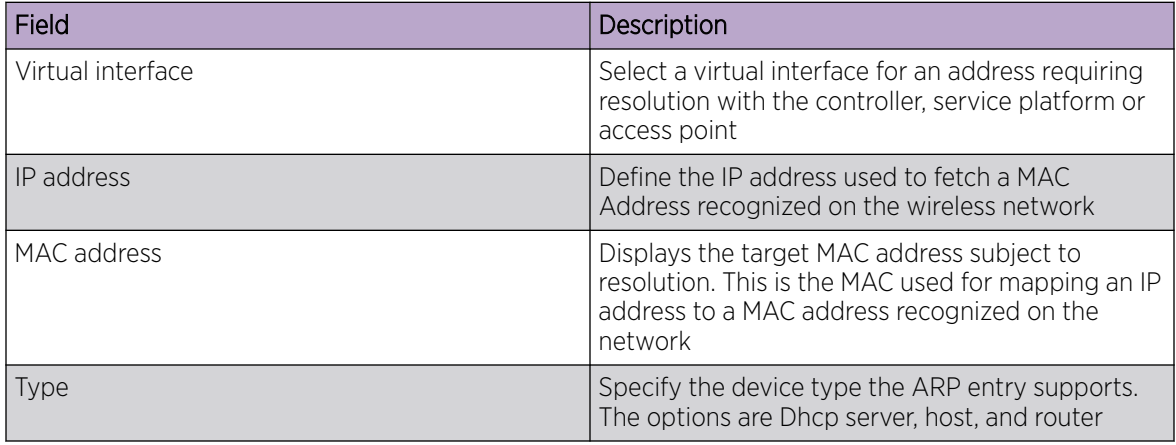

5. Select **Add** to save changes.

## L2TP V3 Configuration

#### About This Task

L2TP V3 is an Internet Engineering Task Force (IETF) standard used for transporting different types of layer 2 frames in an IP network and profile. L2TP V3 defines control and encapsulation protocols for tunneling layer 2 frames between two IP nodes.

Use L2TP V3 to create tunnels for transporting layer 2 frames. L2TP V3 enables controllers, service platforms, and access points to create tunnels for transporting Ethernet frames to and from bridge VLANs and physical ports. L2TP V3 tunnels can be defined between WiNG managed devices and other vendor devices supporting the L2TP V3 protocol.

Multiple pseudowires can be created within an L2TP V3 tunnel. The access points support an Ethernet VLAN pseudowire type exclusively.

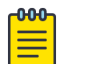

#### Note

A pseudowire is an emulation of a layer 2 point-to-point connection over a packet-switching network (PSN). A pseudowire was developed out of the necessity to encapsulate and tunnel layer 2 protocols across a layer 3 network.

Ethernet VLAN pseudowires transport Ethernet frames to and from a specified VLAN. One or more L2TP V3 tunnels can be defined between tunnel end points. Each tunnel can have one or more L2TP V3 sessions. Each tunnel session corresponds to one pseudowire. An L2TP V3 control connection (a L2TP V3 tunnel) needs to be established between the tunneling entities before creating a session.

For optimal pseudowire operation, both the L2TP V3 session originator and responder must know the psuedowire type and identifier. These two parameters are communicated during L2TP V3 session

establishment. An L2TP V3 session created within an L2TP V3 connection also specifies multiplexing parameters for identifying a pseudowire type and ID.

The working status of a pseudowire is reflected by the state of the L2TP V3 session. If a L2TP V3 session is down, the pseudowire associated with it must be shut down. The L2TP V3 control connection keep alive mechanism can serve as a monitoring mechanism for the pseudowires associated with a control connection.

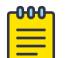

#### Note

If connecting an Ethernet port to another Ethernet port, the pseudowire type must be Ethernet port. If connecting an Ethernet VLAN to another Ethernet VLAN, the pseudowire type must be Ethernet VLAN.

#### Procedure

- 1. Select a profile or device from the list.
- 2. Select Network > L2TP V3.

The L2TP V3 **Basic Configuration** dashboard opens.

3. Configure L2TP V3 basic settings:

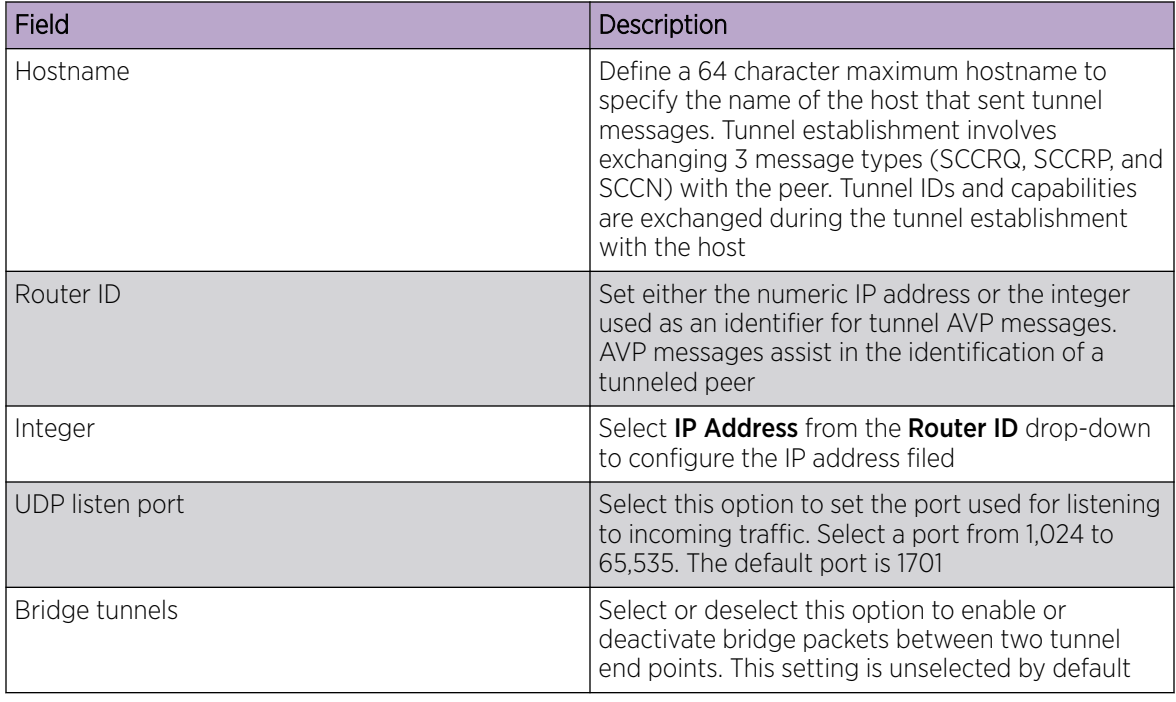

4. Select the Logging slider to configure logging settings:

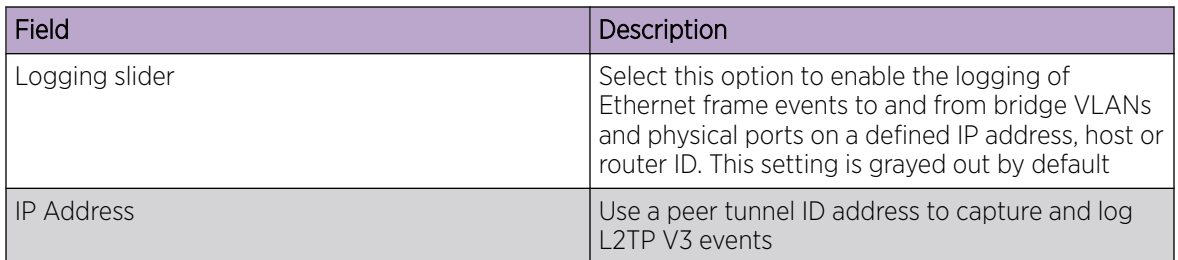

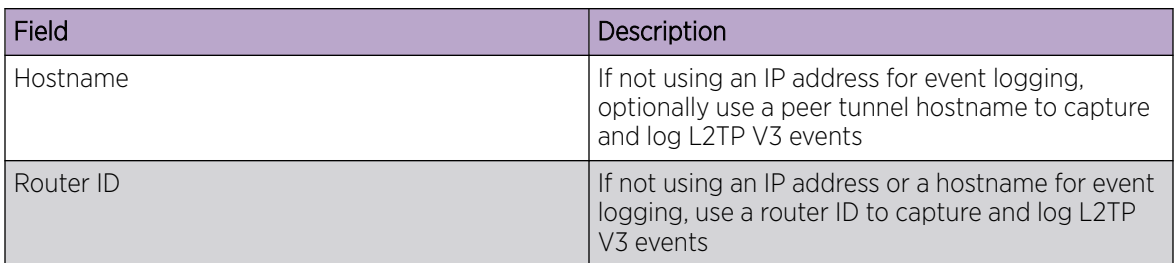

5. Set Tunnel configuration:

Use the tunnel configuration settings to create or override a profile's L2TPv3 tunnel configuration at the device level.

a. Select Add or existing L2TPv3 configuration. The **Basic Configuration** dashboard opens.

L2TPv3 tunnel basic configuration settings:

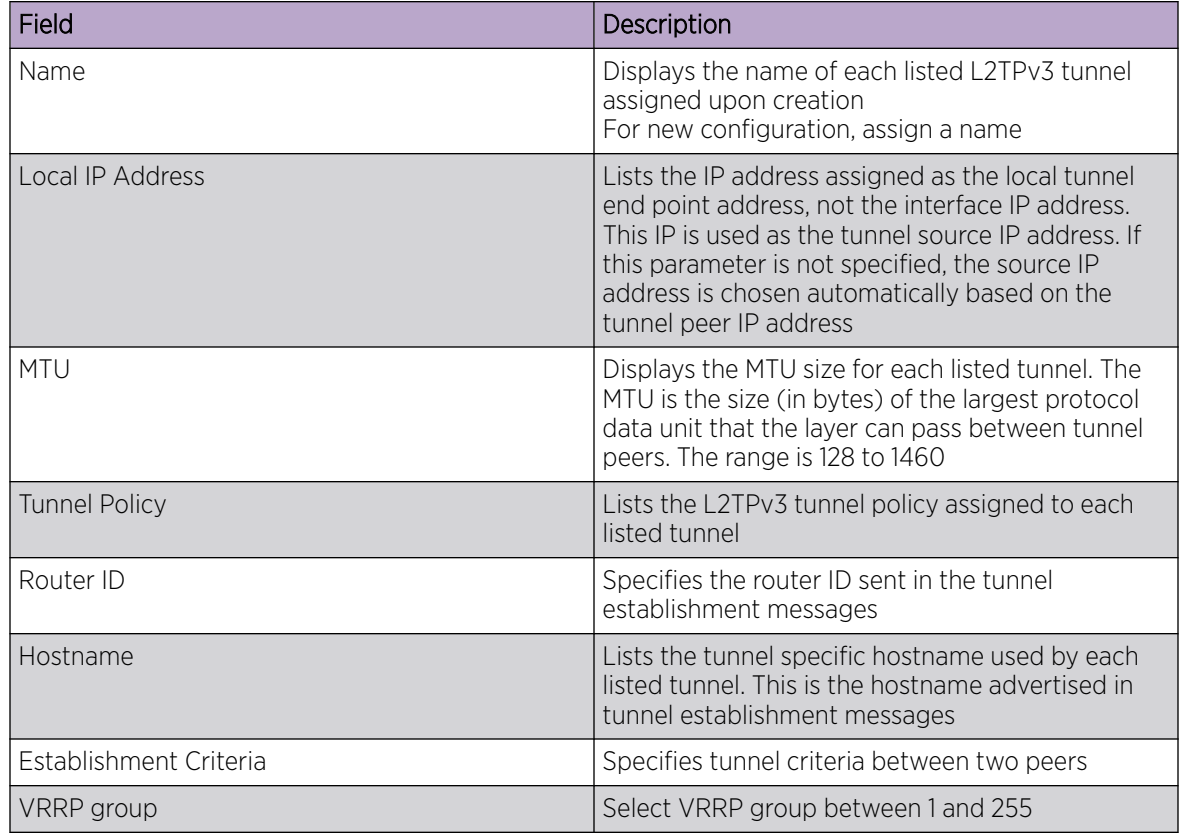

b. Set Peer configuration settings:

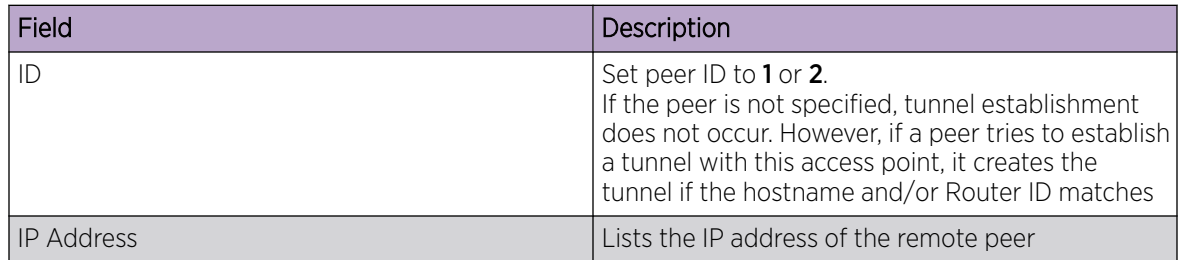

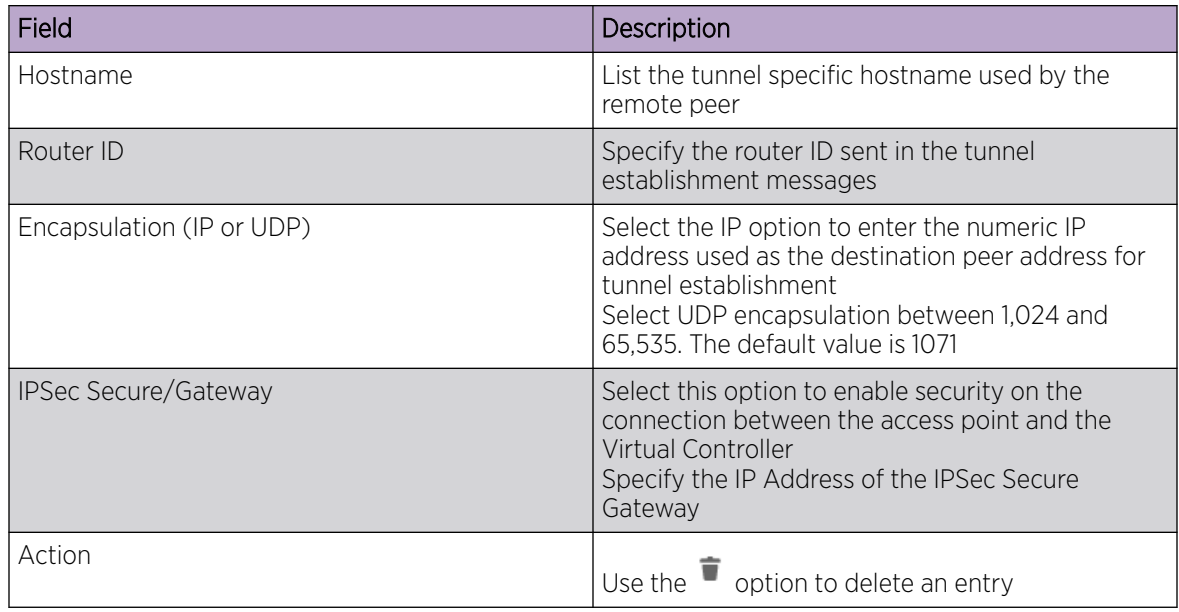

c. Set the **Rate Limit** information:

Rate limit manages the maximum rate sent to or received from L2TPv3 tunnel members. Select Add to configure rate limit settings:

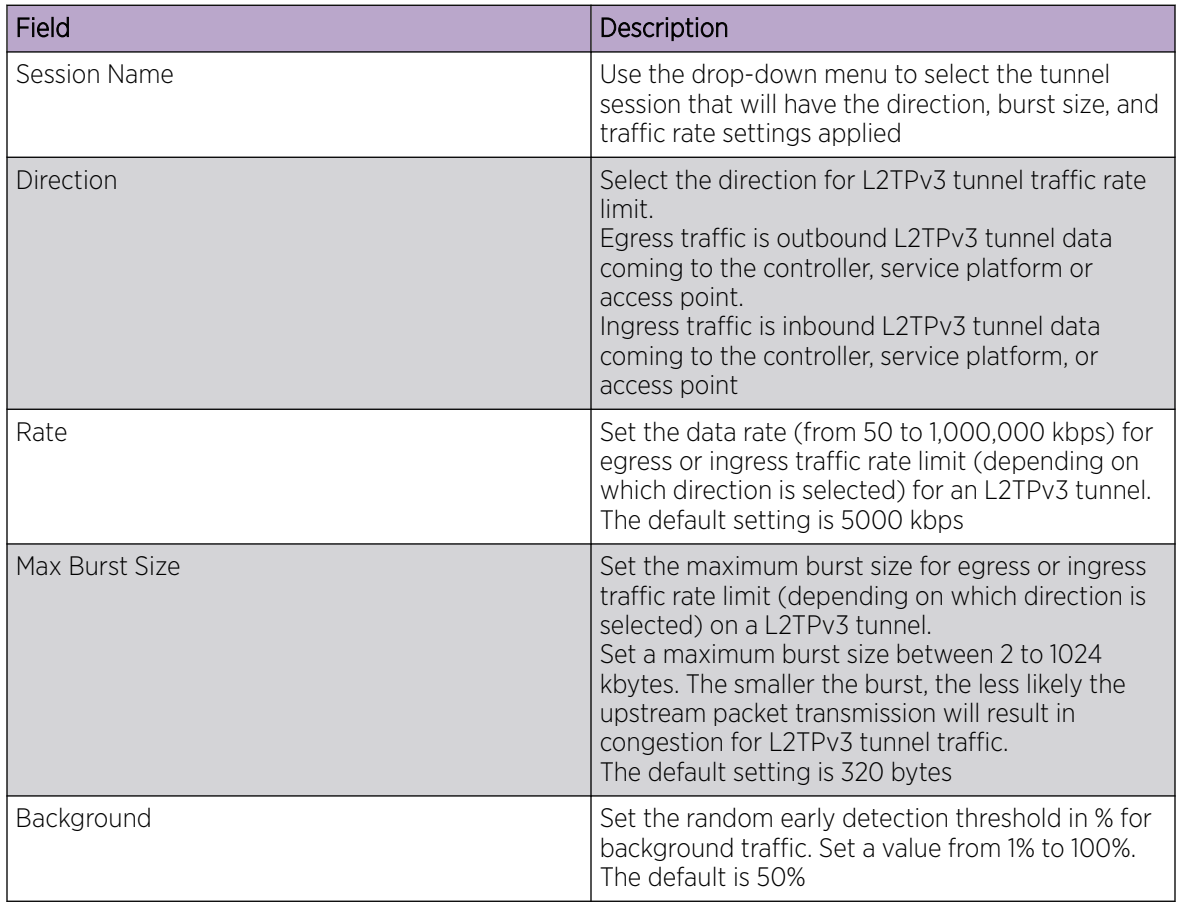

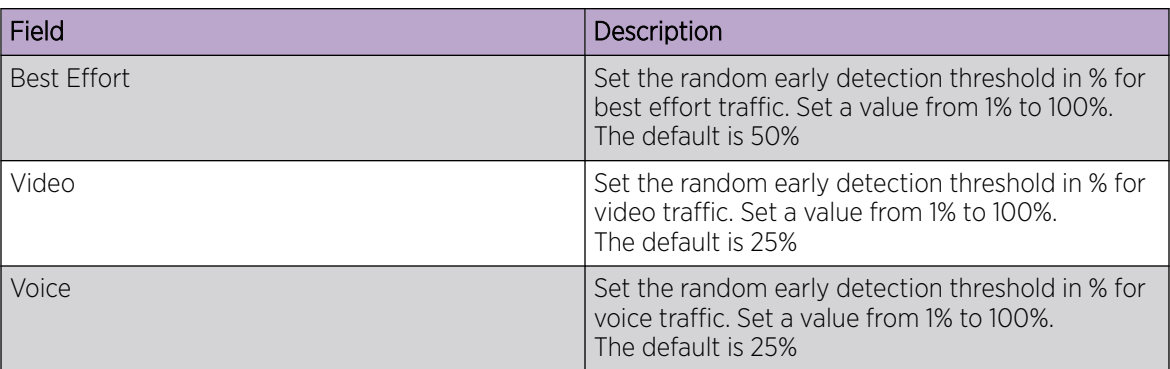

d. Configure Session settings:

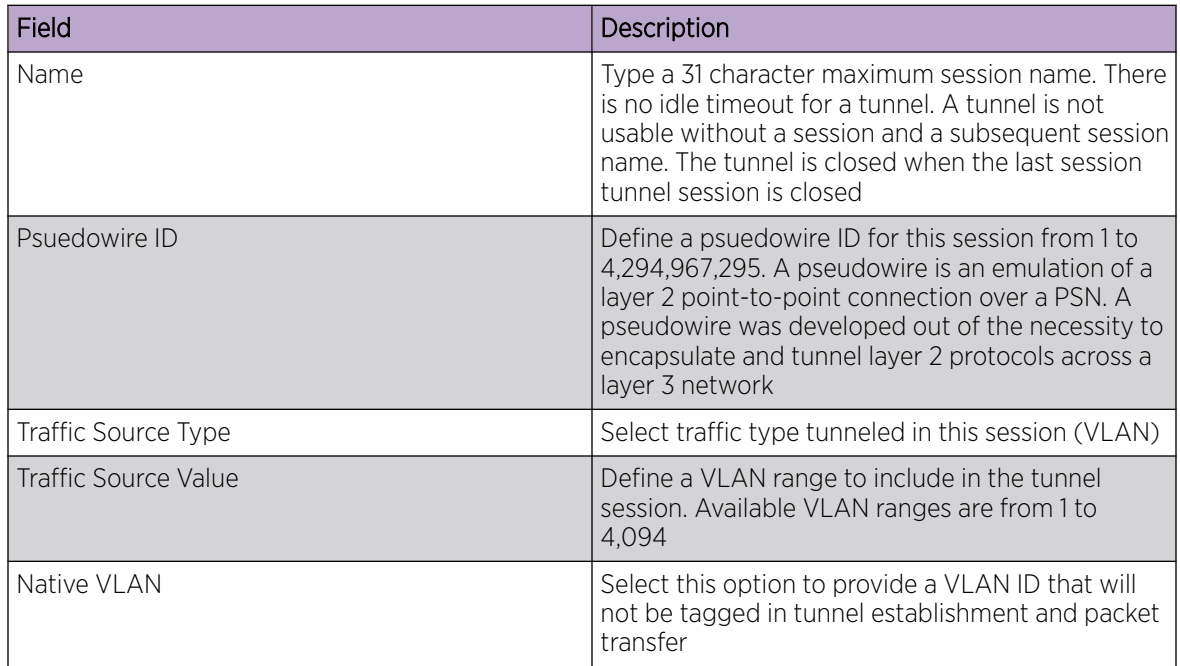

- e. Select Save to apply Tunnel configuration settings.
- f. Configure Manual Session settings. Select a manual session from the list or Add.
- g. Configure or edit **Manual Session Basic Configuration** settings:

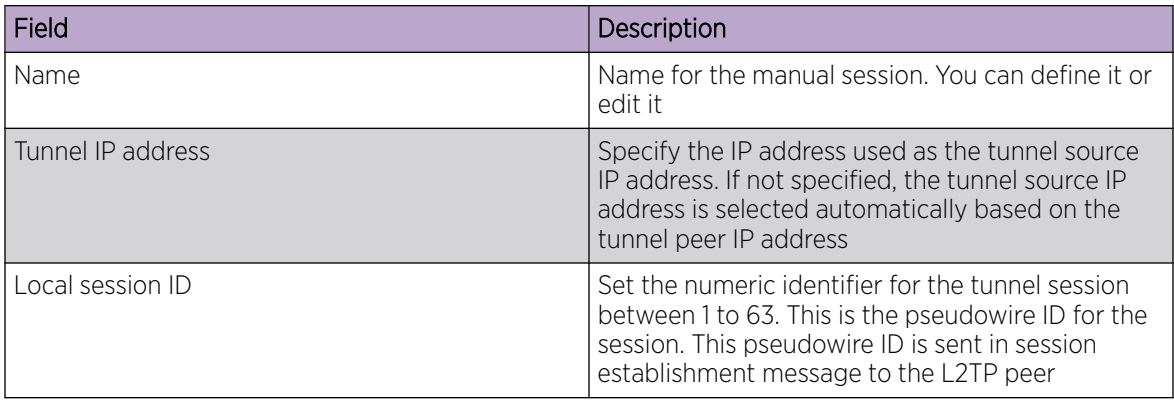

<span id="page-56-0"></span>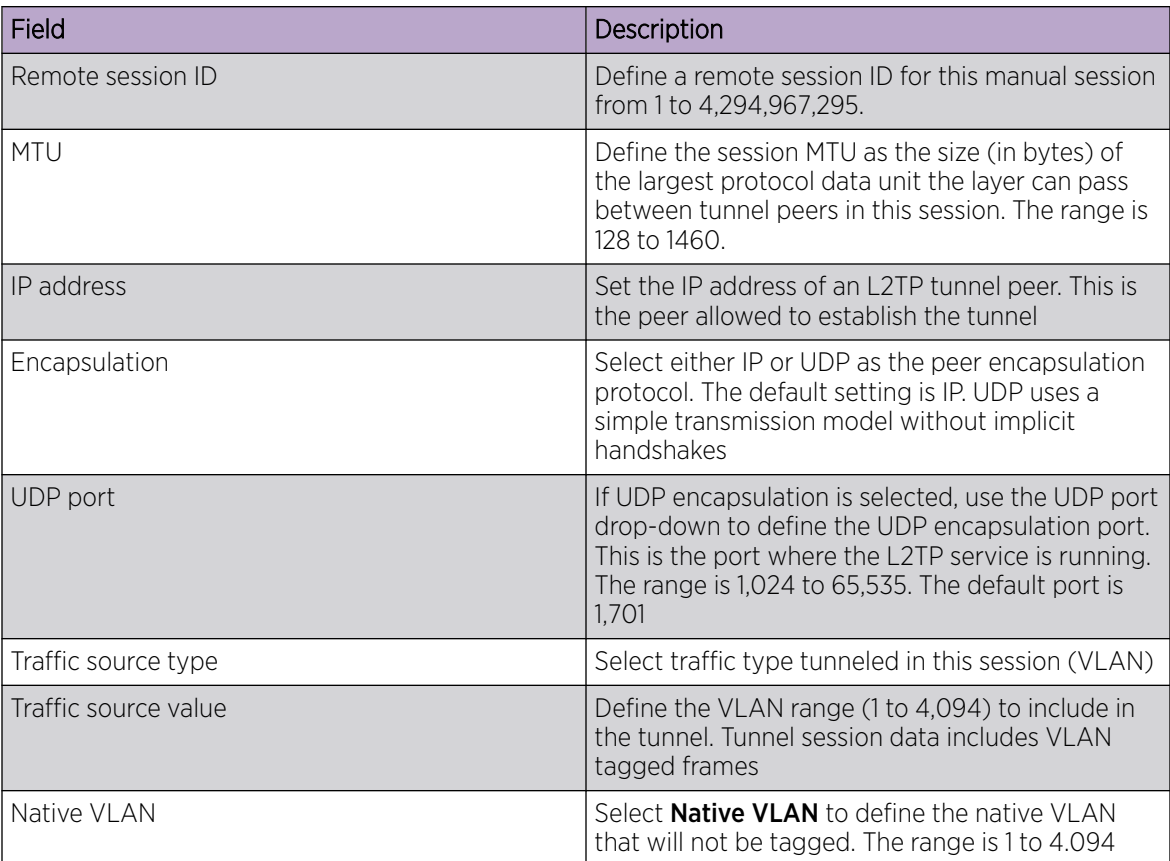

h. Configure Manual Session Cookie settings. Select Add to configure cookie configuration:

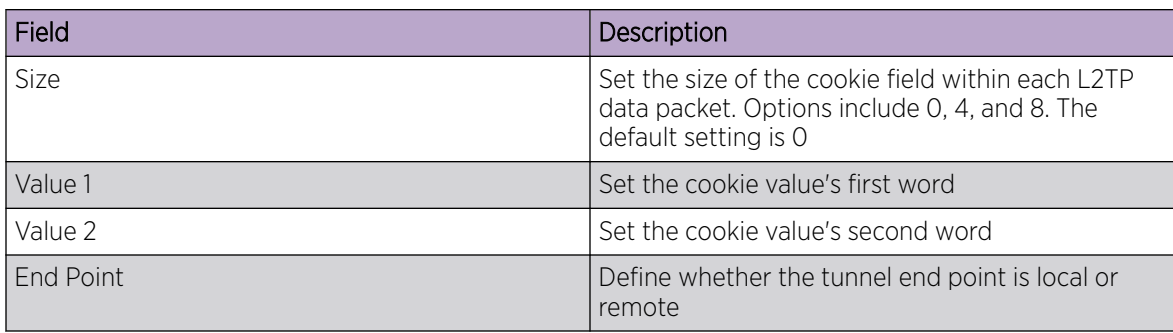

6. Select Save to apply all the settings and save it to the L2TP v3 configuration.

## GRE Network Configuration

## About This Task

GRE tunneling is configured to bridge Ethernet packets between WLANs and a remote WLAN gateway over an IPv4 GRE tunnel. The tunneling of 802.3 packets using GRE is an alternative to MiNT or L2TPv3. Related features like ACLs for extended VLANs are still available using layer 2 tunneling over GRE.

Using GRE, access points map one or more VLANs to a tunnel. The remote endpoint is a userconfigured WLAN gateway IP address, with an optional secondary IP address should connectivity to the primary GRE peer be lost. VLAN traffic is expected in both directions in the GRE tunnel. A WLAN mapped to

these VLANs can be either open or secure. Secure WLANs require authentication to a remote RADIUS server available within your deployment using standard RADIUS protocols. The access points can reach both the GRE peer as well as the RADIUS server using IPv4.

#### Procedure

- 1. Select an access point from the profile or device name list.
- 2. Navigate to **Network** > GRE.
- 3. The GRE dashboard opens.
- 4. Slect Add to configure GRE settings:
	- a. Configure GRE **Basic Configuration** parameters:

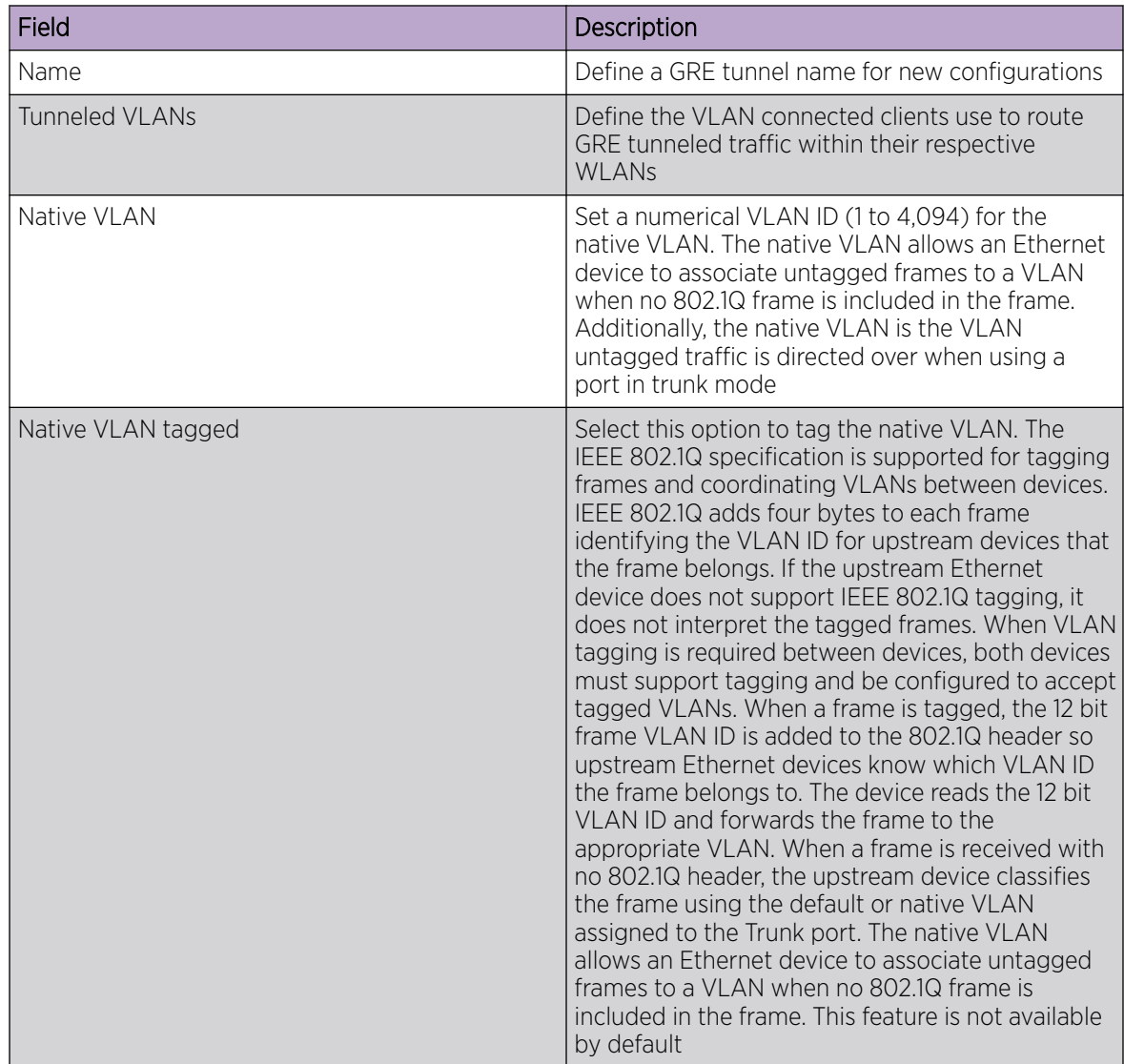

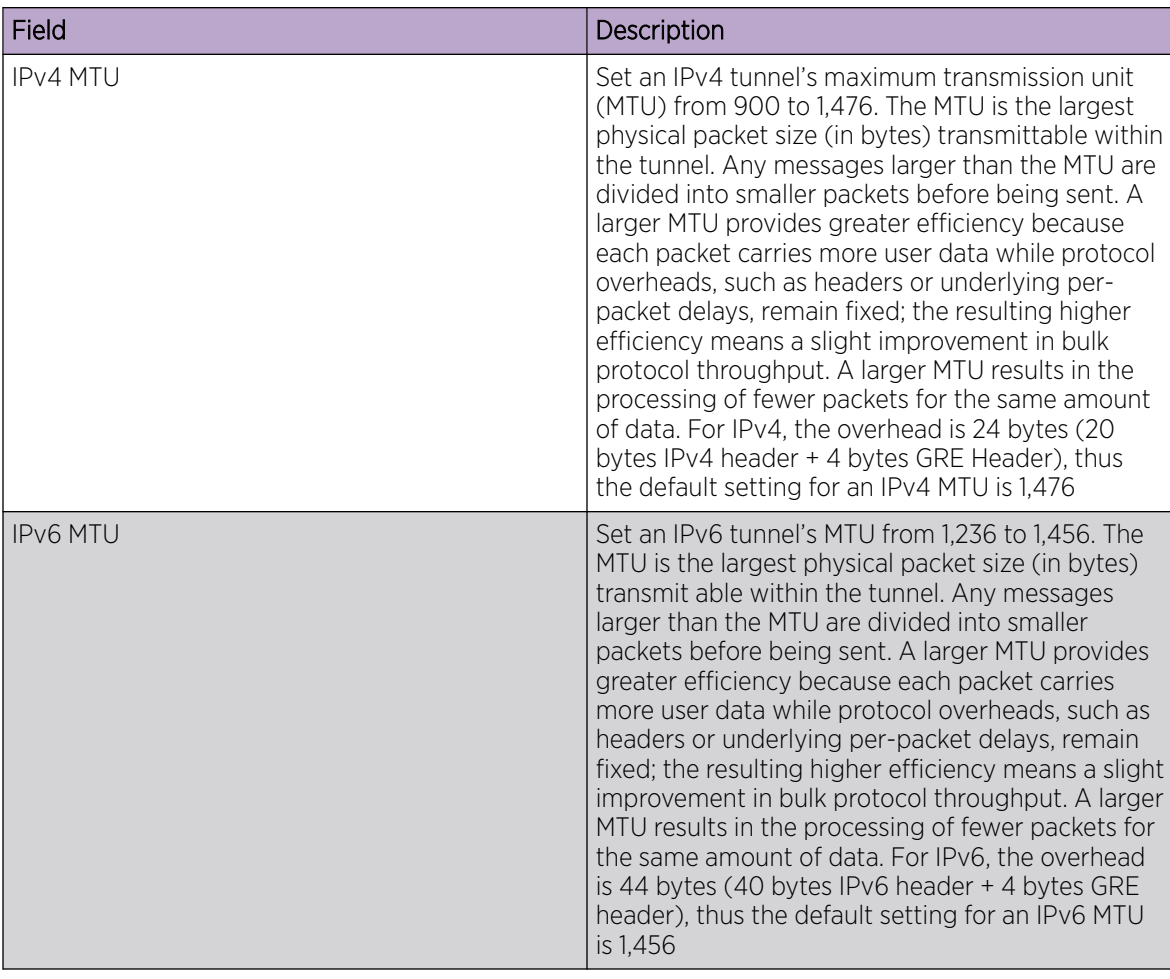

- b. Configure DSCP options. Use the slider to enable or clear the DSCP options. Set the tunnel DSCP / 802.1q priority value from encapsulated packets to the outer packet IPv4 header.
- c. Configure Peer settings:

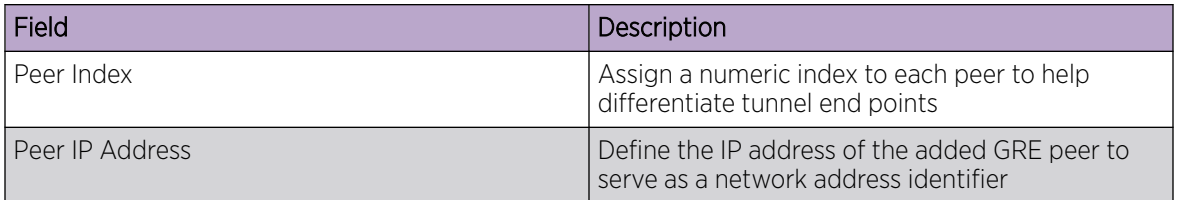

d. Configure **Establishment Criteria** parameters:

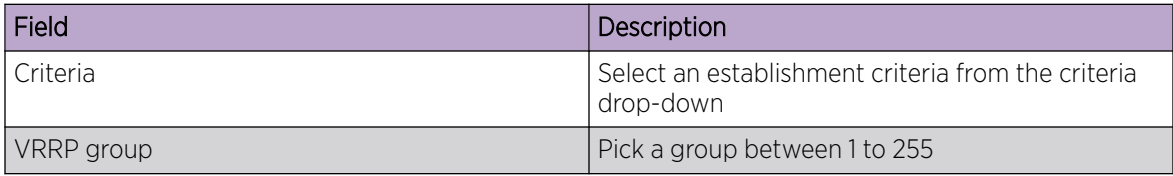

<span id="page-59-0"></span>e. Define Failover parameters. Use the Failover slider to configure failover settings. Select the failover option to periodically ping the primary gateway to assess its availability for failover support.

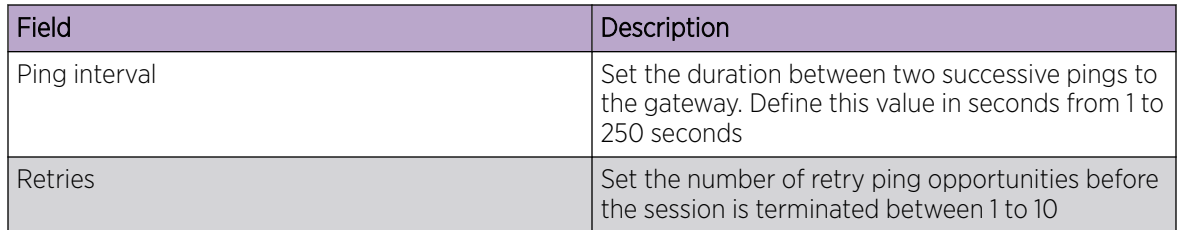

f. Select Add to save GRE basic configuration settings.

5. Select **Save** to apply GRE configuration parameters.

## IGMP and MLD Snooping Configuration

#### About This Task

The Internet Group Management Protocol (IGMP) is used for managing IP multicast group members. Controllers and service platforms listen to IGMP network traffic and forward IGMP multicast packets to radios on which the interested hosts are connected. On the wired side of the network, the controller or service platform floods all the wired interfaces. This feature reduces unnecessary flooding of multicast traffic in the network.

#### Procedure

- 1. Select an access point from the profile or device list.
- 2. Navigate to Network > IGMP/MLD.

The IGMP Snooping dashboard opens.

3. Set the following IGMP Snooping parameters:

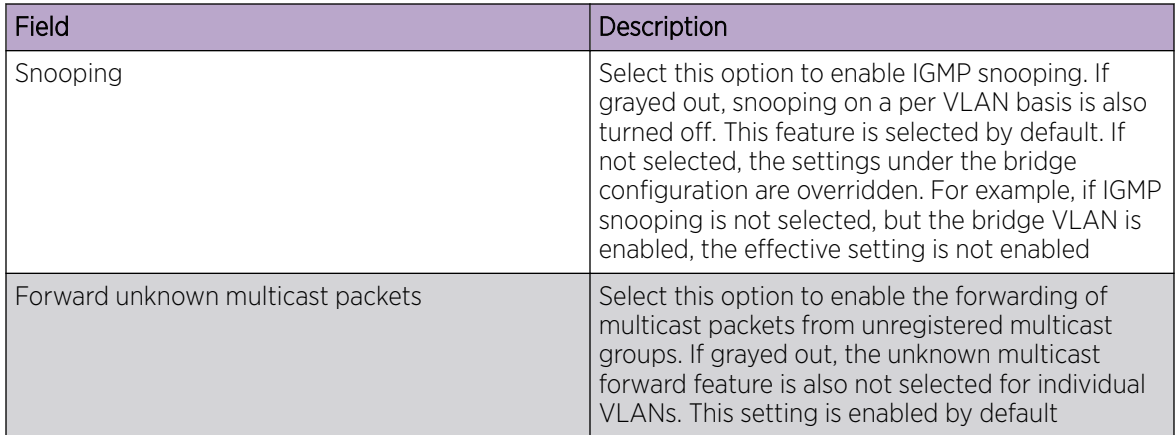

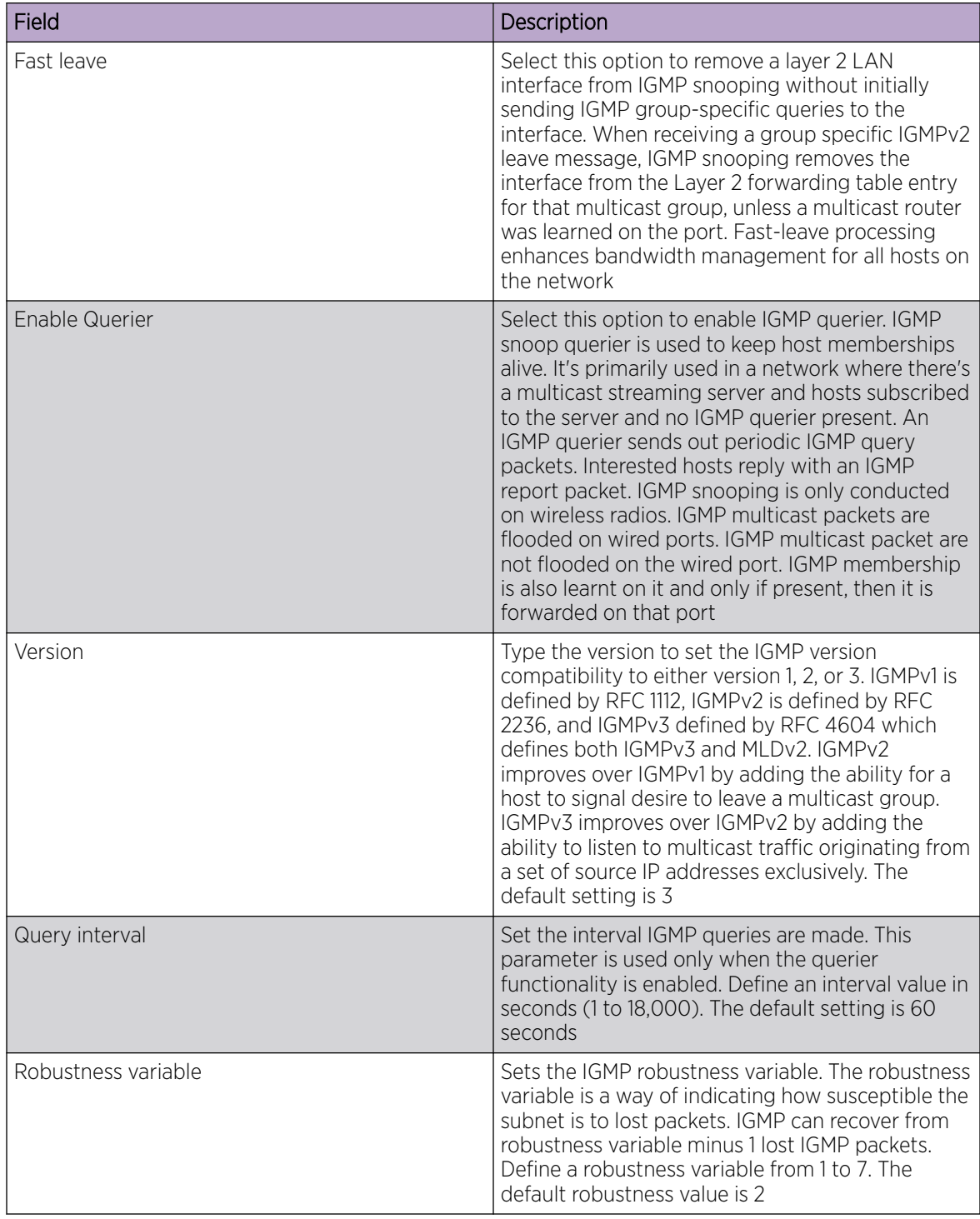

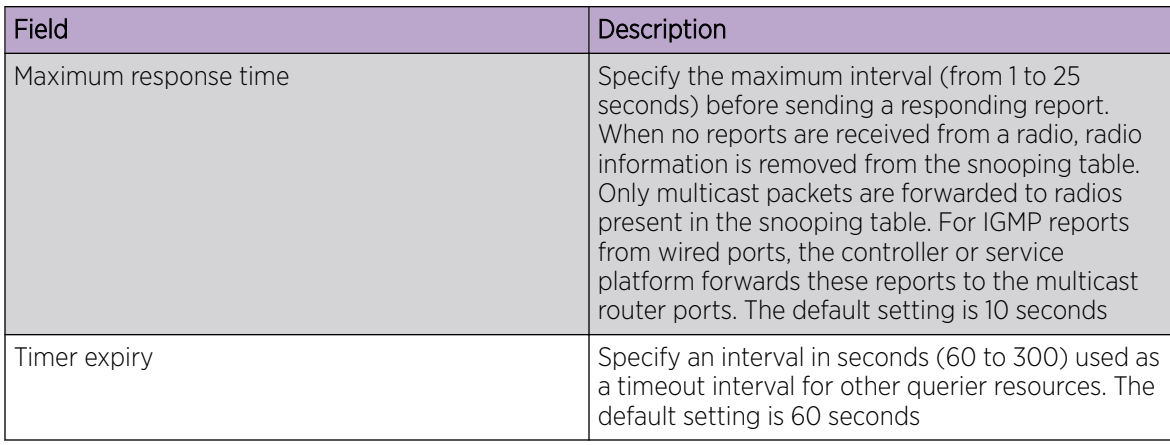

4. Select **Save** to apply IGMP Snooping configuration settings.

5. Set MLB Snooping configuration.

#### *MLD Snooping Configuration*

#### About This Task

MLD (Multicast Listener Discovery) snooping enables a controller, service platform, or an access point to examine MLD packets and make forwarding decisions based on content. IPv6 devices used MLD to discover devices wanting to receive multicast packets destined for specific multicast addresses. MLD uses multicast listener queries and multicast listener reports to identify which multicast addresses have listeners and join multicast groups.

MLD snooping caps the flooding of IPv6 multicast traffic on controller, service platform or access point VLANs. When enabled, MLD messages are examined between hosts and multicast routers and to discern which hosts are receiving multicast group traffic. The controller, service platform, or access point then forwards multicast traffic only to those interfaces connected to interested receivers instead of flooding traffic to all interfaces.

## Procedure

- 1. Select Configure > Profiles.
- 2. Select an access point from the **Profile Name** list.
- 3. Navigate to Network > IGMP/MLD.

The **MLD Snooping** dashboard opens.

4. Set the following MLD Snooping parameters:

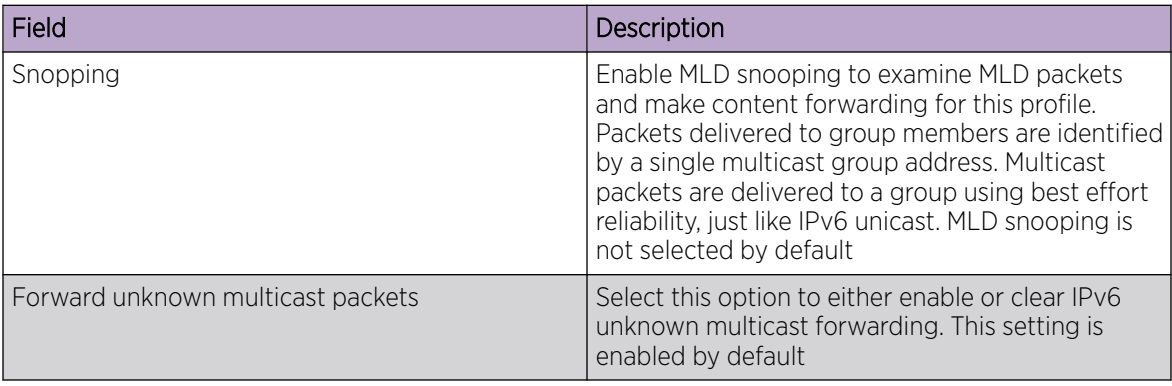

<span id="page-62-0"></span>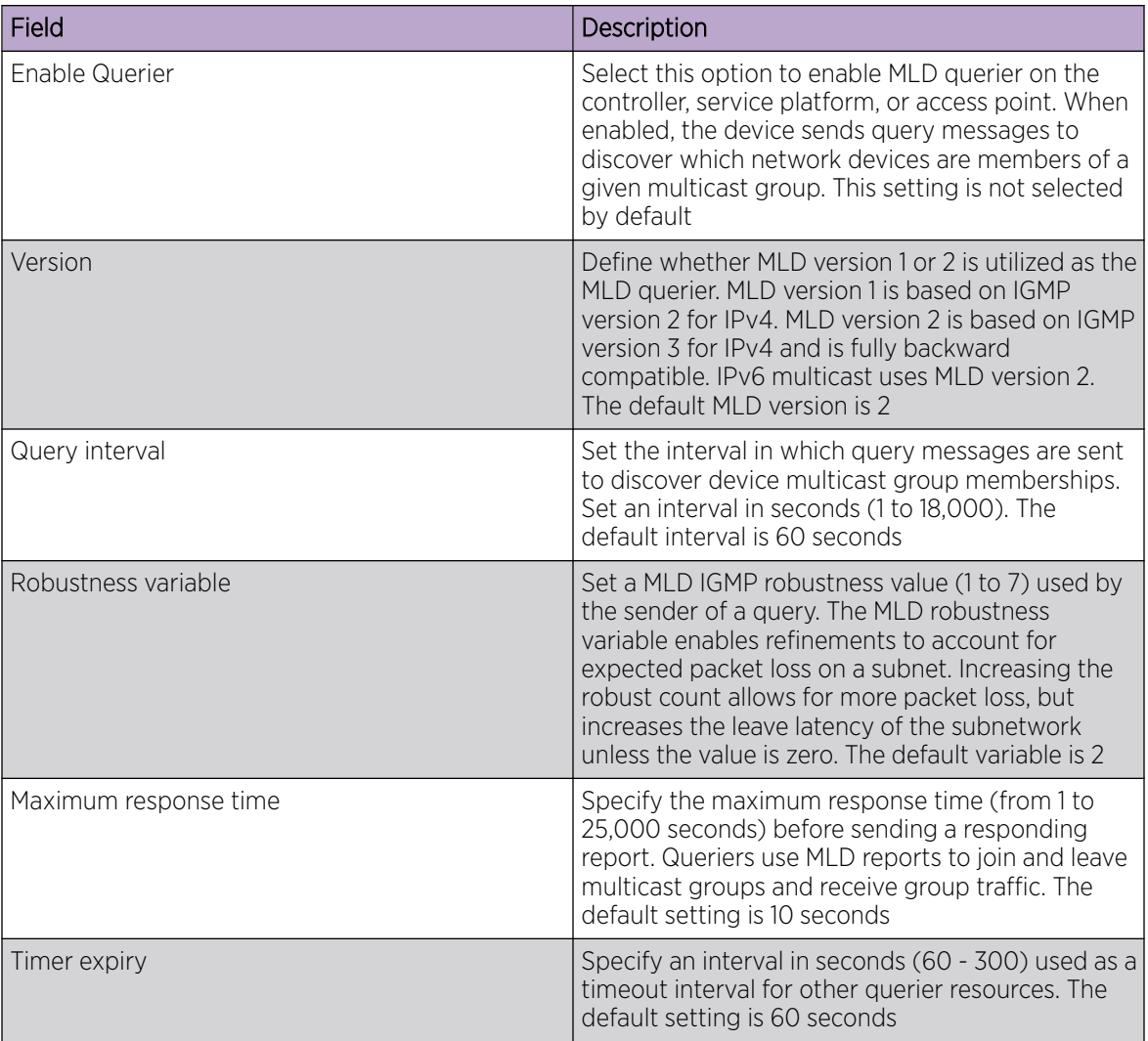

5. Select Save to apply all MLD Snooping configuration settings.

# Policies Configuration

## About This Task

User defined profiles can be customized and assigned or automatically assigned to access points using an AP Auto-Provisioning policy. User defined profiles should be utilized in larger deployments when groups of devices (on different floors, buildings or sites) share a common configuration. Each default and user defined profile contains policies and configuration parameters. Changes made to these parameters are automatically inherited by the devices assigned to the profile.

Configure profile policies parameters:

#### Procedure

1. Select an access point from the profile name or host name list.

## 2. Navigate to **Policies**.

The **Policies** dashboard opens. A list of configurable policies are listed on the **Policies** screen.

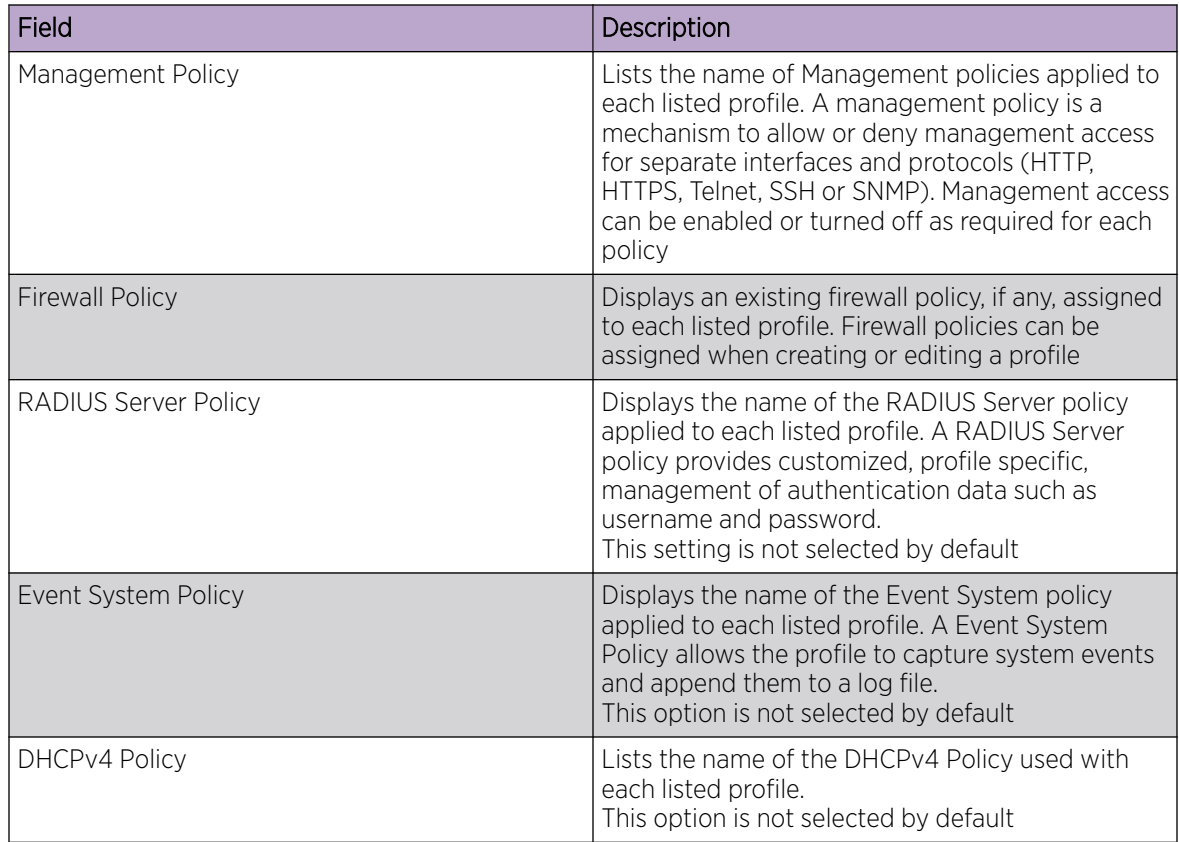

<span id="page-64-0"></span>3. Configure **Auto-Provisioning Policy** settings:

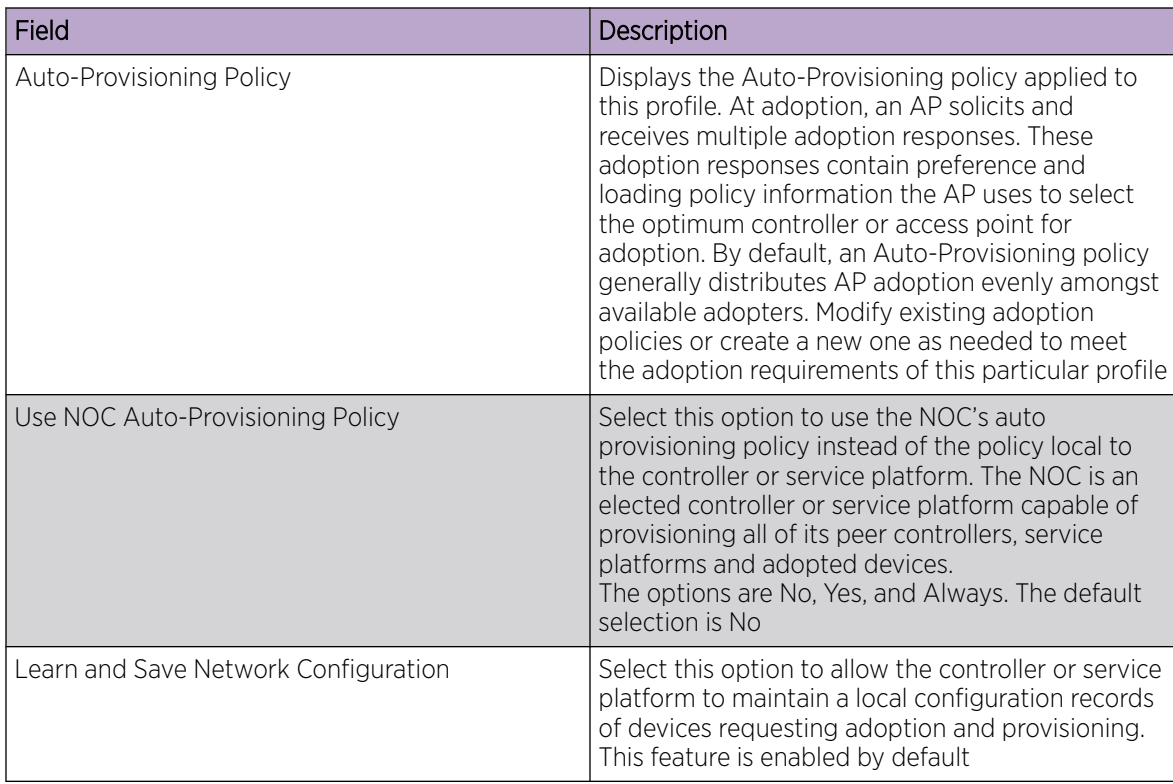

4. Select Save to apply policies changes and configuration to the selected profile.

# Advanced Configuration

## About This Task

MiNT policy secures communications at the transport layer. Using MiNT, a device can be configured to communicate only with other MiNT activated devices.

To define or override MiNT configuration:

## Procedure

- 1. Select an access point from the profile or device list.
- 2. Select Advanced Configuration.

The MiNT Link Settings open.

3. Define or override the following MiNT Link Settings:

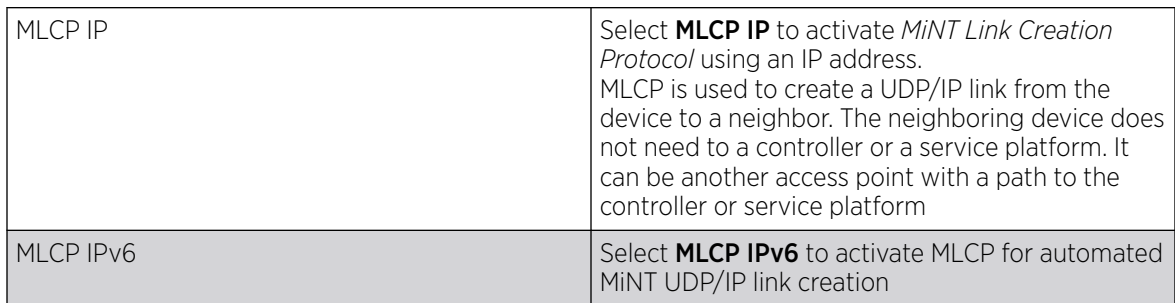

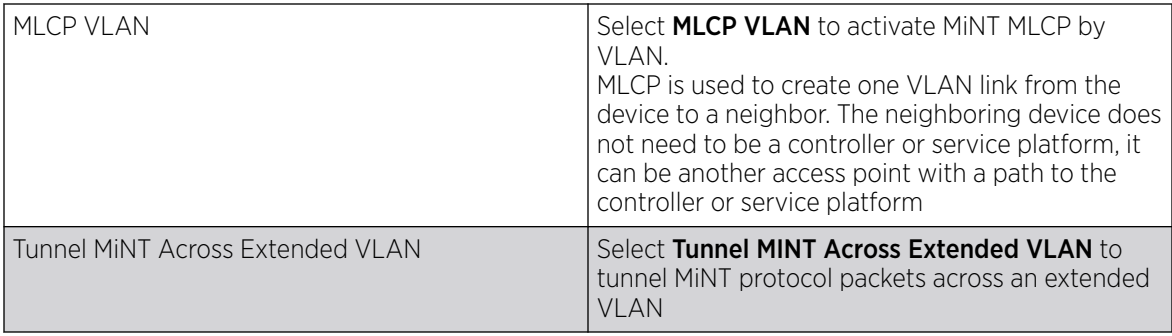

4. Select **Save** to update MiNT link settings.

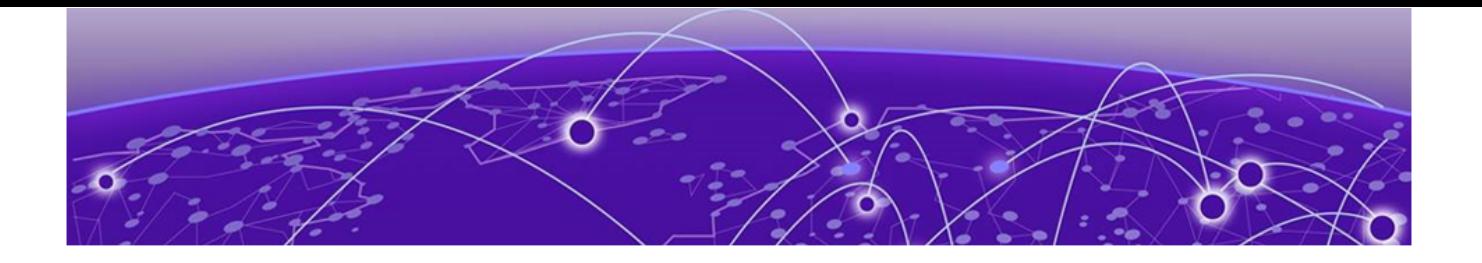

# **Clients**

Details about clients screen.

The **Clients** screen display the list of all the sites managed by the device. The clients summary bar shows clients operating in 2.4 GHz, 5 GHz, 6 GHz and radios in the 2.4 GHz, 5 GHz, and 6 GHz frequency.

Use the **Clients** screen to manage all sites, client information for each site, add, edit, search, and download client site information.

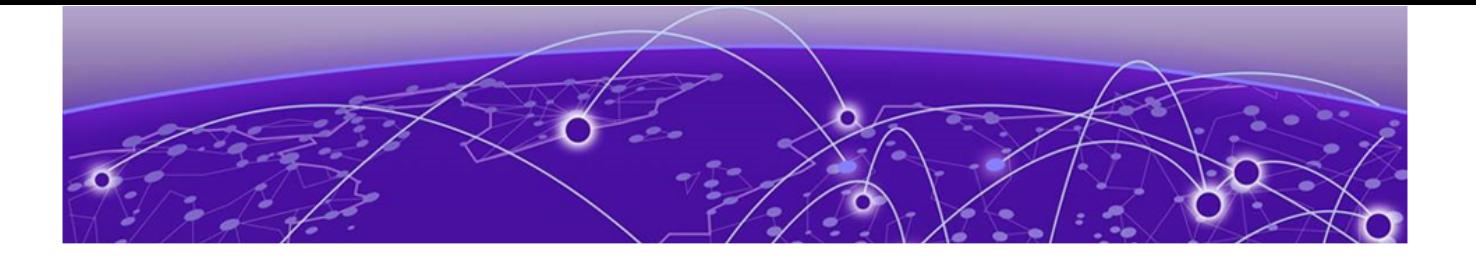

# **Diagnostics**

System Info on page 68 [Tech Support](#page-69-0) on page 70 [Logs](#page-70-0) on page 71

Details about sites and system diagnostics.

Diagnostic capabilities enable administrators to understand how devices are performing and troubleshoot issues impacting device performance. Performance and diagnostic information is collected and measured on controllers, service platforms, and access points for any anomalies potentially causing a key processes to fail.

Numerous tools are available within the **Diagnostics** menu. Some allow event filtering, some enable log views and some allow you to manage files generated when hardware or software issues are detected.

Diagnostic capabilities include:

- System info
- [Tech support](#page-69-0)
- [Logs](#page-70-0)

# System Info

## General System Info Diagnostics

The general system information diagnostics provides graphical representation of the system health, including, central processing unit (CPU) usage, memory usage, disk usage, temperature, fan speed, and RAID status.

#### CPU Usage

Real-time representation of CPU usage through a red line graph. Hover over the graph to view the CPU usage percentage.

#### Memory Usage

Real-time representation of memory usage through red line graph. Hover over the graph to view the memory usage percentage.

#### Disk Usage

Real-time representation of memory usage through red line graph. Hover over the graph to view the disk usage percentage.

#### Network Activity

Graphical representation of network activity for Tx, Rx, and dropped information. Select each option to apply or remove the information from the network activity graph.

#### **Temperature**

Line graph of device temperature.

#### Fan Speed

Line graph of fan speed for a device.

#### RAID Status

Status of physical drives.

- Red means device is offline
- Green means device is online
- Alarm
- Last checkin time when device was last checked in
- Size device drive size
- Type device type
- State device state

#### PSU Status

Read only information showing device location, status, and device type.

## CDP Neighbors Diagnostics

CDP neighbors provides read-only information about device CDP diagnostics. Use the CDP device columns to view the following information:

- Device ID
- Platform
- Local interface
- Port ID
- Duplex
- **Capabilities**
- Advertised version
- IP address
- Native VLAN
- Version
- TTL

## <span id="page-69-0"></span>LLDP Neighbors Diagnostics

LLDP neighbors diagnostic provides read-only device LLDP information. Use the device LLDP column option to view the following information:

- Chassis ID
- Device ID
- Platform
- Capabilities
- Enabled capabilities
- Local interface
- Port ID
- Port description
- Management addresses
- TTL

## Tasks Diagnostics

The task diagnostics is a read-only grid providing the following information:

- Name
- CPU %
- Memory %
- PID/PPID
- RSS size
- Status

View the per task graphs for CPU usage and memory usage as a line graph.

# Tech Support

Create a tech support information collection session.

## Tech Support Session

The tech support session read-only dasboard provides the following information:

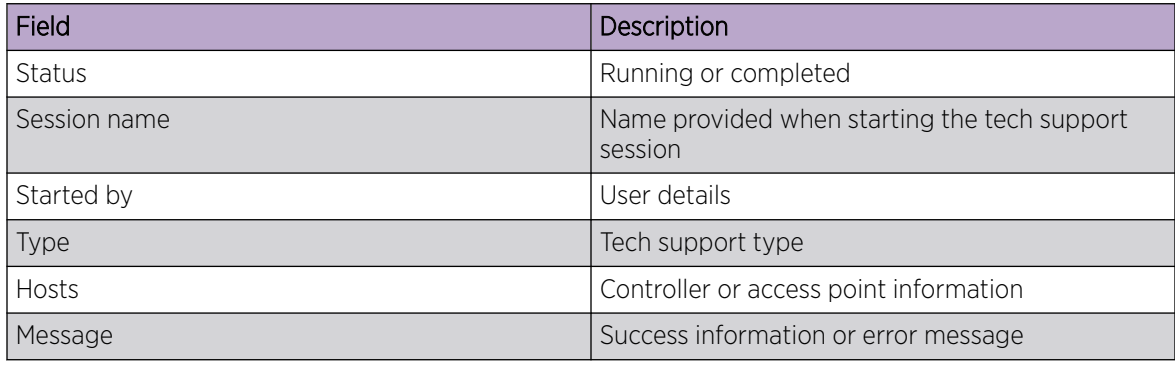

## <span id="page-70-0"></span>Create a New Tech Support Session

You can create a new tech support information collection session.

- 1. Select **Diagnostics > Tech Support**. The system displays the session dashboard.
- 2. Select **New** to start a new tech support diagnostics.
- 3. Select refresh in the **Session** tab.
- 4. When the session is complete, the tech support shows **Completed** status.

The system displays a session success message or an error message in the message tab.

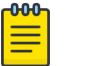

#### **Note**

Do not navigate to a different screen until your tech support diagnostics session is completed.

The tech support file is stored in the server and location set by the user in user preferences setup. For more details, see Remote Servers Settings in [User Roles and Preferences Settings](#page-17-0) on page 18.

## Tech Support Server

Configure and view tech support remote server information.

- 1. Go to Diagnostics > Tech Support > Server.
- 2. View the tech support file name, size, timestamp, and action information.
- 3. From action, select to view or save the tech support file to a local machine.

## Logs

## General Logs

You can view the most recent system logs diagnostics. The general logs is a read-only screen providing the following information:

- Timestamp
- Device
- Module
- Event
- User
- Message

Use the logs column to select or remove logs information from the dashboard.

You can view up to 100 recent logs sorted by timestamp and use the free form search to look up a log. Change the log preference in settings. See per user preference settings in [User Roles and Preferences](#page-17-0) [Settings](#page-17-0) on page 18.

# Advanced Logs

To view advanced logs information, go to **Diagnostics > Logs > Advanced**. Select  $\stackrel{\bigdownarrow}{\longrightarrow}$  to download a log file to your local machine.
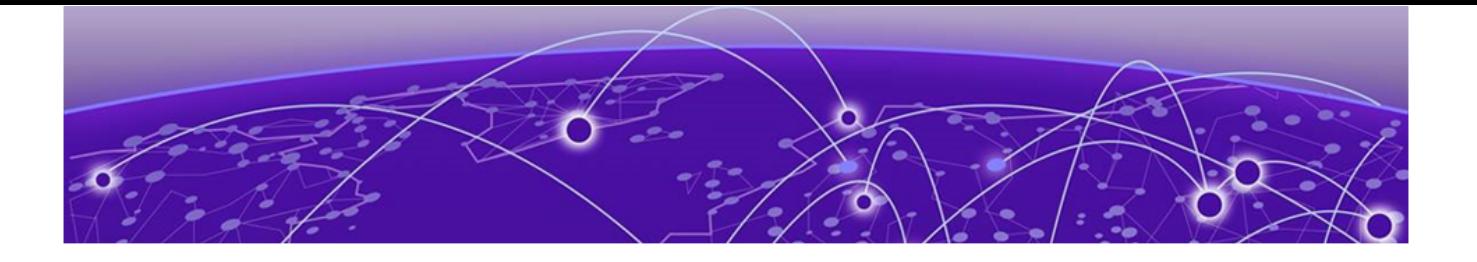

# **Remote CLI**

#### Remote CLI Operations on page 73

Learn how to use the remote command line interface (CLI).

Use **Remote CLI** to add a new remote CLI session for the device, download all console logs as a .txt file from the active remote CLI tab, or download all console logs as a .txt file from all remote CLI tabs as a zip file.

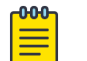

**Note** 

Telnet access must be provided for individual users to access Remote CLI. For more information, see [Set Access Control Configuration](#page-81-0) on page 82.

## Remote CLI Operations

Details about how to create and close a remote CLI session.

#### About This Task

Create upto eight new remote CLI session for current device using the Remote CLI dashboard. Add, download, or download all remote CLI sessions from the **Remote CLI** dashboard.

#### Procedure

1. Select **Remote CLI** to open the remote CLI session dashboard.

2. Select  $+$  to begin a new remote CLI session for the managed device.

Log in to the remote CLI using your login credentials. The login session will time out after 90 seconds.

- 3. Select  $\overset{\psi}{\longrightarrow}$  and select **download** to download all console logs as a .txt file from the active remote CLI tab.
- 4. Select  $\overset{\downarrow}{\longrightarrow}$  and select **download all** to download all console logs as a .txt file from all remote CLI tabs as a zipped file.
- 5. To close out a remote CLI session, navigate to a different screen or select  $\bm{\times}$  next to the remote CLI device name.

<span id="page-73-0"></span>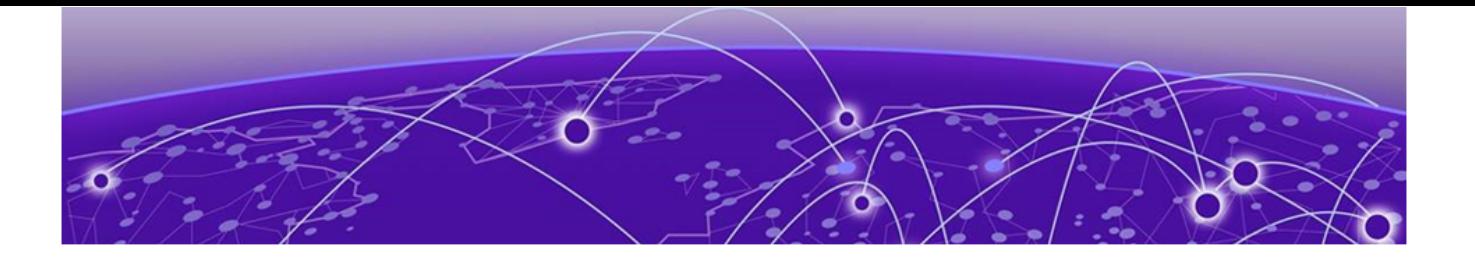

## **Policies**

Management Policy on page 74 [Authentication, Authorization, and Accounting \(AAA\) Policy](#page-92-0) on page 93 [NSight Policy](#page-97-0) on page 98 [RADIUS Group](#page-99-0) on page 100 [RADIUS User Pool](#page-103-0) on page 104 [RADIUS Server Policy](#page-105-0) on page 106 [Auto-Provisioning Policy](#page-113-0) on page 114 [Firewall](#page-117-0) on page 118 [Smart RF Policy](#page-129-0) on page 130 [Sensor Policy](#page-140-0) on page 141 [Configure an Event System Policy](#page-142-0) on page 143 [Configure a Device Categorization Policy](#page-143-0) on page 144 [WIPS Policy](#page-144-0) on page 145 [L2TPv3 Policy](#page-150-0) on page 151 [DHCPv4 Policy](#page-153-0) on page 154

Configure various policies for your controller and access point systems using the policies dashboard. Policies help determine user access, authentication, access control, and locations for various systems.

#### Related Topics

[Authentication, Authorization, and Accounting \(AAA\) Policy](#page-92-0) on page 93 [NSight Policy](#page-97-0) on page 98 [RADIUS Group](#page-99-0) on page 100

## Management Policy

Controllers and service platforms have mechanisms to allow or deny device access for separate interfaces and protocols such as HTTP, HTTPS, Telnet, SSH, or SNMP. Management access can be enabled or turned off as required for unique policies. The **Management** functionality is not meant to function as an ACL (in routers or other firewalls), where administrators specify and customize specific IP addresses to access specific interfaces.

Controllers and service platforms can be managed using multiple interfaces (SNMP, CLI, and Web UI). By default, management access is unrestricted, allowing management access to any enabled IP interface from any host using any enabled management service.

<span id="page-74-0"></span>To enhance security, administrators can apply various restrictions such as:

- Restrict SNMP, CLI, and Web UI access to specific hosts or subnets
- Clear unused and insecure interfaces as required within managed access profiles. Deactivating unused management services can reduce an attack footprint and free resources on managed devices
- Provide authentication for management users
- Apply access restrictions and permissions to management users

Management restrictions can be applied to meet specific policies or industry requirements requiring only certain devices or users to be granted access to critical infrastructure devices. Management restrictions can also be applied to reduce the attack footprint of the device when guest services are deployed.

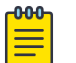

#### Note

Access points utilize a single Management access policy. Ensure that all the intended administrative roles, permissions, authentication, and SNMP settings are correctly set. If an access point is functioning as a Virtual Controller, these are the access settings used by adopted access points of the same model as the Virtual Controller.

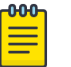

#### **Note**

Users must be given Telnet permission at the user-level within a management policy for successful Remote CLI access and login. For more information, see [Set Access Control](#page-81-0) [Configuration](#page-81-0) on page 82.

#### Related Topics

View Management Dashboard on page 75 [Add a New Management Policy](#page-76-0) on page 77 [Edit or Delete a Management Policy](#page-92-0) on page 93

#### View Management Dashboard

#### About This Task

Existing policies can be updated as management permissions change, or new policies can be added as needed.

To view and modify existing Management policies:

#### Procedure

#### 1. Go to Policies > Management.

The management dashboard opens by default. The dashboard lists all the management policies created and managed thus far and their unique protocol support configurations.

2. Refer to the following management policy configurations to determine whether the existing policies can be used as is, require modification, or require a new policy creation.

A green '✓' check mark indicates that the controller or service platform is allowed to use the listed protocol. A red '×' mark indicates device access is denied from using the listed protocol.

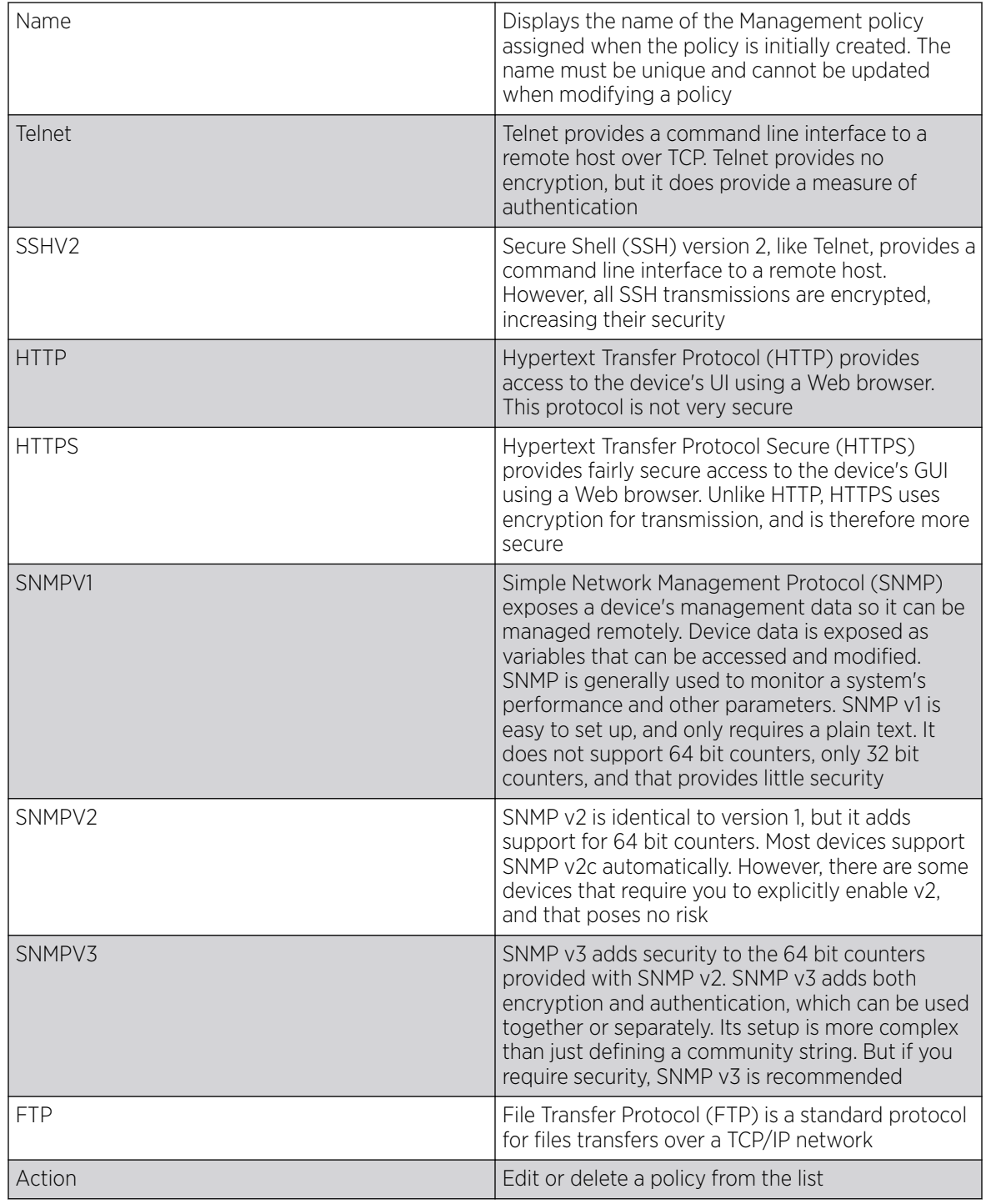

Related Topics

[Management Policy](#page-73-0) on page 74

Add a New Management Policy on page 77 [Edit or Delete a Management Policy](#page-92-0) on page 93

#### <span id="page-76-0"></span>Add a New Management Policy

#### About This Task

Create a new management policy.

#### Procedure

1. Go to Policies > Management.

The system displays the **Management** dashboard.

2. Select Add.

The **Add Policy** dashboard opens.

- 3. Type the policy name and select **Add** to enable users configuration.
- 4. Select **Add** to enable the users, locations, access control, authentication, SNMP, and SNMP traps tabs and the policy configuration.

#### What to Do Next

Set up user account to configure other management policy settings.

#### Related Topics

[Management Policy](#page-73-0) on page 74 [View Management Dashboard](#page-74-0) on page 75 [Edit or Delete a Management Policy](#page-92-0) on page 93

#### *Configure Management User Account*

#### About This Task

Management services (Telnet, SSHv2, HTTP, HTTPS, and FTP) require administrators to enter a valid username and password which is authenticated locally or centrally on a RADIUS server. SNMPv3 also requires a valid username and password which is authenticated by the SNMPv3 module. For CLI and Web UI users, the controller or service platform also requires user role information to know what permissions to assign.

- If local authentication is used, associated role information is defined on the controller or service platform when the user account is created.
- If RADIUS is used, role information is supplied RADIUS using vendor specific return attributes. If no role information is supplied by RADIUS, the controller or service platform applies default read-only permissions.

Administrators can limit users to specific management interfaces. During authentication, the controller or service platform looks at the user's access assignment to determine if the user has permissions to access an interface:

- If local authentication is used, role information is defined on the controller or service platform when the user account is created.
- If RADIUS is used, role information is supplied by RADIUS using vendor specific return attributes.

The controller or service platform also supports multiple RADIUS server definitions as well as fallback to provide authentication in the event of failure. If the primary RADIUS server is unavailable, the controller or service platform authenticates with the next RADIUS sever, as defined in the AAA policy. If a RADIUS server is not reachable, the controller or service platform can fall back to the local database for authentication. If both RADIUS and local authentication services are unavailable, read-only access can be optionally provided.

The controller or service platform authenticates users using the integrated local database. When user credentials are presented the controller or service platform validates the username and password against the local database and assigns permissions based on the associated roles assigned. The controller or service platform can also deny the authentication request if the user is attempting to access a management interface not specified in the account's access mode list.

Use the **Management** tab to review existing administrators, their access medium type, and administrative role within the controller, service platform or access point managed network. New administrators can be added, and existing administrative user configurations modified or deleted as required.

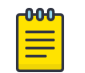

#### Note

The management policy administrator role requires to have at least one **Superuser**.

#### Procedure

- 1. [Add a new user to a management policy.](#page-76-0)
- 2. Configure the following user settings for existing administrators:

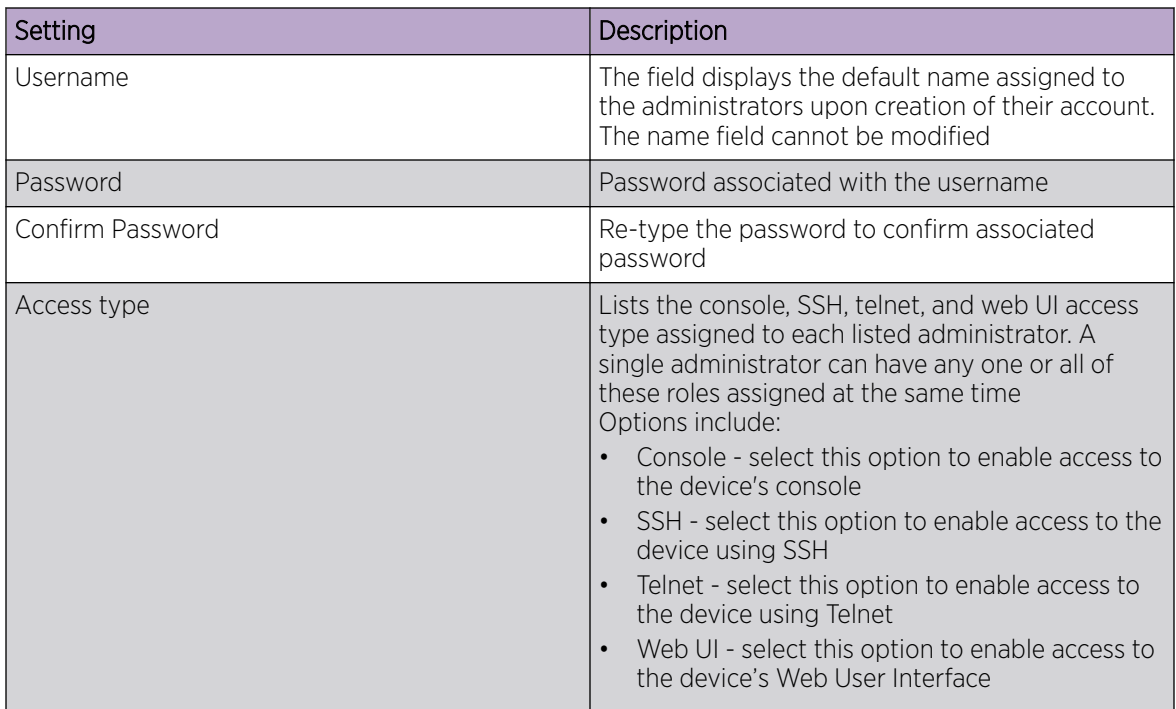

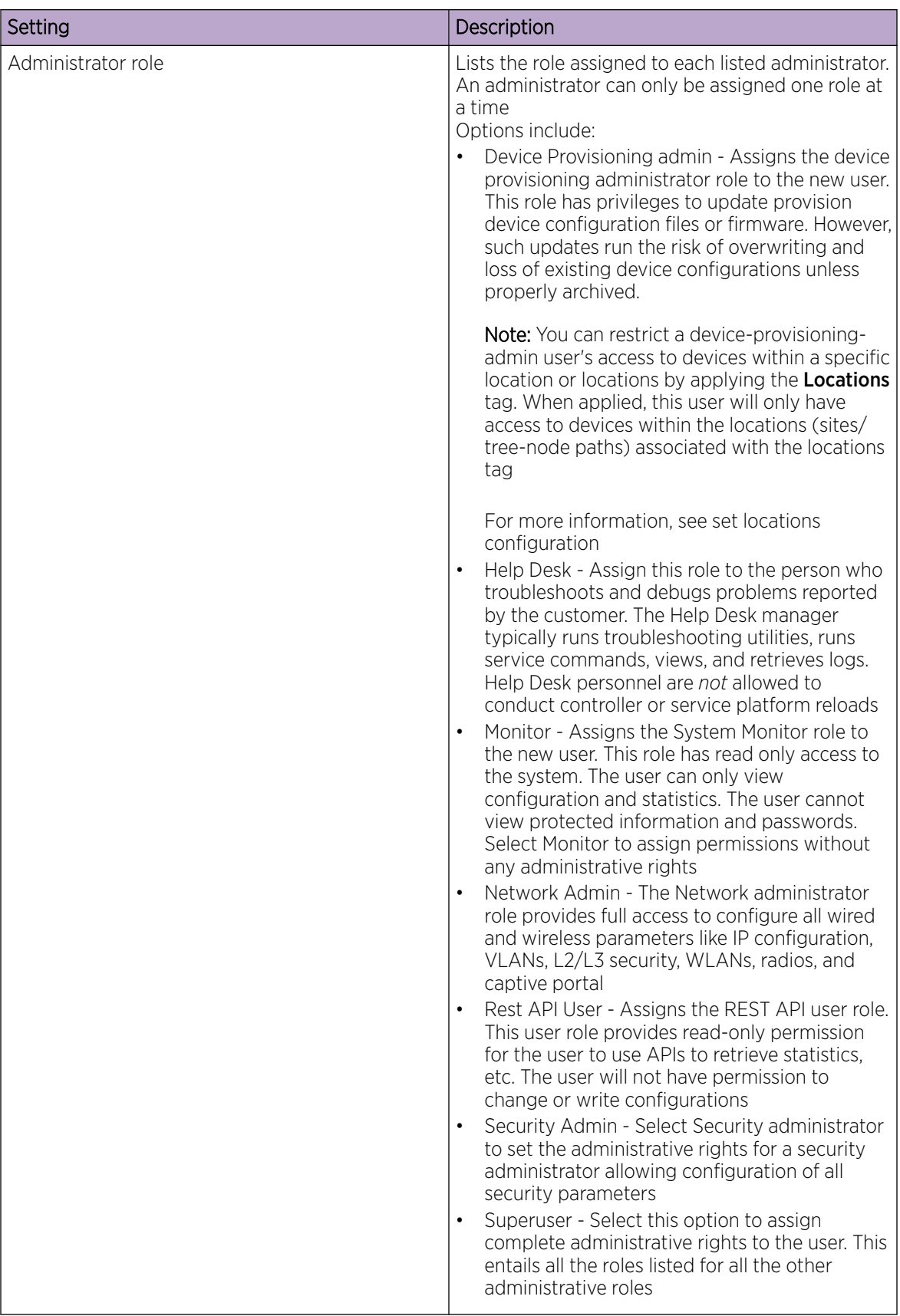

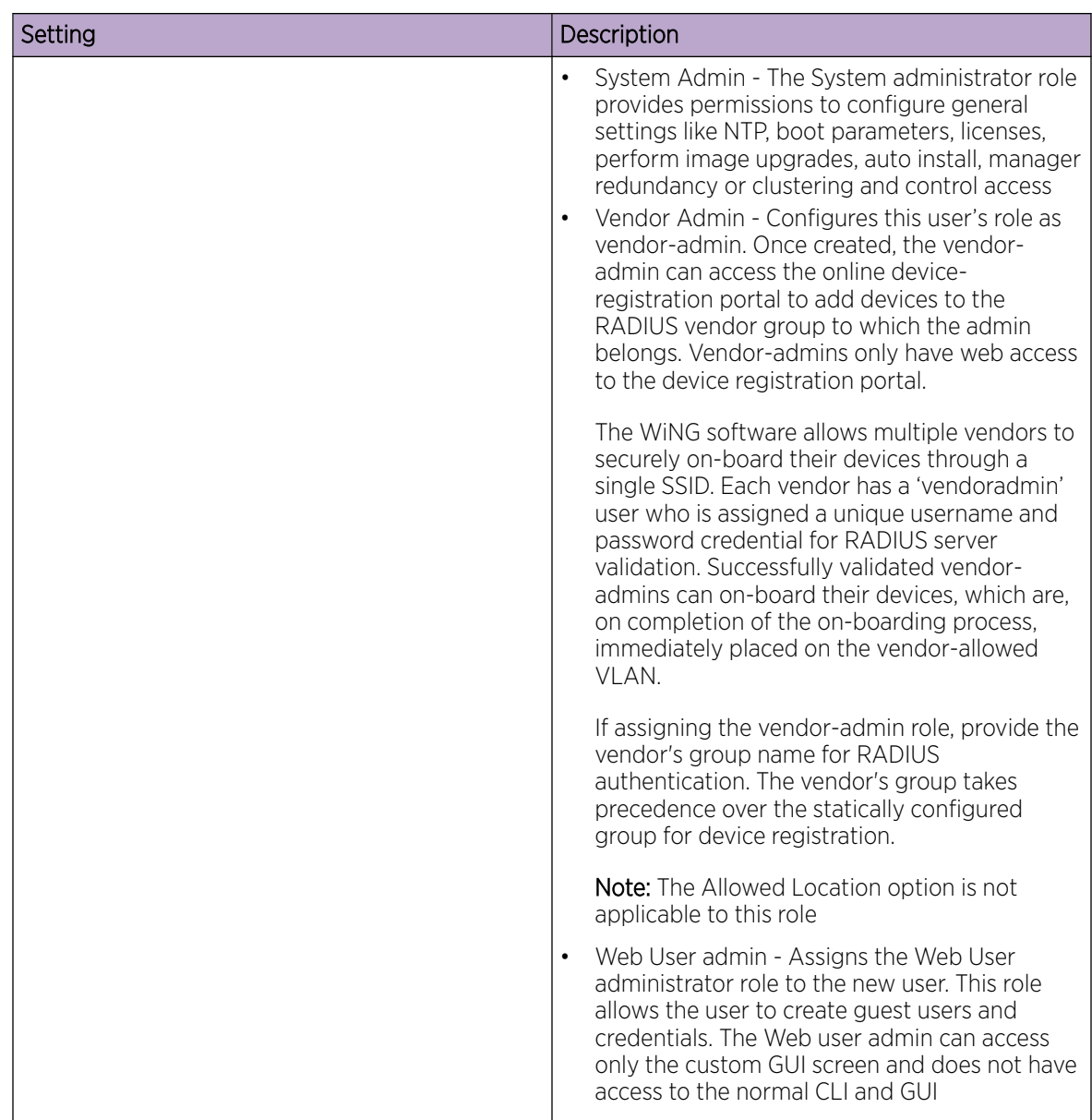

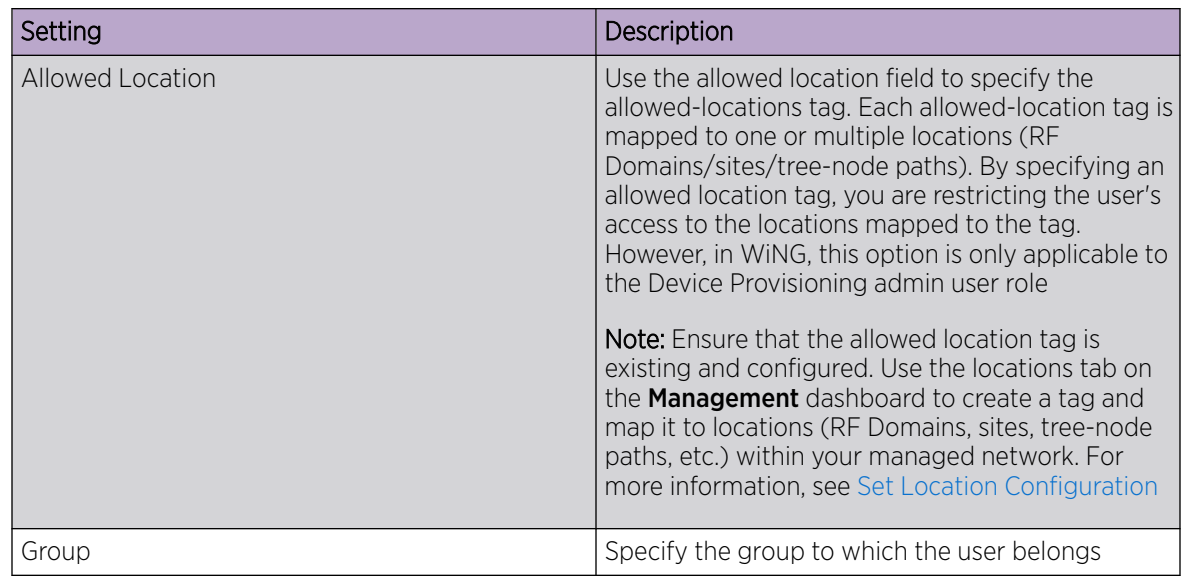

#### *Set Location Configuration*

### About This Task

The Locations option is a means to control a user's access to locations (RF Domains, sites, or tree-node paths) within the managed network. Use this option to configure locations tag and associate one or more locations with the tag. After creating locations tag, use the Users dashboard to apply these tags to users.

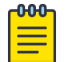

#### Note

The locations tag is only applicable to the WiNG Device Provisioning admin user. The device provisioning admins will only be able to provision devices that they manage.

To set locations configuration:

#### Procedure

- 1. Select the **Locations** tab.
- 2. Review the existing locations configuration.
- 3. Select the + icon to add a new location.

The location setting dashboard opens.

<span id="page-81-0"></span>4. Set or modify the following allowed location parameters:

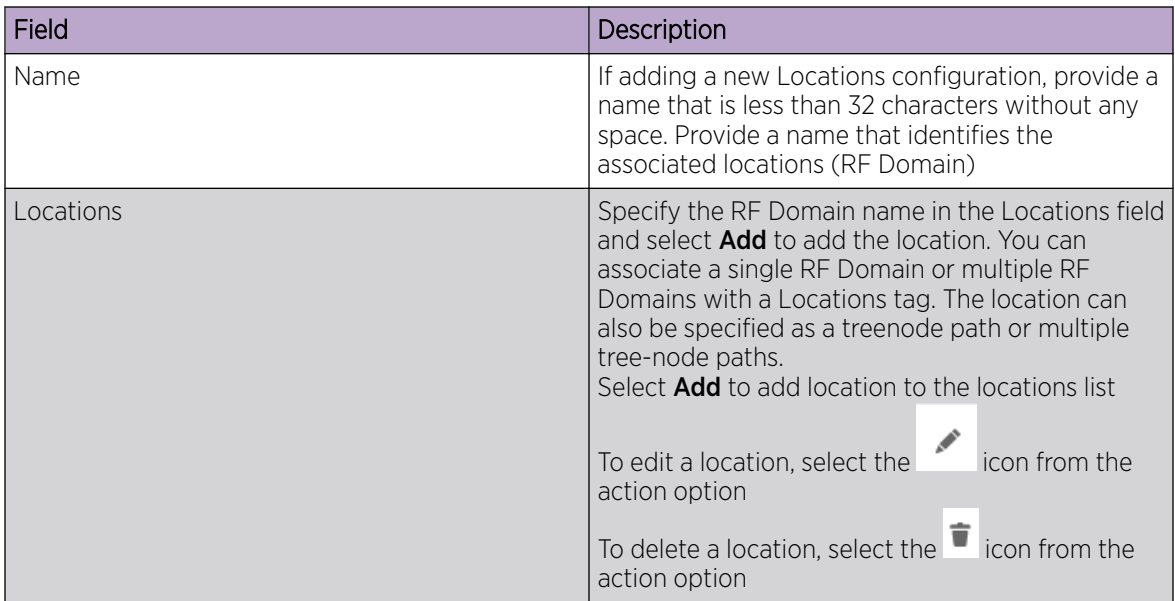

5. Select **Save** to apply the location settings.

#### *Set Access Control Configuration*

#### About This Task

Restricting remote access to a controller or service platform ensures only trusted hosts can communicate with enabled management services. This ensures only trusted hosts can perform management tasks and provide protection from brute force attacks from hosts attempting to break into the controller or service platform managed network.

Administrators can permit management connections to be established on any IP interface on the controller or service platform (including IP interfaces used to provide captive portal guest access).

Administrators can restrict management access by limiting access to a specific host (IP address), subnet, or ACL on the controller or service platform.

Refer to the Access Control dashboard to allow or deny management access to the network using strategically selected protocols (HTTP, HTTPS, Telnet, SSH or SNMP). Access options can be either activated or deactivated as required. Consider deactivating unused interfaces to close unnecessary security holes. The Access Control tab is not meant to function as an ACL (in routers or other firewalls), where you can specify and customize specific IPs to access specific interfaces.

- Source hosts Management access can be restricted to one or more hosts by specifying their IP addresses
- Source subnets Management access can be restricted to one or more subnets
- IP ACL Management access can be based on the policies defined in an IP based ACL

In the following example, a controller has two IP interfaces defined with VLAN10 hosting management and network services and VLAN70 providing guest services. For security, the guest network is separated from all trusted VLANs by a firewall.

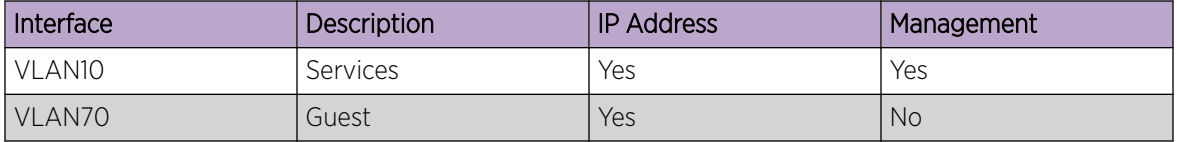

By default, management services are accessible on both VLAN10 and VLAN70. By restricting access to VLAN10, the controller only accepts management sessions on VLAN10. Management access on VLAN70 is longer available.

Administrators can secure access to a controller or service platform by disabling less secure interfaces. By default, the CLI, SNMP and FTP disable interfaces that do not support encryption or authentication. However, Web management using HTTP is enabled. Insecure management interfaces such as Telnet, HTTP and SNMP should be disabled, and only secure management interfaces, like SSH and HTTPS should be used to access the controller or service platform managed network.

The following table provides interfaces security comparison information:

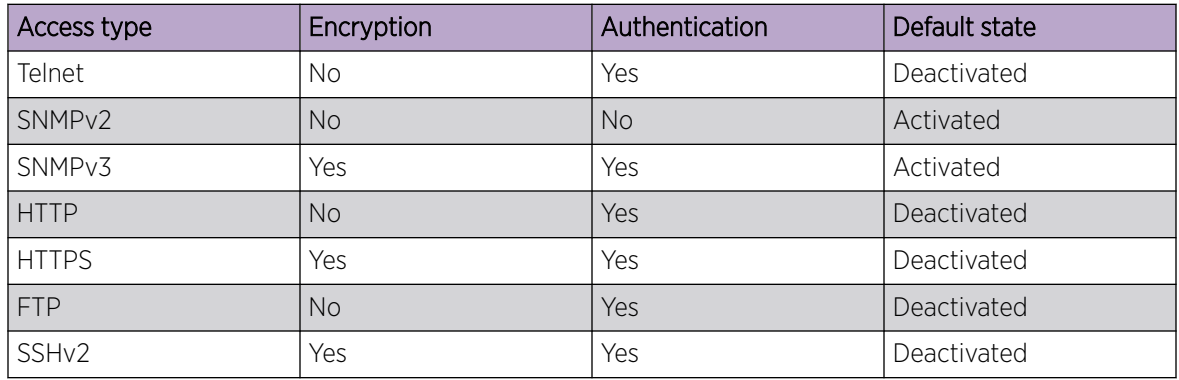

To set an access control configuration for the Management Access policy:

#### Procedure

1. Select the **Access control** tab.

2. Set the following parameters required for Telnet access:

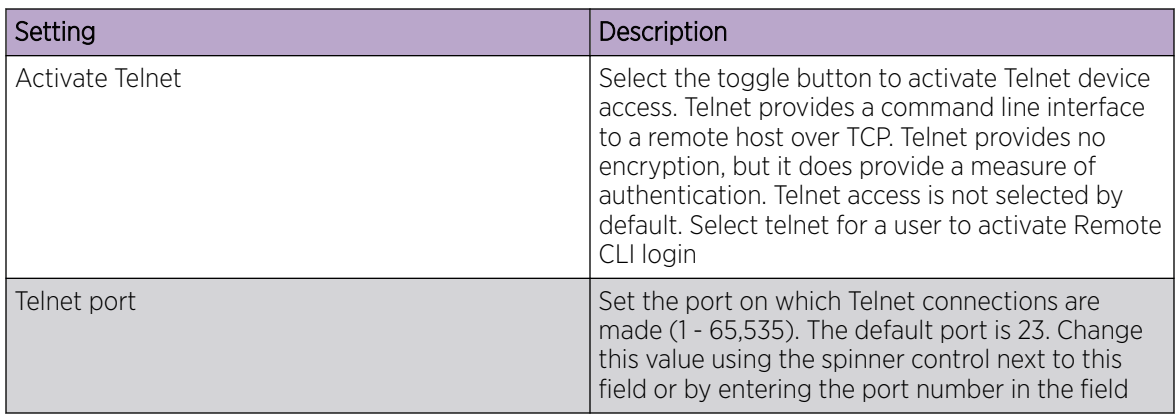

3. Set the following parameters for SSH access:

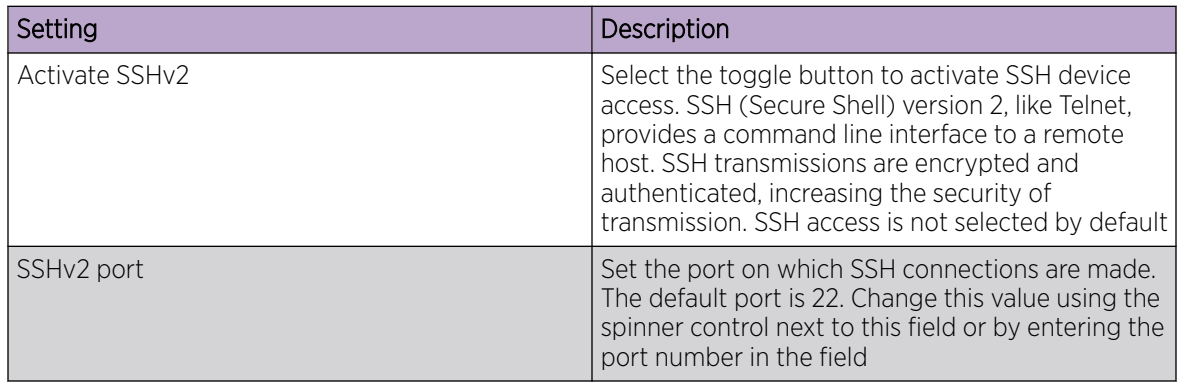

4. Set the following HTTP and HTTPS parameteres:

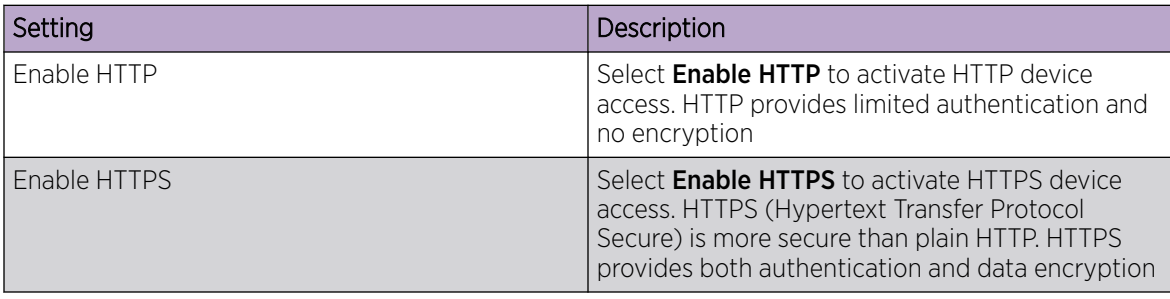

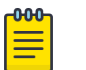

#### Note

If the a RADIUS server is not reachable, HTTPS or SSH management access to the controller or service platform may be denied

5. Set the following General parameters:

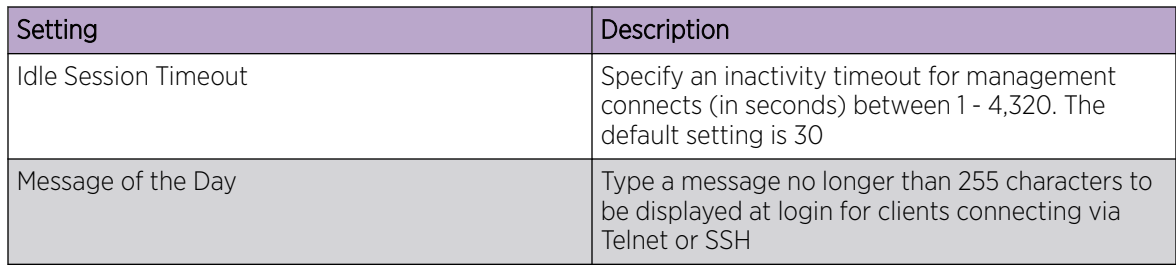

6. Select Enable Rest Server option to facilitate device on-boarding.

When selected, the REST server allows vendor-specific users access to the online device registration portal. All requests and responses to and from the on-boarding portal are handled by the REST server through restful Application Programming Interface (API) transactions. The REST server serves the Web pages used to associate a device's MAC address with a specific vendor group. This option is selected by default.

- 7. Select Enable NOVA option to facilitate NOVA access.
- 8. Set the following parameters required for FTP access:

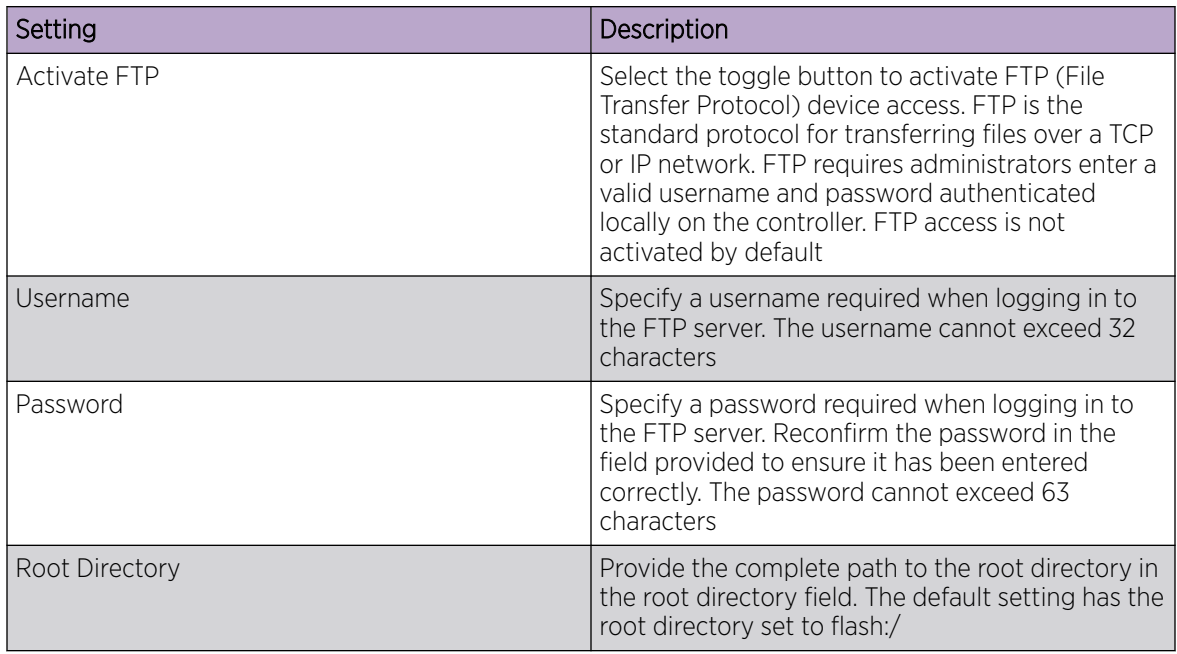

9. Set the following access restrictions parameters:

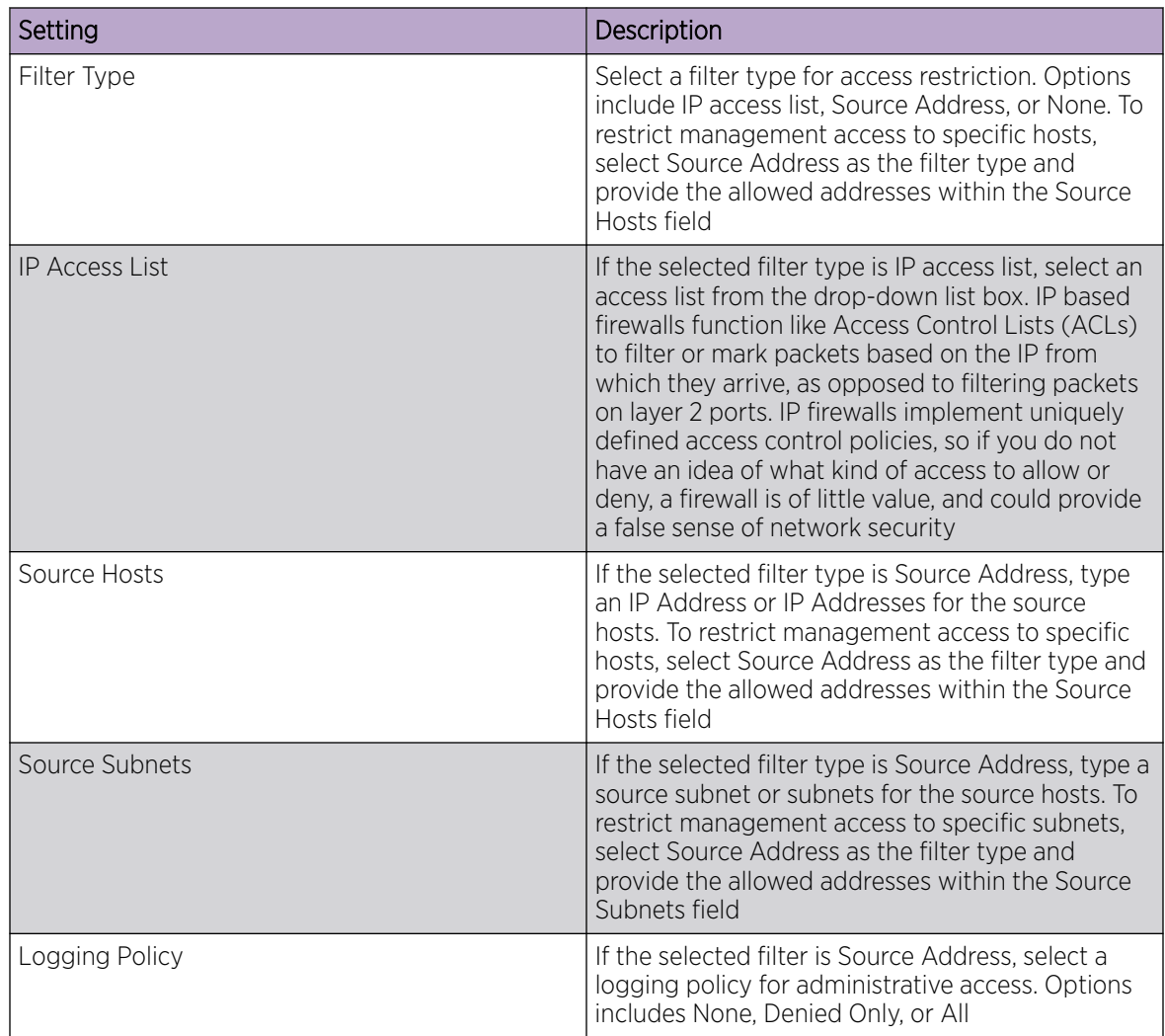

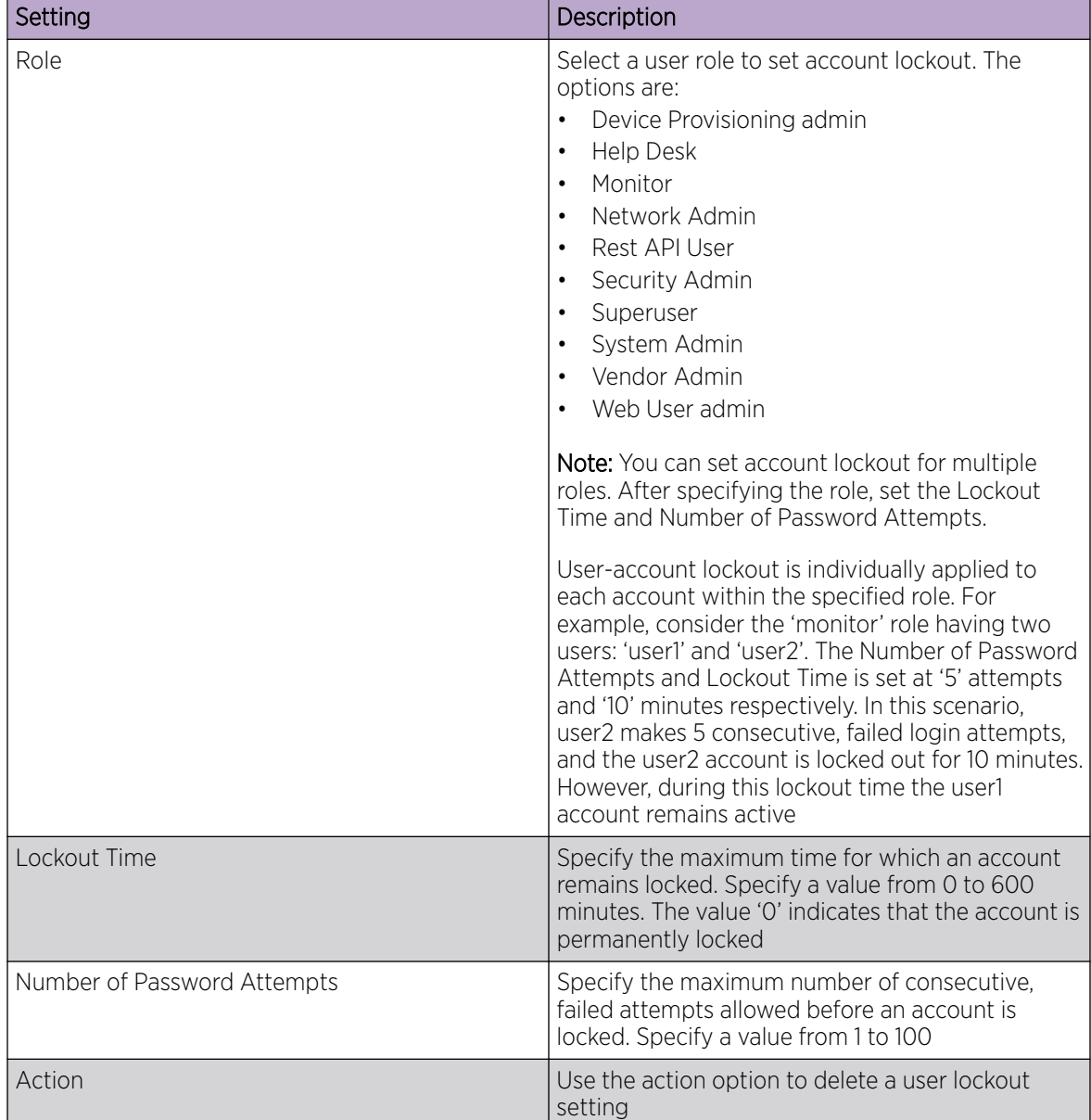

10. Set the User Lockout Settings. Select Add to configure the following role-based user-account lockout and unlock criteria:

11. Select Apply or Save to set the user access control settings.

*Configure User Authentication Settings*

#### About This Task

Refer to the **Authentication** tab to define how user credential validation is conducted on behalf of a Management Access policy. Setting up an authentication scheme by policy allows for policy member credential validation collectively, as opposed to authenticating users individually.

#### Procedure

- 1. Go to Policies > Management.
- 2. Select a management policy from the list.
- 3. Navigate to Authentication.

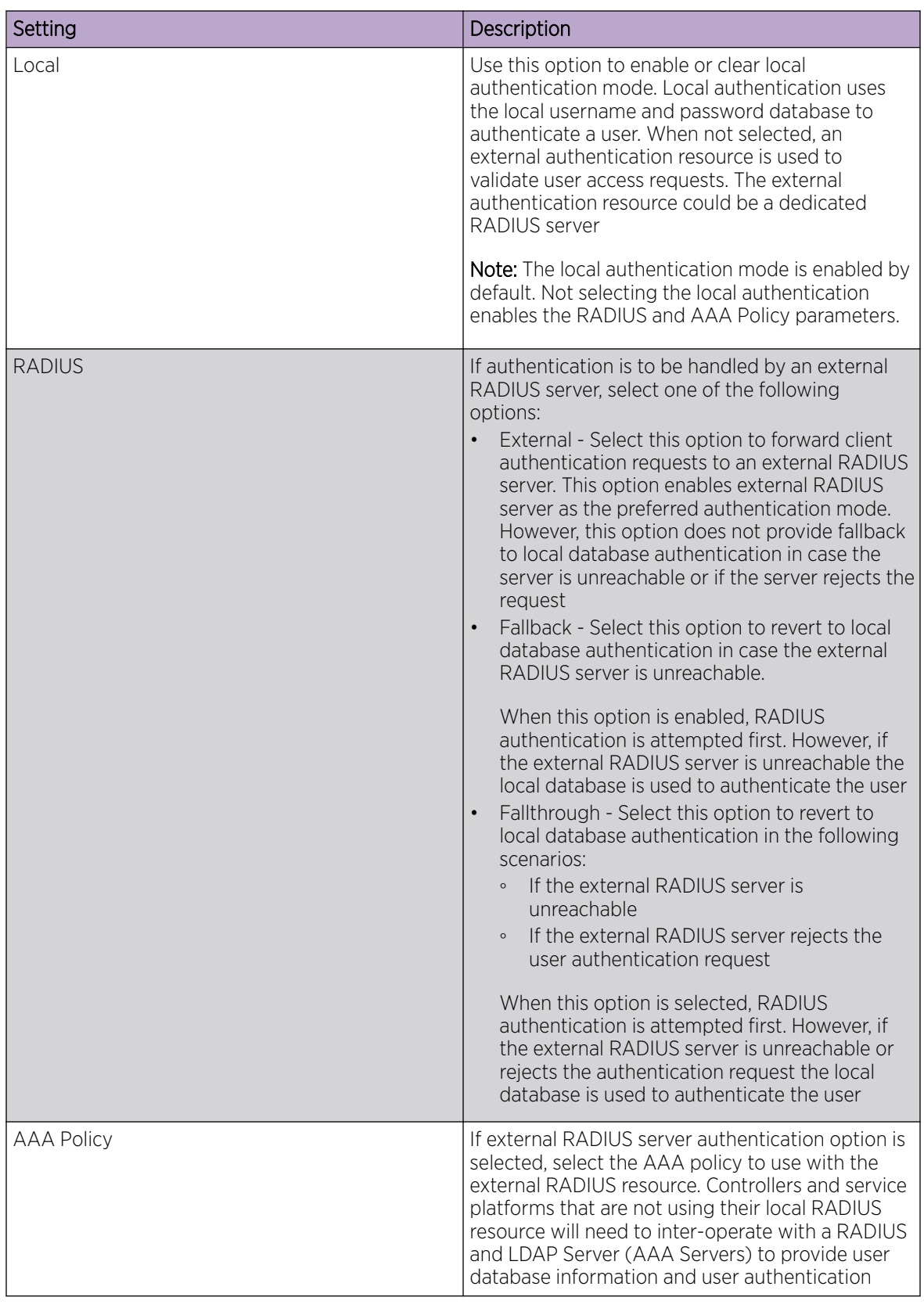

4. Define the following settings to authenticate management access requests:

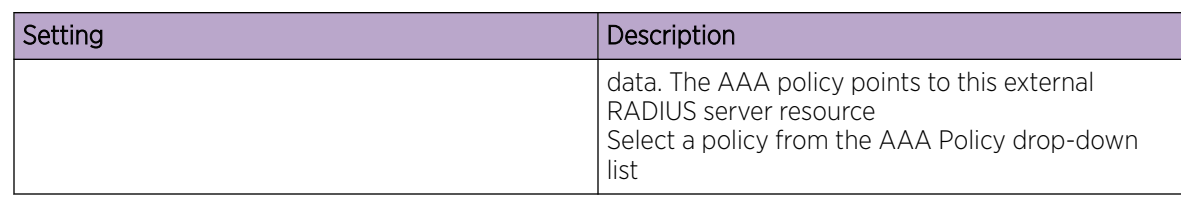

5. Select **Save** to apply user authentication settings.

#### *Set SNMP Configuration*

#### About This Task

Use the Simple Network Management Protocol (SNMP) to communicate with controllers and service platforms within the wireless network. SNMP is an application layer protocol that facilitates the exchange of management information to and from a managed device. SNMP enabled devices listen on port 162 (by default) for SNMP packets from the management server. SNMP uses read-only and readwrite community strings as an authentication mechanism to monitor and configure supported devices. The read-only community string is used to gather statistics and configuration parameters from a supported wireless device. The read-write community string is used by a management server to set device parameters. SNMP is used to monitor a system's performance and other parameters.

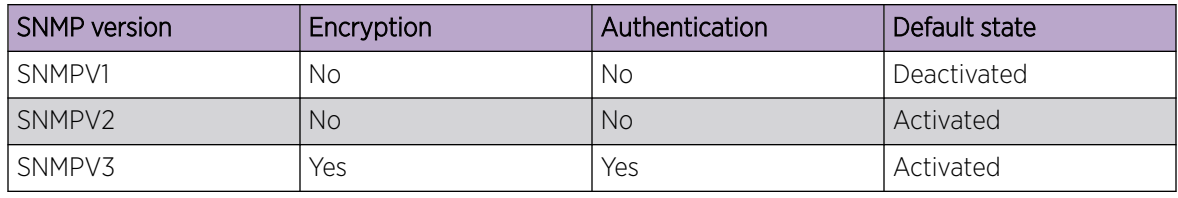

To configure SNMP management access:

#### Procedure

1. Select the **SNMP** tab.

2. Activate or deactivate SNMPV1, SNMPV2, or SNMPV3.

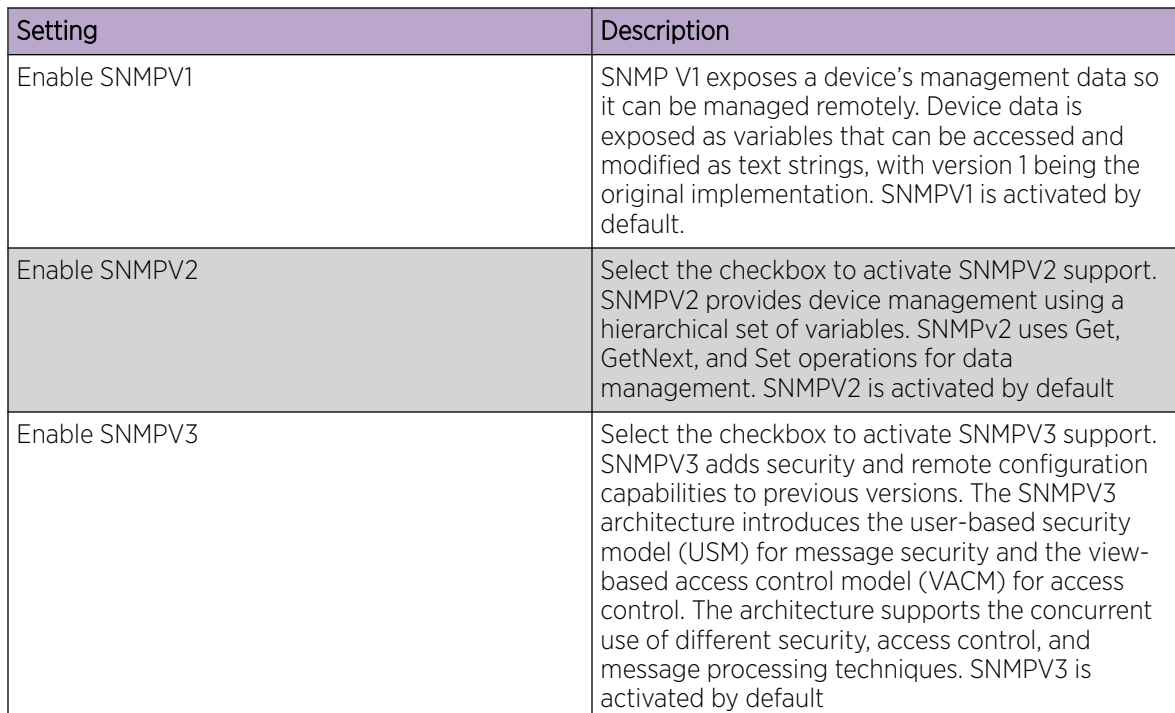

3. Set the SNMP V1/V2C Community String configuration.

Select Add to include additional SNMP V1/V2C community strings. Select the  $\bullet$  icon to remove the SNMP community string.

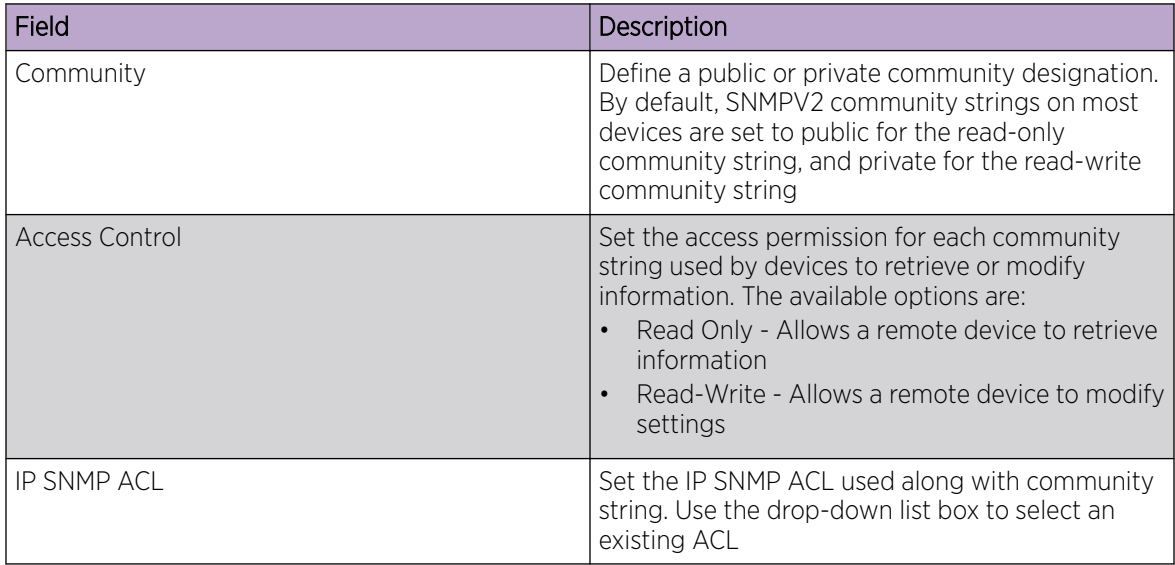

4. Set the SNMPV3 Users configuration.

Select Add to include additional SNMPV3 user configurations. Select the  $\blacksquare$  icon to remove the user configuration.

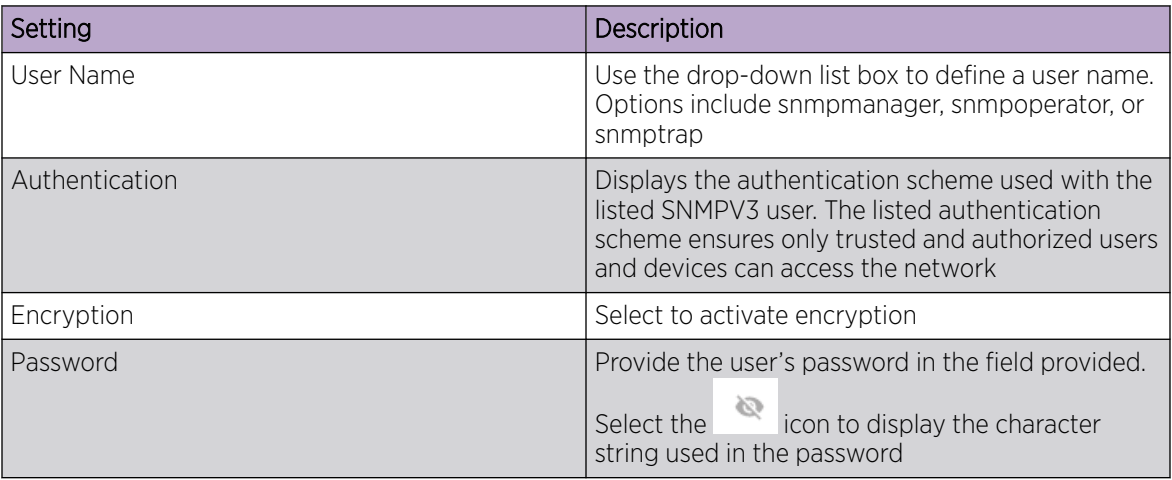

5. Select Save to update SNMP configuration.

#### *Set SNMP Traps Configuration*

#### About This Task

Controller or service platform managed networks use SNMP trap receivers for fault notifications. SNMP traps are unsolicited notifications triggered by thresholds or actions, and are an important fault management tool. A SNMP trap receiver is the defined destination for SNMP messages. A trap is generated when a device consolidates event information and transmits the information to an external repository. The trap contains several standard items, such as the SNMP version, community etc. SNMP trap notifications exist for most operations, but not all are necessary for day-to-day operations.

To define a SNMP trap configuration for receiving events at a remote destination:

#### Procedure

- 1. Select the **SNMP Traps** tab.
- 2. Select Enable Trap Generation to activate trap generation using the trap receiver configuration defined. This feature is not selected by default.
- 3. Select **Add** to include User Lockout Settings for the SNMP trap.

Configure the user lockout settings parameters:

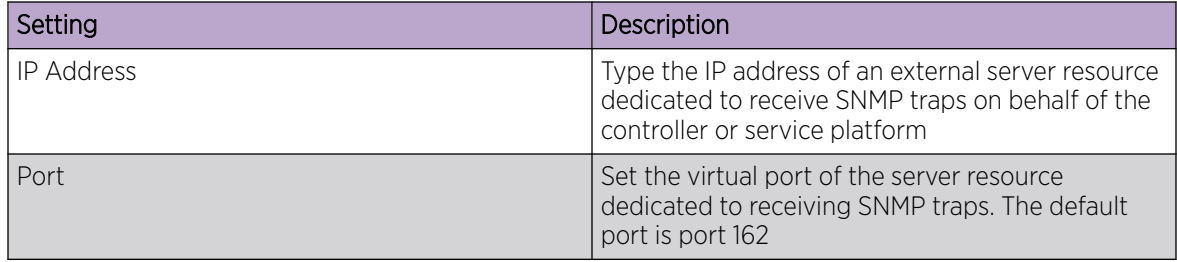

<span id="page-92-0"></span>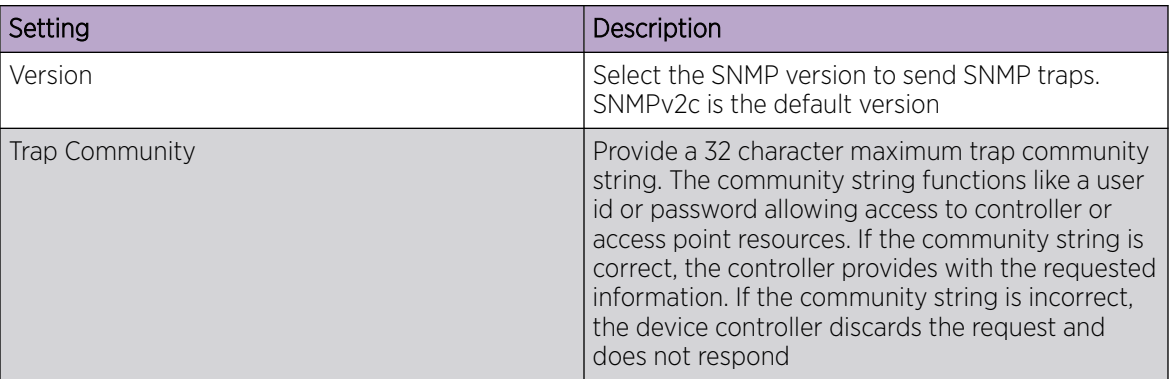

4. Select **Save** to update SNMP trap configuration settings.

#### Edit or Delete a Management Policy

#### About This Task

Use the **Management** tab to review existing administrators, their access medium type, and administrative role within the controller, service platform or access point managed network. New administrators can be added, and existing administrative user configurations modified or deleted as required.

#### Procedure

- 1. Go to Policies > Management.
- 2. To delete a management policy, select the  $\blacksquare$  icon.

The system displays a **Delete this Management?** message.

- a. Select **Cancel** to retain the management policy.
- b. Select Delete to remove the management policy.
- 3. To edit a management policy, select the name of an existing policy or the pencil icon on the **Action** column.

The system displays the users dashboard.

- 4. Navigate to the protocol that you need to edit.
- 5. Select **Save** to apply the changes.

#### Related Topics

[Management Policy](#page-73-0) on page 74 [View Management Dashboard](#page-74-0) on page 75 [Add a New Management Policy](#page-76-0) on page 77

## Authentication, Authorization, and Accounting (AAA) Policy

Authentication, authorization, and accounting (AAA) is a framework for controlling access to the network, enforcing user authorization policies, and auditing and tracking usage. The AAA policy helps determine the networks and resources a user can access and helps keep track of user activity over the network. These combined processes are central for securing wireless client resources and wireless network data flows.

<span id="page-93-0"></span>A controller, service platform, or access point can interoperate with external RADIUS and LDAP Servers (AAA servers) to provide an additional user database and authentication resource. Each WLAN can maintain its own unique AAA configuration.

*Authentication* — Authentication provides a means for identifying users, including login and password dialog, challenge and response, messaging support and (depending on the security protocol), encryption. Authentication is the technique by which a user is identified before being allowed to access the network. Configure AAA authentication by defining a list of authentication methods, and then applying the list to various interfaces. The list defines the authentication schemes performed and their sequence. The list must be applied to an interface before the defined authentication technique is conducted.

*Authorization* — Authorization occurs immediately after authentication. Authorization is a method for remote access control, including authorization for services and individual user accounts and profiles. Authorization functions through the assembly of attribute sets describing what the user is authorized to perform. These attributes are compared to information contained in a database for a given user and the result is returned to AAA to determine the user's actual capabilities and restrictions. The database could be located locally or can be hosted remotely on a RADIUS server. Remote RADIUS servers authorize users by associating attribute-value (AV) pairs with the appropriate user. Each authorization method must be defined through AAA. When AAA authorization is enabled it's applied equally to all interfaces.

*Accounting* — Accounting is the method for collecting and sending security server information for billing, auditing, and reporting user data; such as start and stop times, executed commands (such as PPP), number of packets, and number of bytes. Accounting enables wireless network administrators to track the services users are accessing and the network resources they are consuming. When accounting is enabled, the network access server reports user activity to a RADIUS security server in the form of accounting records. Each accounting record is comprised of AV pairs and is stored on the access control server. The data can be analyzed for network management, client billing, and auditing. Accounting methods must be defined through AAA. When AAA accounting is activated, it's applied equally to all interfaces on the access servers.

#### Related Topics

Add a New AAA Policy on page 94 [Edit a AAA Policy](#page-96-0) on page 97 [Delete a AAA Policy](#page-96-0) on page 97

## Add a New AAA Policy

#### About This Task

Configure a new AAA policy to determine access to a network and how to control user authorization.

#### Procedure

- 1. Go to Policies > AAA.
- 2. Select **Add** to configure a new AAA policy.

The system displays the **Add Policy** dahsboard.

3. Type a AAA policy name on the AAA field.

The policy name must be unique and cannot be the same as an existing AAA policy name.

4. Select Add.

The General policy dashboard opens.

- a. Select Add to add general AAA policy settings. The Server dashboard opens.
- b. Set AAA policy server parameters:

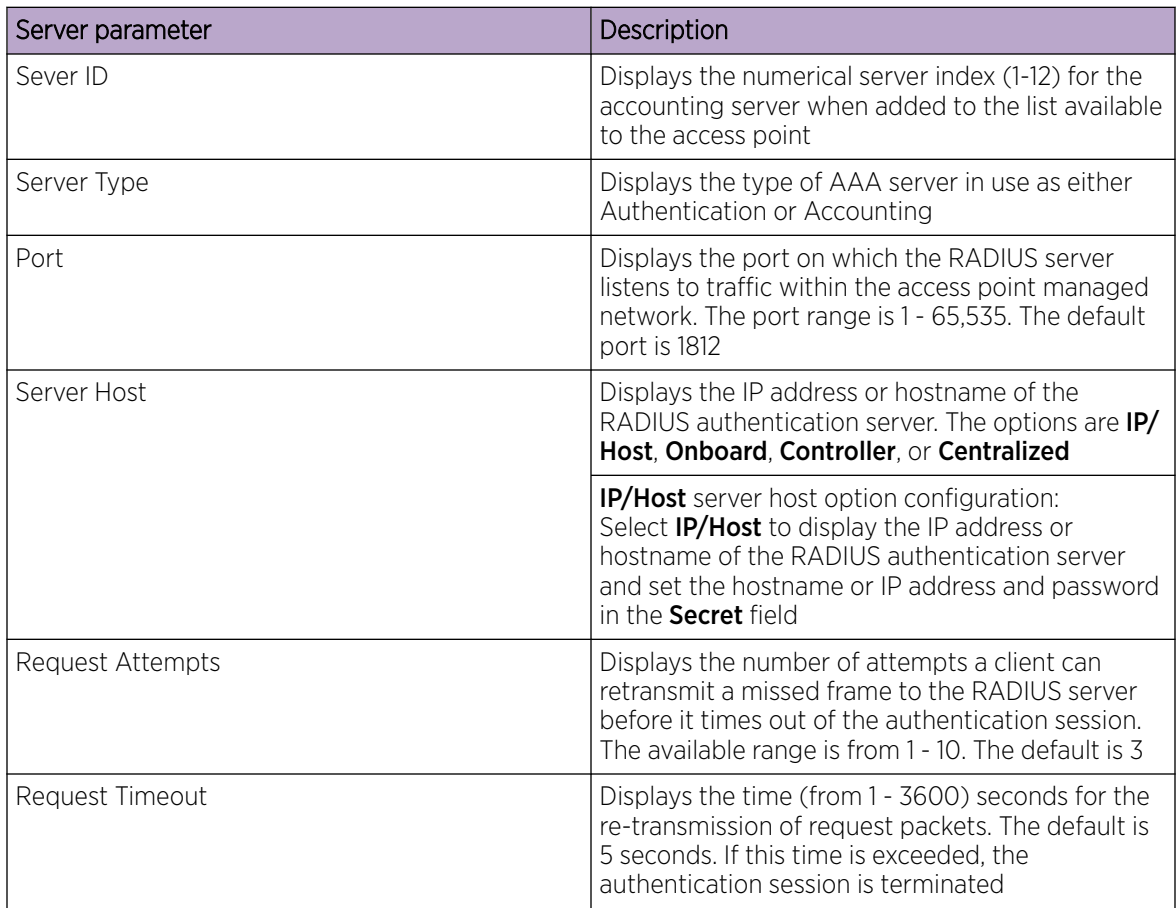

c. Select Add and Save to apply the AAA policy general server settings.

5. Navigate to Radius dashboard to configure the following AAA policy settings:

Accounting is the method of collecting and sending security server information for billing, auditing, and reporting user data; such as captive portal start and stop times, executed commands (such as

PPP), number of packets, and number of bytes. Accounting enables wireless network administrators to track captive portal services that users are using.

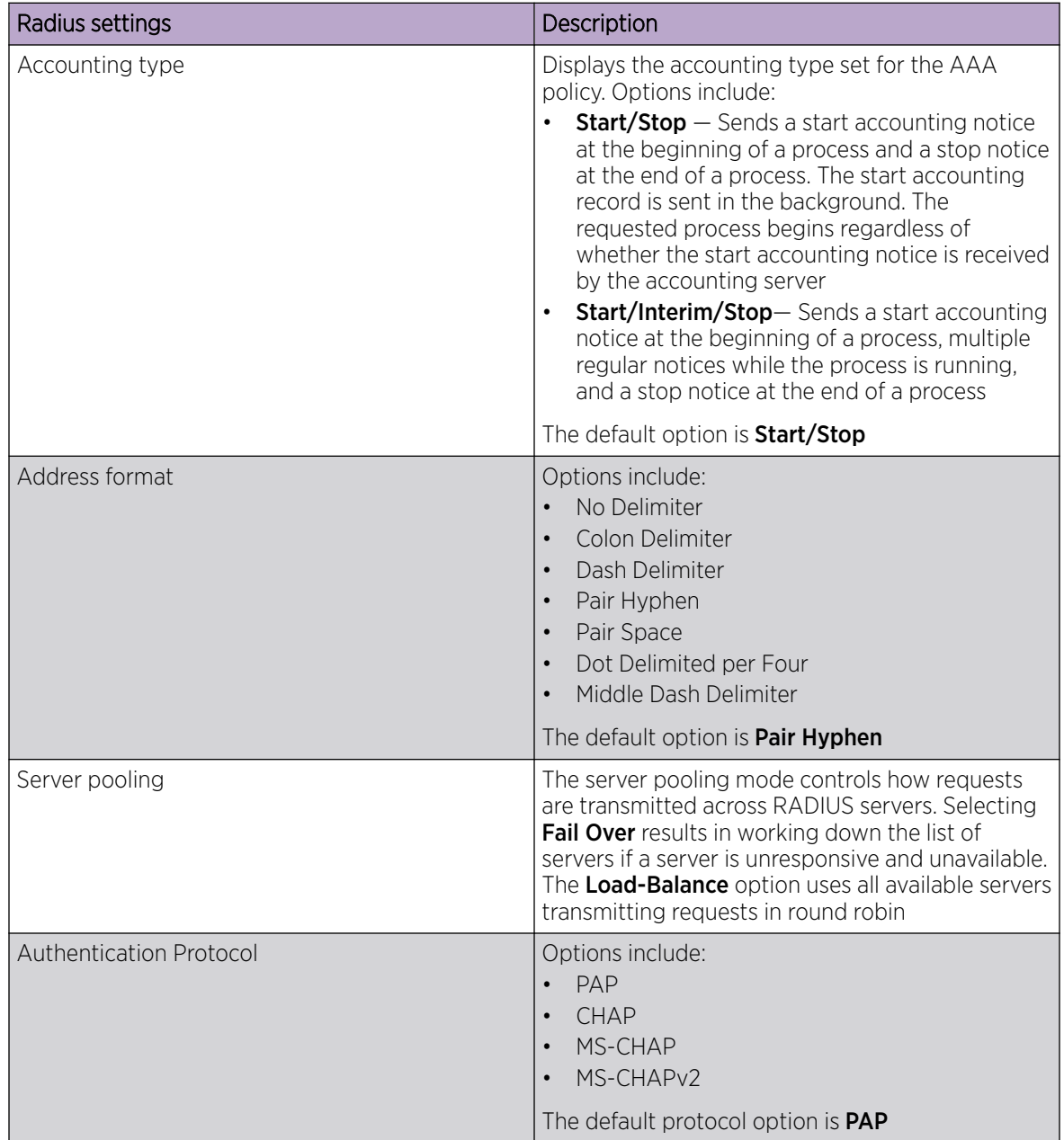

6. Select Save to apply RADIUS settings changes to the AAA policy.

#### Related Topics

[Authentication, Authorization, and Accounting \(AAA\) Policy](#page-92-0) on page 93 [Edit a AAA Policy](#page-96-0) on page 97 [Delete a AAA Policy](#page-96-0) on page 97

### <span id="page-96-0"></span>Edit a AAA Policy

#### About This Task

Edit a AAA policy from existing AAA policies.

#### Procedure

#### 1. Go to Policies > AAA.

The AAA policy dashboard is displayed with the following information for existing AAA policy:

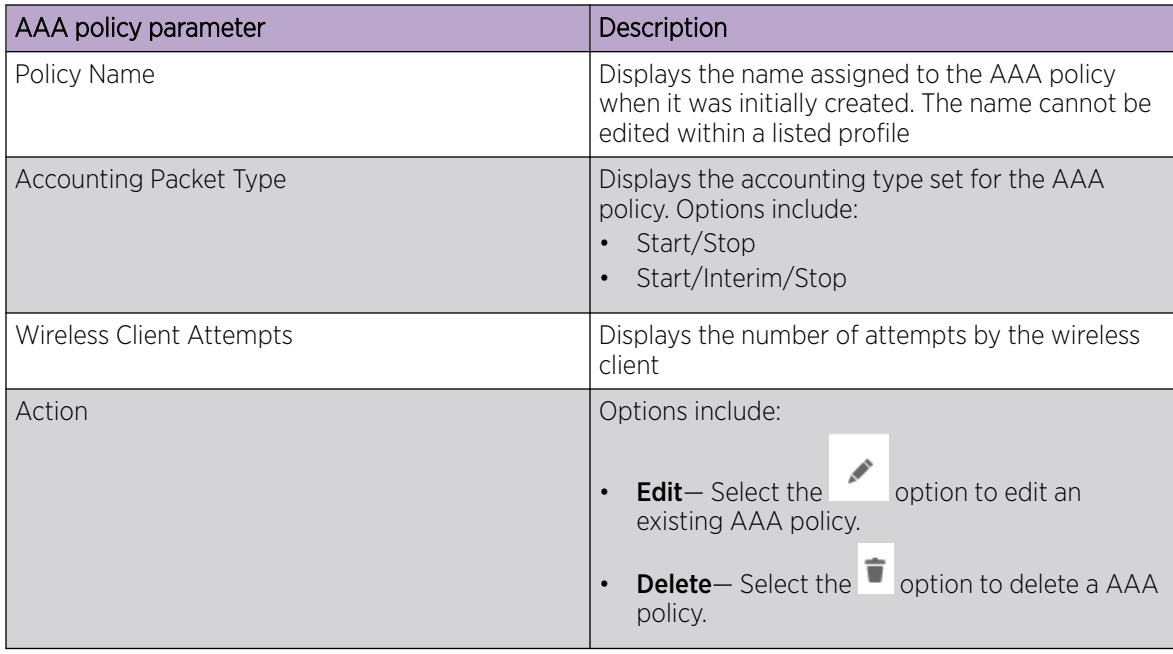

2. Select  $\bullet$  to delete an existing AAA policy.

3. Select action to edit an existing AAA policy.

- 4. Edit the general settings or the RADIUS settings.
- 5. Select **Save** to apply general and RADIUS settings.

#### Related Topics

[Authentication, Authorization, and Accounting \(AAA\) Policy](#page-92-0) on page 93 [Add a New AAA Policy](#page-93-0) on page 94 Delete a AAA Policy on page 97

## Delete a AAA Policy

#### About This Task

Delete an existing AAA policies.

#### Procedure

1. Go to Policies > AAA.

- <span id="page-97-0"></span>2. Select  $\overline{\bullet}$  to delete an existing policy from the policy list.
- 3. The system displays a 'delete this AAA policy' message.
- 4. Select **Cancel** to exit and keep the AAA policy.
- 5. Select **Delete** to erase the AAA policy from the system.
- 6. The request to delete is completed and the AAA policy is deleted. All settings associated with the AAA policy is also deleted from the system.

#### Related Topics

[Authentication, Authorization, and Accounting \(AAA\) Policy](#page-92-0) on page 93 [Add a New AAA Policy](#page-93-0) on page 94 [Edit a AAA Policy](#page-96-0) on page 97

## NSight Policy

NSight is an advanced network visibility, service assurance, and analytics platform that is responsive and easy to use. It is designed for day-to-day network monitoring and troubleshooting with the capability of providing essential macro trending analytics for network planning, usage modeling, and SLA management. NSight provides real-time monitoring, historical trend analytics, and troubleshooting capabilities for WLAN deployment management.

Configure NSight policies for the WiNG controllers and applications.

The main **NSight** policy screen displays the following information:

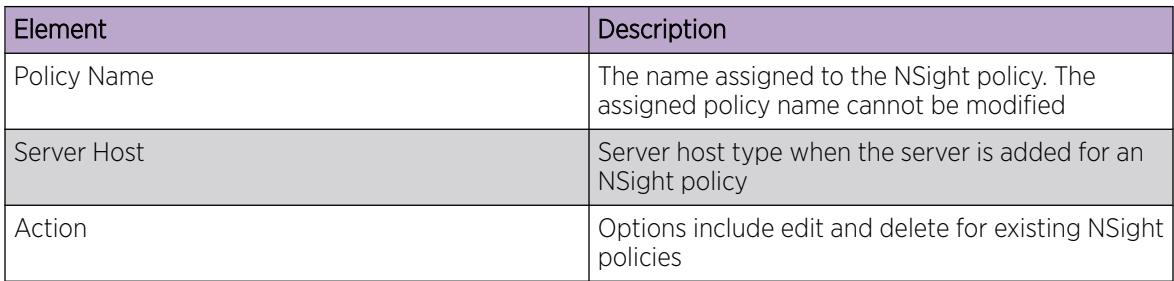

#### Related Topics

Add NSight Policy on page 98 [Edit NSight Policy](#page-98-0) on page 99 [Delete NSight Policy](#page-99-0) on page 100

#### Add NSight Policy

#### About This Task

Configure and add an NSight policy for the network.

#### Procedure

#### 1. Go to Policies > NSight.

The NSight policy list dashboard opens.

<span id="page-98-0"></span>2. Select Add.

The system displays the **Add Policy** dashboard.

- 3. Type a NSight policy name in the **Name** field.
- 4. Select Add.

The NSight policy is added to the list and the **General** settings dashboard opens.

5. Configure general NSight server parameters:

The server grid allows a maximum of three entries.

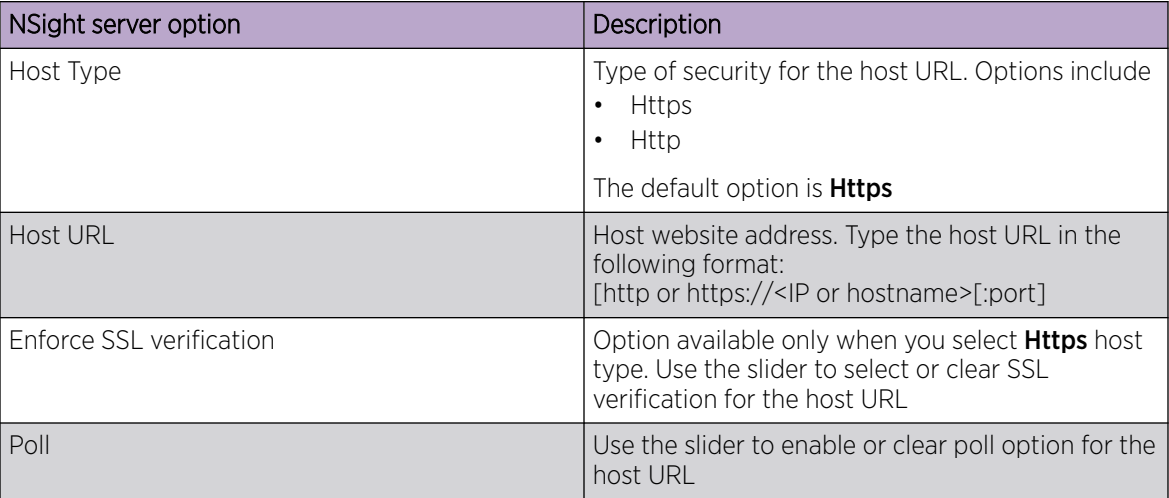

6. Use the Status slider on the general dashboard to view or stop viewing the server status.

7. Select Add to add the host server to the NSight policy.

8. Select **Save** to apply all configured changes.

#### Related Topics

[NSight Policy](#page-97-0) on page 98 Edit NSight Policy on page 99 [Delete NSight Policy](#page-99-0) on page 100

#### Edit NSight Policy

#### Before You Begin

Only existing NSight policies can be edited.

#### About This Task

Edit available NSight policies from the NSight policy list dashboard.

#### Procedure

#### 1. Go to Policies > NSight.

The list of available NSight policies are displayed in the NSight policy dashboard.

2. Select or select the Nsight policy to edit an existing NSight policy.

- 3. Edit the server information such as host URL, SSL verification, status, or polling option.
- 4. Select Save to apply the configuration changes.

#### <span id="page-99-0"></span>Related Topics

[NSight Policy](#page-97-0) on page 98 [Add NSight Policy](#page-97-0) on page 98 Delete NSight Policy on page 100

#### Delete NSight Policy

#### About This Task

Delete an existing NSight policy.

#### Procedure

1. Go to Policies > NSight.

The list of available NSight policies are displayed in the NSight policy dashboard.

2. Select  $\overline{\bullet}$  to remove an existing NSight policy from the list.

#### Related Topics

[Add NSight Policy](#page-97-0) on page 98 [Edit NSight Policy](#page-98-0) on page 99 [NSight Policy](#page-97-0) on page 98

## RADIUS Group

Remote Authentication Dial-In User Service (RADIUS) is a client or server protocol and software. It enables remote access servers to authenticate users and authorize their access. RADIUS is a distributed client or server system that secures networks against unauthorized access.

RADIUS clients send authentication requests to the controller or service platform's local RADIUS server containing user authentication and network service access information. RADIUS enables centralized management of authentication data (usernames and passwords). When a client attempts to associate to the controller or service platform, authentication requests are sent to the RADIUS server. Authentication and encryption takes place through the use of a shared secret password that is not transmitted over the network.

The controller's local RADIUS server stores the user database locally, and can optionally use a remote user database. It ensures higher accounting performance. It allows the configuration of multiple users, and assign policies for group authorization.

Controllers and service platforms have full internal RADIUS resource capability. Additionally, all controllers maintain a local RADIUS resource. The local enforcement of user-based policies is configurable.

User policies include dynamic VLAN assignment and access restrictions based on time of day. A certificate is required for EAP TTLS, PEAP, and TLS RADIUS authentication (configured with the RADIUS service).

Dynamic VLAN assignment is achieved based on the RADIUS server response. A user who associates to WLAN1 (mapped to VLAN1) can be assigned a different VLAN after authentication with the RADIUS server. This dynamic VLAN assignment overrides the WLAN's VLAN ID to which the user associates.

#### Related Topics

Create RADIUS Group on page 101

#### Create RADIUS Group

#### About This Task

The RADIUS server allows the configuration of user groups with common user policies. User group names and associated users are stored in a local database. The user ID in the received access request is mapped to the specified group for authentication. RADIUS groups allows to create and apply the following policies managing user access.

- Assign a VLAN to the user upon successful authentication
- Define a start and end of time in (HH:MM) when the user is allowed to authenticate
- Define the list of SSIDs to which a user belonging to this group is allowed to associate
- Define the days of the week the user is allowed to login
- Rate limit traffic

#### $-0.0 - 0 -$ Note

A RADIUS group can only be assigned either a guest group or a management group.

#### Procedure

#### 1. Go to Policies > RADIUS Group.

2. Select a group from RADIUS dashboard to view the following read-only information for existing groups:

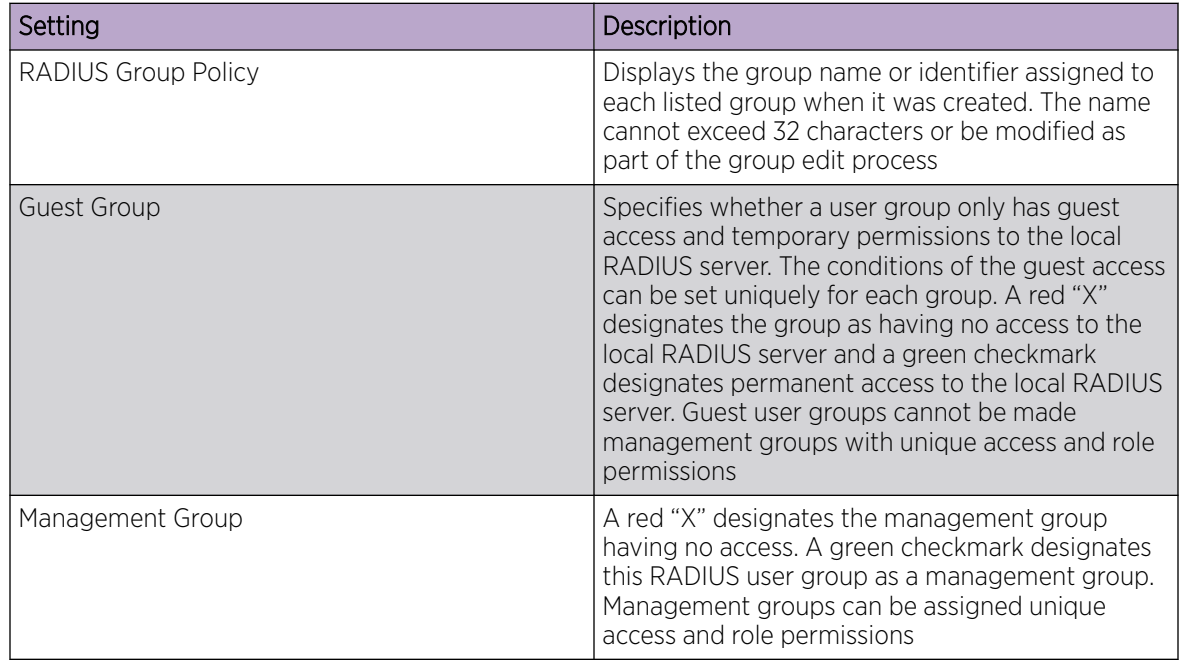

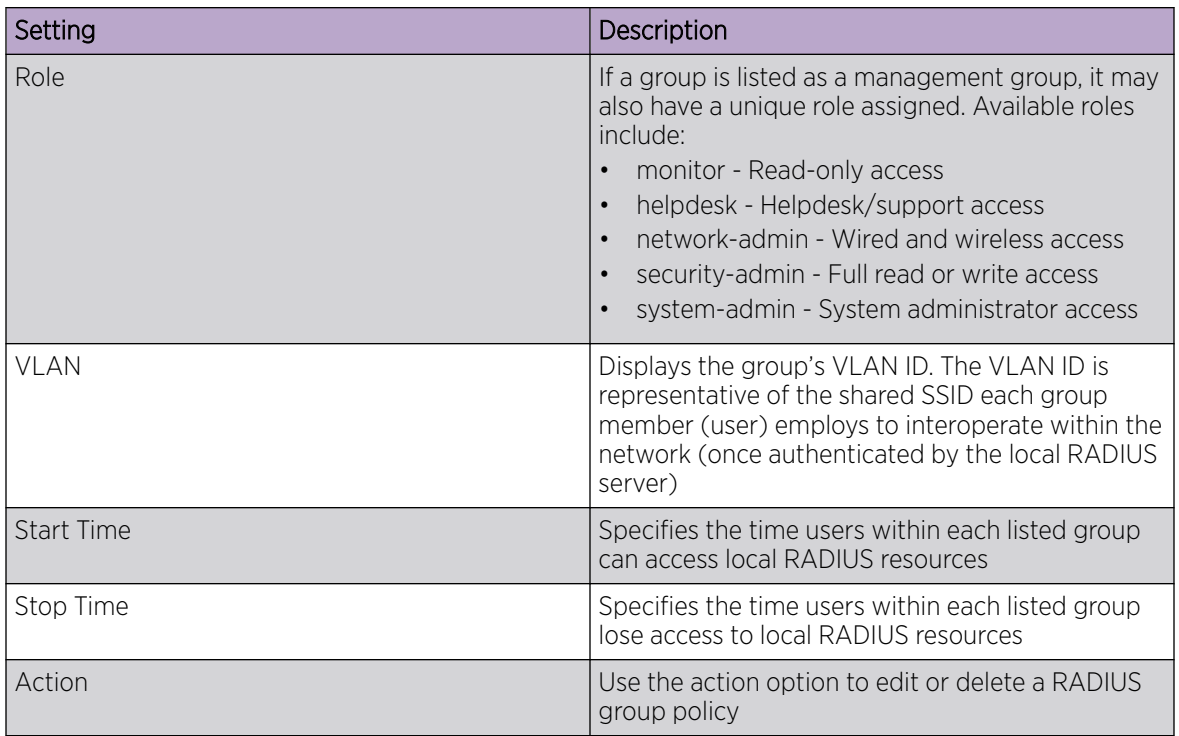

3. Select Add.

The **RADIUS Group** policy dashboard opens.

4. Assign a policy name and select Add.

The general settings dashboard opens.

5. Define the following settings to define the user group configuration general settings:

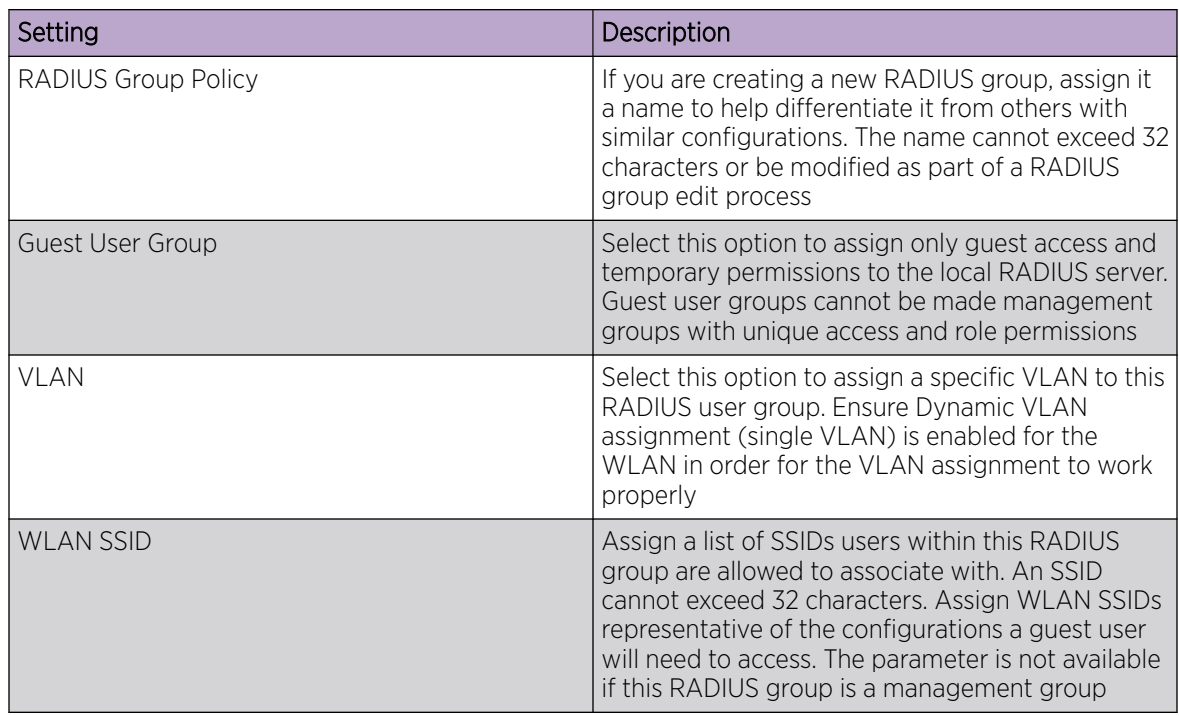

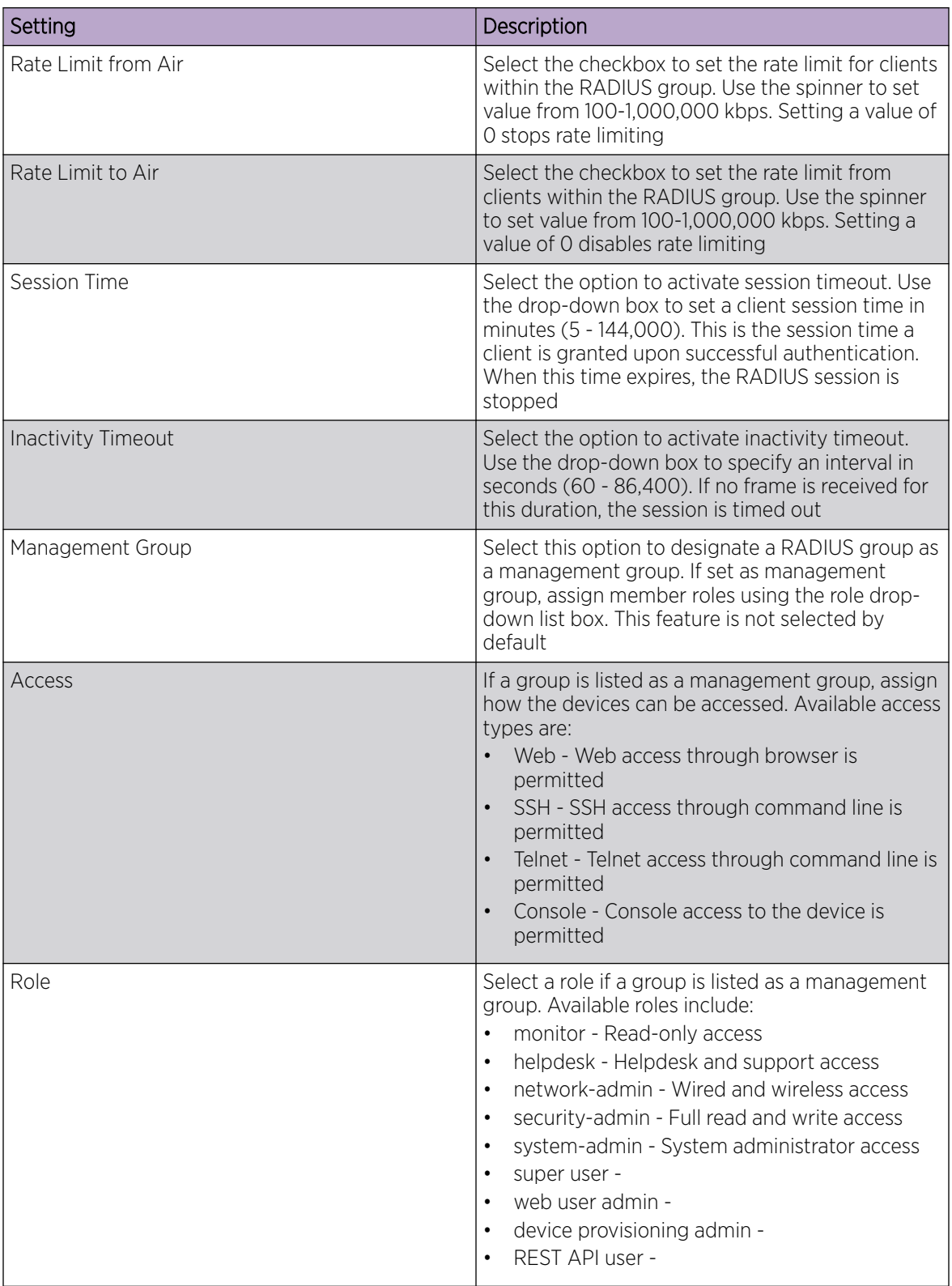

<span id="page-103-0"></span>6. Set the schedule to configure access times and days.

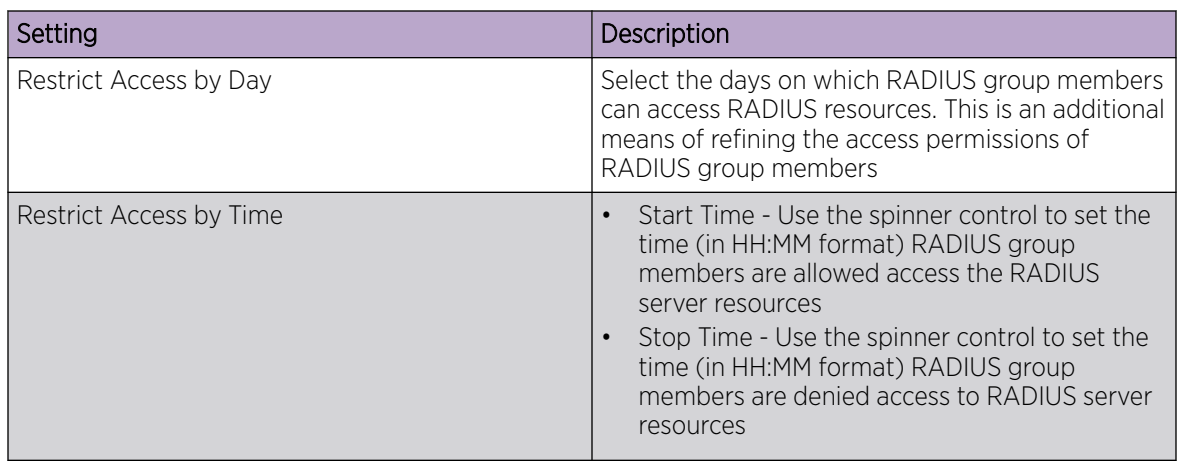

7. Select **Save** to update set configurations.

## RADIUS User Pool

#### About This Task

A user pool defines policies for individual user access to local controller or service platform RADIUS resources. User pools are a convenient means of providing RADIUS resources based on the pool's unique permissions (temporary or permanent). A pool can contain a single user or group of users.

To configure a RADIUS user pool and unique user IDs:

#### Procedure

1. Go to Policies > RADIUS User Pool.

The RADIUS User Pool list opens and displays the existing user pool.

- 2. Select an existing user pool to edit an user.
- 3. Select  $\bullet$  icon to delete a user pool.
- 4. Select  $\pm$  icon to add a new RADIUS user pool.

The **Add Policy** dashboard opens.

5. Assign a policy name up to 32 characters and select Add.

The General user pool section opens.

6. Select  $+$  to add configure user settings.

The user settings define when specific user IDs have access to RADIUS resources.

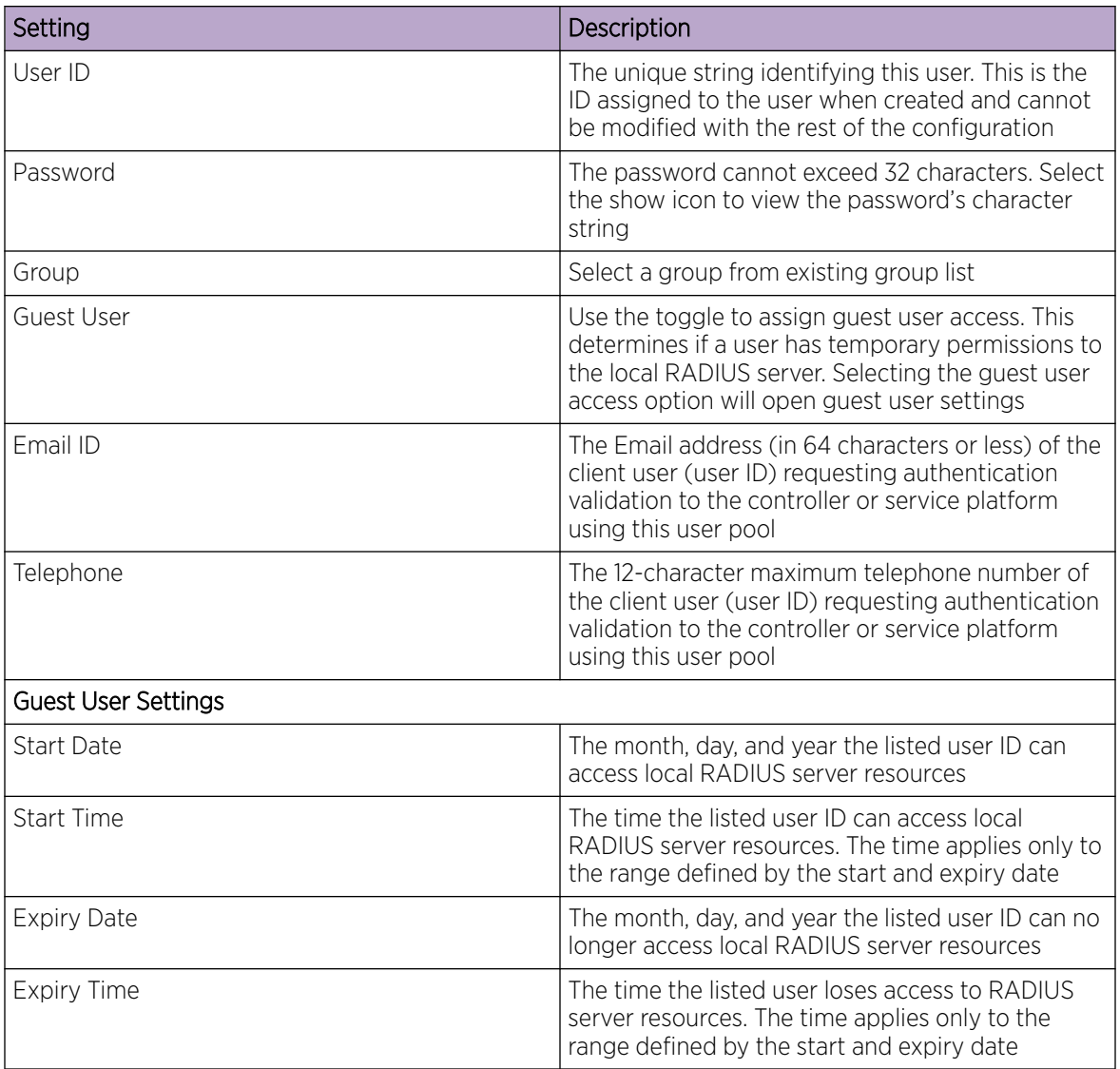

<span id="page-105-0"></span>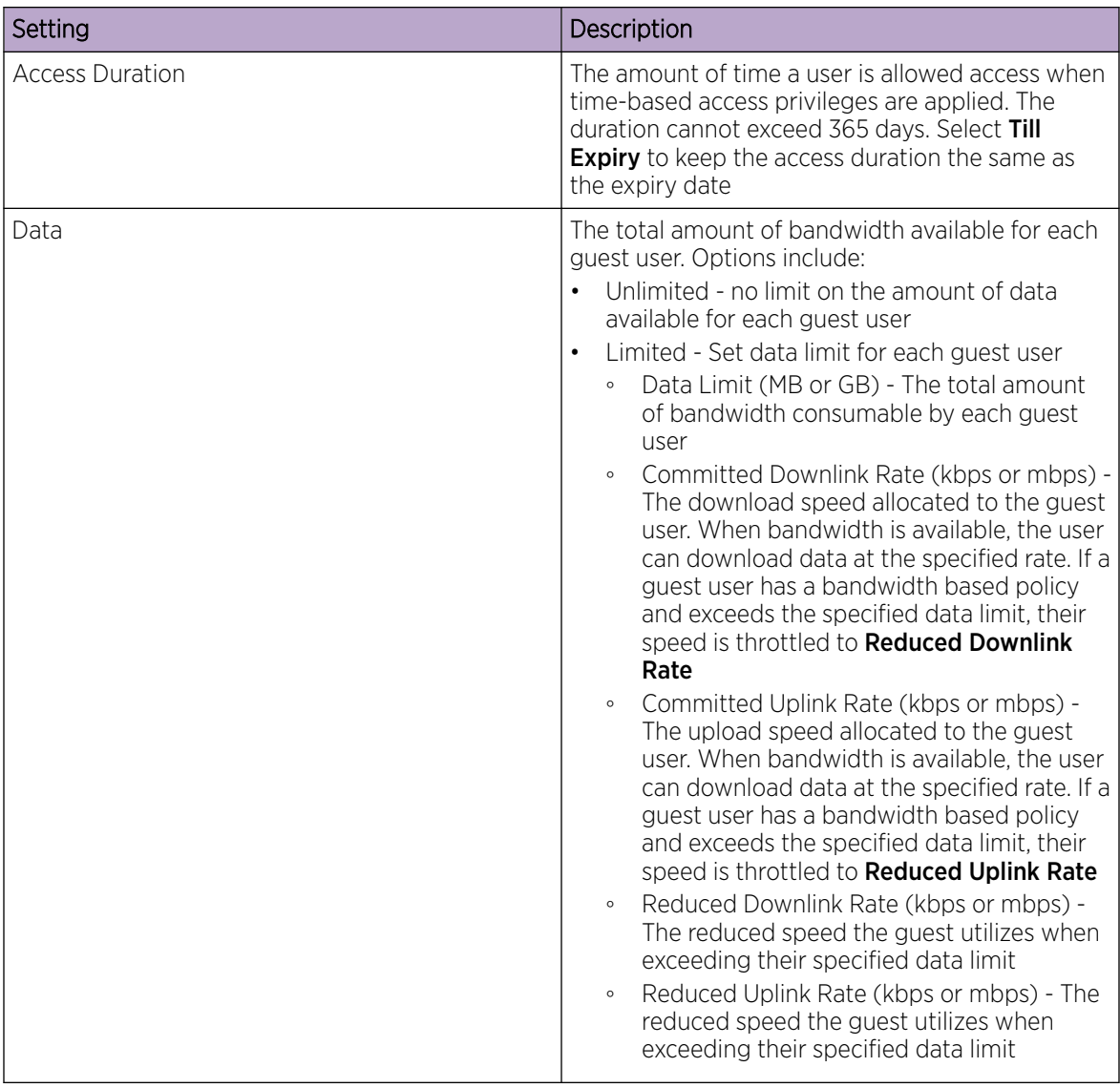

7. Select **Add** or **Update** to include user settings to the RADIUS user.

8. Select **Save** to update user configurations.

## RADIUS Server Policy

A RADIUS server policy is a unique authentication and authorization configuration for client connection requests, authenticating users, and returning the configuration information necessary to deliver service to the requesting client and user. The client is the entity with authentication information requiring validation. The controller or service platform local RADIUS server has a database of authentication information used to validate the client's authentication request.

The RADIUS Server dashboard displays the following read-only configuration information:

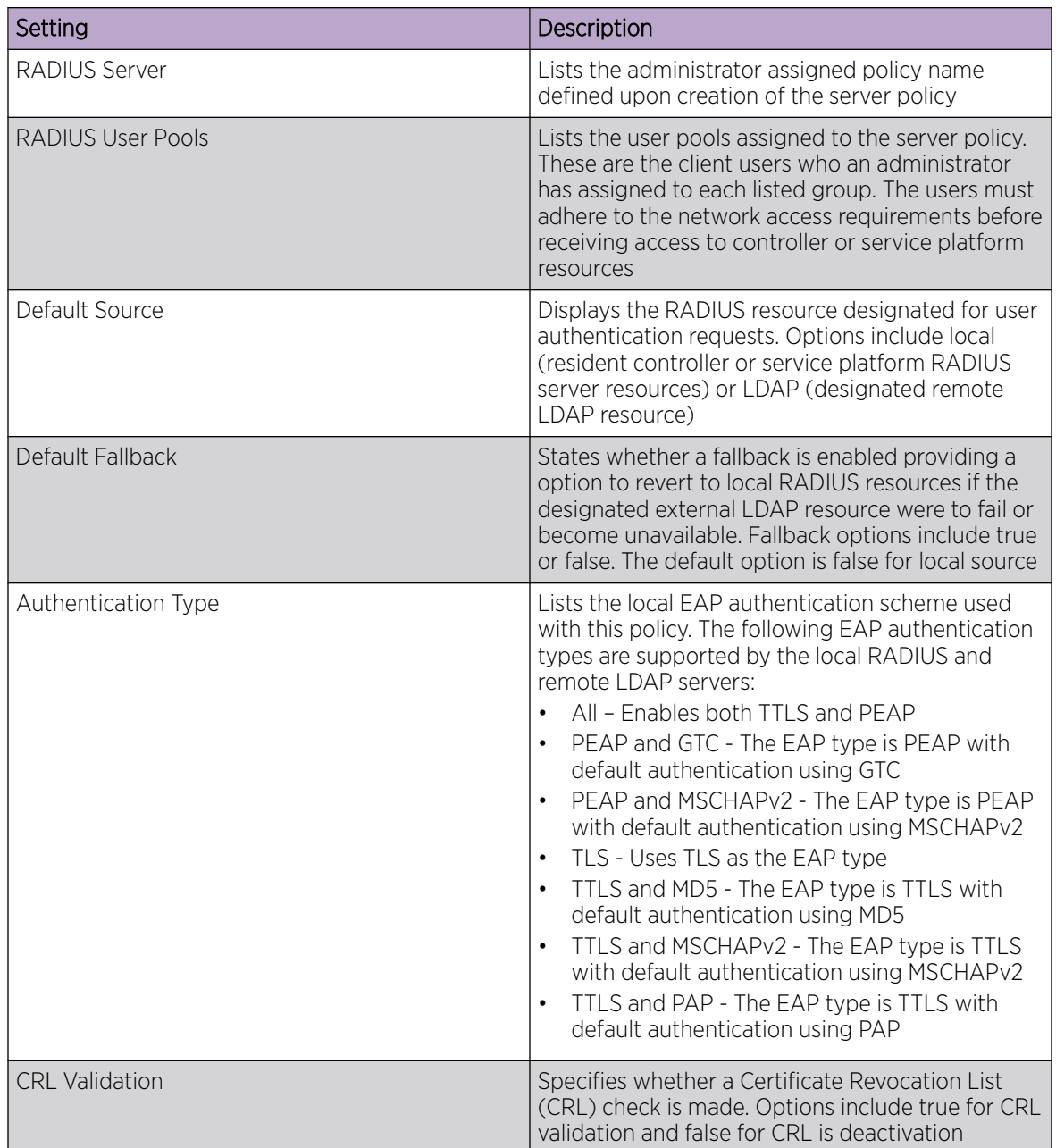

#### Related Topics

[Configure RADIUS Server Policy](#page-107-0) on page 108 [Configure RADIUS Clients](#page-108-0) on page 109 [RADIUS Server Policy](#page-105-0) on page 106 [Configure an LDAP Server](#page-111-0) on page 112

## <span id="page-107-0"></span>Configure RADIUS Server Policy

#### About This Task

The RADIUS server ensures that the information is correct using an authentication scheme like PAP, CHAP, or EAP. The user's proof of identification is verified along with other information. A RADIUS server policy can also use an external LDAP resource to verify user credentials.

#### Procedure

1. Select Policies > RADIUS Server.

The **RADIUS Server** dashboard opens.

2. Select  $\overline{+}$  to add a new policy or to edit an existing policy.

3. Configure the following server policy settings:

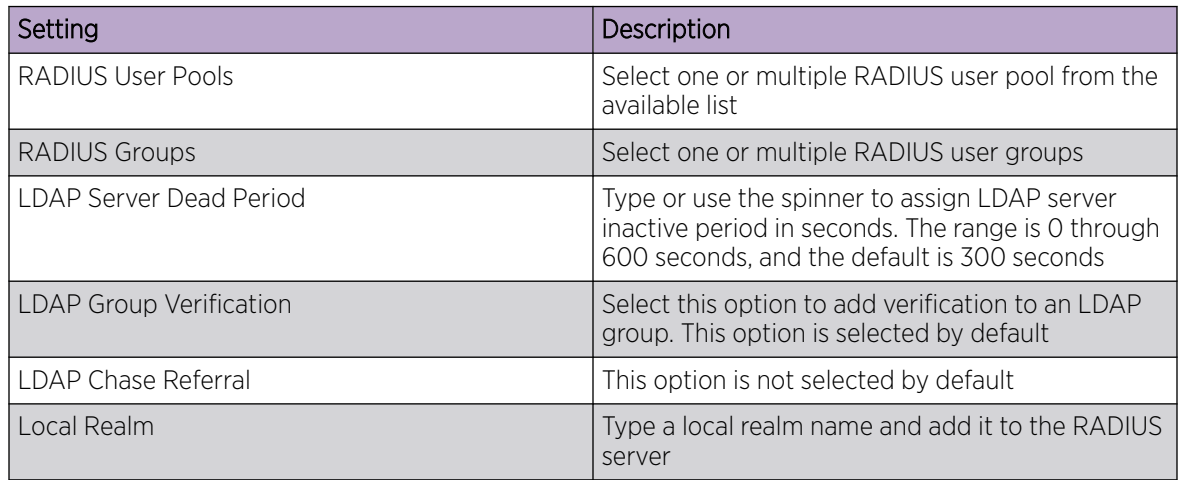

4. Configure the following authentication settings:

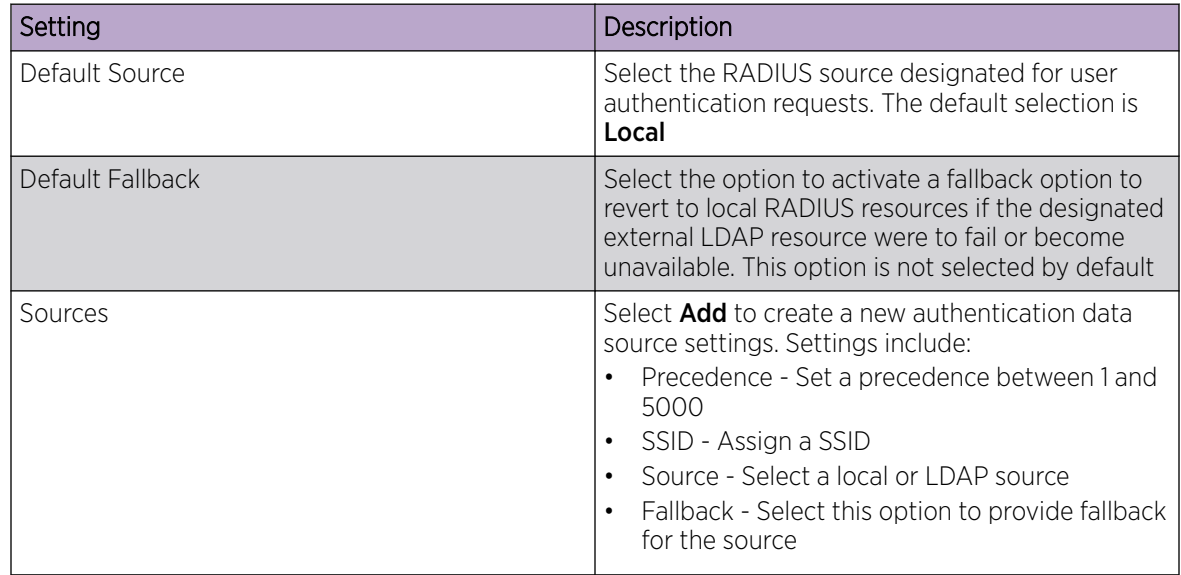
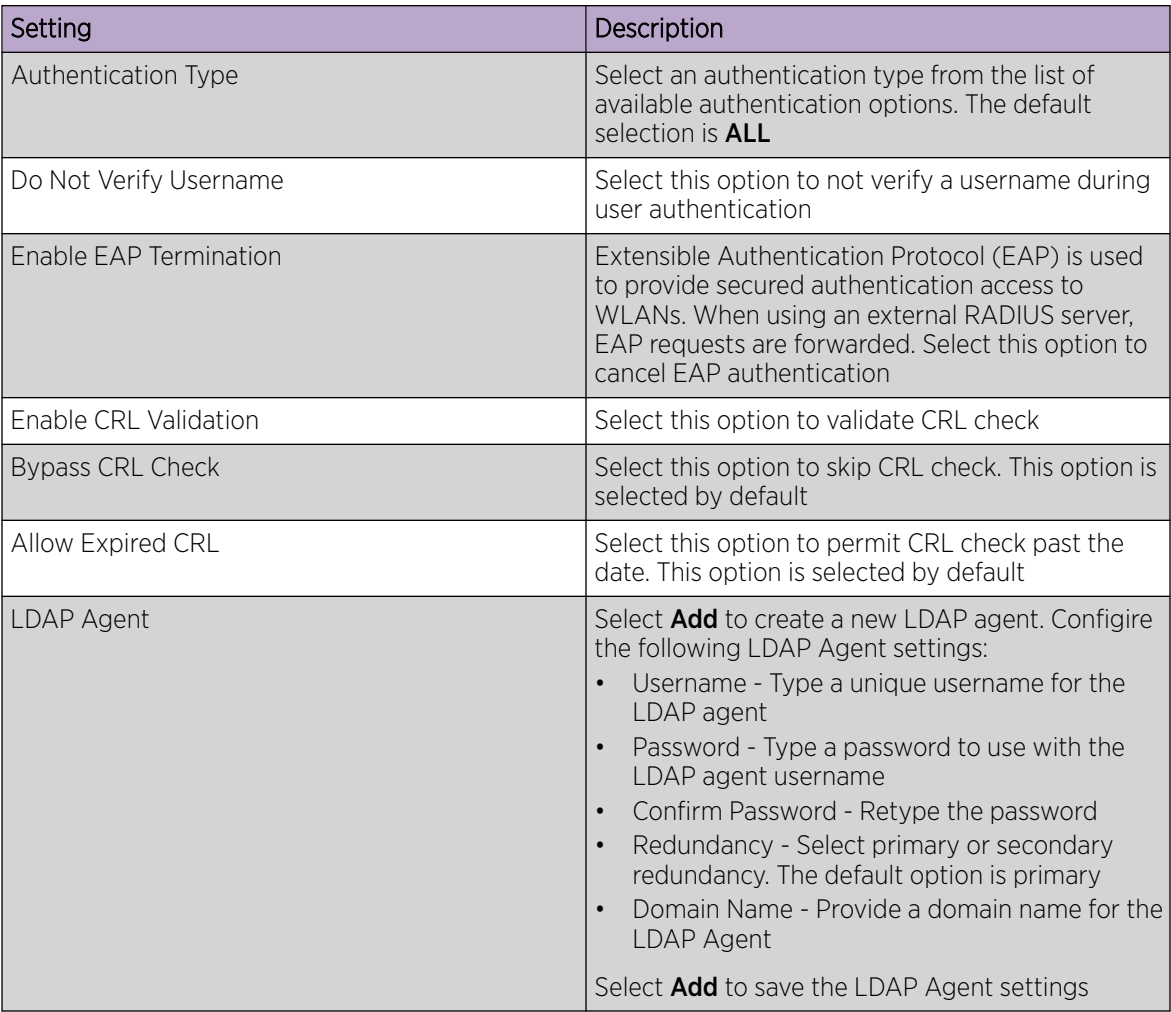

5. Configure session resumption or fast reauthentication settings:

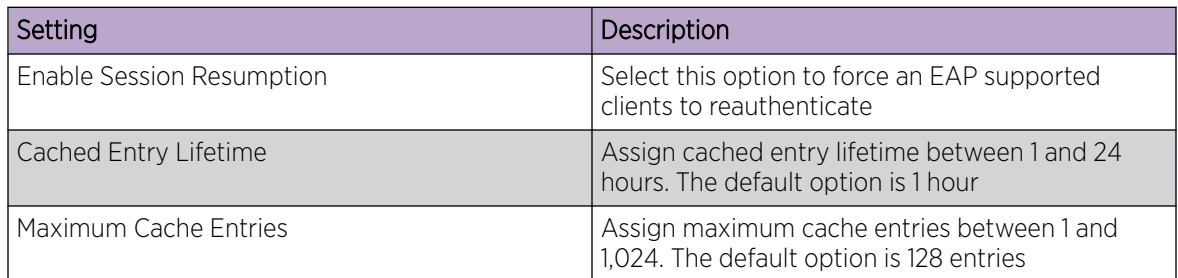

6. Select Save to update server policy configuration.

# Configure RADIUS Clients

# About This Task

A RADIUS client is a mechanism to communicate with a central server to authenticate users and authorize access to the controller, service platform or access point managed network.

The client and server share a secret (a password). That shared password followed by the request authenticator is put through a MD5 hash algorithm to create a 16 octet value which is XORed with the password entered by the user. If the user password is greater than 16 octets, additional MD5 calculations are performed, using the previous ciphertext instead of the request authenticator. The server receives a RADIUS access request packet and verifies the server possesses a shared secret for the client. If the server does not possess a shared secret for the client, the request is dropped. If the client received a verified access accept packet, and if the username and password are correct, then the user is authenticated. If the client receives a verified access reject message, the user is not authenticated.

To define a RADIUS client configuration:

#### Procedure

- 1. Go to Policies > RADIUS Server.
- 2. Select a RADIUS Server from the list and navigate to the **Client** dashboard.
- 3. Select Add to create a new client IP address, mask, and a shared secret.

The **RADIUS Clients** dashboard opens.

4. Configure RADIUS clients settings:

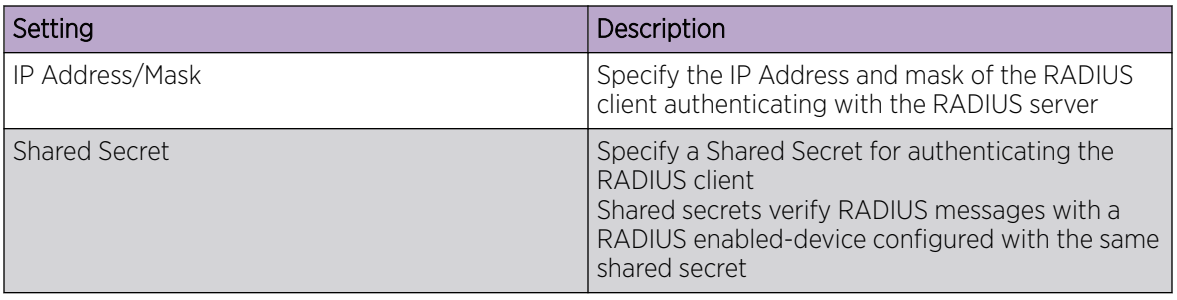

5. Select **Add** to create include the RADIUS clients settings.

6. Select **Save** to update the RADIUS clients configuration.

# Configure RADIUS Proxy

### About This Task

A user's access request is sent to a proxy server if it cannot be authenticated by a controller or service platform local RADIUS resources. The proxy server checks the information in the user access request and either accepts or rejects the request. If the proxy server accepts the request, it returns configuration information specifying the type of connection service required to authenticate the user.

The RADIUS proxy appears to act as a RADIUS server to the NAS, whereas the proxy appears to act as a RADIUS client to the RADIUS server.

When the RADIUS server receives a request for a user name containing a realm, the server references a table of configured realms. If the realm is known, the server proxies the request to the RADIUS server. The behavior of the proxying server is configuration-dependent on most servers. In addition, the proxying server can be configured to add, remove, or rewrite requests when they are proxied.

To define a proxy configuration:

#### Procedure

- 1. Go to Policies > RADIUS Server.
- 2. Select a radius server and navigate to the **Proxy** dashboard.
- 3. Configure the proxy settings:

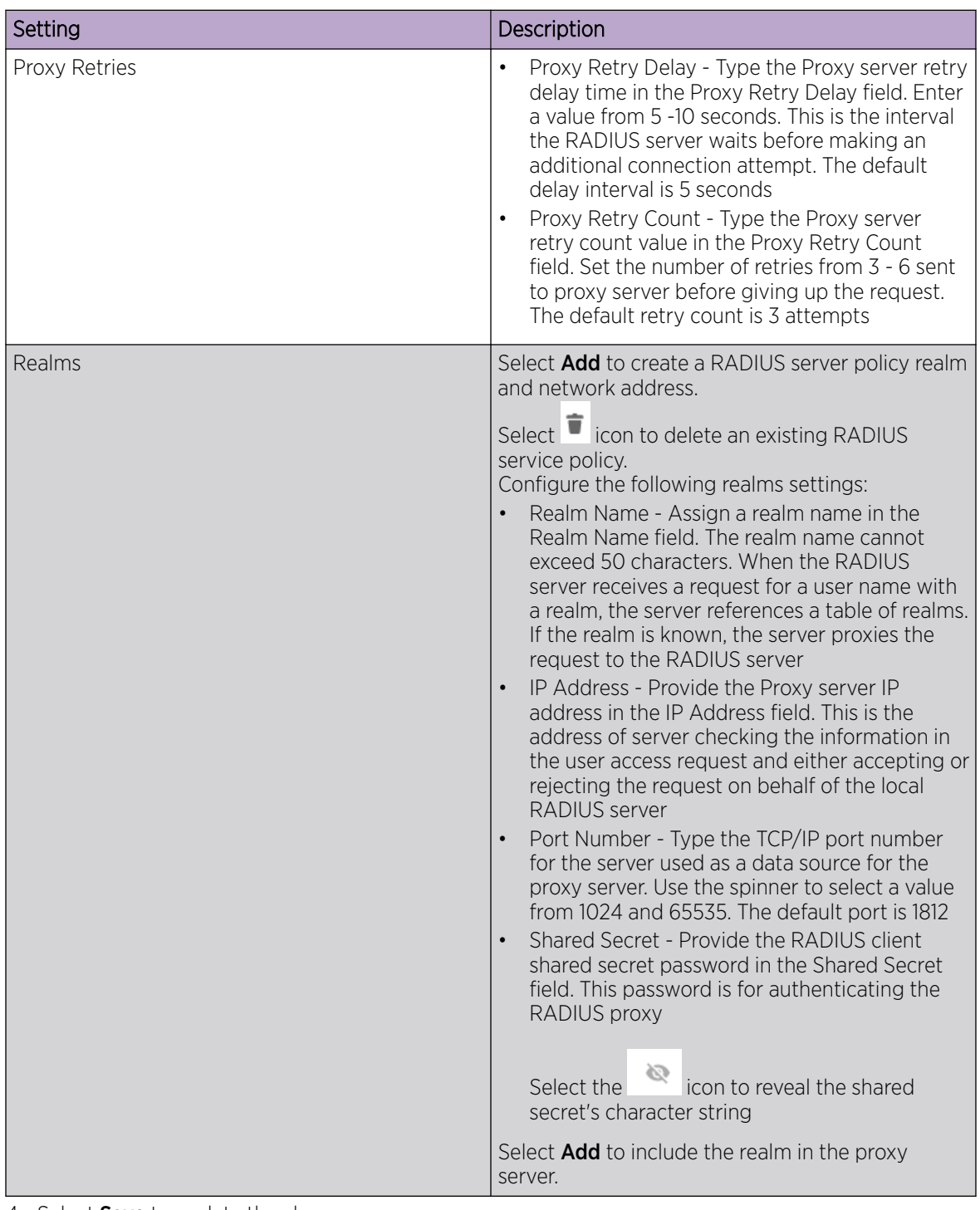

4. Select Save to update the changes.

# Configure an LDAP Server

# About This Task

Administrators have the option of using RADIUS server resources to authenticate users against an external LDAP server resource. Using an external LDAP user database allows the centralization of user information and reduces administrative overhead, making the RADIUS authorization process more secure and efficient.

RADIUS is a protocol for asking questions to a user database like LDAP. LDAP however is just a database of user credentials that can be used optionally with the RADIUS server to free up resources and manage user credentials from a secure remote location. Local controller or service platform RADIUS resources provide the tools to perform user authentication and authorize users based on complex checks and logic.

To configure an LDAP server configuration for use with the RADIUS server:

### Procedure

- 1. Go to Policies > RADIUS Server.
- 2. Select a policy from the **RADIUS Server** list and navigate to the LDAP dashboard.
- 3. Select **Add** to configure LDAP Server settings:

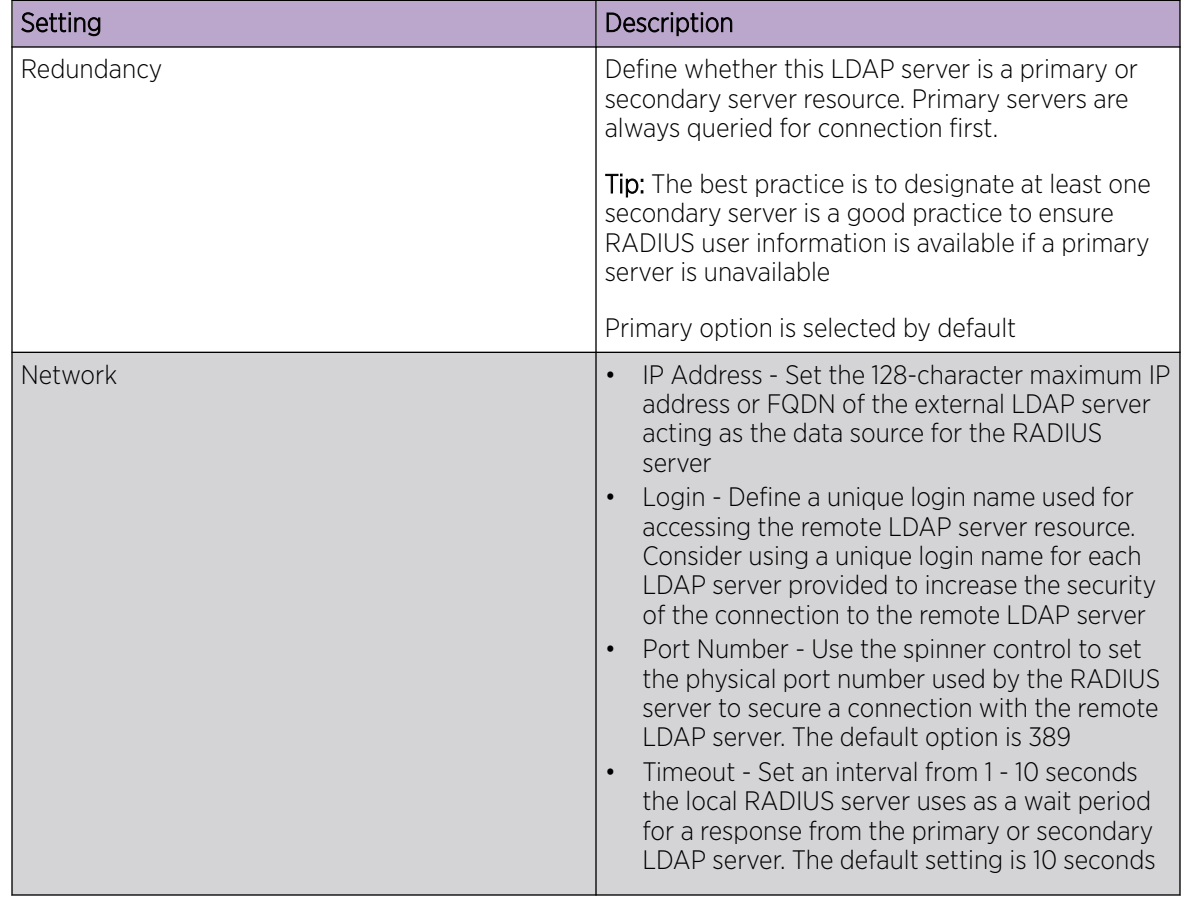

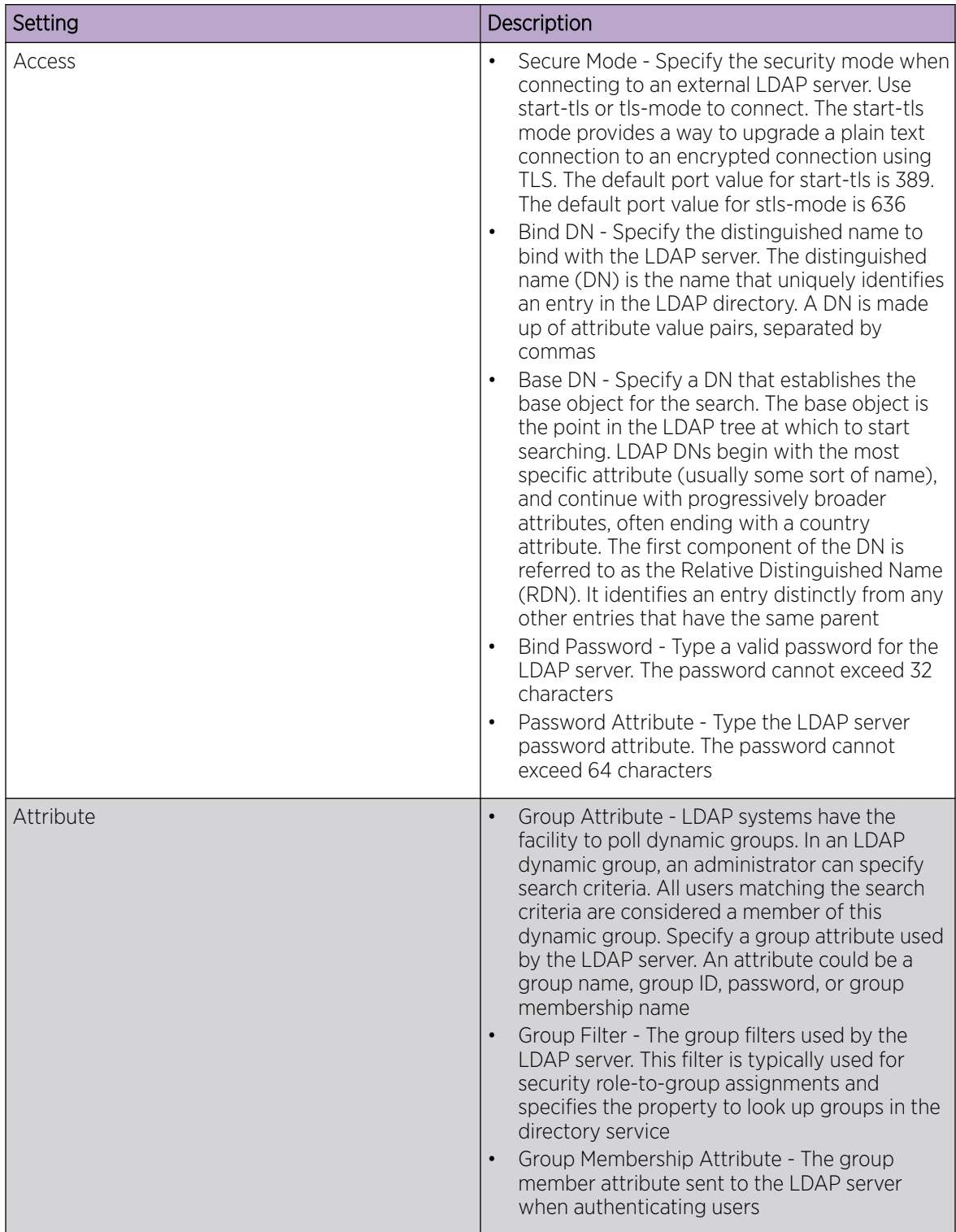

4. Select **Add** to update LDAP server settings.

5. Select **Save** to change LDAP settings.

# Auto-Provisioning Policy

Wireless devices can adopt and manage other wireless devices. For example, a wireless controller can adopt any number of access points. When a device is adopted, the device configuration is provisioned by the adopting device. Since multiple configuration policies are supported, an adopting device needs to define which configuration policies are used for a given adoptee. Auto-provisioning policies determine which configuration policies are applied to an adoptee based its properties. For example, a configuration policy could be assigned based on MAC address, IP address, CDP snoop strings, etc.

Once created an auto-provisioning policy can be used in profiles or device configuration objects. An Auto-Provisioning policy contains a set of ordered by precedence rules that either deny or allow adoption based on potential adoptee properties and a catch-all variable that determines if the adoption should be allowed when none of the rules is matched. All rules (both deny and allow) are evaluated sequentially starting with the rule with the lowest precedence. The evaluation stops as soon as a rule has been matched, no attempt is made to find a better match further down in the set.

The **Auto-Provisioning** dashboard displays the following read-only information:

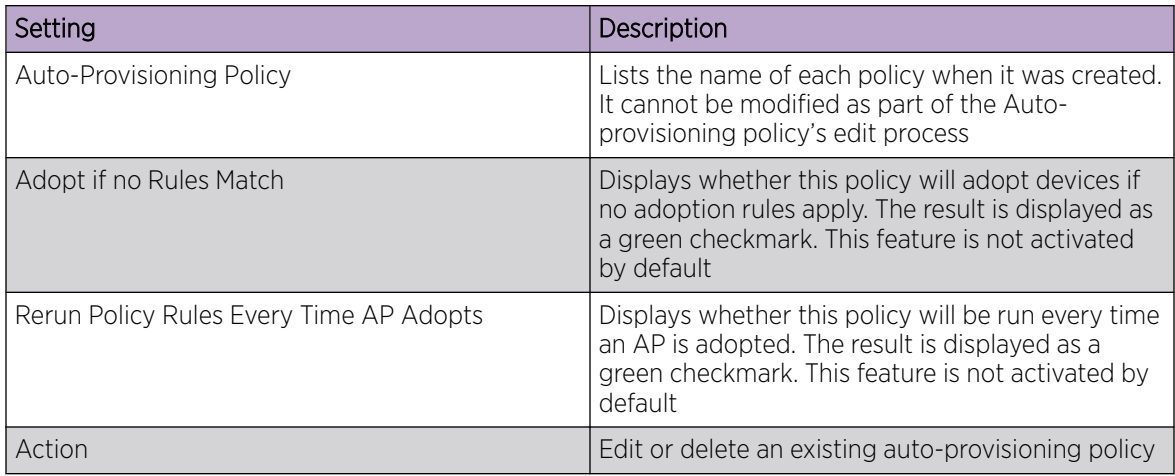

Related Topics

Configure Auto-Provisioning Policy Rules on page 114 [Configure Auto-Provisioning Policy Adoption Criteria](#page-116-0) on page 117

# Configure Auto-Provisioning Policy Rules

### About This Task

Auto-provisioning policies are created or modified as unique deployment requirements to deploy changes in the number of access point radios within a specific radio coverage area.

Add a new auto-provisioning policy or edit an existing policy configuration:

#### Procedure

- 1. For modifying an existing policy, select a policy from the **Auto-Provisioning** policy dashboard.
- 2. The **Rules** dashboard opens.

3. Review the following data to determine whether a rule can be used as is, requires an edit, or whether new rules need to be defined:

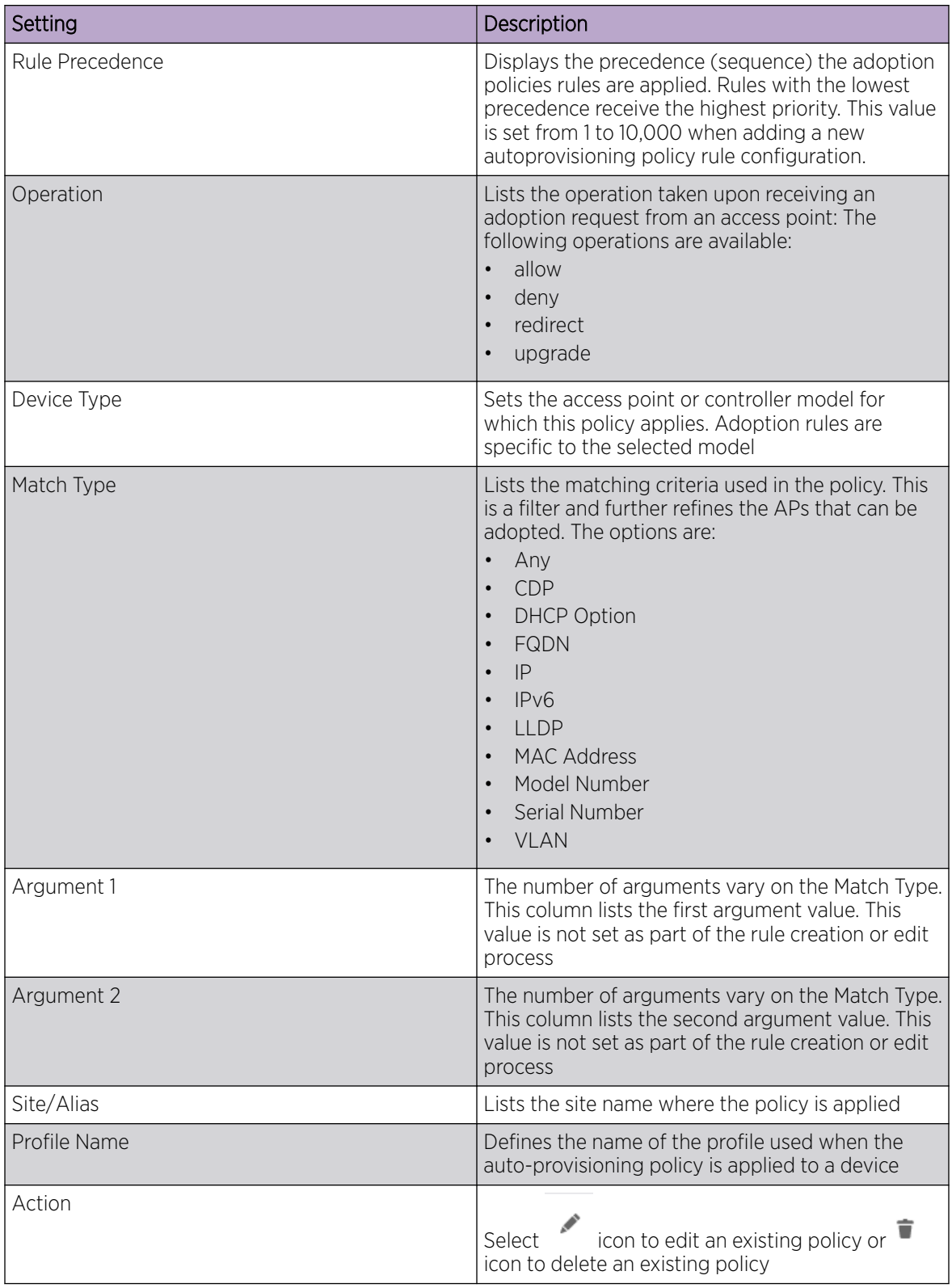

4. Select  $+$  to create a new policy rule.

The **Add Policy** dashboard opens.

5. Provide a name and select Add. The name must not exceed 32 characters. The **Rules** dashboard opens.

6. Select  $+$  to add new rules settings and configure the following parameters:

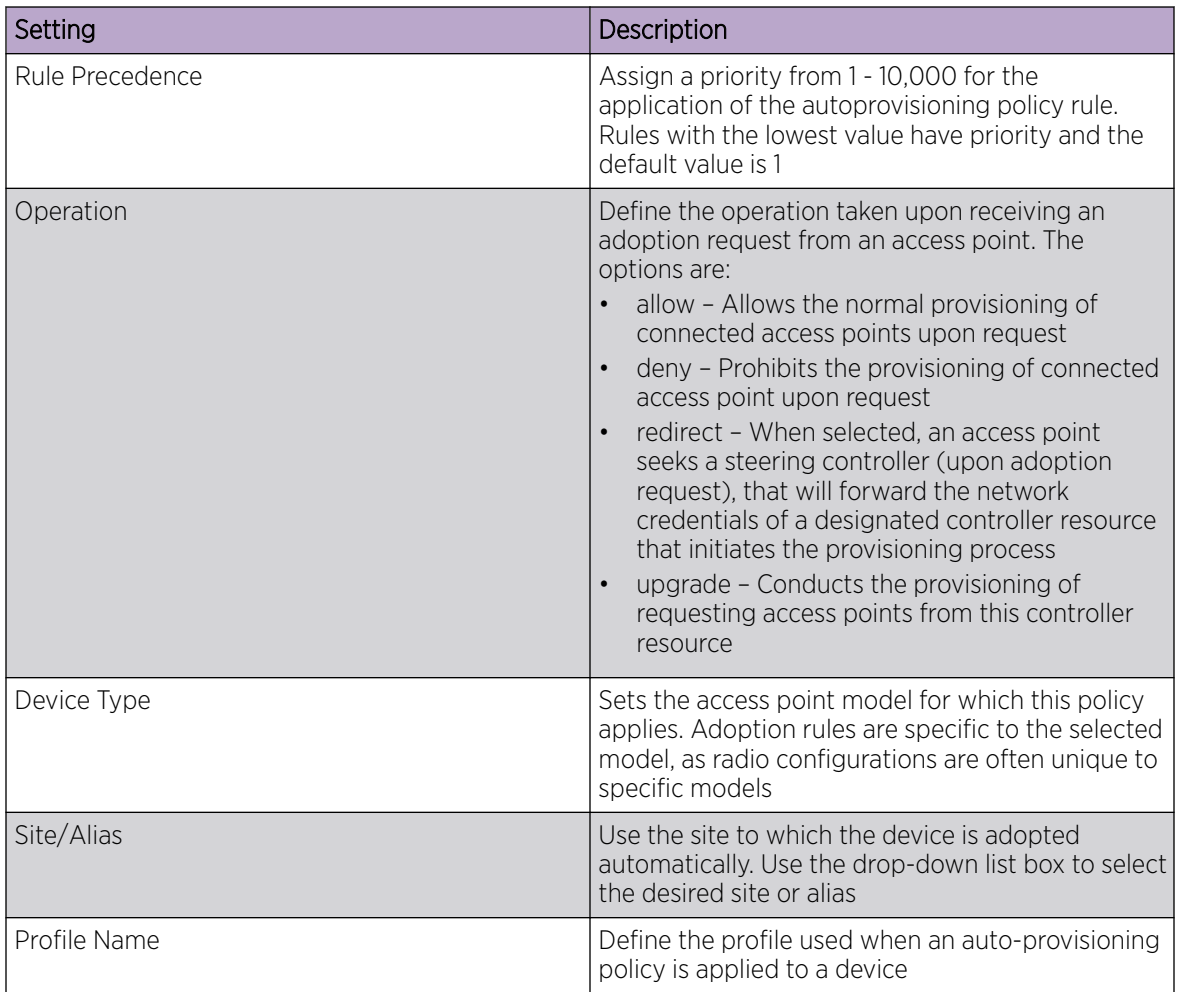

<span id="page-116-0"></span>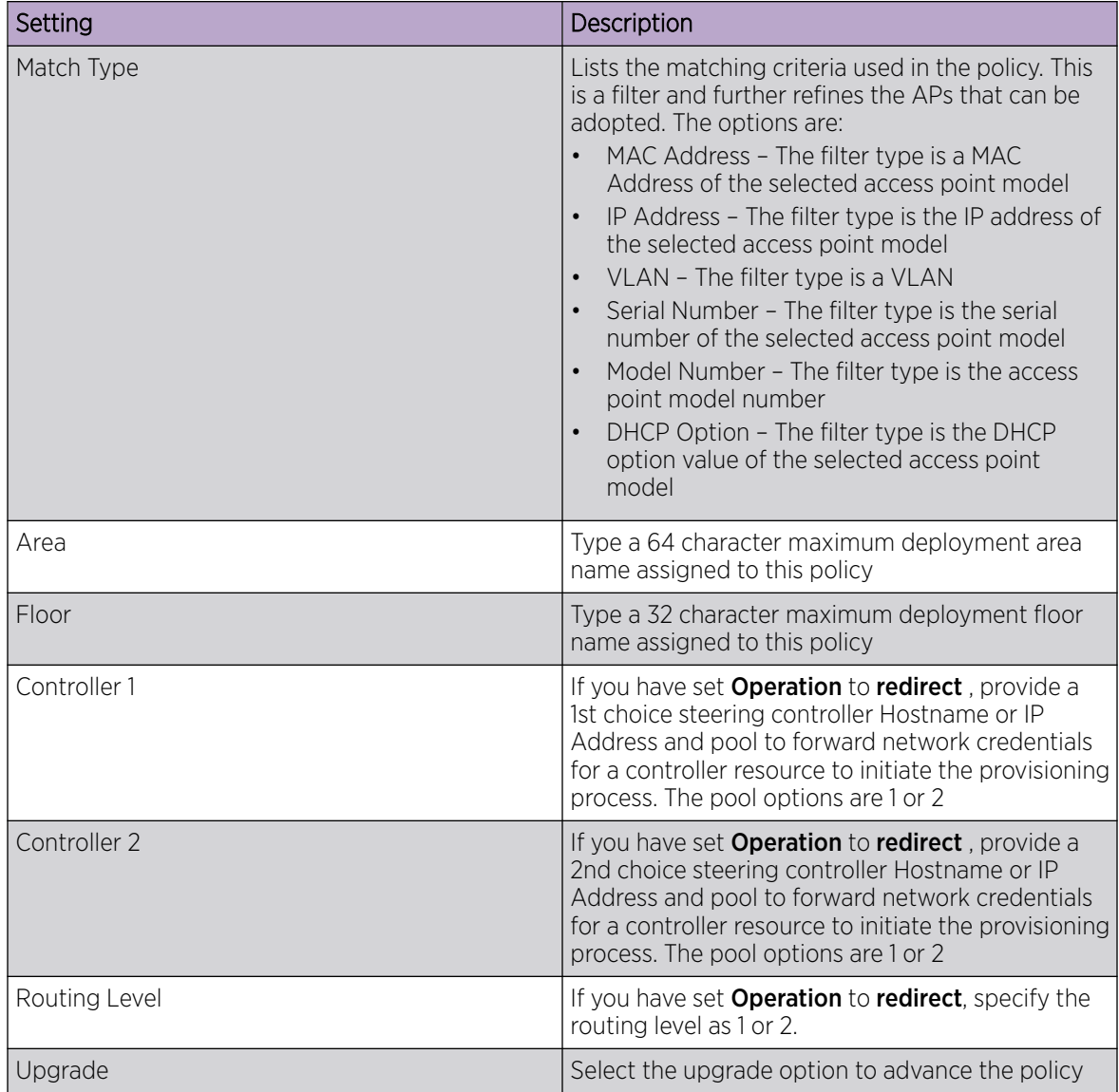

7. Select **Update** to configure rules settings.

8. Select **Save** to update the auto-provisioning policy rule.

# Configure Auto-Provisioning Policy Adoption Criteria

### About This Task

Configure the auto-provisioning policy's default to match adoption configuration.

### Procedure

- 1. Select Policies > Auto-Provisioning > Auto-Provisioning Policy > Default. The **Default** dashboard opens.
- 2. Select Adopt if No Rules Match to adopt when no matching filter rules apply.
- 3. Select Rerun Policy Rules Every Time AP Adopts to run this policy and apply its rule set every time an access point is adopted.

4. Select **Save** to update default auto-provisioning policy rule information.

# Firewall

A Firewall is a first line of defense in protecting proprietary information within the access-point managed network. Firewall helps blocking and permitting data traffic in the network.

With WiNG access points, firewalls are configured to protect against unauthenticated logins from outside the network. This helps prevent hackers from accessing managed wireless clients. Well designed firewalls block traffic from outside the network while permitting authorized users to communicate freely outside the network.

All traffic entering or leaving a controller or service platform passes through the firewall, which examines each message and blocks the ones that do not meet the predefined security rules.

#### Related Topics

Configure a Firewall Policy on page 118 [Firewall Policy Denial of Service \(DoS\)](#page-121-0) on page 122 [Configure Firewall Policy Storm Control](#page-126-0) on page 127 [Configure Firewall Policy IPv6 Settings](#page-127-0) on page 128

# Configure a Firewall Policy

#### About This Task

Firewall configurations can be defined as separate policies available to the administrator for specific controller or service platform.

### Procedure

- 1. Select **Policies** > Firewall to view existing firewall policies.
- 2. Refer to the following configuration data for existing wireless firewall policies:

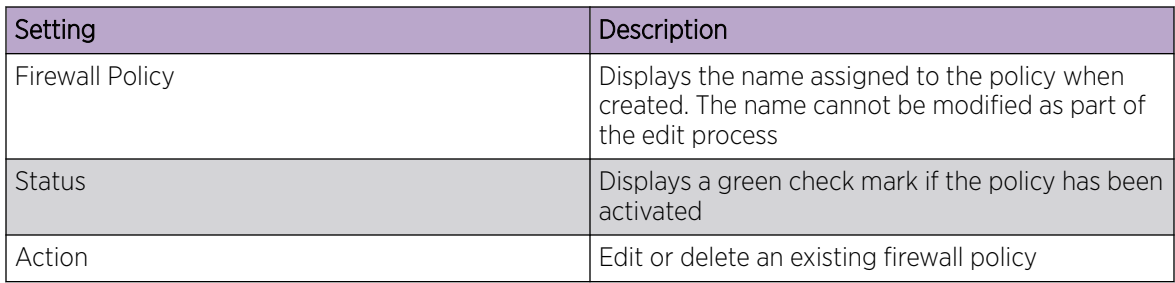

3. Select  $\top$  to create a new firewall policy.

The **Add Policy** dashboard opens.

- 4. Provide a name for the policy not exceeding 64 characters.
- 5. Select **Add** to create a new firewall policy.

The **Basic** firewall settings dashboard opens.

6. Configure the basic firewall policy settings.

The firewall policy configuration is divided into the following dashboards:

- Firewall policy basic settings
- [Firewall policy denial of service \(DOS\) settings](#page-121-0)
- [Firewall policy storm control settings](#page-126-0)
- [Firewall policy IPv6 settings](#page-127-0)

#### *Basic Firewall Policy Settings*

#### About This Task

Use the basic settings to define the common firewall policy settings.

#### Procedure

- 1. Select Basic tab.
- 2. Configure or modify Firewall Status settings.

The Firewall Status is selected by default. Toggle to turn off firewall status.

3. Configure the following settings for new or existing firewall status:

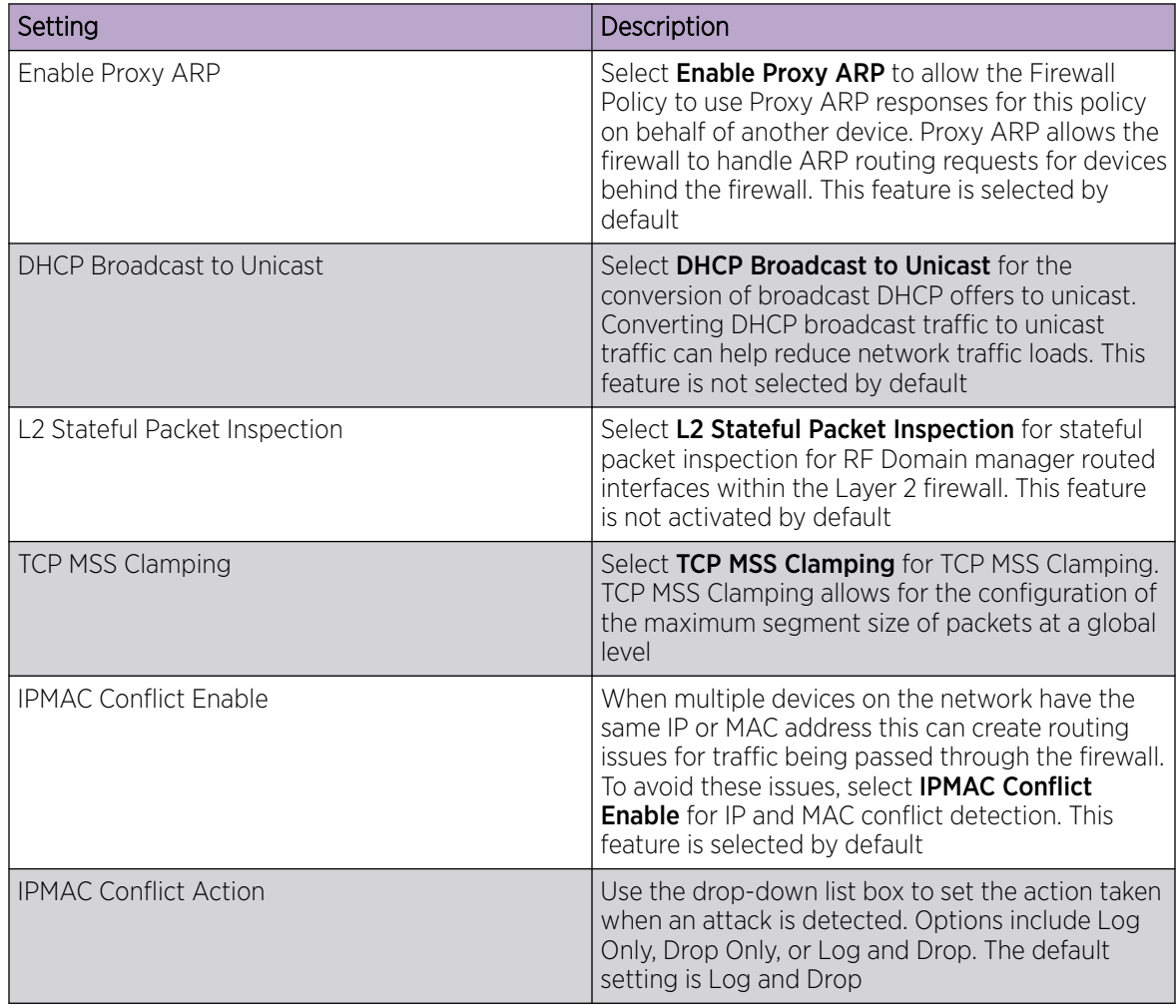

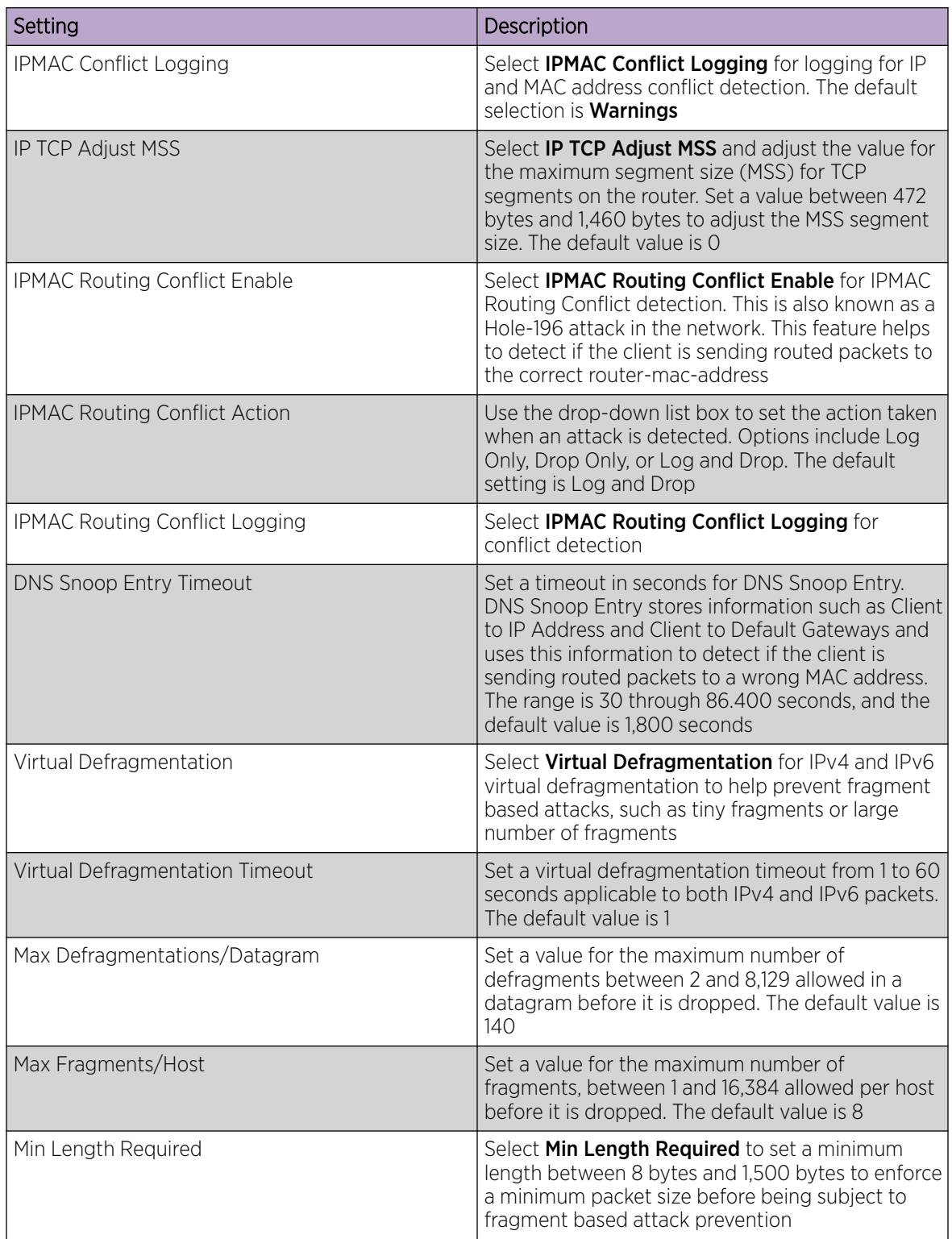

4. Configure the following settings for new or existing firewall enhanced logging:

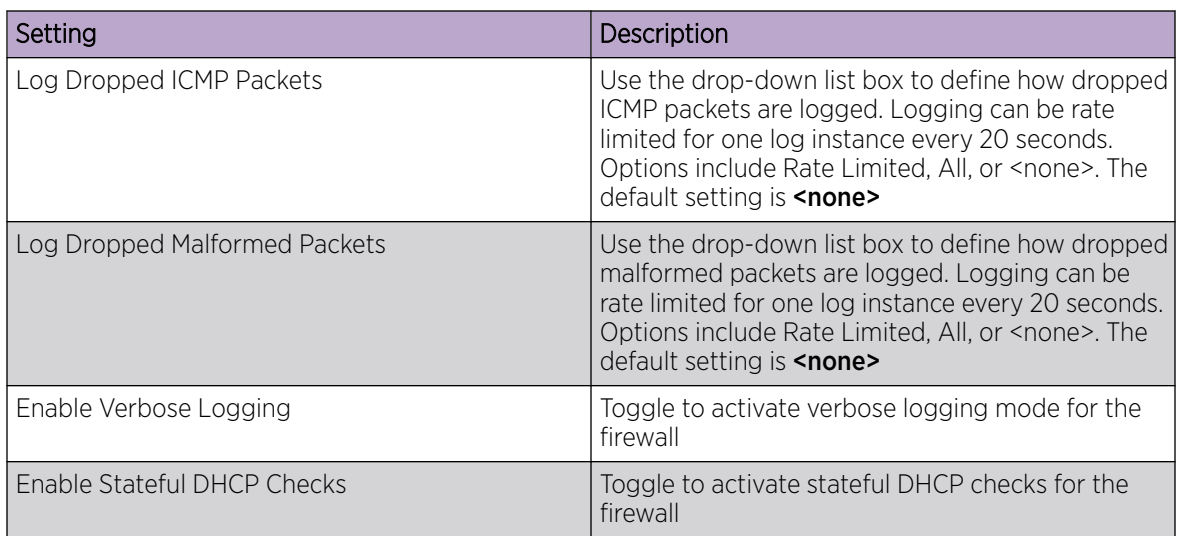

5. Configure the following settings for new or existing firewall application layer gateway:

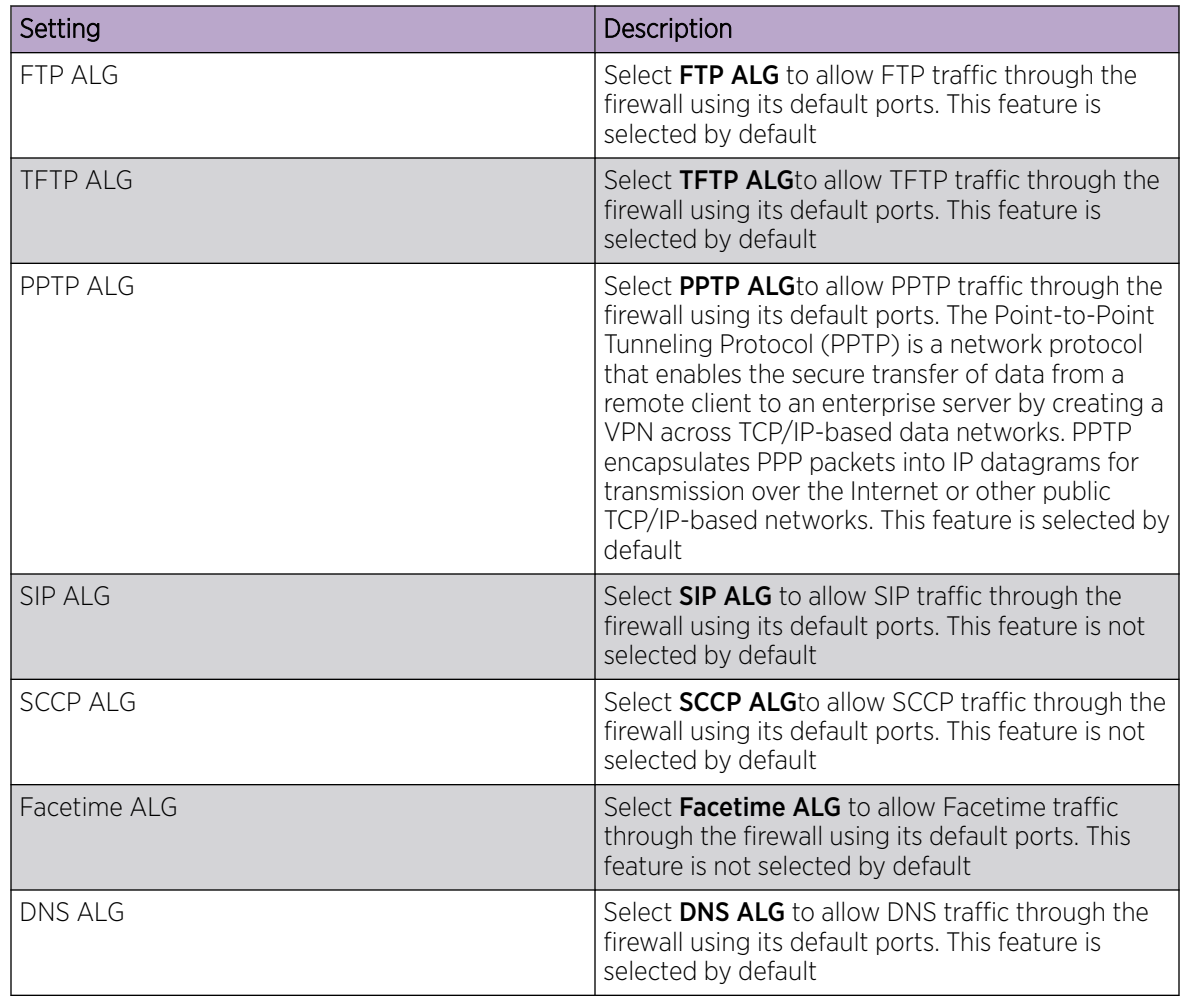

<span id="page-121-0"></span>6. Define flow timeout intervals for the following flow types impacting the firewall:

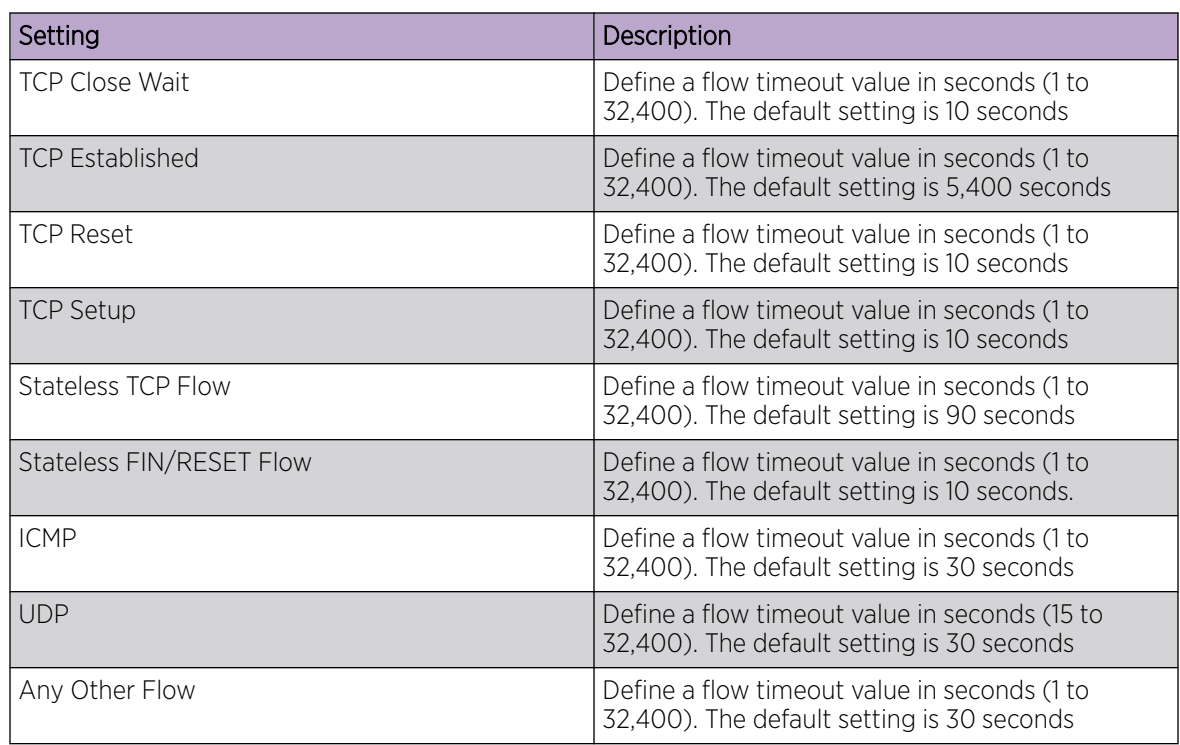

7. Configure the TCP Protocol Checks to set the following parameters:

The TCP Protocol Check are selected by default

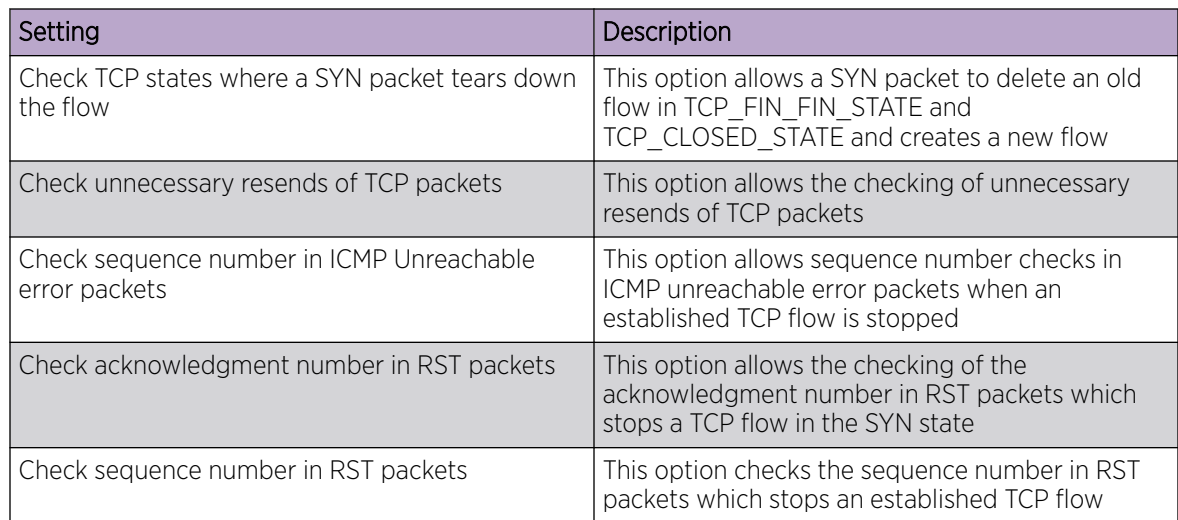

8. Select **Save** to update the firewall basic settings.

### *Firewall Policy Denial of Service (DoS)*

### About This Task

A Denial of Service (DoS) attack is an attempt to make a computer or network resource unavailable to its intended users. Although the means to carry out a DoS attack will vary, it generally consists of a

concerted effort of one or more persons attempting to prevent a device, site or service from functioning temporarily or indefinitely.

Most DoS attacks involve saturating the target device with external communications requests so it cannot respond to legitimate traffic or respond so slowly the device becomes unavailable in respect to its defined data rate. DoS attacks are implemented by either forcing targeted devices to reset or consuming the device's resources so it can no longer provide service.

To define a denial of service configuration for a Firewall policy:

#### Procedure

- 1. Go to Policies > Firewall > Firewall Policy > DoS
- 2. The **Settings** dashboard contains a list of all of the DoS attacks for which the wireless controller's firewall has filters.

Each DoS filter contains the following items:

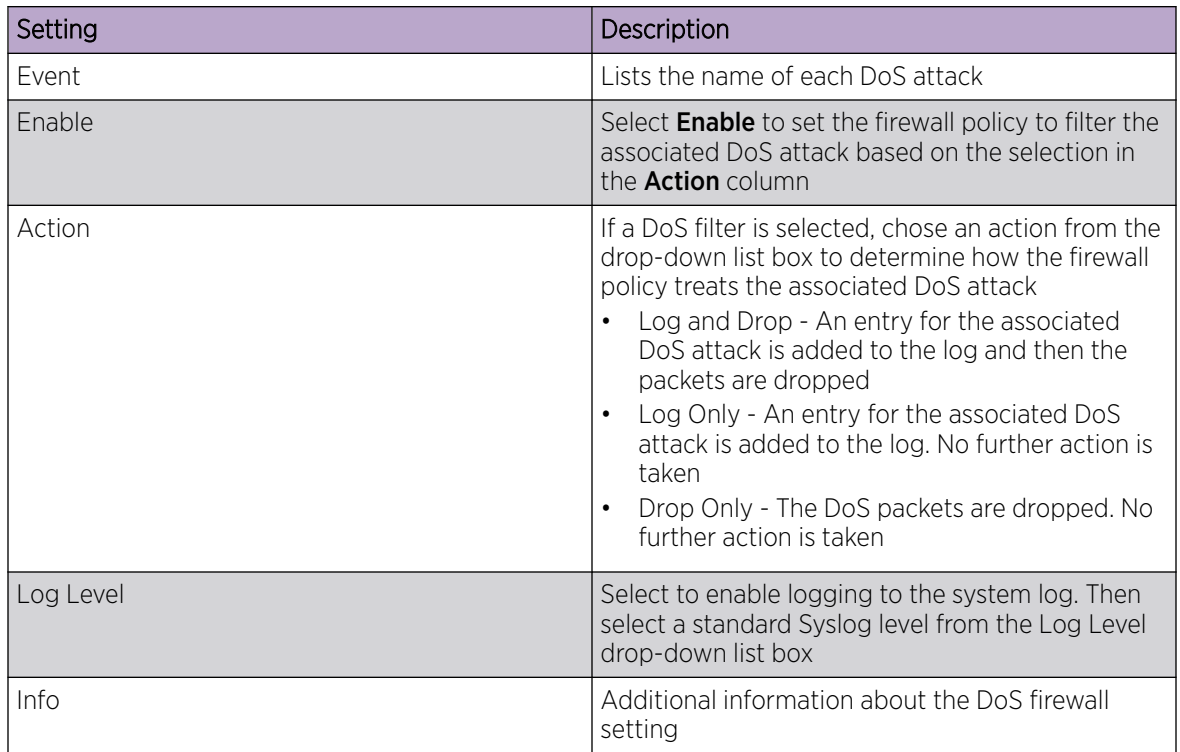

3. Refer to the following for a summary of each Denial of Service attack the firewall can filter.

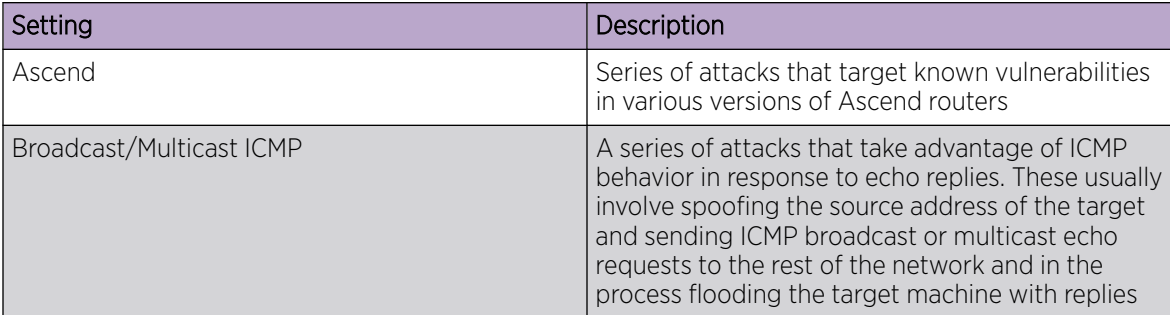

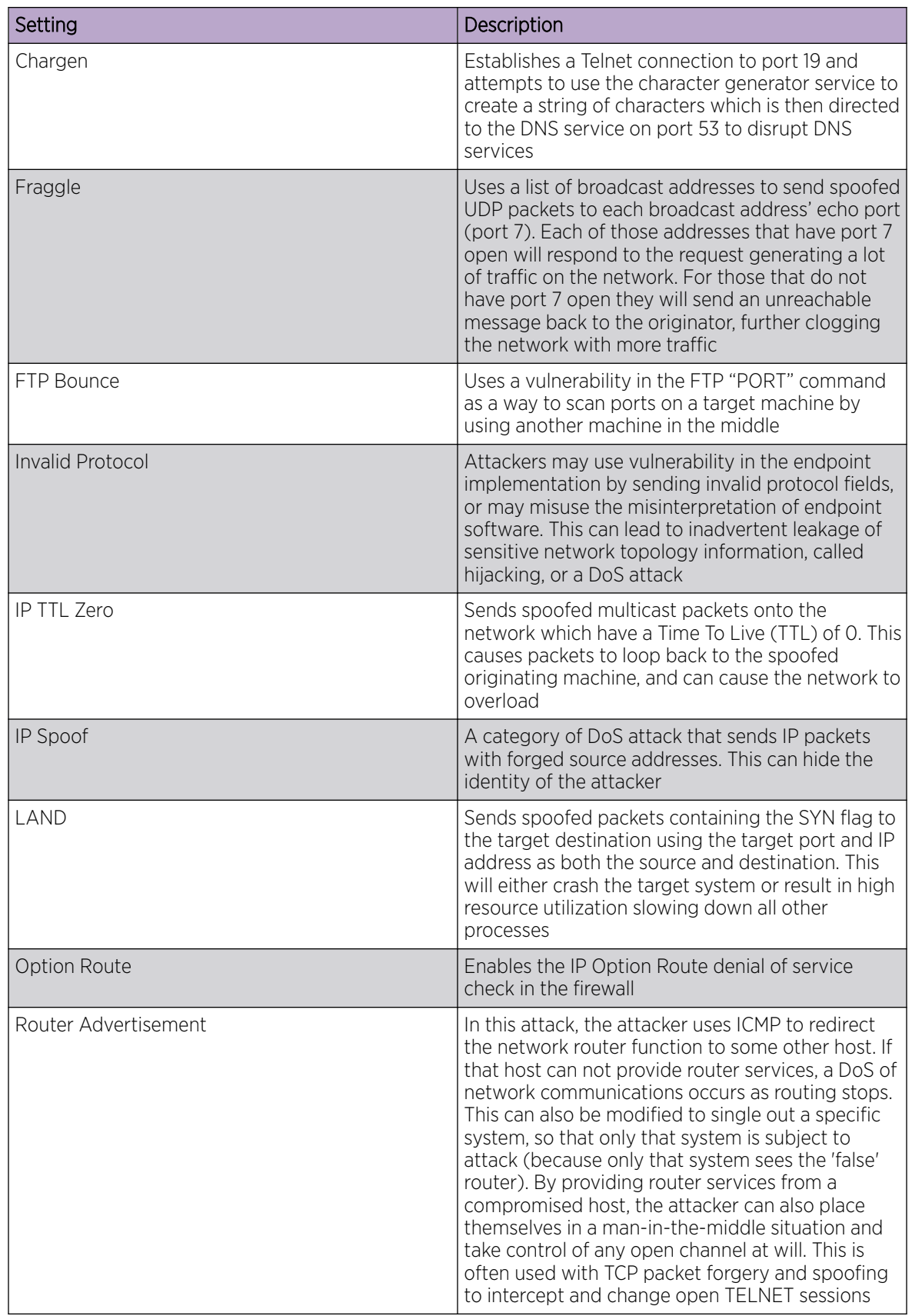

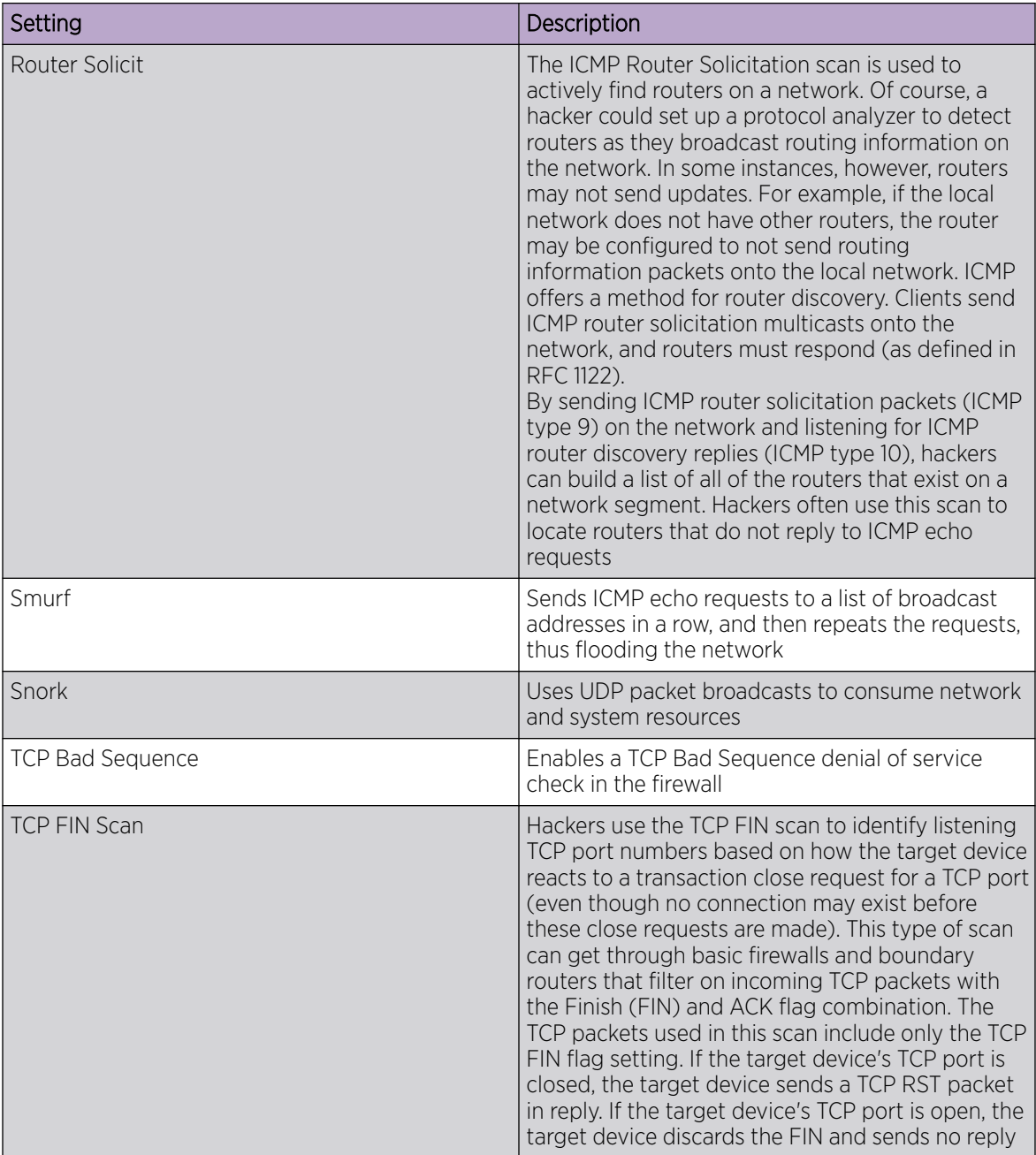

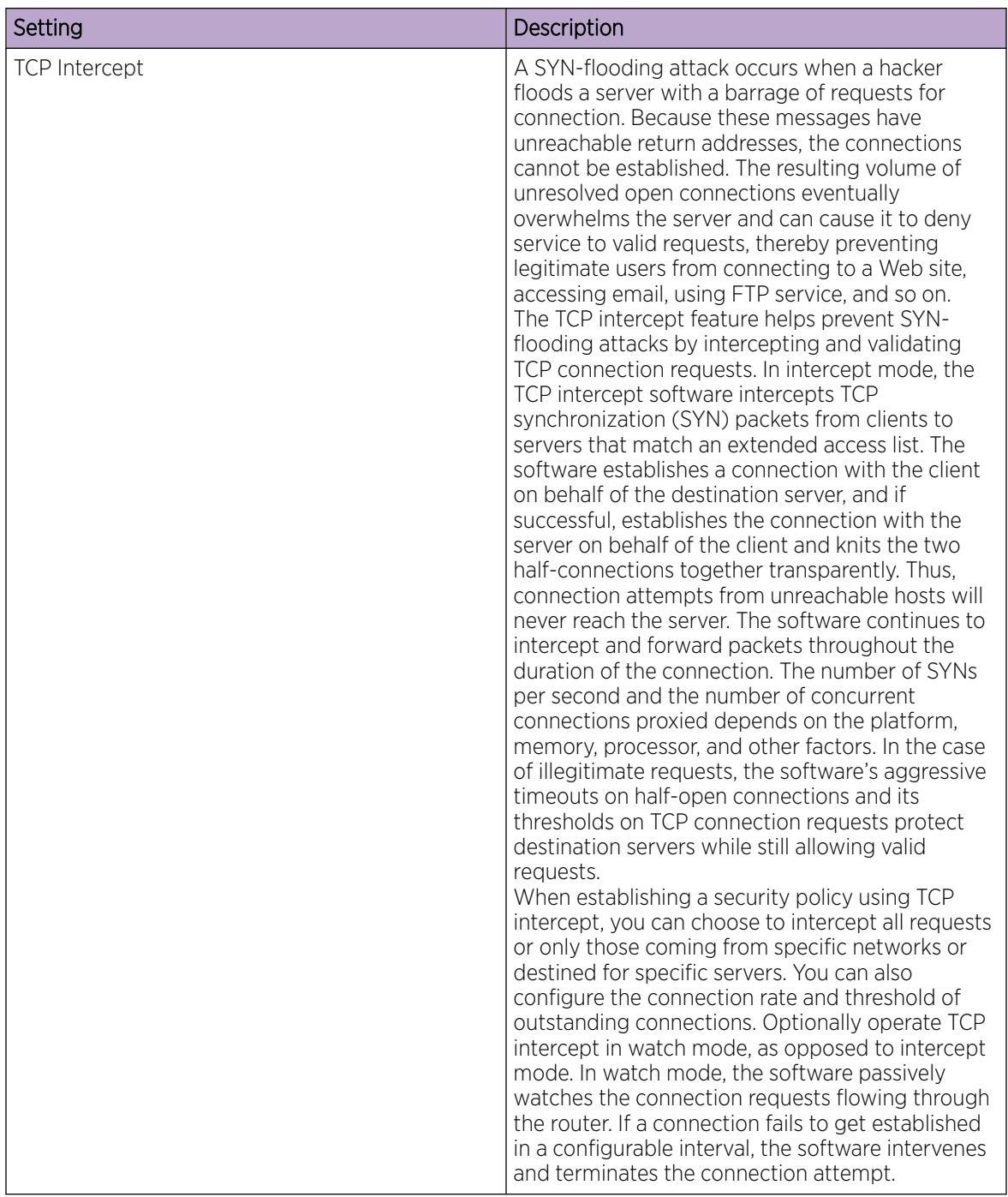

<span id="page-126-0"></span>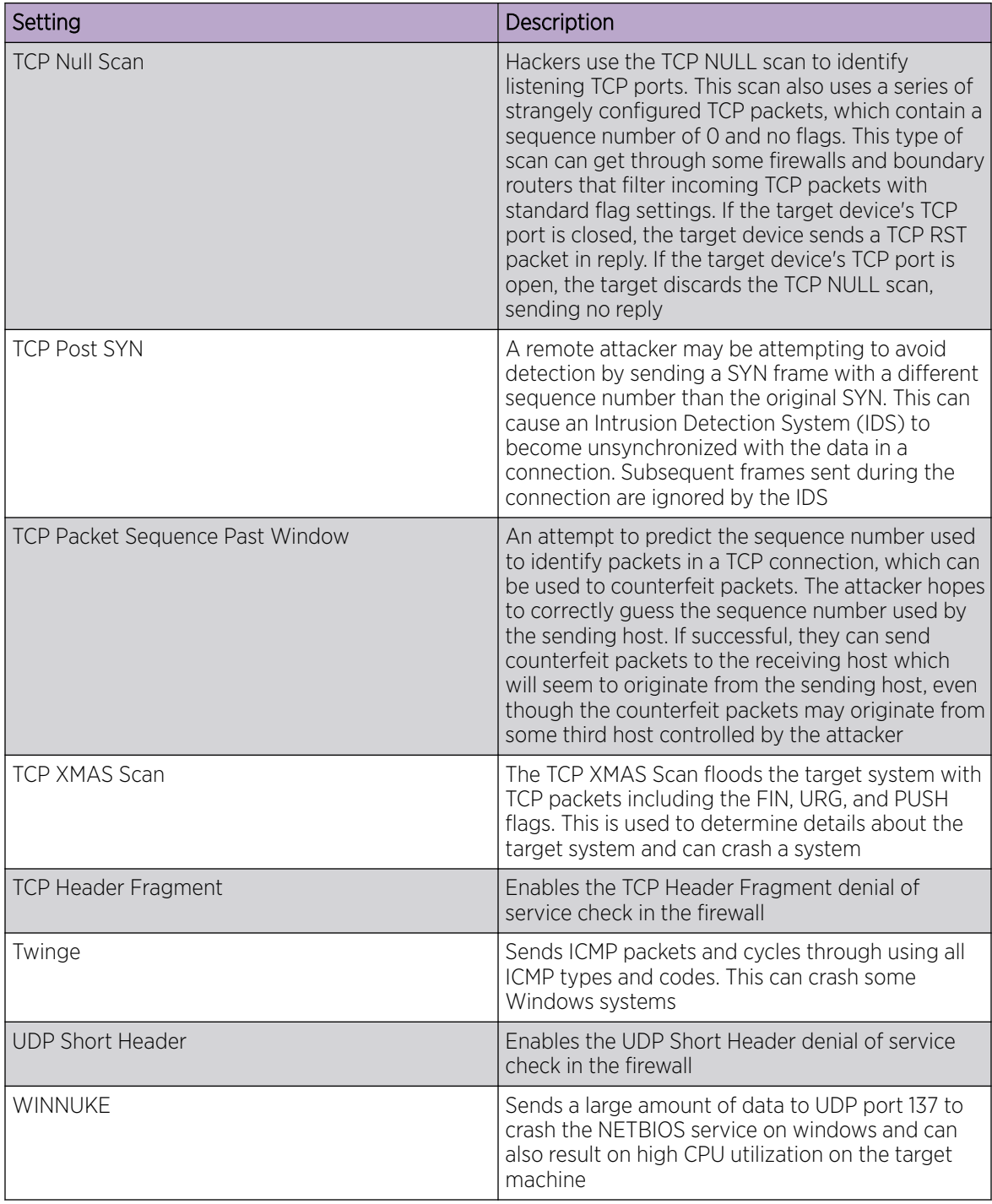

4. Select events individually to enable or deactivate event settings.

5. Select **Save** to update the DoS settings.

*Configure Firewall Policy Storm Control*

### About This Task

The firewall maintains a facility to control packet storms. Storms are packet bombardments that exceed the high threshold value configured for an interface. During a storm, packets are throttled until the rate

<span id="page-127-0"></span>falls below the configured rate, severely impacting performance for the site manager interface. Thresholds are configured in terms of packets per second.

To define a storm control configuration for a Firewall policy:

#### Procedure

- 1. Go to Policies > Firewall > Firewall Policy > Storm Control.
- 2. Select **Add** to create new storm control policy settings.

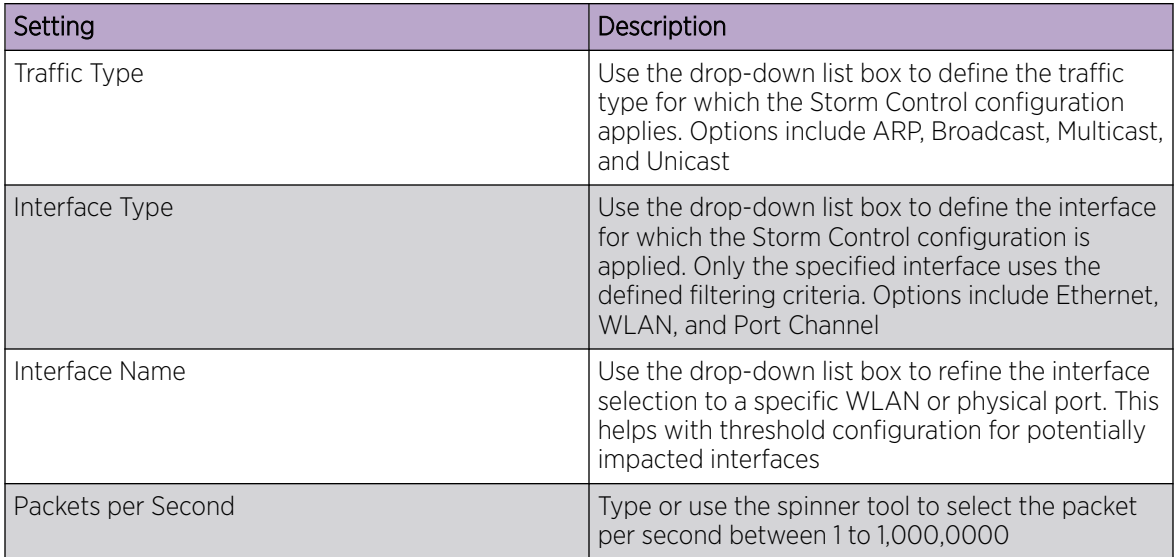

3. Select Add to save storm control settings.

4. Select **Add** to create new storm control logging settings.

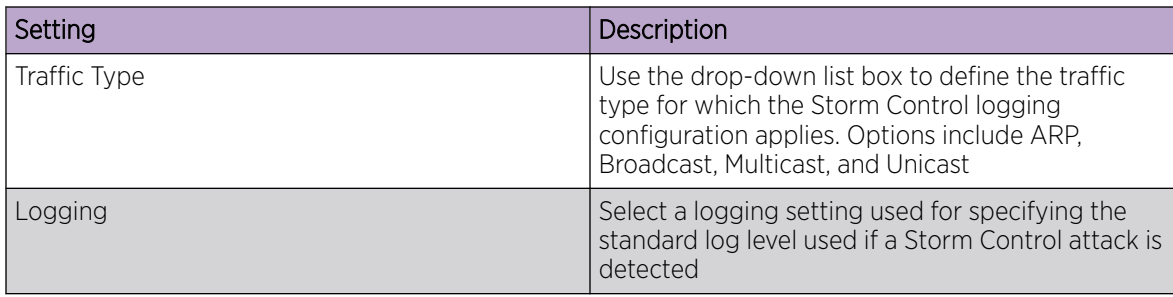

- 5. Select  $\bullet$  to delete existing settings.
- 6. Select Add to create more storm control settings and logging settings.
- 7. Select Save to update storm control configuration.

#### *Configure Firewall Policy IPv6 Settings*

#### About This Task

IPv6 hosts can configure themselves automatically when connected to an IPv6 network using the neighbor discovery (ND) protocol via ICMPv6 router discovery messages. These hosts require firewall packet protection unique to IPv6 traffic, as IPv6 addresses are composed of eight groups of four hexadecimal digits separated by colons. When first connected to a network, a host sends a link-local

router solicitation multicast request for its configuration parameters; routers respond to such a request with a router advertisement packet that contains Internet Layer configuration parameters.

To define a firewall policy IPv6 settings:

#### Procedure

- 1. Select Firewall > Policy > Firewall Policy > IPv6.
- 2. Toggle to activate or deactivate IPv6 Firewall.

The IPv6 firewall provides support to IPv6 packet streams. This setting is selected by default. Deactivating IPv6 firewall support also deactivates proxy neighbor discovery.

3. Select IPv6 Rewrite Flow to provide flow label rewrites for each IPv6 packet.

A flow is a sequence of packets from a particular source to a particular (unicast or multicast) destination. The flow label helps keep packet streams from looking like one massive flow. Flow label rewrites are not selected by default.

Flow label re-writes enable the re-classification of packets belonging to a specific flow. The flow label does nothing to eliminate the need for packet filtering.

4. Select **Enable Proxy ND** to generate neighbor discovery responses on behalf of another controller or service platform.

When selected, any IPv6 packet received on an interface is parsed to see whether it is known to be a neighbor solicitation. This setting is selected by default.

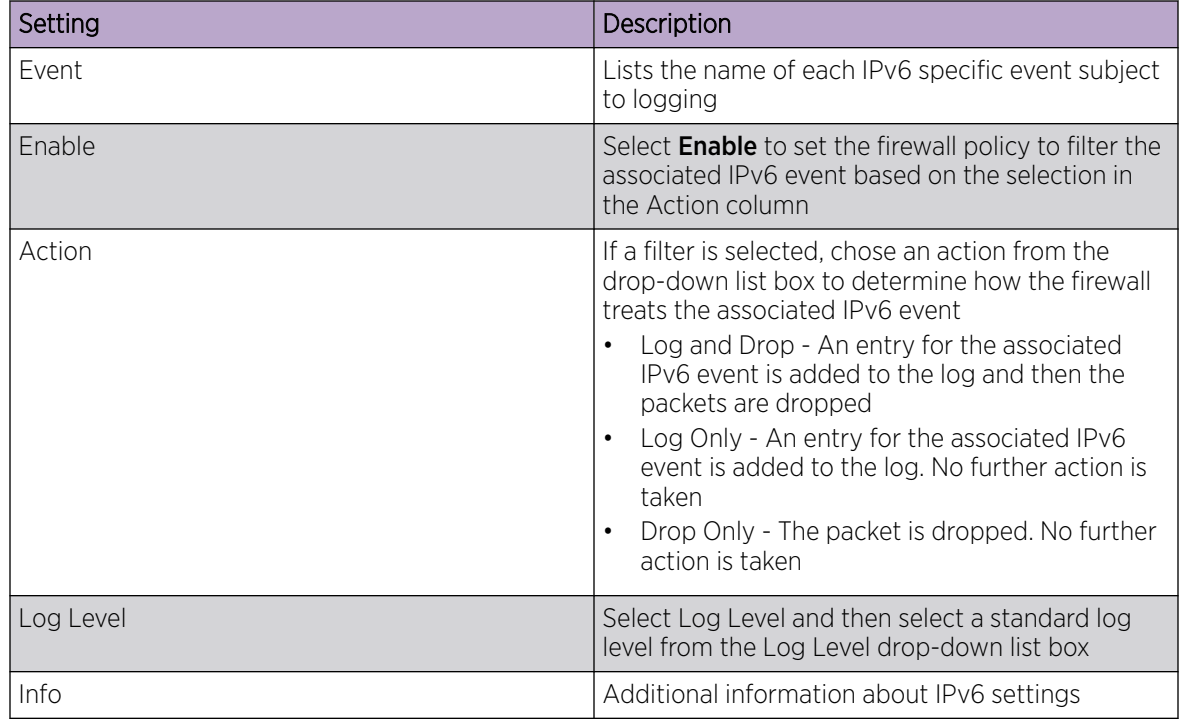

5. Configure Event Settings to activate individual IPv6 unique events.

6. Select **Save** to update IPv6 firewall policy settings.

# Smart RF Policy

Self Monitoring At Run Time RF Management (Smart RF) is an innovation designed to simplify RF configurations for new deployments, while (over time) providing on-going deployment optimization radio performance improvements.

A Smart RF policy can reduce deployment costs by scanning the RF environment to determine the best channel and transmit power for each radio. Smart RF policies can be added to specific RF Domains to apply site specific deployment configurations and self-healing values to device groups.

Smart RF centralizes the decision process and makes intelligent RF configuration decisions using data obtained from the RF environment. Smart RF helps reduce ongoing management and maintenance costs by constantly monitoring the network for external WiFi interference, neighbor WiFi interference, non-WiFi interference and client connectivity. Smart RF then intelligently applies various algorithms to arrive at the optimal channel and power selection for all access points in the network and constantly reacts to changes in the RF environment.

Smart RF also provides self-healing functions by monitoring the network in real-time and provides automatic mitigation from potentially problematic events such as radio interference, non-WiFi interference (noise), external WiFi interference, coverage holes and radio failures. Smart RF employs self-healing to enable a WLAN to better maintain wireless client performance and site coverage during dynamic RF environment changes, which typically require manual reconfiguration to resolve.

Smart RF is supported on any RF Domain manager. In standalone environments, an individual controller, service platform or access point manages the calibration and monitoring phases. In clustered environments, a single device is elected a Smart RF master and the remaining cluster members operate as Smart RF clients. In cluster operation, the Smart RF master co-ordinates the calibration and configuration and during the monitoring phase receives information from the Smart RF clients.

If a Smart RF managed radio is operating in WLAN mode on a channel requiring DFS, it will switch channels if radar is detected.

- If Smart RF is activated, the radio picks a channel defined in the Smart RF policy
- If Smart RF is deactivated, but a Smart RF policy is mapped, the radio picks a channel specified in the Smart RF policy
- If no Smart RF policy is mapped, the radio selects a random channel

If the radio is a dedicated sensor, it stops termination on that channel if a neighboring access points detects radar. The access point attempts to come back to its original channel (statically configured or selected by Smart RF) after the channel evacuation period has expired. Change this behavior using a no dfs-rehome command from the controller or service platform CLI. This keeps the radio on the newly selected channel and prevents the radio from coming back to the original channel, even after the channel evacuation period.

#### 000 Note

RF planning must be performed to ensure overlapping coverage exists at a deployment site for Smart RF to be a viable network performance tool. Smart RF can only provide recovery when access points are deployed appropriately. Smart RF is not a solution, it's a temporary measure. Administrators need to determine the root cause of RF deterioration and fix it.

#### Related Topics

Configure Smart RF Basic Settings on page 131 [Configure Smart RF Channel and Power Settings](#page-133-0) on page 134 [Configure Smart RF Scanning Configuration](#page-135-0) on page 136 [Configure Smart RF Recovery Settings](#page-137-0) on page 138 [Configure Smart RF Select Shutdown Settings](#page-139-0) on page 140

# Configure Smart RF Basic Settings

### Procedure

### 1. Select Policies > Smart RF.

A list of existing Smart RF policies opens. Review existing Smart RF policies:

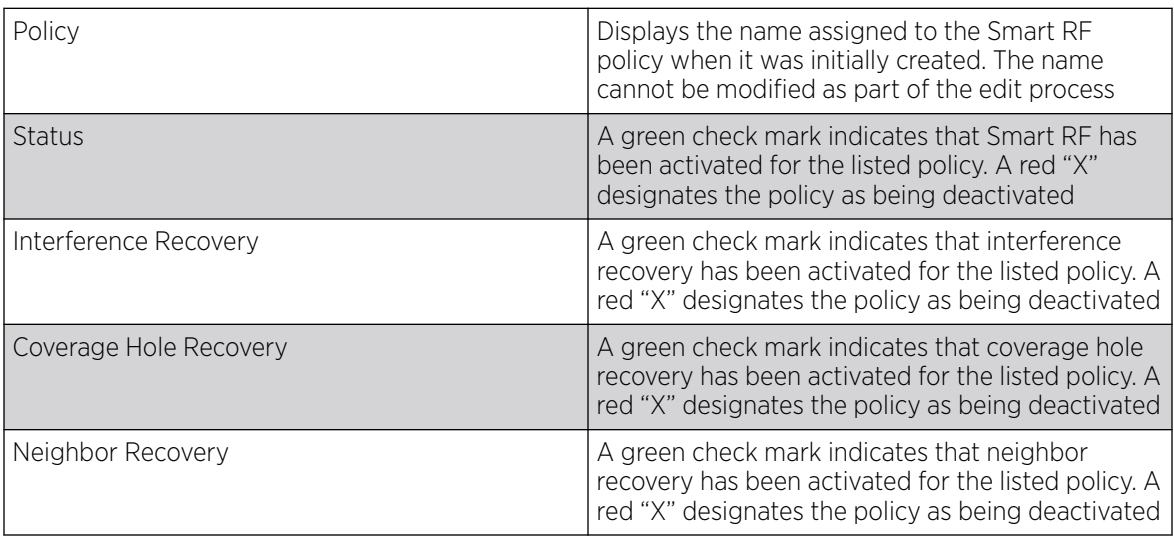

2. Select  $+$  to add a new Smart RF policy or to edit an existing Smart RF policy.

The **Add Policy** window opens for new policy. The **Basic Settings** dashboard opens to edit basic configuration setting.

3. Assign a unique policy name and select Add.

A new Smart RF policy is added and the **Basic Settings** dashboard opens.

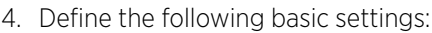

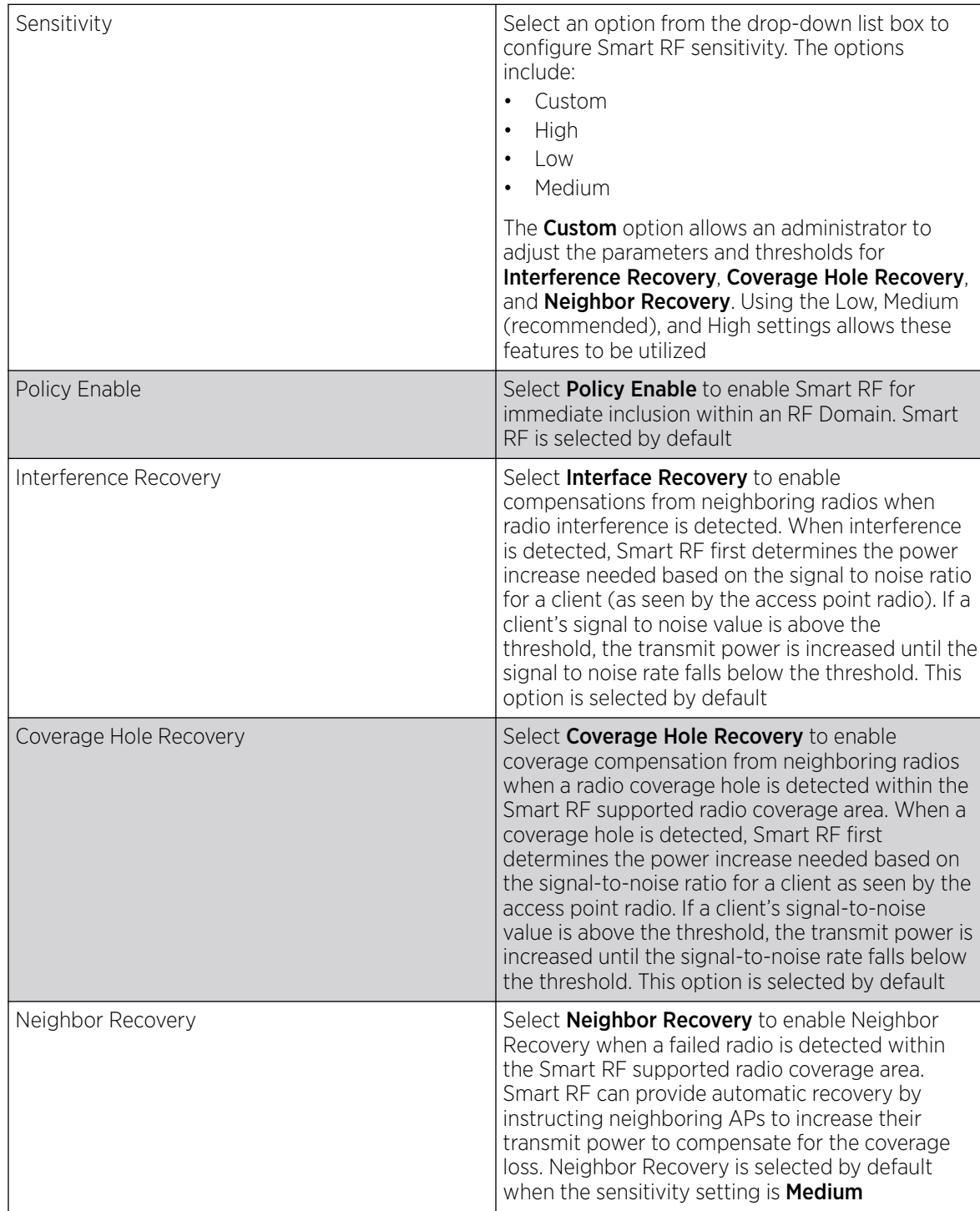

5. Configure Calibration Assignment per area by selecting Enable per Area or Enable per Floor.

6. Configure Smart Sensor parameters to activate auto-provisioning of access points as sensors.

It is important to get the right balance between the number of APs functioning as sensors and APs providing WLAN service in a larger deployment. Smart sensor automates provisioning of APs as sensors without compromising network security.

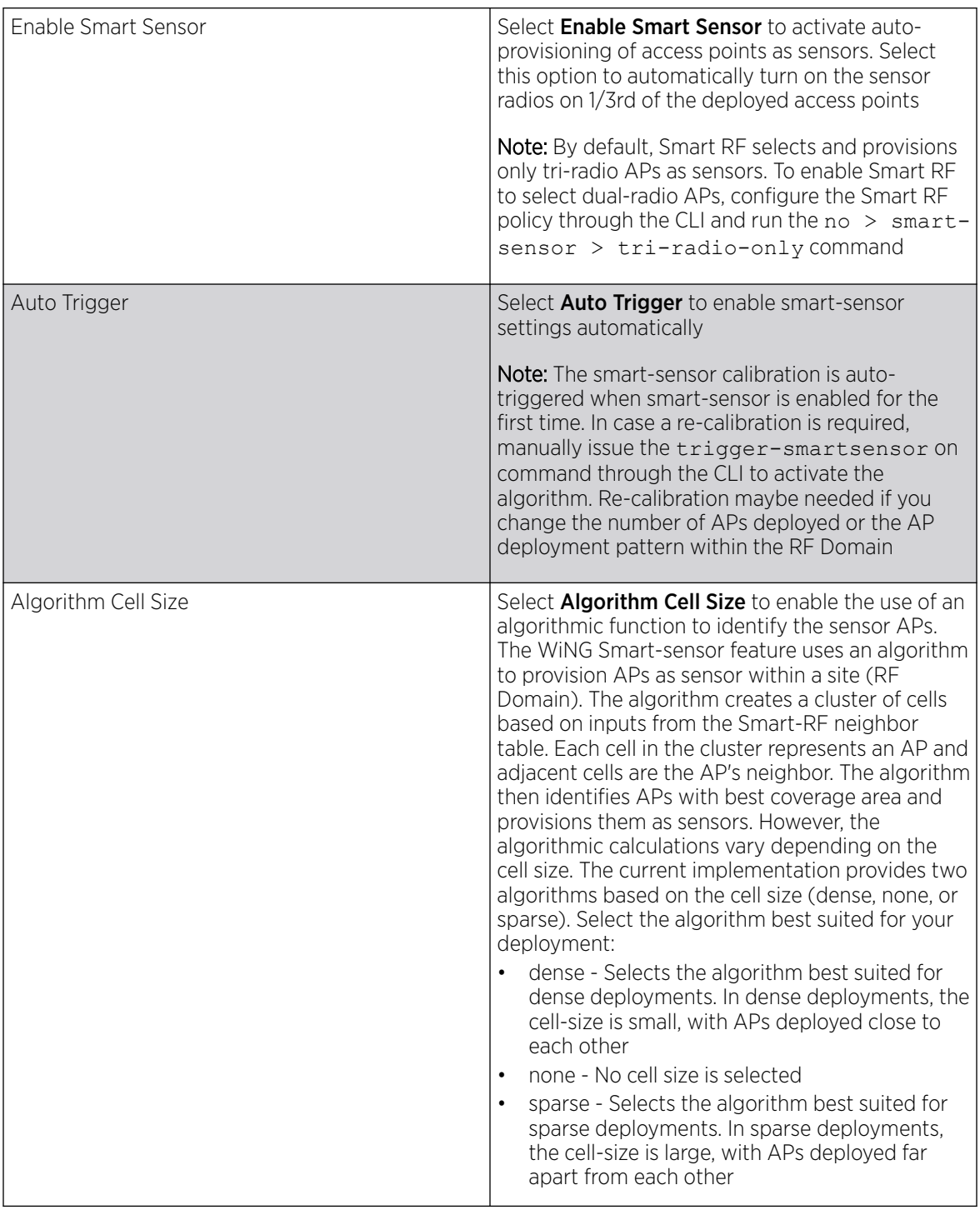

<span id="page-133-0"></span>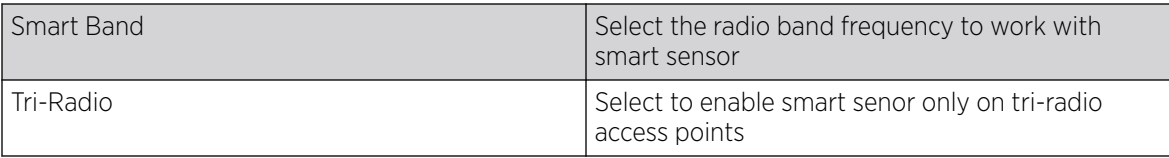

7. Select Save to configure and update Smart RF basic settings for this policy.

# Configure Smart RF Channel and Power Settings

#### About This Task

Use the **Channel and Power** dashboard to refine Smart RF power settings over both 5 and 2.4 GHz radios and select channel settings in respect to the device channel usage.

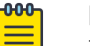

Note

The Chennal and Power Settings parameters are activated only when Custom or Medium is selected as the **Sensitivity** setting from the Smart RF **Basic** dashboard.

#### Procedure

1. Select Policies > Smart RF.

A set of existing Smart RF policy list opens.

- 2. Select a Smart RF policy.
- 3. Select Channel and Power.
- 4. Refer to the Power Settings field to define Smart RF recovery settings for the selected 5.0 GHz (802.11a) or 2.4 GHz (802.11bg) radio.

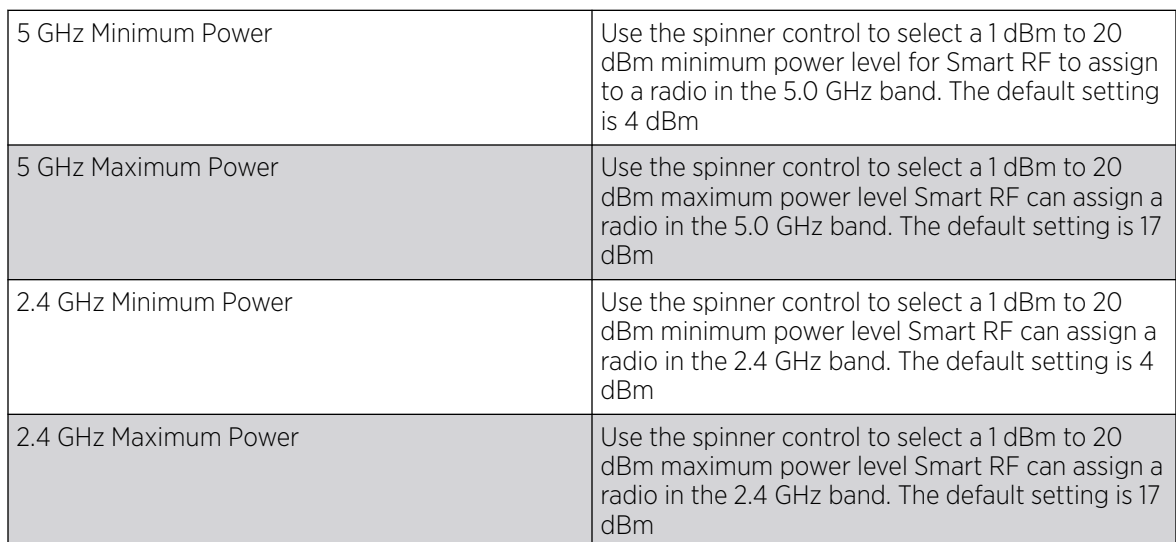

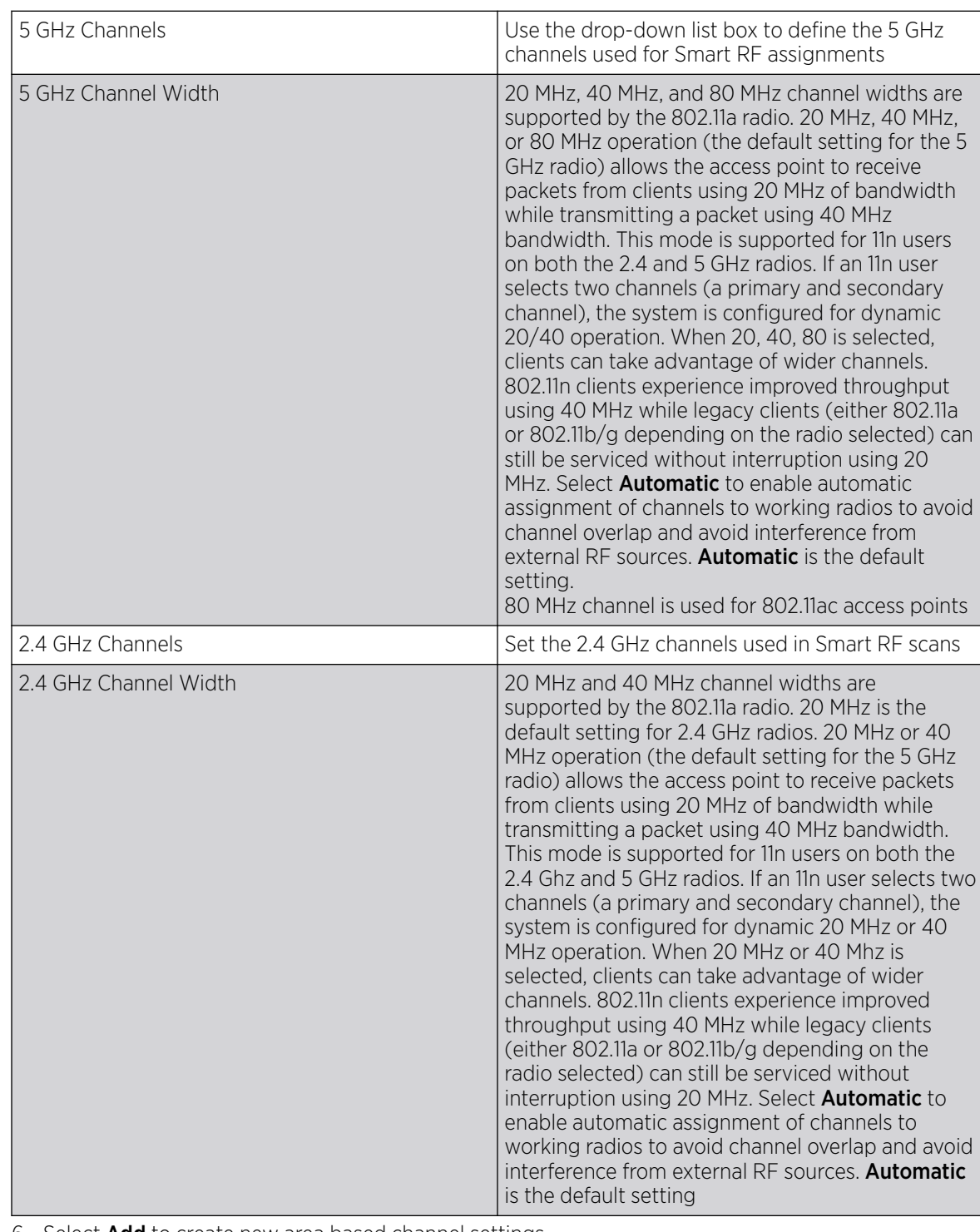

5. Set the following **Channel Settings** for the 5.0 GHz and 2.4 GHz radios.

6. Select Add to create new area based channel settings.

The **Settings** window opens.

<span id="page-135-0"></span>7. Configure the following Area Based Channel Settings for the Smart RF policy:

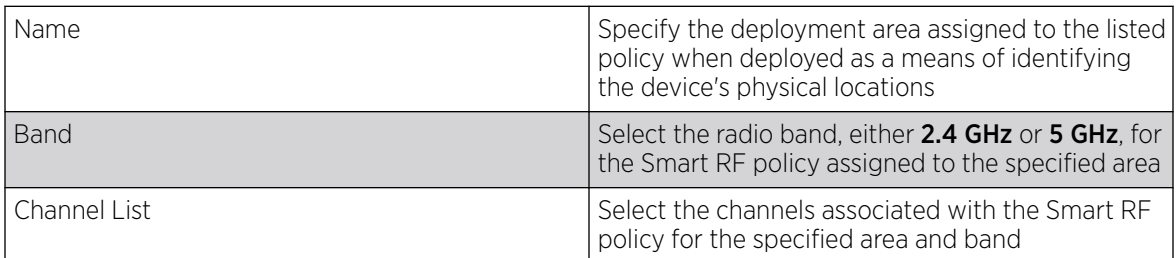

8. Select **Add** to update area based channel settings.

9. Select  $\blacksquare$  to delete an existing area based channel setting.

10. Select Save to update channel and power settings for this Smart RF policy.

# Configure Smart RF Scanning Configuration

### About This Task

Set Smart RF policy smart monitoring and OCS monitoring using the Smart RF scanning configuration settings.

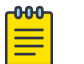

**Note** The monitoring and scanning parameters in the **Scanning Configuration** screen are activated only when **Custom** is selected as the Sensitivity setting from the **Basic** dashboard.

#### Procedure

1. Select Policies > Smart RF.

A set of existing Smart RF policy list opens.

- 2. Select a Smart RF policy from the list.
- 3. Select Scanning Configuration.
- 4. Select or clear Smart Monitoring Enable.

The feature is selected by default. When it is selected, detector radios monitor their coverage areas for potential failed peers or coverage area holes requiring transmission adjustments for coverage compensation.

5. Select Add and set OCS Monitoring Awareness Settings for the Smart RF policy.

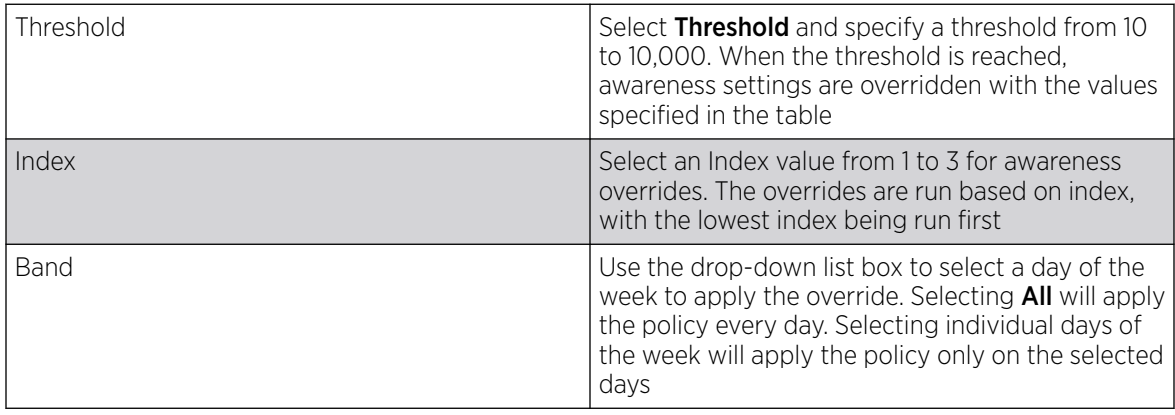

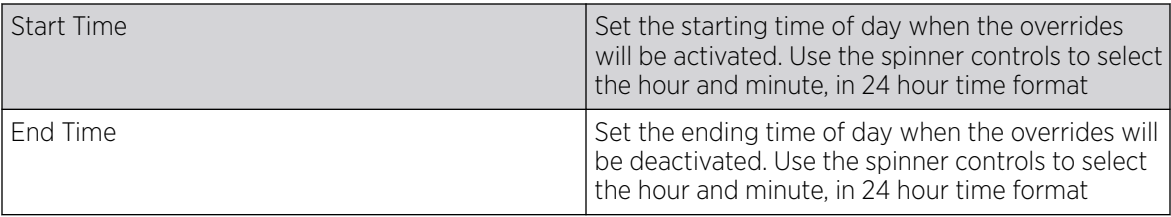

#### 6. Set the following Scanning Configuration for 5.0 GHz and 2.4 GHz radio bands:

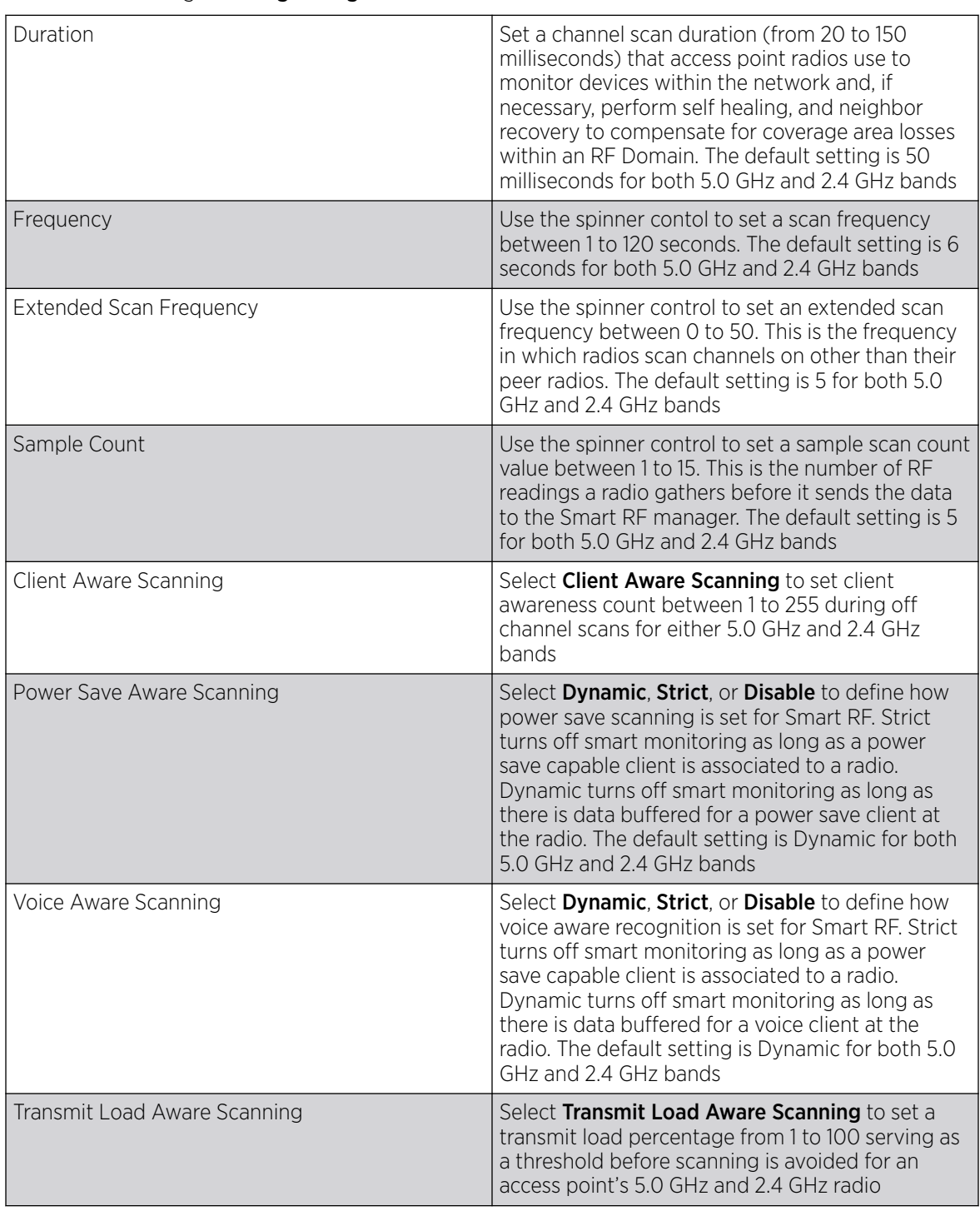

7. Select **Save** to update scanning configuration for this Smart RF policy.

# <span id="page-137-0"></span>Configure Smart RF Recovery Settings

#### About This Task

Set the Smart RF recovery settings using the Recovery configuration options.

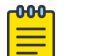

#### Note

The recovery parameters within the Neighbor Recovery, Interference, and Coverage Hole Recovery tabs are enabled only when **Custom** is selected as the **Sensitivity** setting from the Smart RF **Basic** screen.

The Neighbor Recovery tab displays by default. Use the Neighbor, Interference, and Coverage Hole recovery tabs to define how 5.0 GHz and 2.4 GHz radios compensate for failed neighbor radios, interference that affects the Smart RF supported network, and detected coverage holes that require intervention by neighbor radios.

#### Procedure

1. Select Policies > Smart RF.

A set of existing Smart RF policy list opens.

- 2. Select a Smart RF policy from the list.
- 3. Select Recovery.
- 4. Use the **Power Hold Time** field to define the minimum time between two radio power changes during neighbor recovery.

Set the time between 0 to 3600 seconds.

5. Set the following **Neighbor Recovery** parameters:

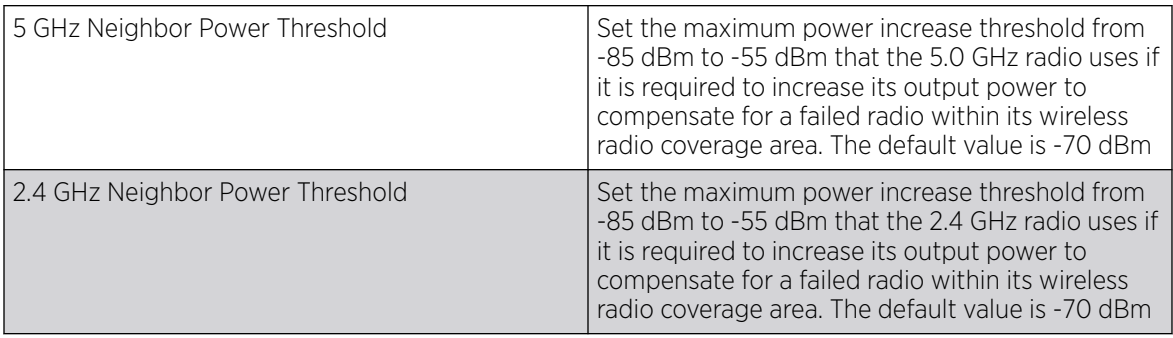

# 6. Set the following **Dynamic Sample Recovery** parameters:

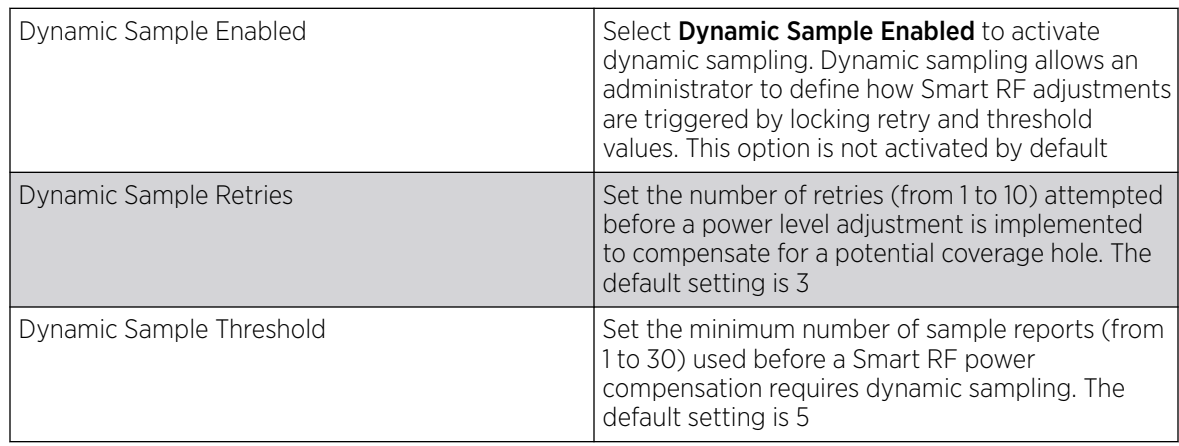

# 7. Configure Smart RF Interference Recovery settings:

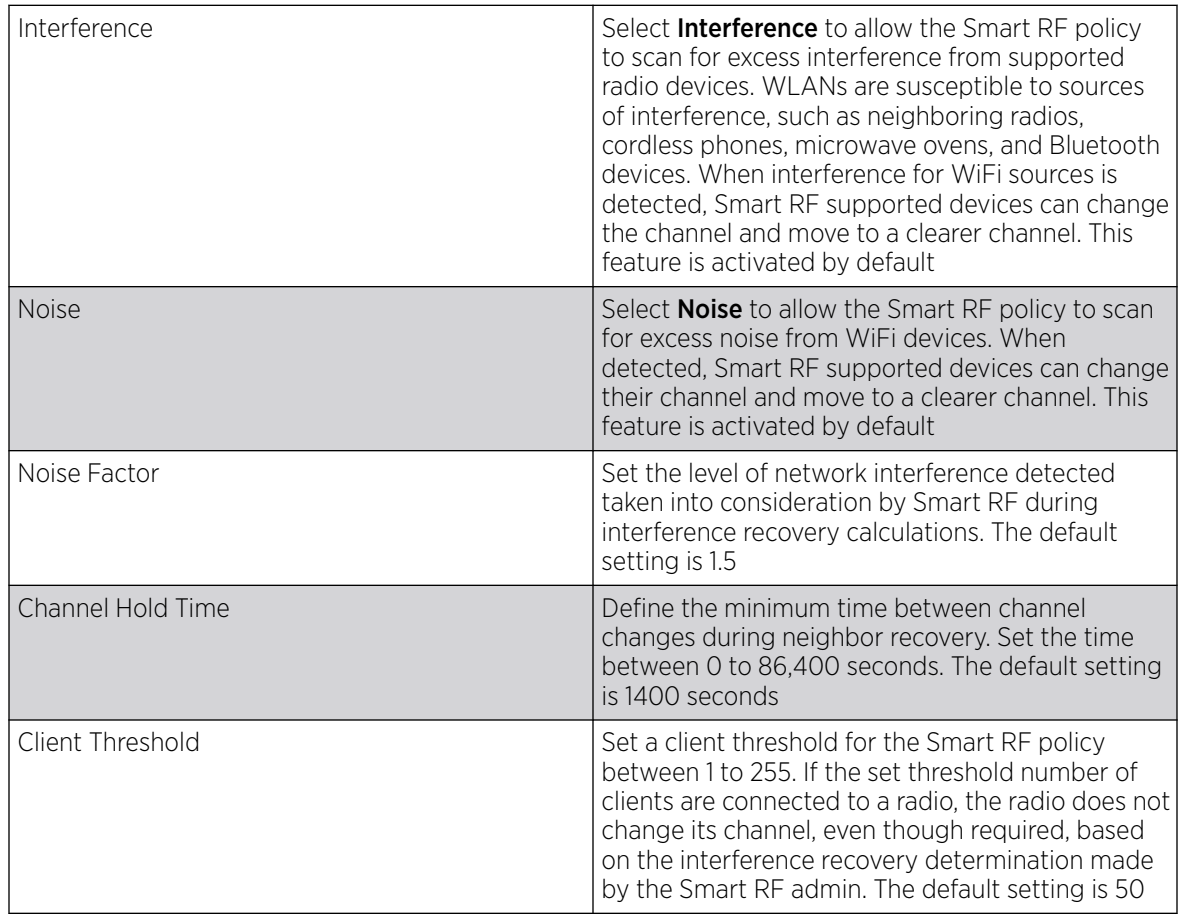

<span id="page-139-0"></span>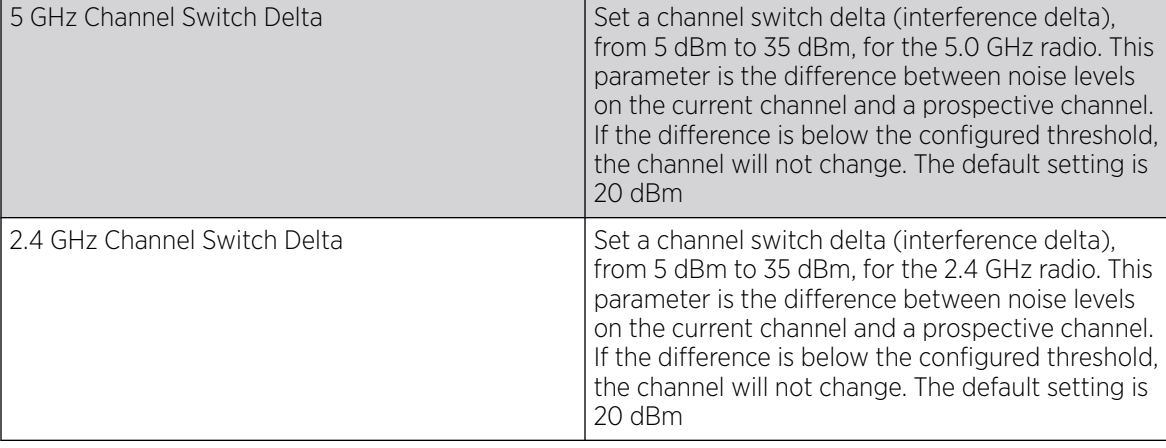

8. Configure Smart RF Coverage Hole Recovery for 5 GHz and 2.4 GHz radios:

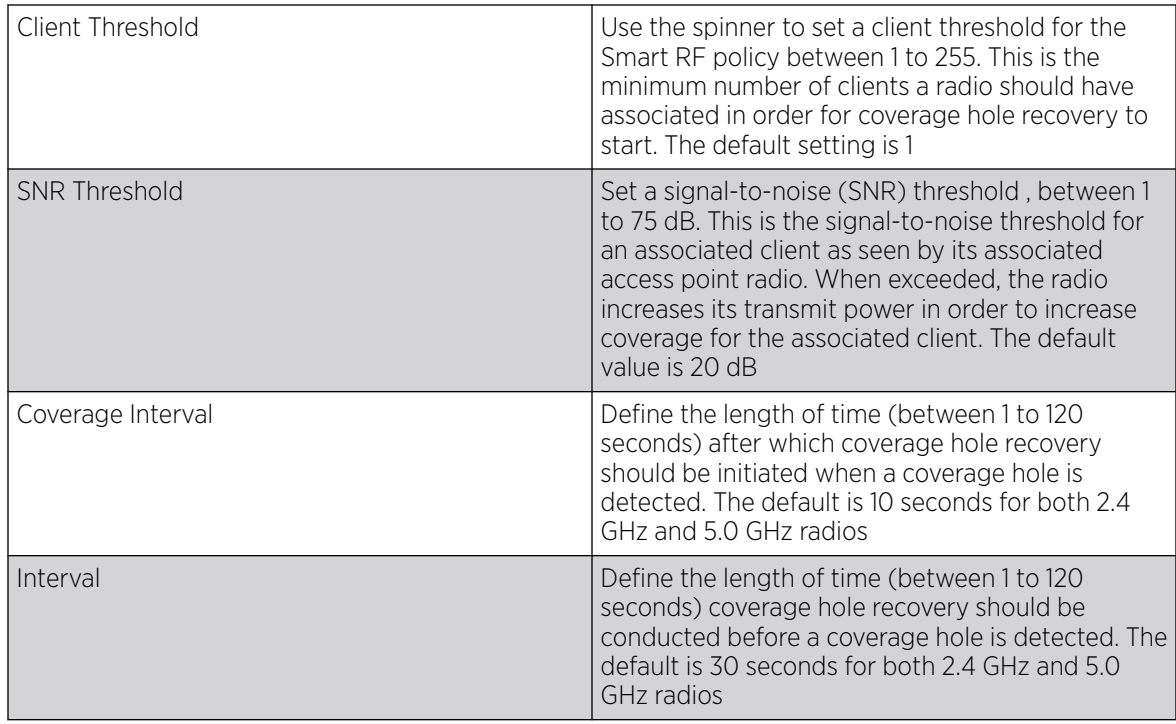

9. Select Save to update the Smart RF recovery settings for this policy.

# Configure Smart RF Select Shutdown Settings

#### About This Task

Use the Smart RF select shutdown settings to shutdown 2.4 GHz access points causing interference.

### Procedure

1. Select Policies > Smart RF.

A set of existing Smart RF policy list opens.

- 2. Select a Smart RF policy from the list.
- 3. Select Select Shutdown.

4. Use Select Shutdown to activate auto-shutdown of radios causing interference within the Smart RF monitored network.

Auto-shutdown of select 2.4 GHz radios, in dual-band networks, maintains CCI levels within specified limits. When enabled, Smart RF monitors CCI levels to ensure that the deployment average CCI remains within specified minimum and maximum limits. If the deployment average CCI is found to exceed the maximum threshold, 2.4 GHz radios, causing neighbor interference, are shut down oneby-one until the deployment average CCI falls below the specified maximum threshold. The reverse process occurs when the deployment average CCI falls below the minimum threshold. In this scenario, previously deactivated radios are activated until the deployment average CCI reaches acceptable levels.

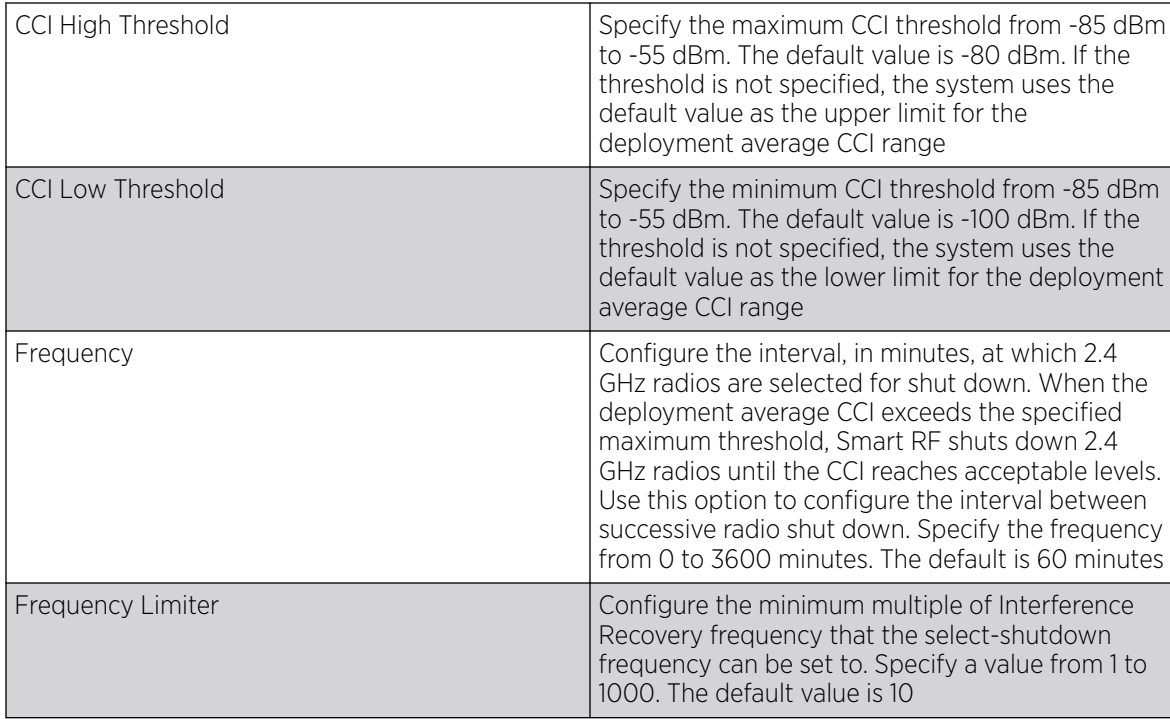

5. Configure the following shutdown parameters:

6. Select **Save** to update the Smart RF select shutdown settings for this policy.

# Sensor Policy

The ExtremeLocation system for Wi-Fi locationing includes WiNG controllers functioning as sensors. Within the ExtremeLocation architecture, sensors scan for RSSI data on an administrator defined interval and send to a dedicated ExtremeLocation server resource, as opposed to an ADSP server. The ExtremeLocation server collects the RSSI data from WiNG sensor devices, and calculates the location of Wi-Fi devices.

### Related Topics

[Configure a Sensor Policy](#page-141-0) on page 142

# <span id="page-141-0"></span>Configure a Sensor Policy

# About This Task

Use the sensor policy to collect RSSI data from WiNG sensor devices. Edit an existing policy or create a new sensor policy for controllers.

### Procedure

1. Select Policies > Sensor Policy.

The **Sensor** dashboard opens.

2. Select  $\overline{+}$  to create a new sensor policy or select to edit an existing policy.

The **Details** dashboard opens.

3. Provide a unique policy name.

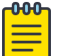

### Note

Sensor policy name cannot exceed 32 characters and cannot contain spaces. Define a name unique to the policy's channel and scan mode configuration to help differentiate it from other policies.

- 4. Select Add to create a new policy.
- 5. Configure the following sensor policy details:

The Sensor Policy Details dashboard displays with the Scan Mode set to Default-Scan. The user configurable parameters on this dashboard differ, depending on which Scan Mode is selected.

6. Use the RSSI Scan Interval drop-down list box to set a scan interval from 1 - 60 seconds.

This is the scan period used by dedicated sensors for RSSI (signal strength) assessments. Once the sensor obtains the RSSI data, the sensor sends the data to a specified ExtremeLocation server resource for calculating Wi-Fi device locations. The default is 10 seconds.

7. The following Scan Mode values are available:

The values depend on whether you have selected Default-Scan, Custom-Scan, or Channel-Lock as the mode for scan operation.

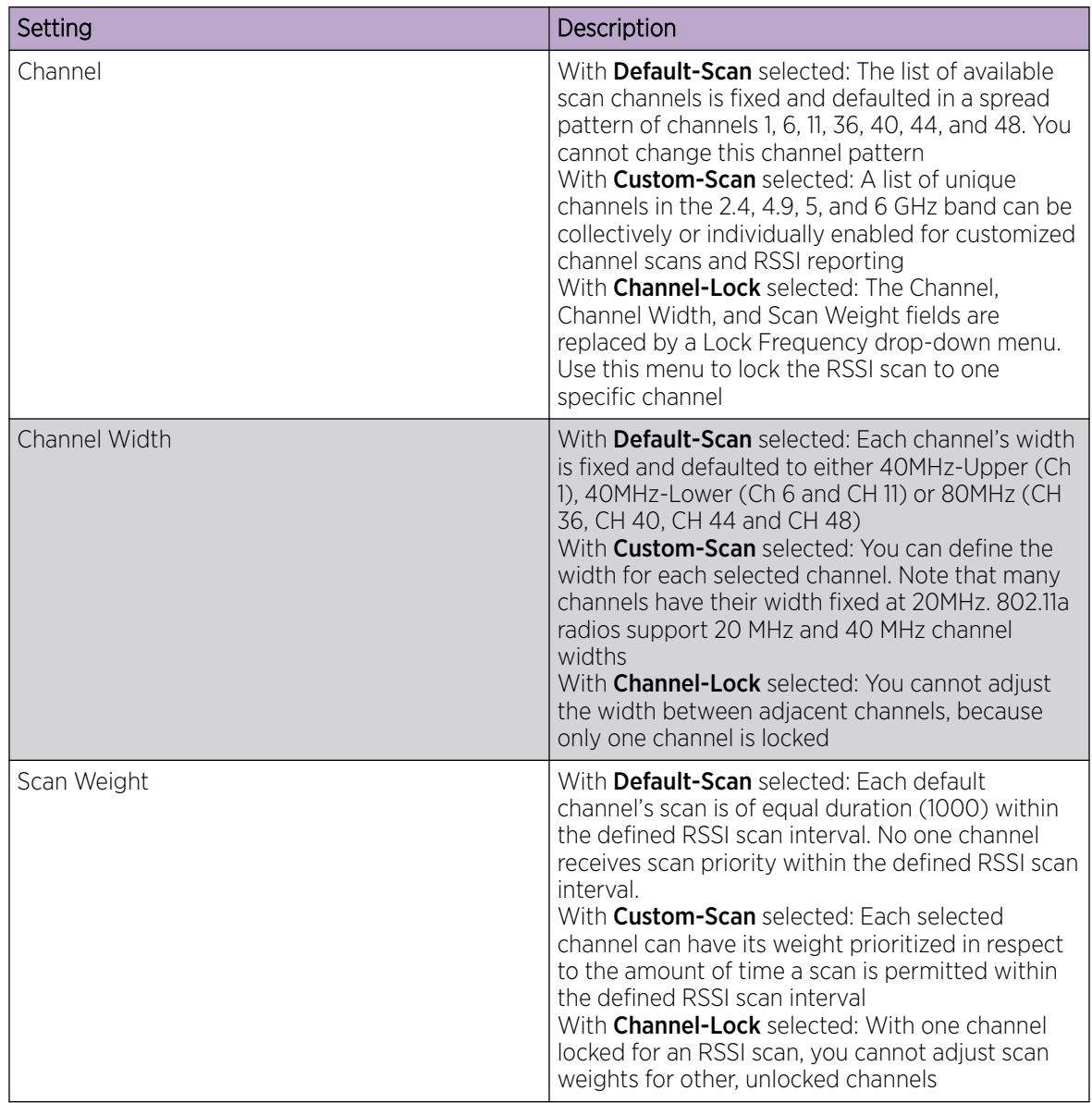

8. Select **Save** to update the senor policy.

# Configure an Event System Policy

### About This Task

Use Event System Policy to define or override how controller or service platform system messages are logged and forwarded on behalf of the profile

#### Procedure

- 1. Select Policies > Event System.
	- The Event System list opens.
- 2. Select an Event System Policy from the list to edit it.

If a policy does not exist, select  $\mathbf{t}$  to configure a new policy.

3. Provide a unique policy name and select Add.

The **Details** dashboard opens.

- 4. Configure event module details.
	- a. Choose an event from the **Select Event Module** drop-down list box to track the occurrence of each list event.

The list of events change according to the selected event module.

- b. Review each event and select or clear the Forward to Controller, Email, SNMP, and Syslog options as required for the event.
- c. Select **Save** to update event system details configuration.

# Configure a Device Categorization Policy

# About This Task

Having devices properly classified can help suppress unnecessary unsanctioned alarms. It allows an administrator to focus on the alarms and devices that are causing issues. An intruder with a device erroneously authorized could potentially perform activities that can harm your organization while appearing to be legitimate. Device categorization policy enables devices to be categorized as access points or wireless clients, then defined as sanctioned or unsanctioned within the network.

Sanctioned access points and wireless clients conform with the organization's security policies. Unsanctioned devices interoperate within the managed network, but are not approved. These devices should be filtered to avoid jeopardizing data.

### Procedure

1. Select Policies > Device Categorization.

The **Device Categorization** list displays the authorization policies defined thus far.

- 2. Select  $\overline{t}$  to create a new policy or to edit an existing policy.
- 3. For new policy, provide a unique policy name not exceeding 64 characters.
- 4. Select Add.

The **Marked Devices Details** dashboard opens.
<span id="page-144-0"></span>5. Select **Add** to configure marked devices settings:

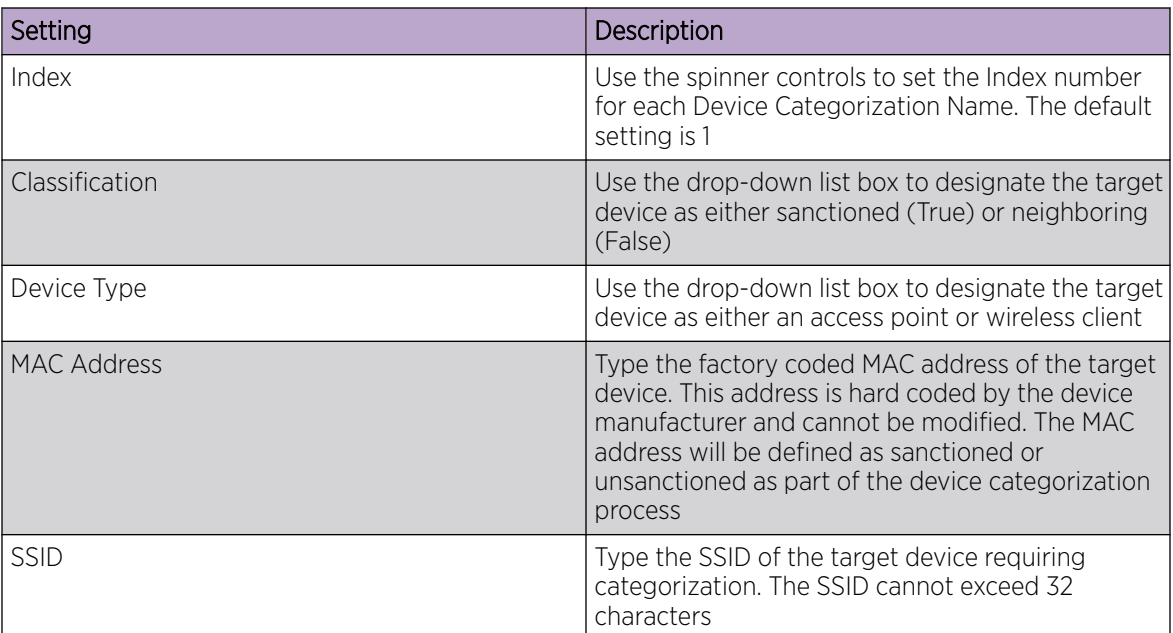

6. Select Add to update Marked Devices settings.

### WIPS Policy

The WIPS (Wireless Intrusion Protection System) provides continuous protection against wireless threats and acts as an additional layer of security complementing wireless VPNs and existing encryption and authentication policies. Controllers and service platforms support WIPS through the use of dedicated sensor devices, designed to actively detect and locate unauthorized AP devices. After detection, they use mitigation techniques to block devices using manual termination, air lock down, or port suppression.

#### Related Topics

Configure a WIPS Policy on page 145 [Configure WIPS Events](#page-146-0) on page 147 [Configure WIPS Signatures](#page-148-0) on page 149

### Configure a WIPS Policy

#### About This Task

Unauthorized device detection needs to be activated for each WIPS policy. Whether currently activated or deactivated, a WIPS policy can have specific categorization policies defined and specific events activated for detection. Once defined, a WIPS policy is available for use with a controller or a service platform device profile.

#### Procedure

1. Select Policies > WIPS.

The **WIPS** dashboard opens.

2. The **WIPS** dashboard displays the following read-only information:

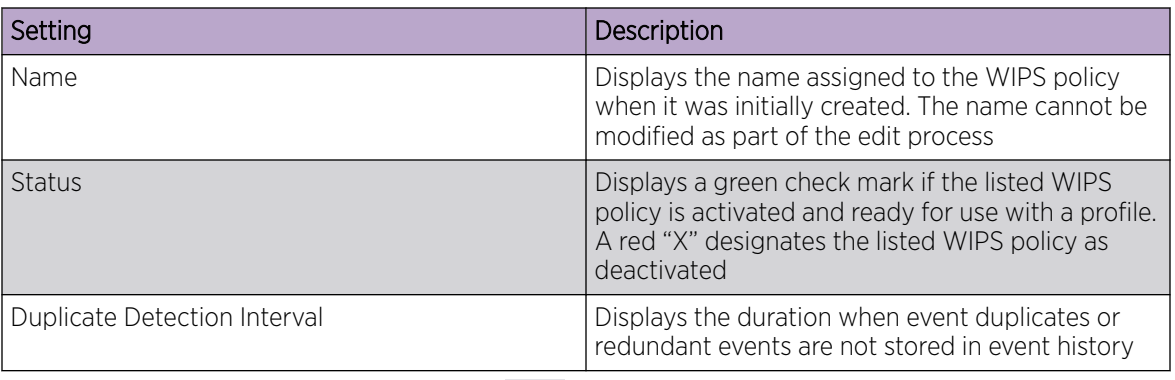

3. Select  $\pm$  to create a new WIPS policy, to modify the attributes of a selected policy, or  $\pm$  to remove obsolete policies from the list of available policies.

If you are adding or editing an existing WIPS policy, the **WIPS** dashboard displays the **Basic** tab by default.

- 4. For new policies, assign a unique name not exceeding 64 characters.
- 5. Select **Add** to create a new policy.

The **Basic** configuration dashboard opens.

- 6. Configure the following WIPS policy basic settings:
	- a. Toggle to deactivate WIPS Status. The WIPS Status is activated by default.
	- b. Type an interval between 30 to 86,400 seconds in the **Duplicate Event Detection Interval** field. The default value is 120 seconds.
- 7. Refer to the Rogue AP Detection settings to define the following detection settings for a WIPS policy:

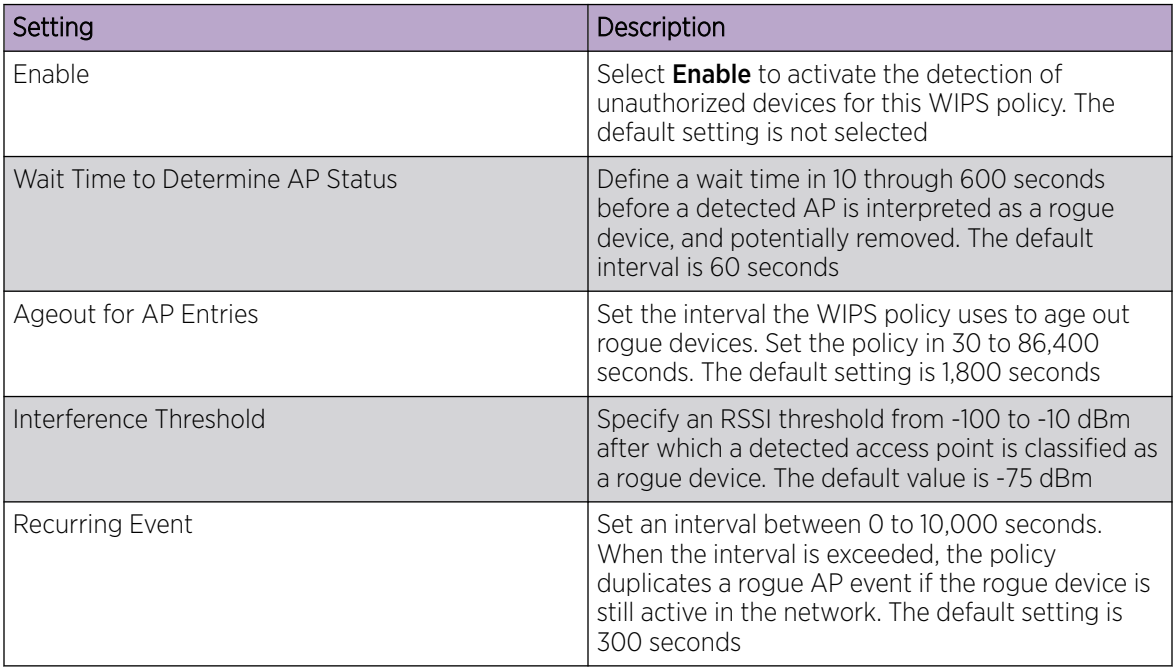

<span id="page-146-0"></span>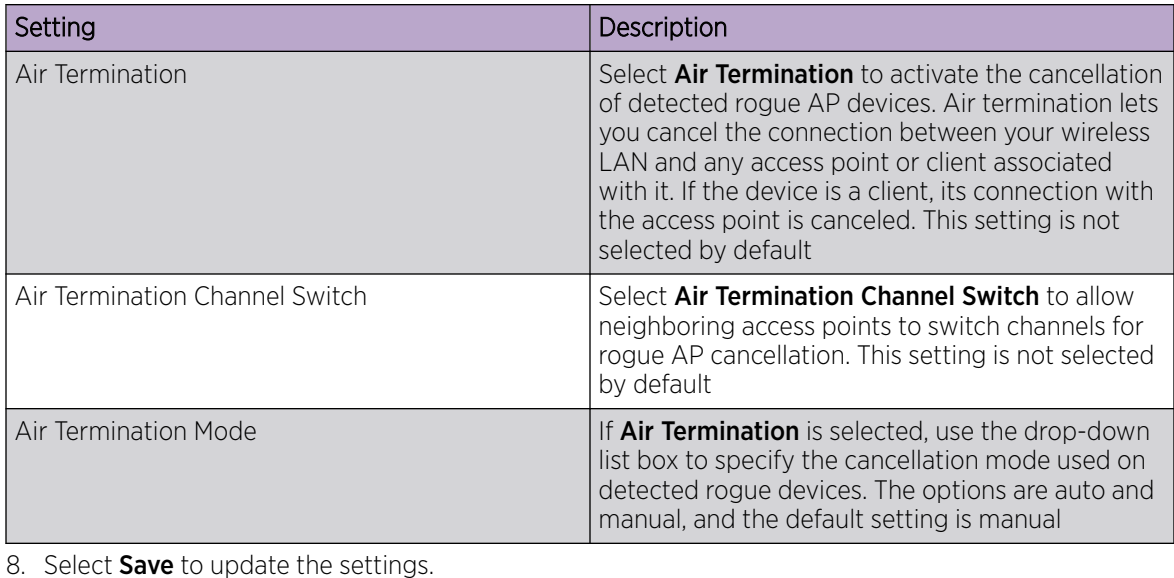

#### Related Topics

[WIPS Policy](#page-144-0) on page 145 Configure WIPS Events on page 147 [Configure WIPS Signatures](#page-148-0) on page 149

### Configure WIPS Events

#### About This Task

Use WIPS Events to configure events, filters, and threshold values for a WIPS policy.

#### Procedure

- 1. Select Policies > WIPS.
- 2. Select an existing policy from the WIPS policy list.
	- The **Basic** dashboard opens.
- 3. Select Events.

The **Excessive** tab lists a series of events that can impact the performance of the network. An administrator can activate or deactivate the filtering of each listed event and set the thresholds required for the generation of the event notification and filtering action.

An Excessive Action Event is an event where an action is performed repetitively and continuously. DoS attacks come under this category. Use the **Excessive Action Events** table to select and configure the action taken when events are triggered.

AP events can be globally activated and deactivated as required using the Status option.

4. Set the configurations for the following **Excessive Action Events:** 

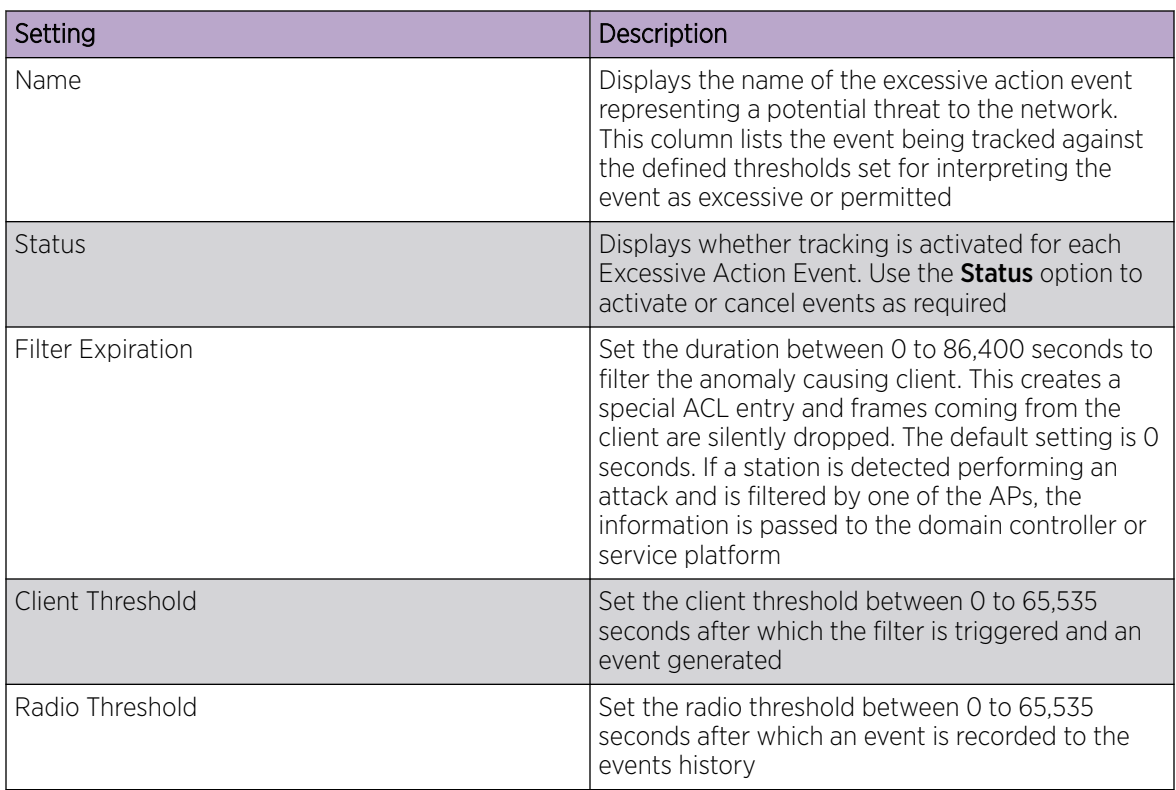

5. Select Save to update excessive actions configuration used by the WIPS policy.

6. Select MU Anomaly.

The **MU Anomaly Events** list opens.

7. Configure MU Anomaly Events.

MU anomaly events are suspicious events by wireless clients that can compromise the security and stability of the network. Use the MU Anomaly Events dashboard to configure the intervals clients can be filtered upon the generation of each defined event.

MU events can be globally activated and deactivated as required using the **Status** option.

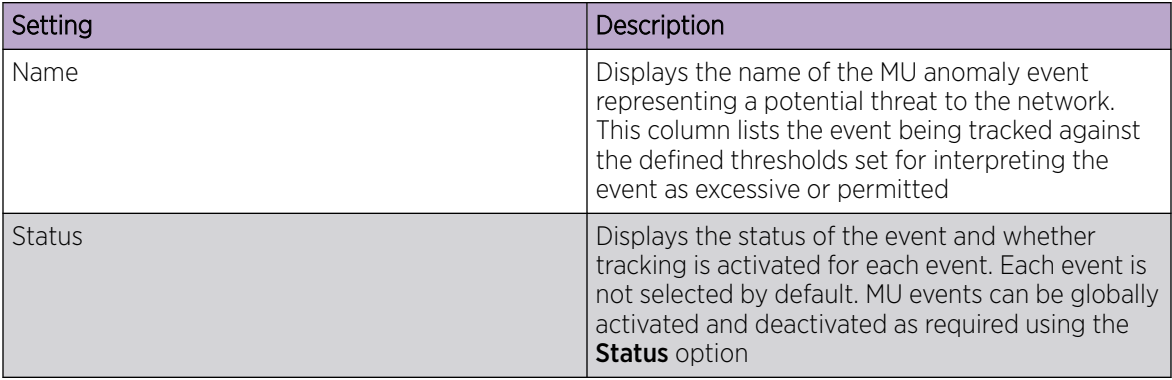

#### MU Anomaly Events configurations:

8. Select **Save** to update MU Anomaly Events configuration.

<span id="page-148-0"></span>9. Select AP Anomaly to configure AP Anomaly Events.

AP anomaly events are suspicious frames sent by a neighboring access points. Use the **AP Anomaly** dashboard to determine whether an event is activated for tracking. AP events can be globally activated or deactivated as required using the **Status** option.

#### AP Anomaly configurations:

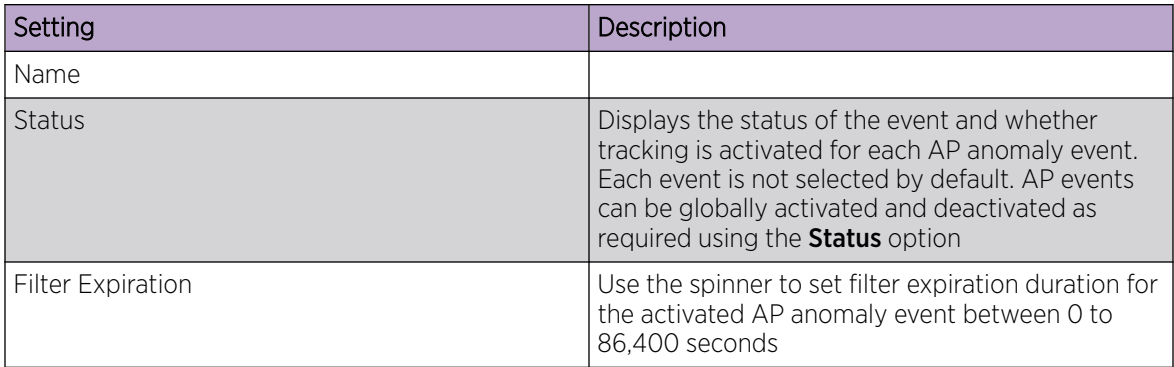

10. Select Save to update AP Anomaly Events configuration.

#### Related Topics

[WIPS Policy](#page-144-0) on page 145 [Configure a WIPS Policy](#page-144-0) on page 145 Configure WIPS Signatures on page 149

#### Configure WIPS Signatures

#### About This Task

A WIPS signature is the set or parameters, or pattern, used by WIPS to identify and categorize particular sets of attack behaviors in order to classify them.

The **WIPS Signatures** dashboard displays the following read-only data:

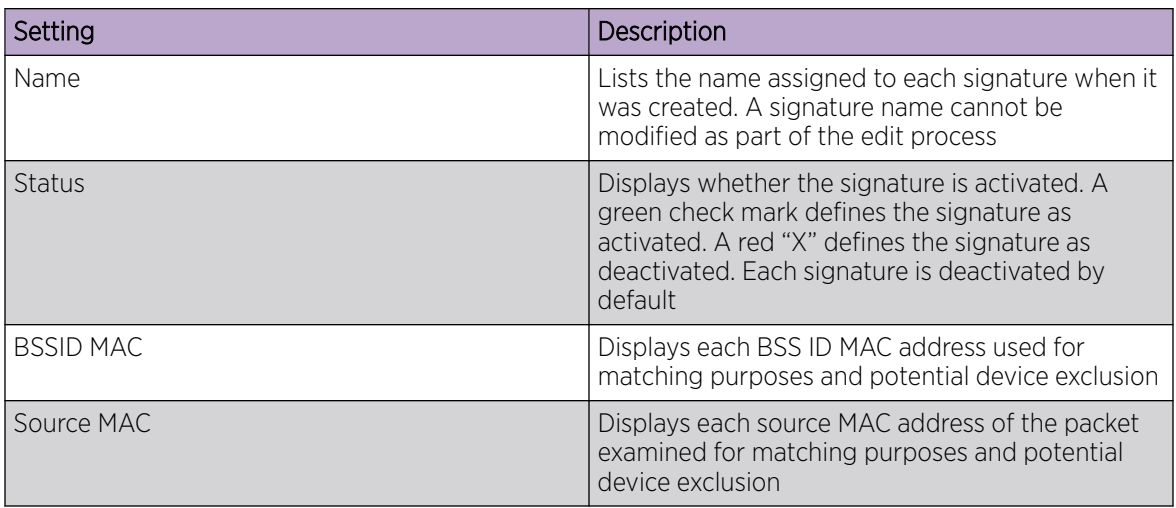

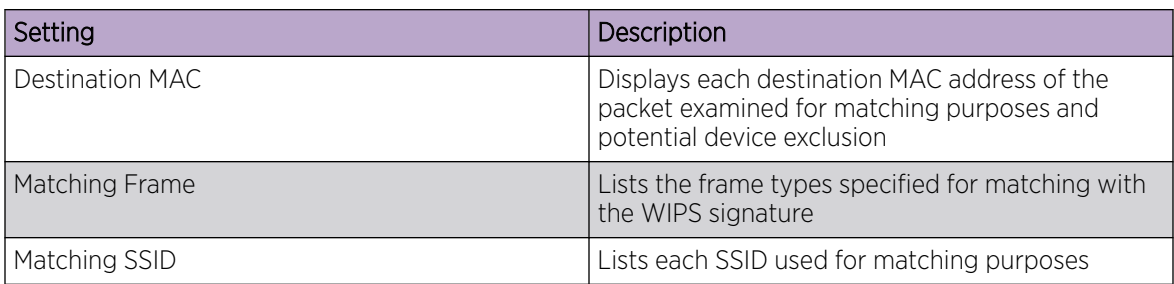

Use the Action option to edit or delete a WIPS signature.

#### Procedure

1. Select  $+$  to create a new WIPS signature.

The **Basic** dashboard opens.

- 2. Assign a unique WIPS signature name not exceeding 64 characters.
- 3. Select Add to create the new WIPS signature.

The **WIPS Signature** basic settings dashboard opens.

4. Configure the following network address information for a new or modified WIPS Signature:

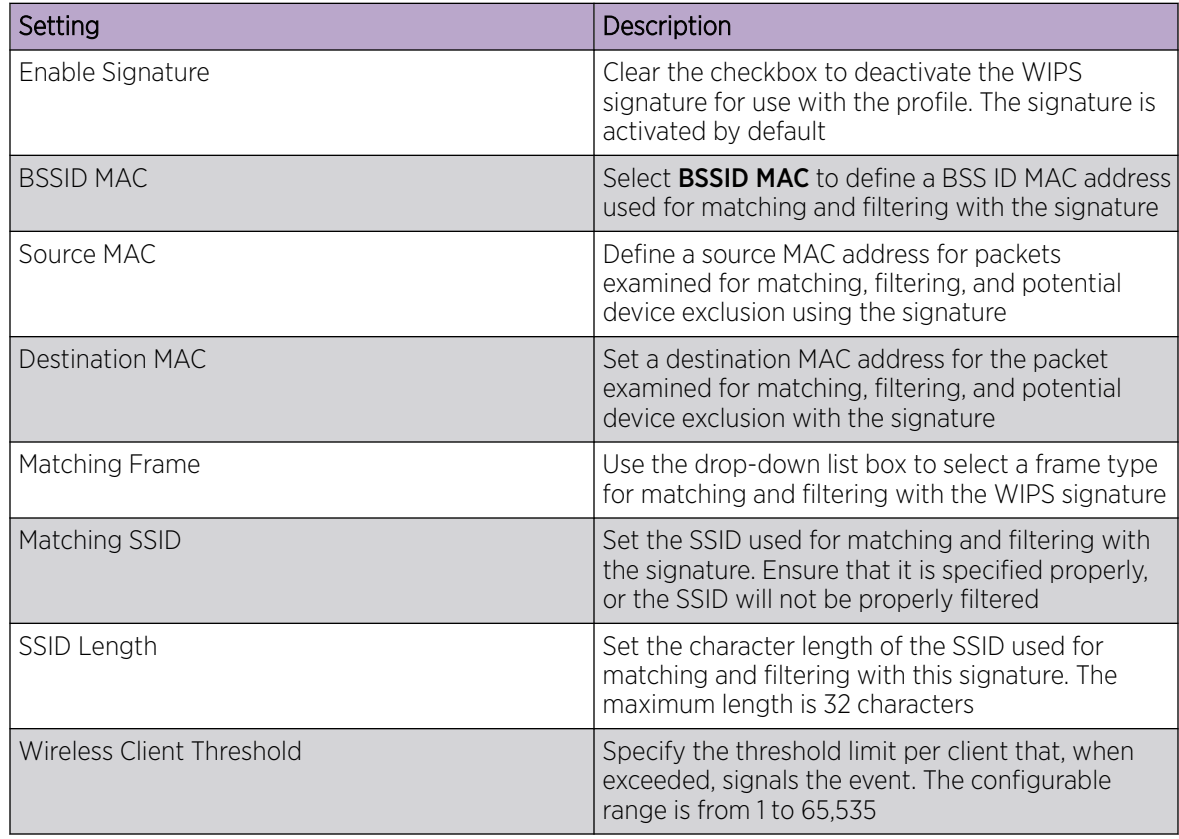

<span id="page-150-0"></span>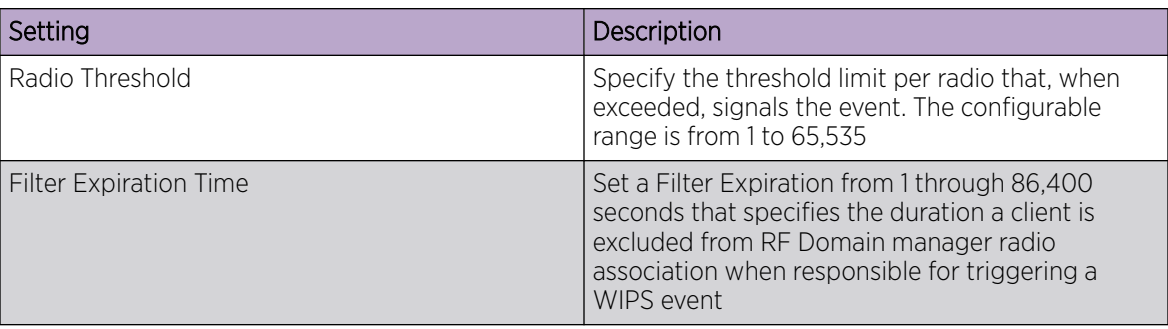

5. Select **Add** to create a new payload.

6. Configure the following **Payload** settings:

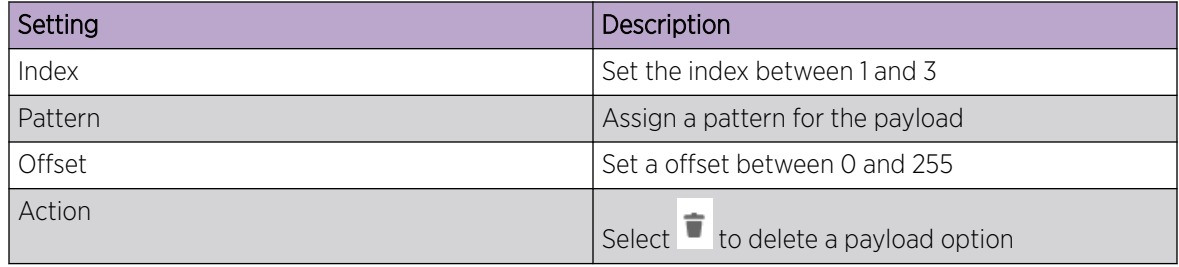

7. Select **Update** to save the WIPS signature configuration.

#### Related Topics

[WIPS Policy](#page-144-0) on page 145 [Configure a WIPS Policy](#page-144-0) on page 145 [Configure WIPS Events](#page-146-0) on page 147

### L2TPv3 Policy

L2TPv3 is an IETF standard used for transporting different types of layer 2 frames in an IP network. L2TPv3 defines control and encapsulation protocols for tunneling layer 2 frames between two IP nodes.

Multiple pseudowires can be created within an L2TPv3 tunnel. WiNG managed access points support an Ethernet VLAN pseudowire type exclusively.

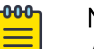

Note A pseudowire is an emulation of a layer 2 point-to-point connection over a PSN (packet switching network). A pseudowire was developed out of the necessity to encapsulate and tunnel layer 2 protocols across a layer 3 network.

Ethernet VLAN pseudowires transport Ethernet frames to and from a specified VLAN. One or more L2TPv3 tunnels can be defined between tunnel end points. Each tunnel can have one or more L2TP v3 sessions. Each tunnel session corresponds to one pseudowire. An L2TPv3 control connection (a L2TPv3 tunnel) needs to be established between the tunneling entities before creating a session.

For optimal pseudowire operation, both the L2TPv3 session originator and responder need to know the psuedowire type and identifier. These two parameters are communicated during L2TPv3 session establishment. An L2TPv3 session created within an L2TPv3 connection also specifies multiplexing parameters for identifying a pseudowire type and ID.

<span id="page-151-0"></span>The working status of a pseudowire is reflected by the state of the L2TPv3 session. If a L2TPv3 session is down, the pseudowire associated with it must be shut down. The L2TPv3 control connection keepalive mechanism can serve as a monitoring mechanism for the pseudowires associated with a control connection.

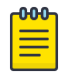

Note

If connecting an Ethernet port to another Ethernet port, the pseudowire type must be Ethernet port, if connecting an Ethernet VLAN to another Ethernet VLAN, the pseudowire type must be Ethernet VLAN.

Related Topics

L2TPv3 Configuration on page 152

### L2TPv3 Configuration

#### About This Task

Use L2TP v3 to create tunnels for transporting layer 2 frames. L2TP v3 enables WiNG supported controllers to create tunnels for transporting Ethernet frames to and from bridge VLANs and physical ports. L2TP v3 tunnels can be defined between WiNG managed devices and other vendor devices supporting the L2TP v3 protocol.

To define an L2TPv3 tunnel configuration:

#### Procedure

1. Select **Policies > L2TPv3** 

The L2TPv3 dashboard open and lists the existing policy configurations.

2. Select a policy from the list to edit the policy.

The basic settings dashboard opens.

3. Select  $\overline{+}$  icon to add a new policy.

The **Add Policy** dashboard opens.

4. Set a policy name that is less than 31 characters and select Add. The basic settings dashboard opens.

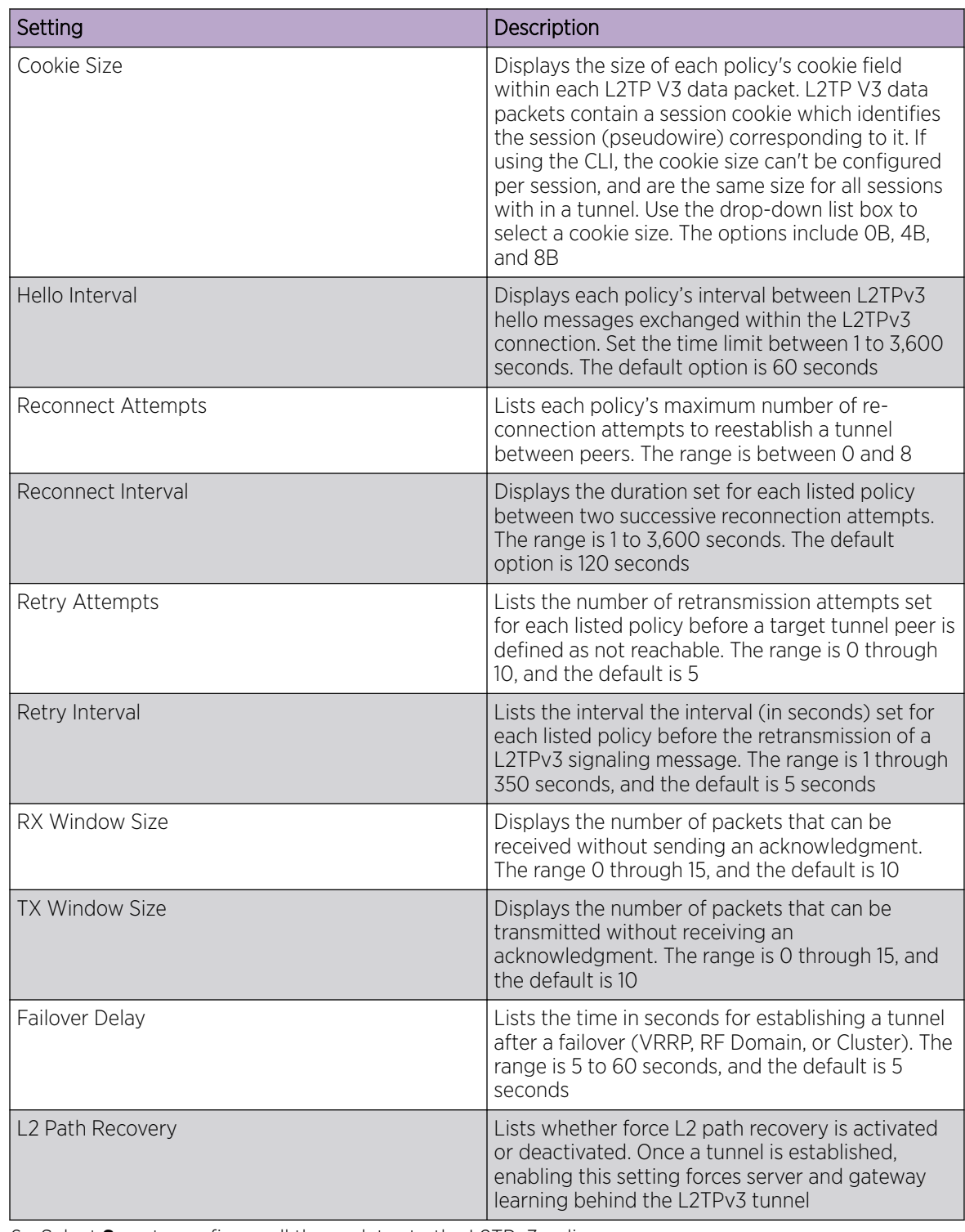

5. Configure the following L2TPv3 policy settings based on new policy creation or modification:

6. Select Save to configure all the updates to the L2TPv3 policy.

### <span id="page-153-0"></span>DHCPv4 Policy

Controllers and service platforms contain an internal DHCP (Dynamic Host Configuration Protocol) server. DHCP can provide IP addresses automatically to requesting devices. DHCP is a protocol that includes mechanisms for IP address allocation and delivery of host-specific configuration parameters (IP address, network mask gateway, etc.) from a DHCP server to a host.

The DHCPv4 dashboard displays the following read-only information for existing policies:

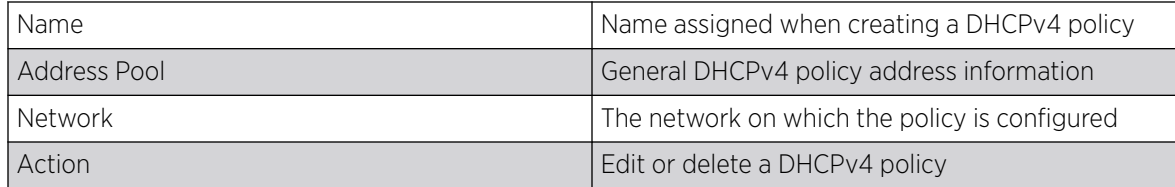

#### Related Topics

Add or Edit a DHCPv4 Policy on page 154 [Configure DHCPv4 Class Policy](#page-154-0) on page 155 [Configure DHCPv4 Address Pools](#page-155-0) on page 156

### Add or Edit a DHCPv4 Policy

#### About This Task

Assign new DHCP policy or edit an existing policy to configure automatic IP address assignment.

#### Procedure

1. Select Policies > DHCPv4.

The DHCPv4 dashboard opens.

2. Select  $+$  to add a new policy.

The **Add Policy** window opens.

- 3. Provide a unique policy name.
- 4. Select Add.

The new policy is added to the dashboard and the **Basic** configuration dashboard opens.

<span id="page-154-0"></span>5. Configure the following basic DHCPv4 policy information:

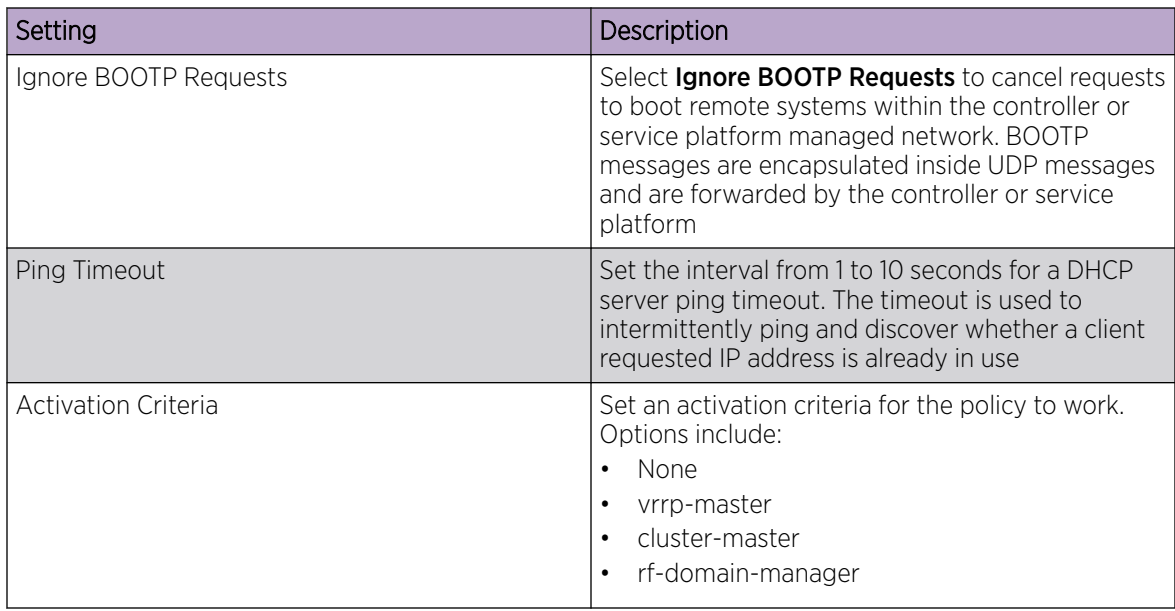

6. Select Add to create new global DHCP server options.

#### 7. Configure Global DHCP Server Options settings:

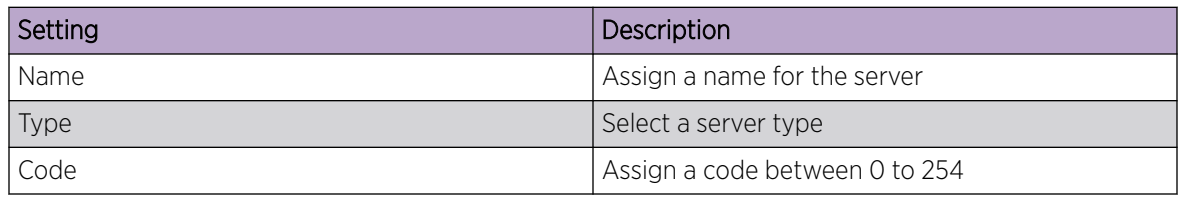

8. Select **Save** to update DHCPv4 basic configuration settings.

#### Related Topics

[DHCPv4 Policy](#page-153-0) on page 154 Configure DHCPv4 Class Policy on page 155 [Configure DHCPv4 Address Pools](#page-155-0) on page 156

### Configure DHCPv4 Class Policy

#### About This Task

A controller or service platform's local DHCP server assigns IP addresses to requesting DHCP clients based on user class option names. The DHCP server can assign IP addresses from as many IP address ranges as defined by an administrator. The DHCP user class associates a particular range of IP addresses to a device in such a way that all devices of that type are assigned IP addresses from the defined range.

Refer to the **DHCP Class Policy** screen to review existing DHCP class names and their current multiple user class designations. Multiple user class options enable a user class to transmit option values to DHCP servers supporting multiple user class options. Either add a new class policy, edit the configuration of an existing policy or permanently delete a policy as required.

#### <span id="page-155-0"></span>Procedure

- 1. Select Policies > DHCPv4.
- 2. Select a DHCPv4 policy from the list.
- 3. Select Class Policy.

4. Select  $\top$  to create a new class policy.

The **Class Policy** basic dashboard opens.

5. Configure the following basic class policy settings:

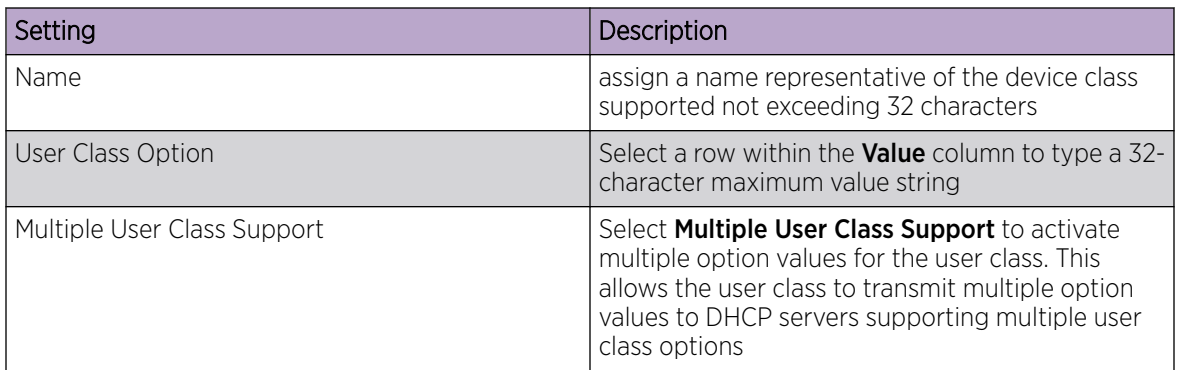

6. Select **Add** to create a new user class policy.

#### Related Topics

[DHCPv4 Policy](#page-153-0) on page 154 [Add or Edit a DHCPv4 Policy](#page-153-0) on page 154 Configure DHCPv4 Address Pools on page 156

#### Configure DHCPv4 Address Pools

#### About This Task

A pool or range of IP network addresses and DHCP options can be created for each IP interface configured. This range of addresses can be made available to DHCP enabled wireless devices on either a permanent or leased basis. DHCP options are provided to each DHCP client with a DHCP response and provide DHCP clients information required to access network resources (default gateway, domain name, DNS server and WINS server configuration). An option exists to identify the vendor and functionality of a DHCP client. The information is a variable-length string of characters or octets with a meaning specified by the vendor of the DHCP client.

#### Procedure

1. Select Policies > DHCPv4.

The **Address Pools** dashboard opens.

- 2. Select Address Pools.
- 3. Select  $\overline{t}$  to add a new address pool or to edit an existing address pool option.

The General tab opens.

#### 4. Configure the following General settings:

An alias enables an administrator to define a configuration item (such as a IP address or domain name) once, and then use this single alias across different configurable values.

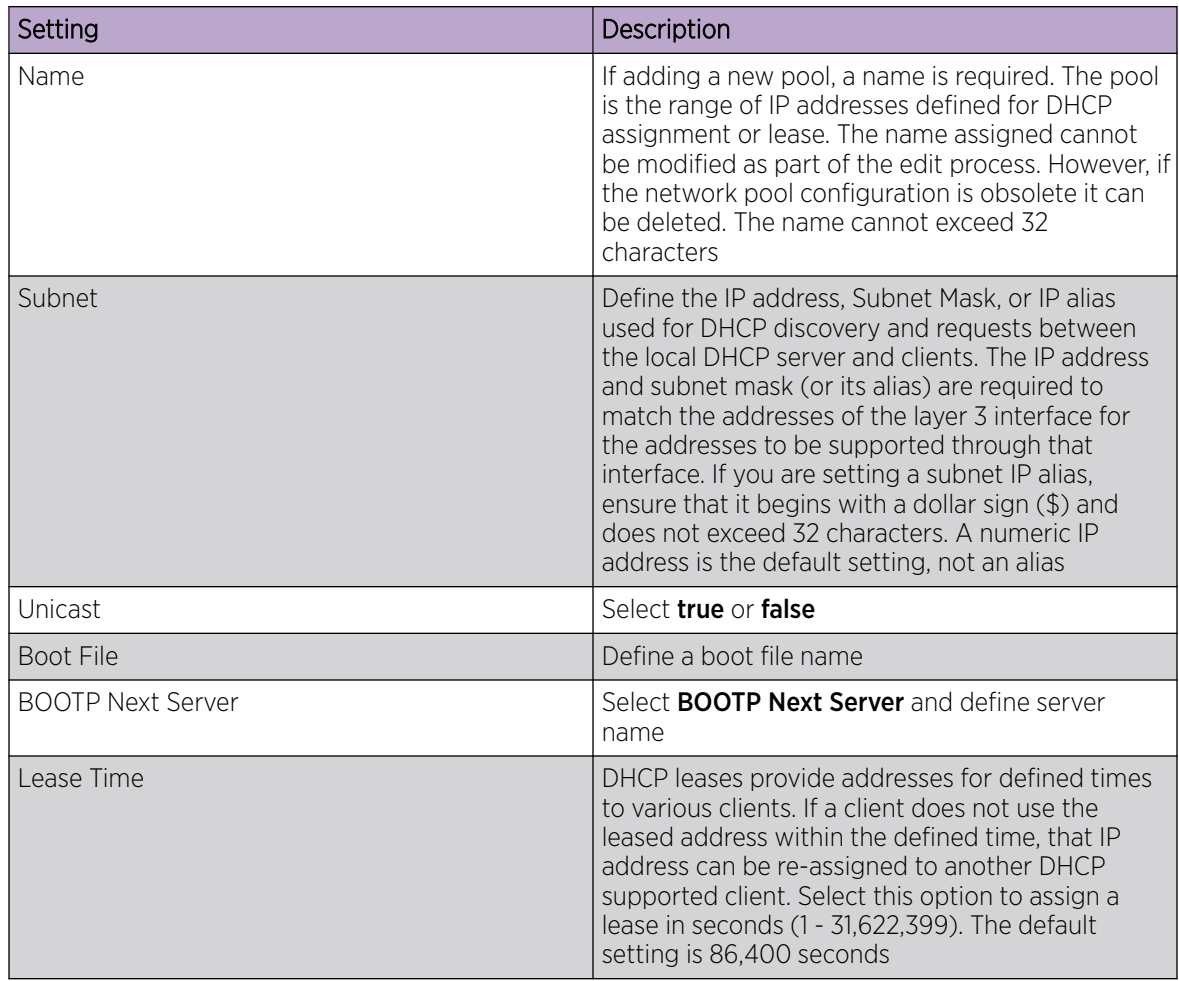

#### 5. Configure Network settings:

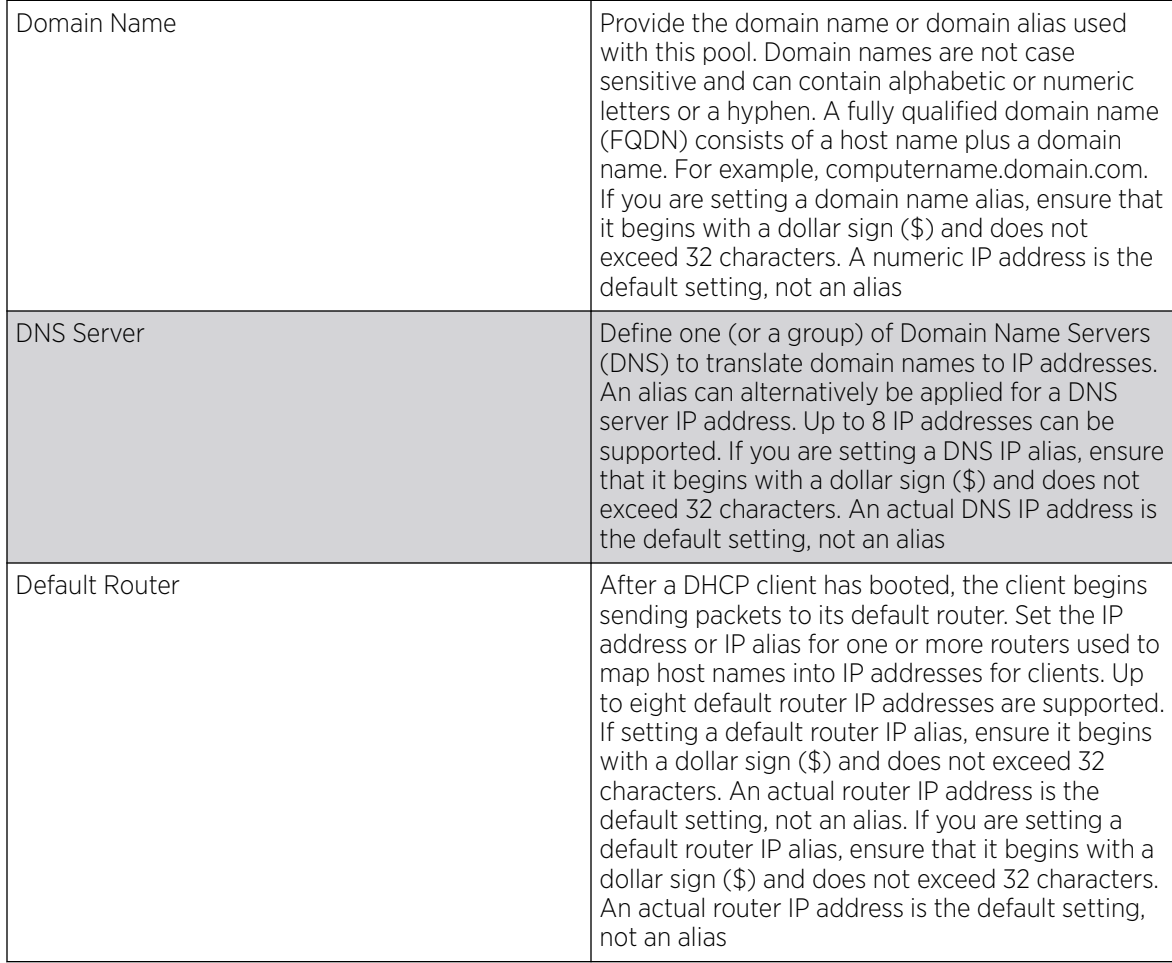

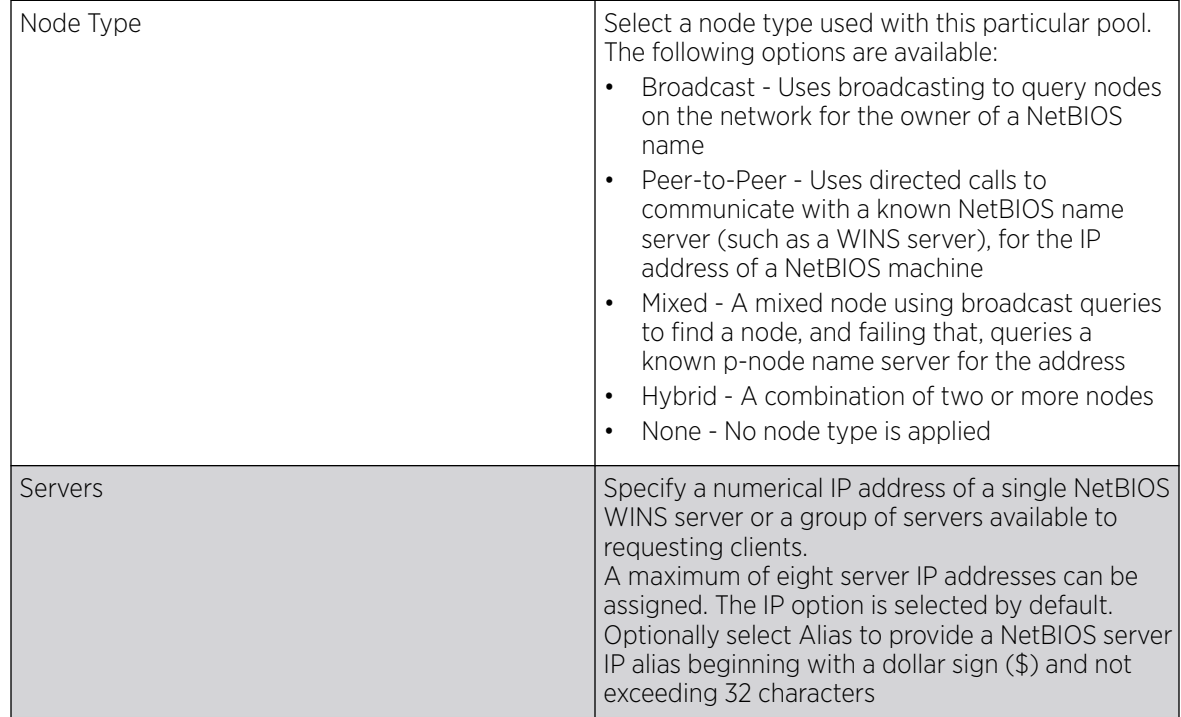

6. Configure NetBIOS settings:

#### 7. Define Static Routes settings:

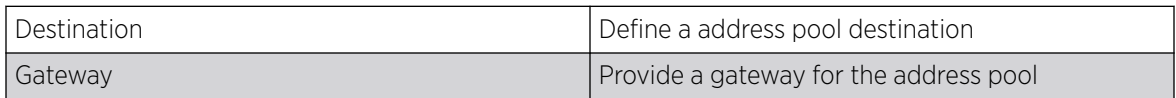

- 8. Define the range of included (starting and ending IP addresses) addresses for this particular pool. Use the **Address Range** fields for this operation.
	- a. Select Add to configure the IP address.
	- b. Type a viable range of IP addresses in the IP Start and IP End columns. This is the range of addresses available for assignment to requesting clients.
	- c. Select a DHCP Class policy for the IP address range.
- 9. Select **Add** to create an excluded address range.

Add ranges of IP address to exclude from lease to requesting clients.

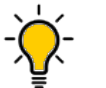

#### Tip

The best practice is to have ranges of unavailable addresses to ensure IP address resources are in reserve.

10. Select **Add** to configure general address pool settings.

11. Select **Advanced** tab to configure DHCPv4 pool's advanced settings.

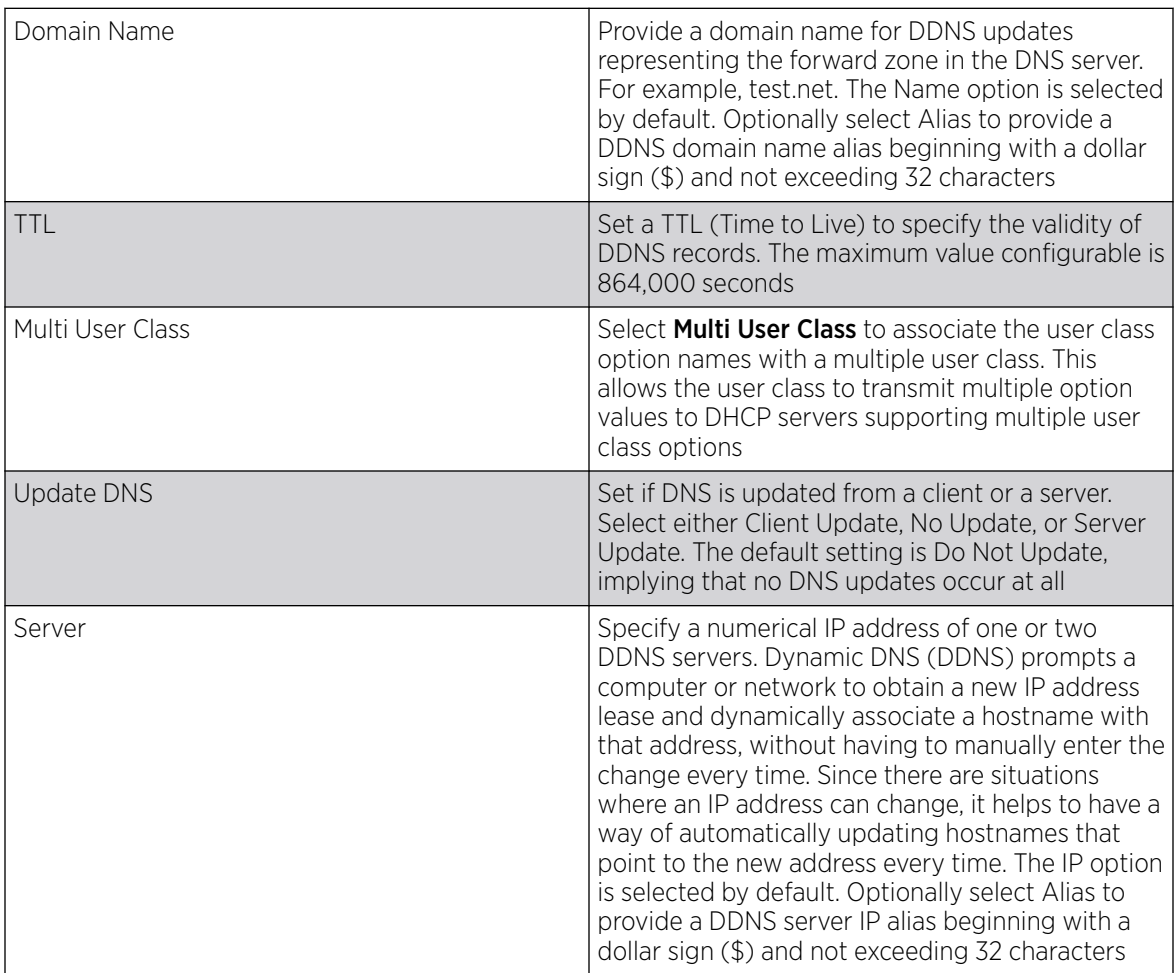

12. Select Add to update address pool advanced settings.

#### Related Topics

[DHCPv4 Policy](#page-153-0) on page 154 [Add or Edit a DHCPv4 Policy](#page-153-0) on page 154 [Configure DHCPv4 Class Policy](#page-154-0) on page 155

<span id="page-160-0"></span>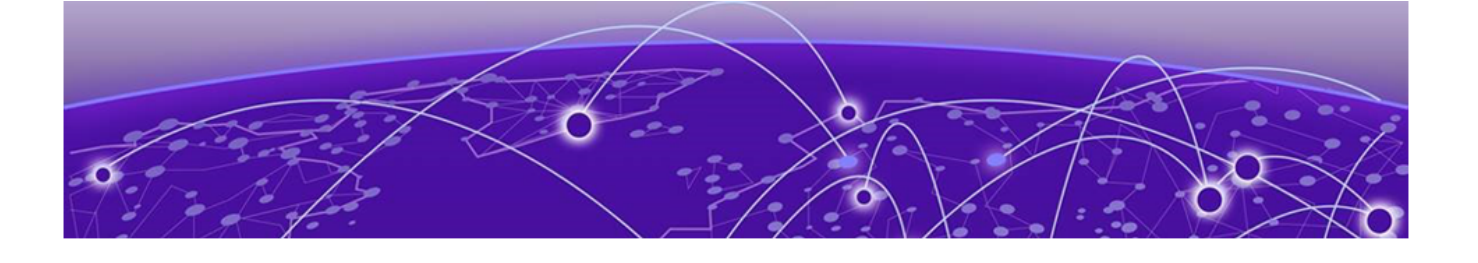

# **Firmware Update and Images**

Learn how to update device firmware and use the firmware images.

Use the Firmware dashboard to update your device firmware version, obtain an image and its configuration.

### Firmware Update

Go to **Firmware > Update** to view update details. You can add a new firmware update and view any past updates. Obtain device firmware update information such as timestamp, mac address, hostname, upgraded by mac address or hostname, upgrade result, number of retries, and upgrade error information.

- 1. Select **Update** to configure firmware update schedule.
- 2. Configure the following information:
	- Update Select **Self** and provide FTP address path or file name. Use self update to periodically update the firmware automatically. This option is not selected by default.

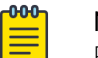

#### Note

Reload the system to activate self update.

- Select **All** to update firmware on devices and sites.
- Select Device Type to update the firmware for a specific device.
- Select Site to update firmware for a site.
- 3. Select **Force** to force update a firmware.
- 4. Select Immediate to update the firmware at the current time. For future update, clear Immediate schedule selection and select a date and time.
- 5. Configure reboot schedule:
	- Automatic this option reboots the system immediately.
	- Staggered select this option to reboot the system at a future time.
- 6. Select **Update** to save firmware update schedule.

#### Firmware Images

Go to **Firmware** > **Images** to obtain firmware image details. Customize dashboard view using controller mac address or hostname, device type, and version columns.

For image details, select Load Image and select device type from the device drop-down.

To add a new firmware image:

1. Select  $+$ 

The **Add Firmware Image** dashboard opens.

2. Configure the following settings:

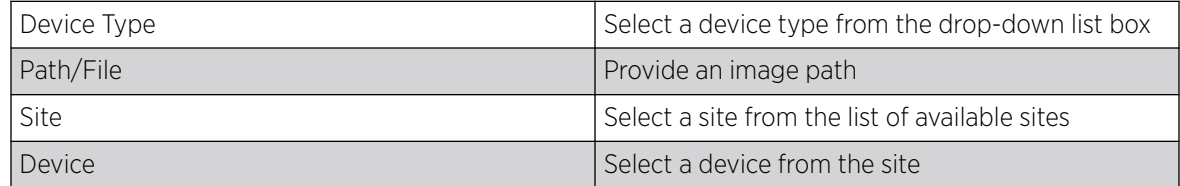

3. Select Add to update firmware image settings.

<span id="page-162-0"></span>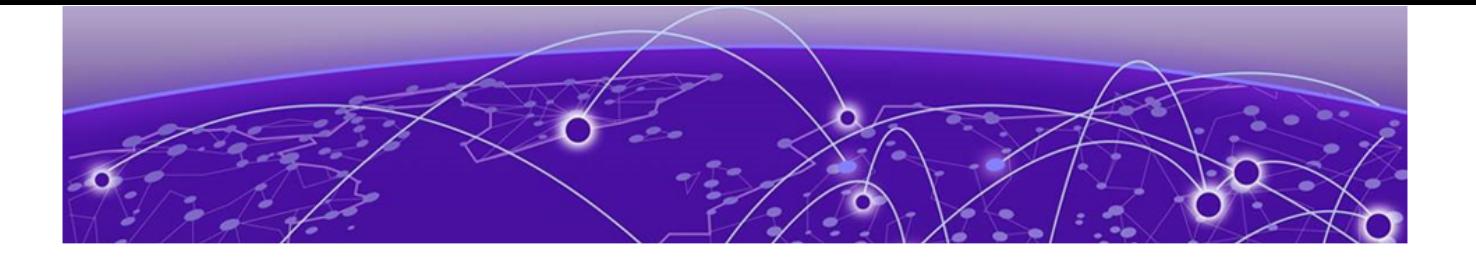

# **Statistics**

Details about statistics displayed on the graphical user interface (GUI). Statistics are available for controllers or service platforms and their managed devices.

Statistics display detailed information about how device policies configured by the user for various managed devices work in the WiNG environment. Through the statistics option, you can monitor device inventories, wireless clients associations, adopted access point information, rogue access points and WLANs.

You can use the statistics data to assess if configuration changes are required to improve network performance.

#### Smart RF

A Smart RF statistical history is available to assess adjustments made to device configurations to compensate for detected coverage holes or device failures. Smart RF statistics can be exclusively customized to monitor basic information, device activity, device neighbors, radio interferance, channel distribution, and various device history events.

#### **Wireless**

Wireless statistics are available for an overview of client health. Wireless client statistics includes user traffic received and transmitted, and management packets received and transmitted by a device.

#### **Devices**

Device statistics is available for the list of devices managed in a site. Select a site name to view the list of devices and it's hostname, mac address, device type, device status, channel, and power information.

#### Client

Client statistics provides details about your rf-domain manager for each site. Select a site name to access device details, hostname, ingress, egress, total traffic, SNR (dB), and noise floor (dBm).

#### **Sites**

Sites statistics provides a summary of all the sites. It includes site name, site manager details, number of managed devices on each site, number of radios on each site, number of clients, and senors on the site.

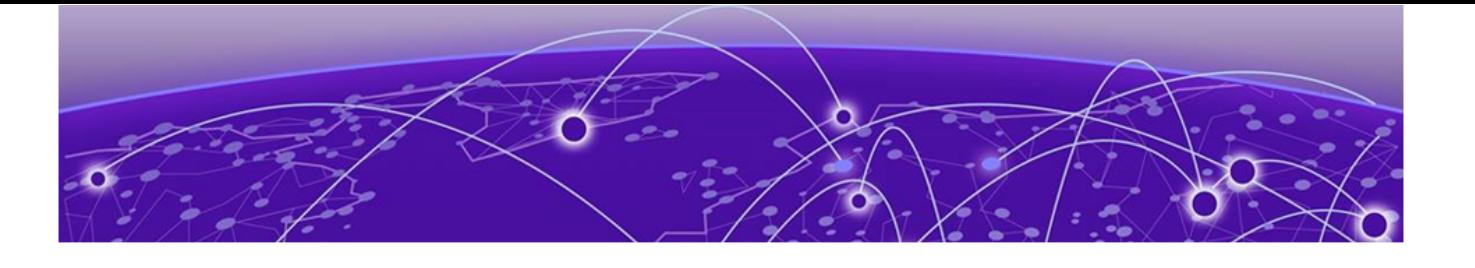

# **Index**

# A

AAA policy general [93](#page-92-0) radius [93](#page-92-0) access control configuration [82](#page-81-0) add a new management policy [77](#page-76-0) add a site [28](#page-27-0) add AAA policy [94](#page-93-0) add an NSight policy [98](#page-97-0) add device [32](#page-31-0) add profile copy from profile [45](#page-44-0) device type [45](#page-44-0) profile name [45](#page-44-0) add wireless LAN configuration [39](#page-38-0) adoption configuration [36](#page-35-0) adoption profile configuration [48](#page-47-0) advanced configuration [38,](#page-37-0) [65](#page-64-0) announcements [8](#page-7-0) ARP configuration [51](#page-50-0) auto-provisioning adoption [117](#page-116-0) auto-provisioning policy [114](#page-113-0)

## B

basic device configuration [33](#page-32-0) basic firewall settings [119](#page-118-0) basic profile configuration add basic configuration [45](#page-44-0)

# C

cluster cluster history [25](#page-24-0) device history [25](#page-24-0) members [25](#page-24-0) configure devices [31](#page-30-0) configure profiles add profile [44](#page-43-0) adoption configuration [44](#page-43-0) basic configuration [44](#page-43-0) interface configuration [44](#page-43-0) network configuration [44](#page-43-0) policies configuration [44](#page-43-0) power configuration [44](#page-43-0) configure site [27](#page-26-0) configure WIPS events [147](#page-146-0) configure WIPS policy [145](#page-144-0) conventions

conventions *(continued)* notice icons [6](#page-5-0) text [6](#page-5-0)

## D

dashboard system dashboard add custom dashboard [21](#page-20-0) delete custom dashboard [21](#page-20-0) edit custom dashboard [21](#page-20-0) default auto-provisioning [117](#page-116-0) delete a AAA policy [97](#page-96-0) delete a management policy [93](#page-92-0) delete NSight policy [100](#page-99-0) delete site [30](#page-29-0) device basic info [31](#page-30-0) device categorization configure device categorization [144](#page-143-0) device categorization policy [144](#page-143-0) device configuration [33](#page-32-0) device info [31](#page-30-0) device policies configuration [37](#page-36-0) devices basic info [31](#page-30-0) DHCPv4 address pools [156](#page-155-0) DHCPv4 class policy [155](#page-154-0) DHCPv4 class policy configuration [155](#page-154-0) DHCPv4 policy add a DHCPv4 policy [154](#page-153-0) edit a DHCPv4 policy [154](#page-153-0) diagnostics logs [68](#page-67-0) system info [68](#page-67-0) tech support [68](#page-67-0) documentation feedback [8](#page-7-0) location [7](#page-6-0) DoS firewall [122](#page-121-0)

# E

edit a AAA policy [97](#page-96-0) edit a management policy [93](#page-92-0) edit a site [28](#page-27-0) edit NSight policy [99](#page-98-0) edit wireless network basic configuration [40](#page-39-0) enable new UI CLI UI for controllers [14](#page-13-0) event system

event system *(continued)* event system configuration [143](#page-142-0) event system policy [143](#page-142-0)

### F

feedback [8](#page-7-0) firewall [118](#page-117-0) firewall configuration [118](#page-117-0) firewall policy [118](#page-117-0) firewall policy IPv6 settings [128](#page-127-0) firmware images [161](#page-160-0) update [161](#page-160-0)

# G

general configuration [34](#page-33-0) GRE network configuration basic configuration [57](#page-56-0) establishment criteria [57](#page-56-0) failover [57](#page-56-0) peer configuration [57](#page-56-0)

# I

IGMP snooping configuration [60](#page-59-0)

# L

L2TPv3 configuration [52](#page-51-0), [152](#page-151-0) L2TPv3 policy [151](#page-150-0) LDAP server configuration [112](#page-111-0) locations configuration [81](#page-80-0) logs advanced [71,](#page-70-0) [72](#page-71-0) general [71,](#page-70-0) [72](#page-71-0)

## M

management dashboard [75](#page-74-0) management policy [74](#page-73-0) management user authentication [87](#page-86-0) management users [77](#page-76-0) MLP snooping configuration [60](#page-59-0)

# N

network configuration [37](#page-36-0) notices [6](#page-5-0) NSight policy [98](#page-97-0) NTP configuration add NTP server [46](#page-45-0) NTP server settings [46](#page-45-0)

### P

policies [74](#page-73-0) policies configuration policies configuration *(continued)* auto-provisioning policy [63](#page-62-0) DHCPv4 policy [63](#page-62-0) event system policy [63](#page-62-0) firewall policy [63](#page-62-0) management policy [63](#page-62-0) RADIUS server policy [63](#page-62-0) policy rules auto-provisioning policy [114](#page-113-0) power configuration 802.3af [49](#page-48-0) automatic [49](#page-48-0) product announcements [8](#page-7-0) profile DNS configuration [50](#page-49-0) profile network configuration ARP [50](#page-49-0) DNS [50](#page-49-0) GRE [50](#page-49-0) IGMP/MLD [50](#page-49-0) L2TPV3 [50](#page-49-0)

# R

RADIUS clients [109](#page-108-0) RADIUS group add RADIUS group [101](#page-100-0) RADIUS proxy [110](#page-109-0) RADIUS server [106](#page-105-0) RADIUS server policy configuration [108](#page-107-0) RADIUS user pool [104](#page-103-0) remote CLI add [73](#page-72-0) download [73](#page-72-0) download all [73](#page-72-0) remote CLI operations [73](#page-72-0) remote server settings [18](#page-17-0), [19](#page-18-0)

# S

sensor policy [141](#page-140-0) sensor policy configuration [142](#page-141-0) site configuration [28](#page-27-0) site policies [29](#page-28-0) site policies configuration [29](#page-28-0) slide-in device info [24](#page-23-0) Smart RF basic settings [131](#page-130-0) Smart RF channel and power settings [134](#page-133-0) Smart RF policy [130](#page-129-0) Smart RF recovery settings [138](#page-137-0) Smart RF scanning configuration [136](#page-135-0) Smart RF select shutdown [140](#page-139-0) SNMP configuration [90](#page-89-0) SNMP traps configuration [92](#page-91-0) statistics clients [163](#page-162-0) devices [163](#page-162-0) sites [163](#page-162-0) smart RF [163](#page-162-0) wireless [163](#page-162-0)

storm control [127](#page-126-0) support*, see* technical support system info diagnostics CDP neighbors [68](#page-67-0)–[70](#page-69-0) general [68–](#page-67-0)[70](#page-69-0) LLDP neighbors [68](#page-67-0)[–70](#page-69-0) tasks [68](#page-67-0)[–70](#page-69-0)

# T

tech support diagnostics server [70,](#page-69-0) [71](#page-70-0) session [70](#page-69-0), [71](#page-70-0) technical support contacting [8](#page-7-0)

### U

UI navigation search [16](#page-15-0) system admin settings [16](#page-15-0) user preference [16](#page-15-0) user role [16](#page-15-0) user roles admin settings [18](#page-17-0), [19](#page-18-0) user preferences [18,](#page-17-0) [19](#page-18-0) superuser [18,](#page-17-0) [19](#page-18-0)

### W

warnings [6](#page-5-0) Web UI access the web UI [12](#page-11-0) browser and system requirements [12](#page-11-0) connect to web UI [12](#page-11-0) WiNG 7 overview [10](#page-9-0) WIPS events [147](#page-146-0) WIPS policy [145](#page-144-0) WIPS signature [149](#page-148-0) WIPS signature configuration [149](#page-148-0) wireless configuration [39](#page-38-0) wireless network security configuration [41](#page-40-0)